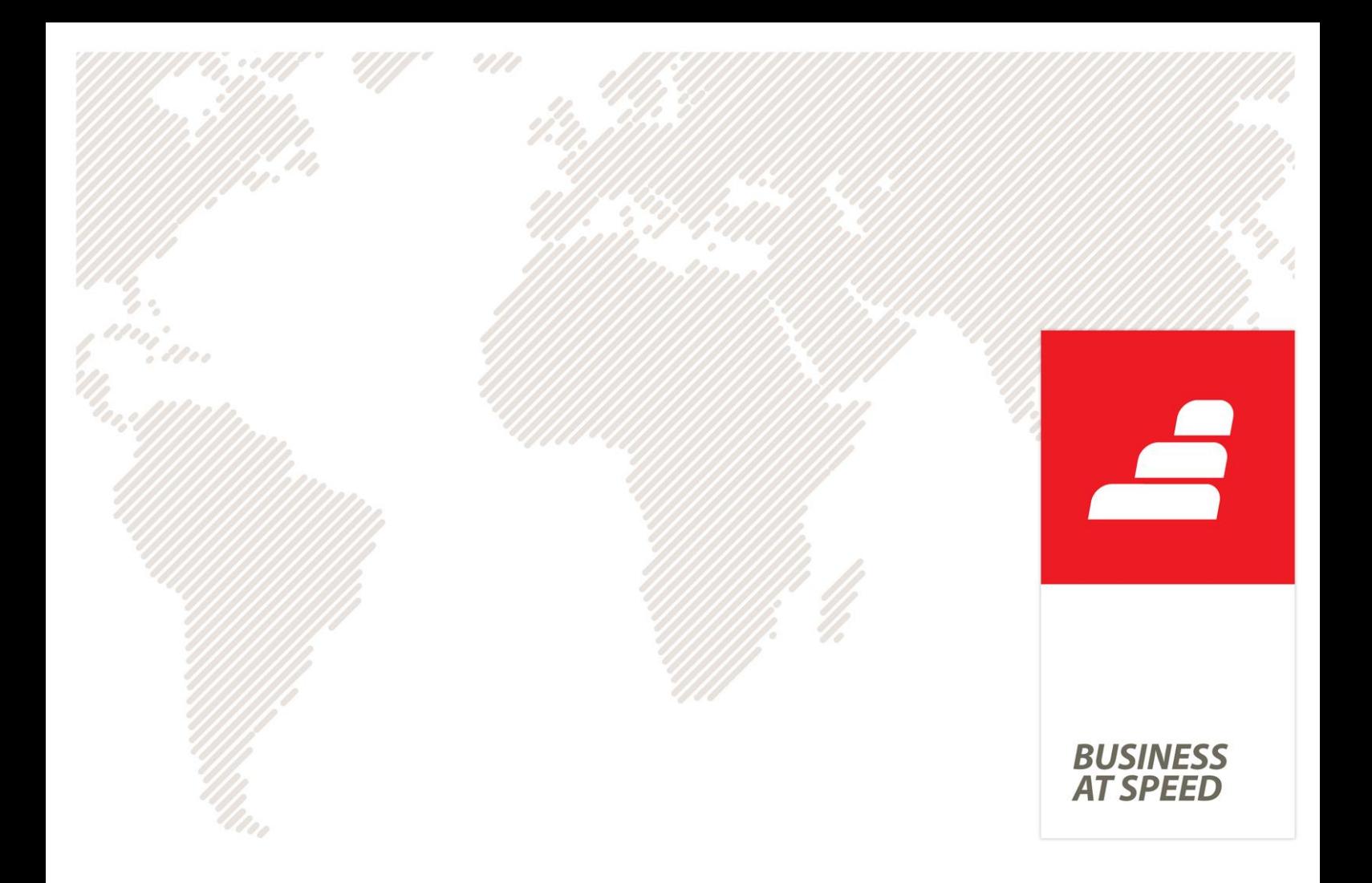

# **Novidades PHC CS Versão 2014.2**

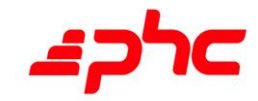

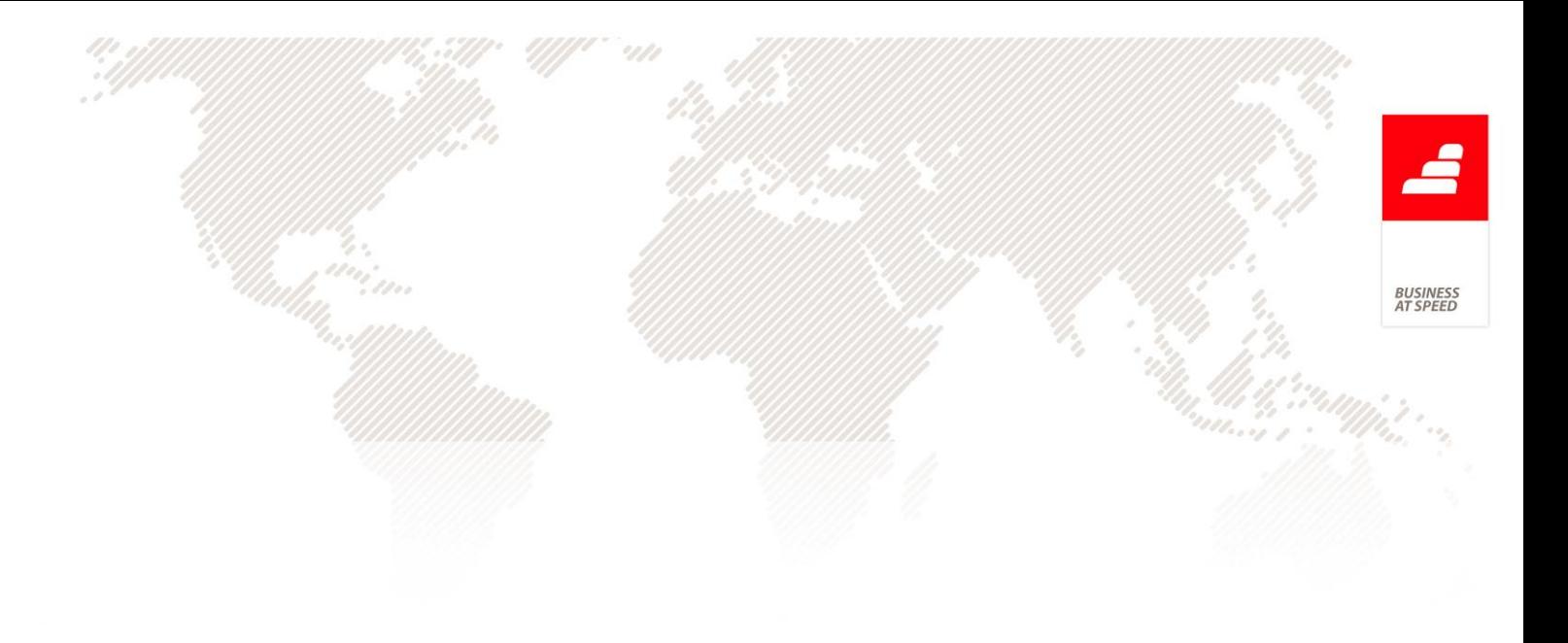

Setembro 2013

Este documento contém uma lista das alterações realizadas para Software PHC CS versão 2014.2. Em virtude deste documento estar sujeito a gralhas ou alterações de comportamento de software, posteriores à sua execução, a PHC recomenda que caso necessite de alguma das funcionalidades em particular, verifique com versões atualizadas do software se as mesmas têm o comportamento esperado.

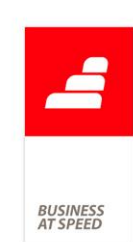

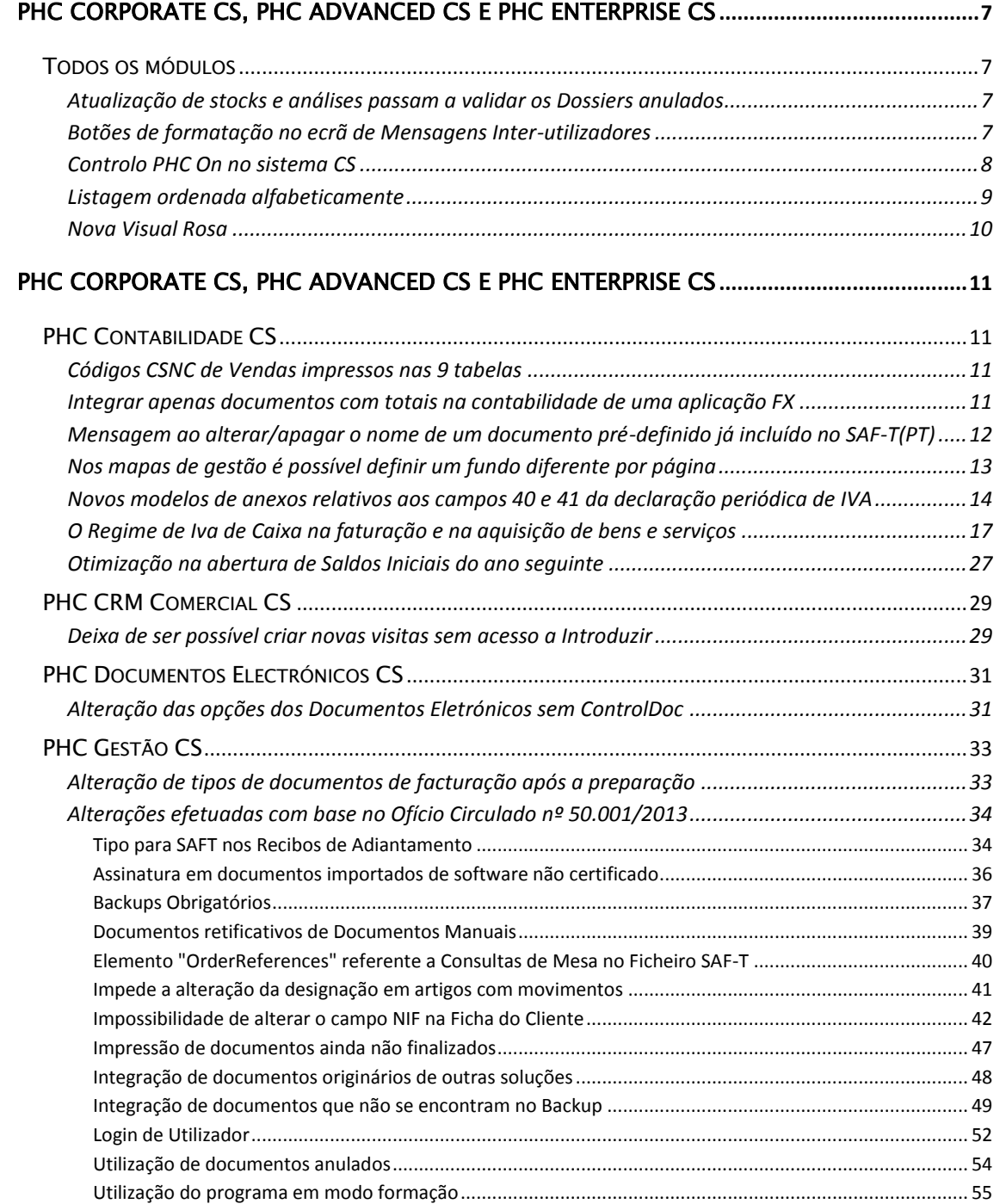

**BUSINESS**<br>AT SPEED

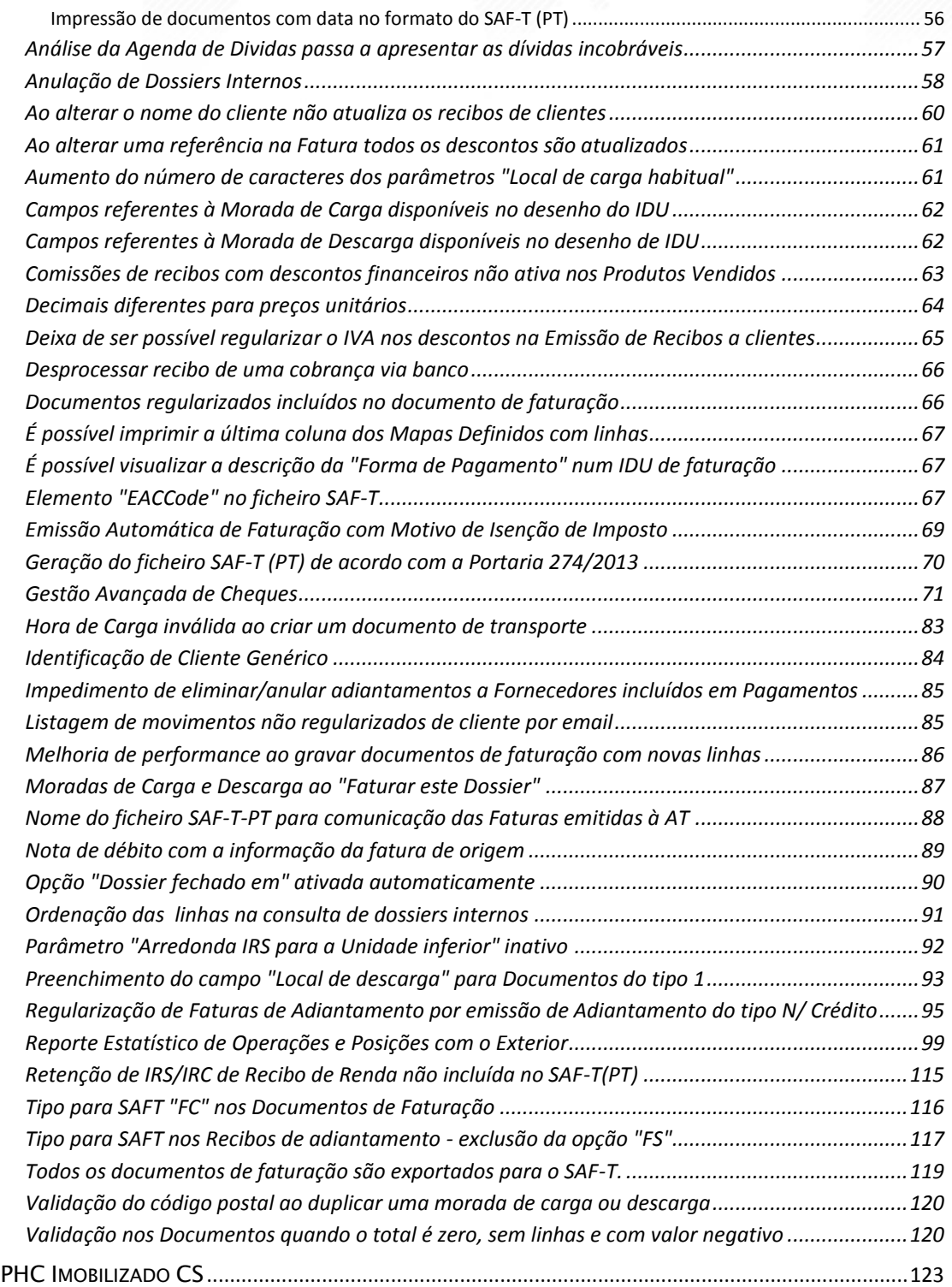

**BUSINESS**<br>AT SPEED

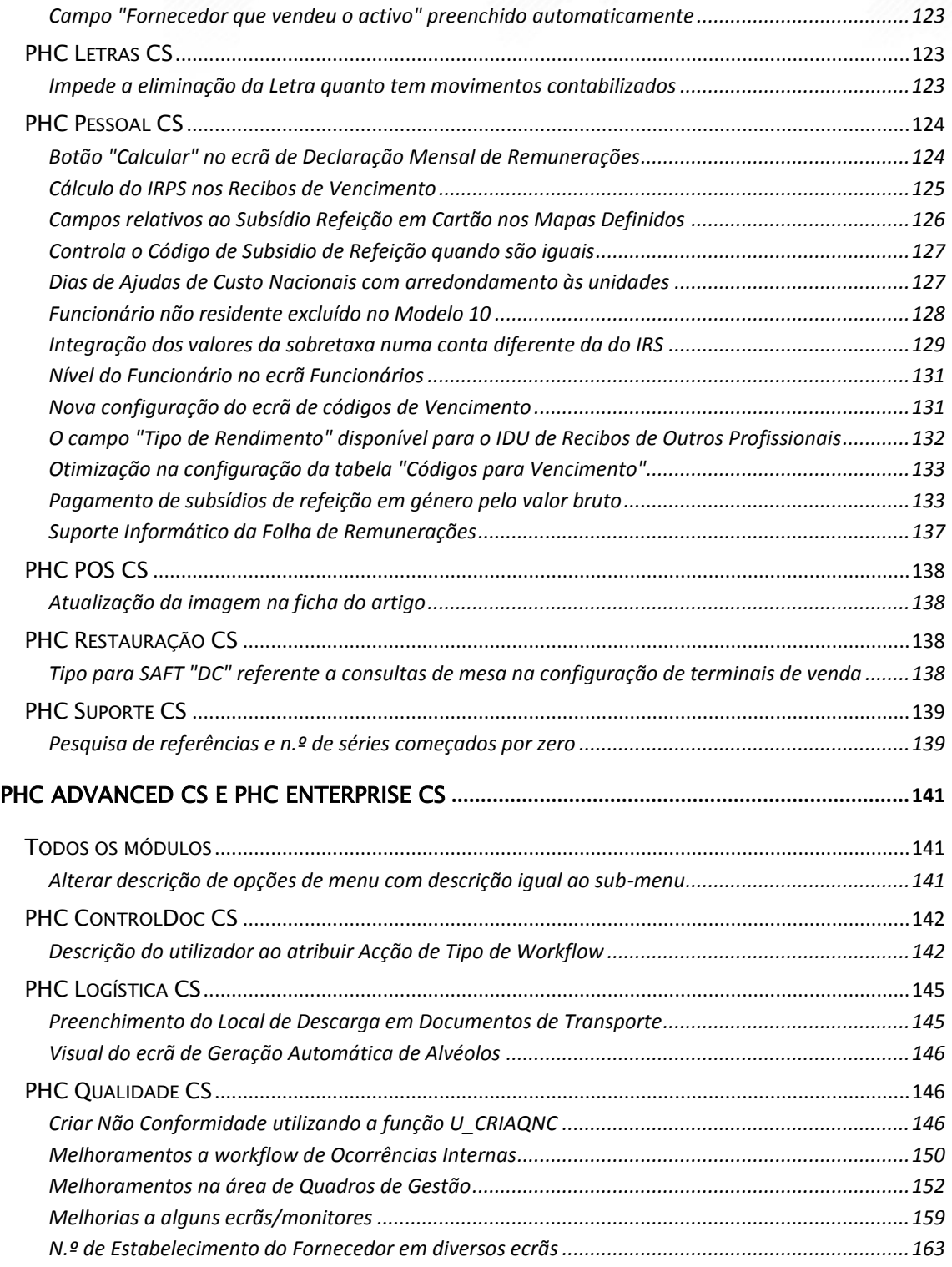

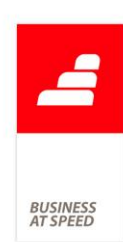

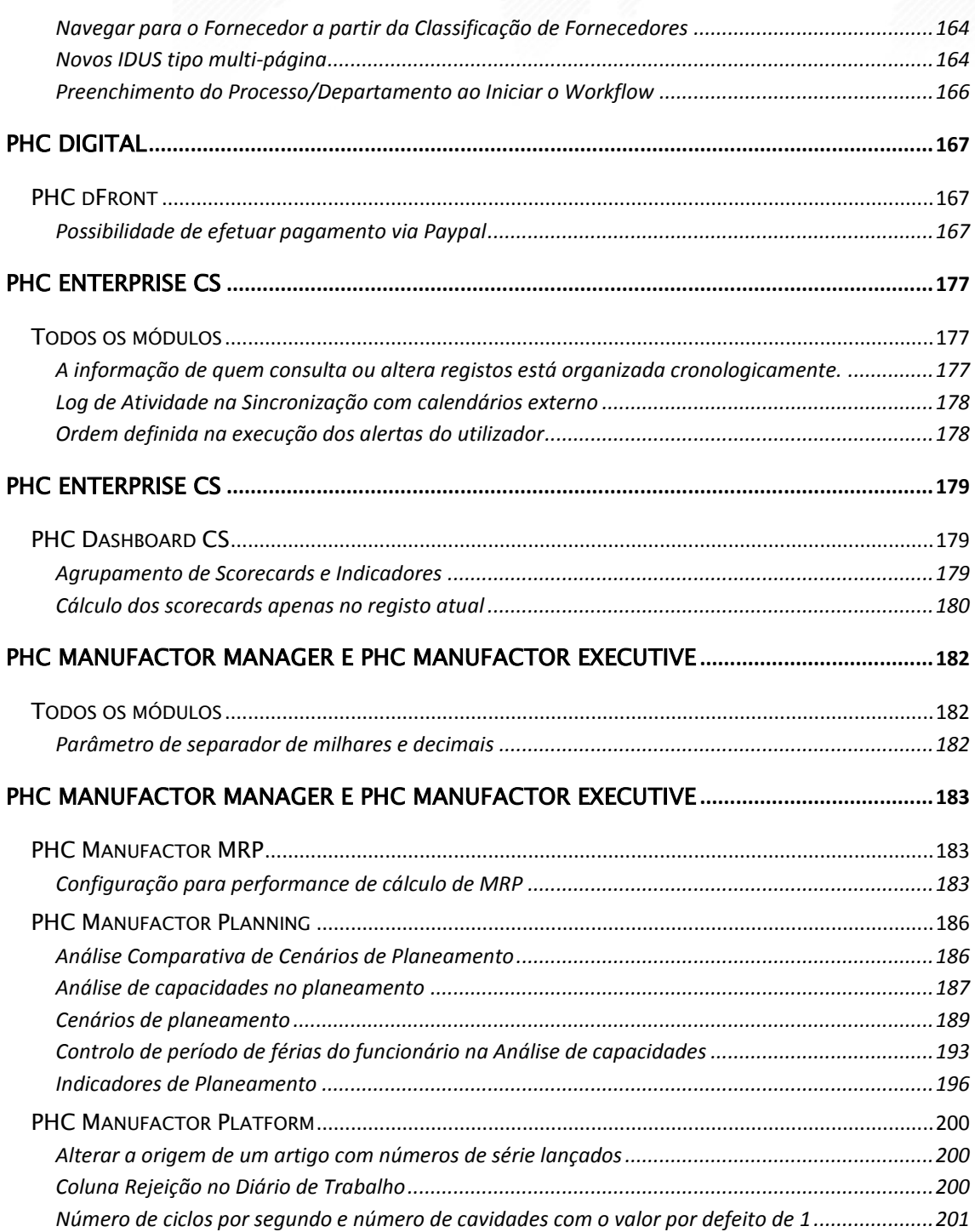

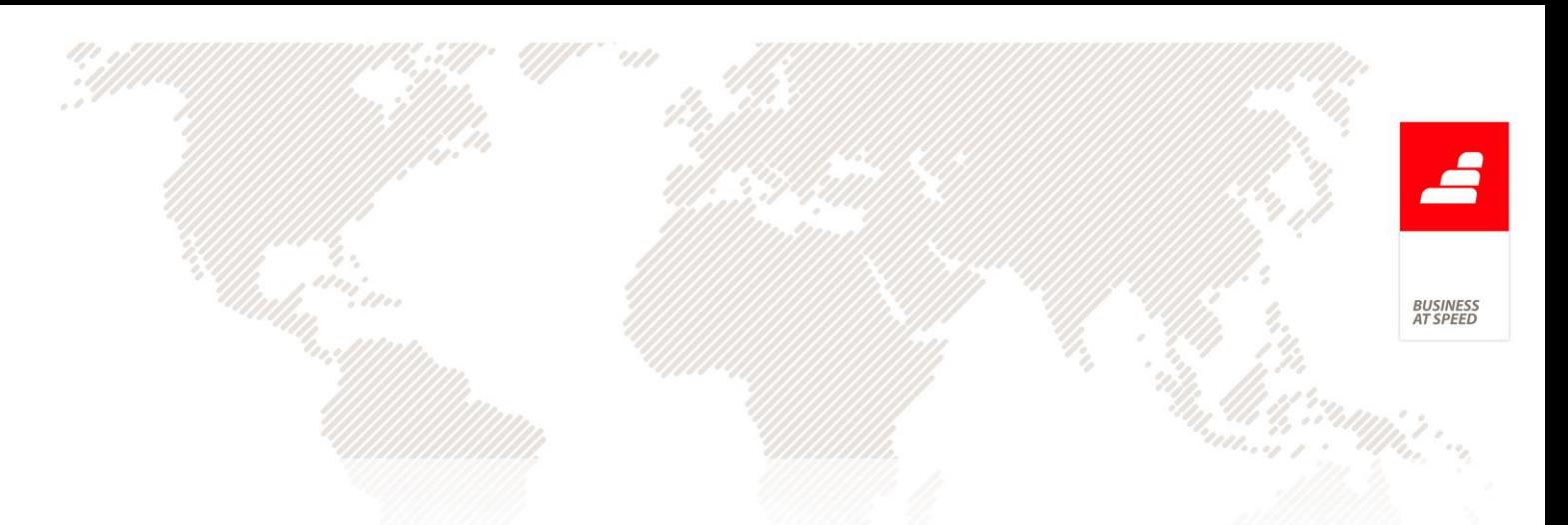

<span id="page-6-1"></span><span id="page-6-0"></span>PHC Corporate CS, PHC Advanced CS e PHC Enterprise CS Todos os módulos

## <span id="page-6-2"></span>Atualização de stocks e análises passam a validar os Dossiers anulados

Foram atualizadas todas as análises relacionadas com os dossiers internos de forma a excluir destas, os dossiers anulados. Também a rotina de correção de stocks deixa de ter em conta para os cálculos, as linhas dos dossiers entretanto anulados.

Nos ecrãs de cópia de Dossiers internos (BOCOPY), assim como listagem de dossiers internos associados (BODIS), o nome do dossier passa a conter o prefixo "(Anulado)" caso este se encontre efetivamente anulado.

No ecrã Dossiers Internos, as opções de "Comprar este dossier" e "Facturar este dossier" passa a ter em conta o dossier anulado (à semelhança do que já acontece caso esteja fechado).

Na "emissão automática de facturação", "emissão automática de dossiers internos", "Emissão automática de encomendas a entidades", "Emissão automática de encomendas ao armazém central", "Emissão automática de encomendas a fornecedores", são excluídos os dossiers internos anulados.

#### Botões de formatação no ecrã de Mensagens Inter-utilizadores

<span id="page-6-3"></span>No ecrã de Mensagens Inter-utilizadores, os botões de formatação de texto do editor HTML, passam a estar disponíveis apenas quando o ecrã está em modo de alteração ou o utilizador clica no botão "Alterar".

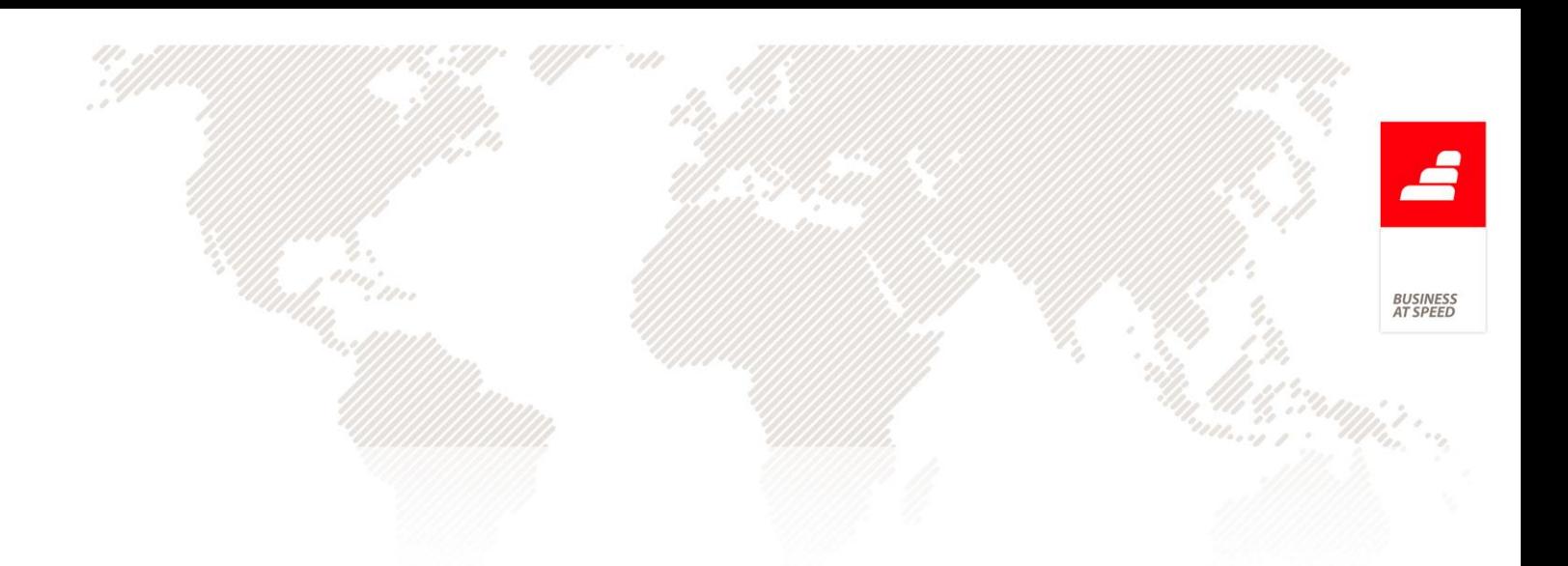

### Controlo PHC On no sistema CS

<span id="page-7-0"></span>A partir de agora o sistema de Vantagem Garantida (VG) passa a ser substituído por sistema PHC ON.

O sistema PHC ON é ativo no momento da sua instalação e a partir desse momento ficará autorizado, durante o período de vigência do PHC adquirido, a utilizar o site e serviços relacionados com o PHC ON e versões disponibilizadas durante esse período de vigência.

As fichas de proteção Superpro Monoposto, SuperproNet de rede, Unikey Monoposto e Unikey Pro de rede do software PHC CS - todas as gamas - passam a ter a informação da data de validade da subscrição do PHC On, impedindo a instalação de executáveis quando estes têm data superior à da subscrição.

Na plataforma PHC CS e PHC Manufactor CS, os utilizadores quando desejam proceder à atualização de versão no cliente com data posterior à data de aquisição/renovação do PHC ON e a sua ficha de proteção não se encontrar ainda atualizada, devem utilizar o PHC CS nas gamas Corporate,Advanced ou Enterprise ou efetuar a introdução do código de ativação do PHC ON.

Todas as instalações que queiram atualizar para versões iguais ou superiores à subversão 2014.2 têm de ativar um novo código de proteção/ficha, em que consta a já referida data PHC On.

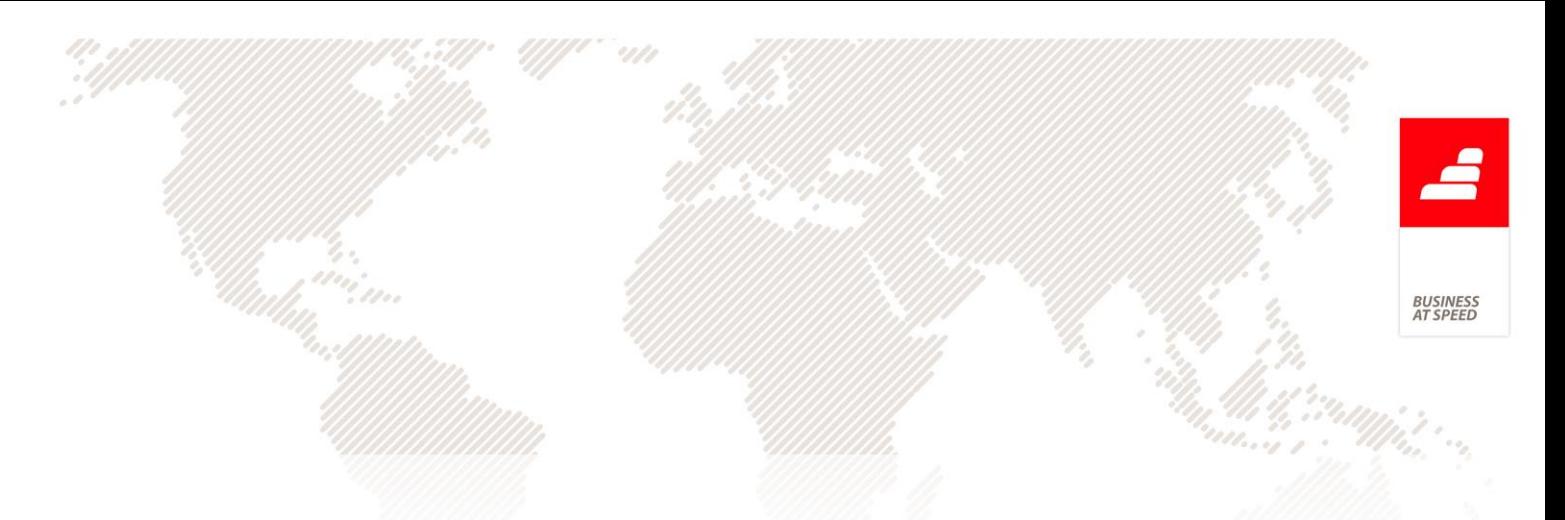

Para quem possuí o PHC ON ativo, beneficia das seguintes funcionalidade:

- Reporte Estatístico de Operações e Posições com o Exterior;
- Comunicação de Documentos de Transporte;

#### Listagem ordenada alfabeticamente

<span id="page-8-0"></span>Em todos os ecrãs com a funcionalidade de "Observar os últimos 5 registos alterados"; "Observar os últimos 15 registos alterados"; "Observar os registos resultantes de um filtro" e "Observar todos os registos (não recomendado) ", a aplicação passa a apresentar uma listagem ordenada alfabeticamente, após o clique na coluna que pretende ordenar.

Por exemplo:

No ecrã de Clientes a empresa ABC tem os seguintes clientes:

- "Fernando Martins";

- "Fernando de Martins".

Ao "Observar todos os registos (não recomendado) ", a aplicação apresenta uma Lista de todos os seus Clientes, após a ordenação alfabética, a aplicação passa ordenar os clientes da seguinte forma:

- "Fernando de Martins";

- "Fernando Martins".

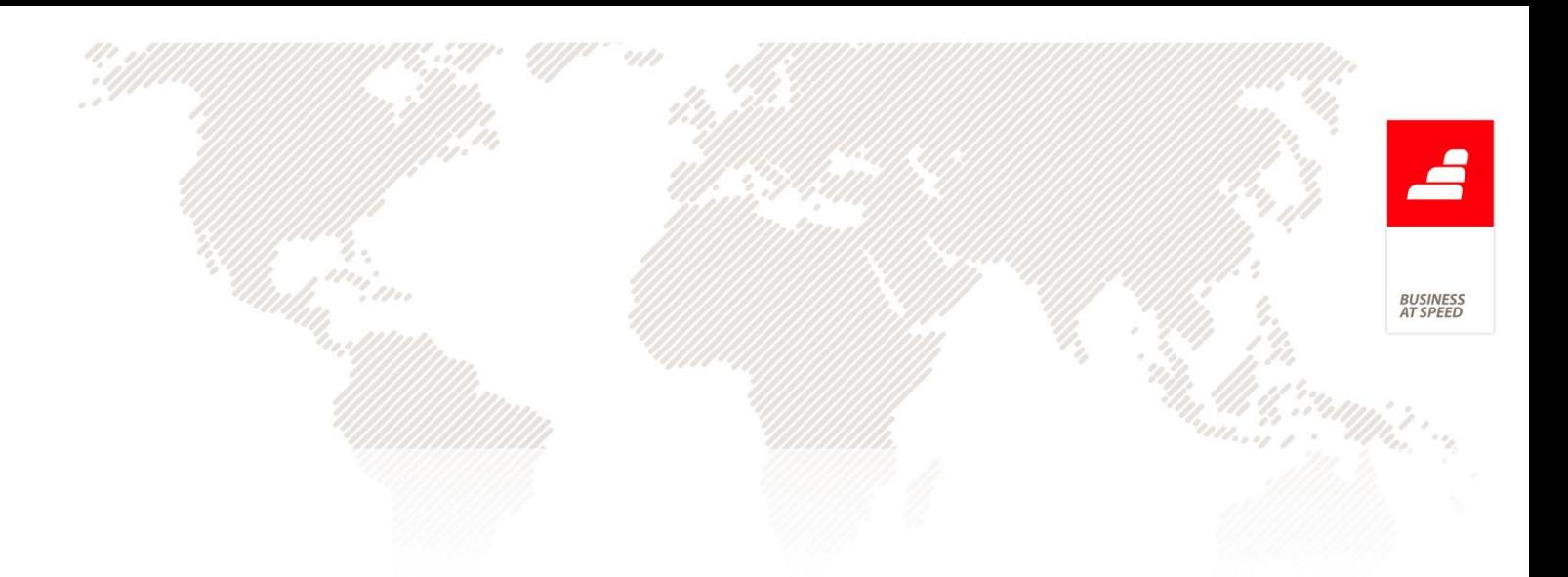

## Nova Visual Rosa

<span id="page-9-0"></span>Passa a existir um novo tipo de visual, o visual Rosa.

Esta opção está acessível através do menu Sistema» Manutenção personalizada»Visual. O utilizador deve reiniciar a aplicação para visualizar o novo visual.

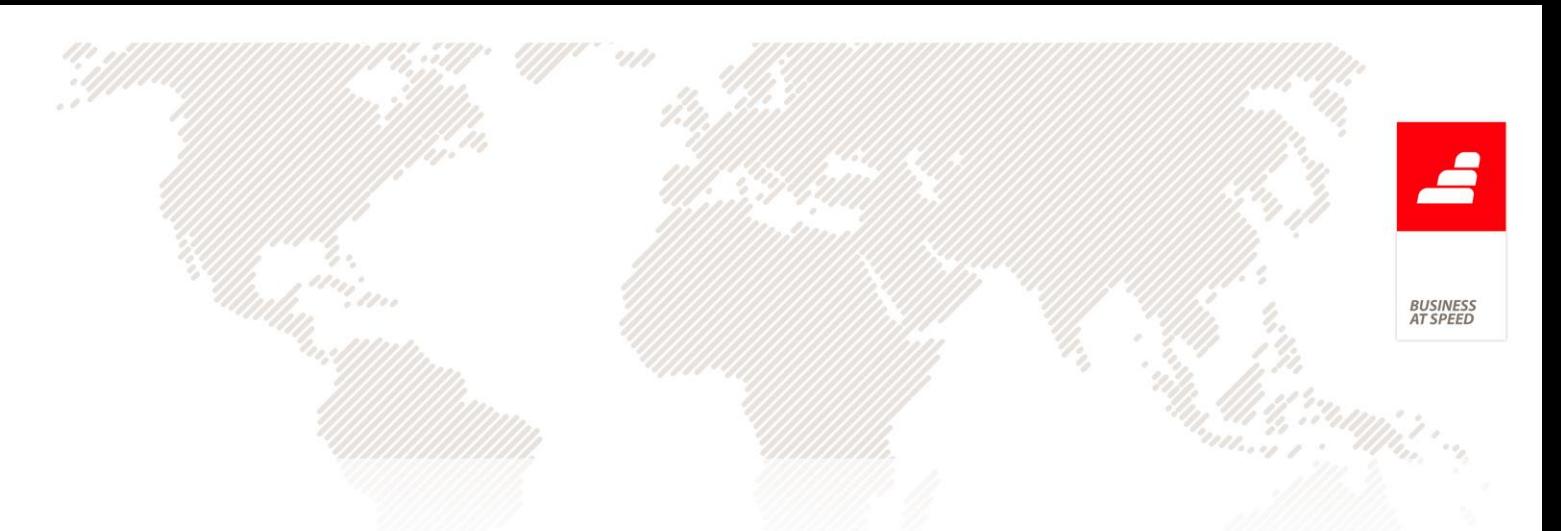

<span id="page-10-1"></span><span id="page-10-0"></span>PHC Corporate CS, PHC Advanced CS e PHC Enterprise CS PHC Contabilidade CS

#### Códigos CSNC de Vendas impressos nas 9 tabelas

<span id="page-10-2"></span>O ecrã "Códigos de Integração de Vendas" permite ao utilizador definir os Códigos de CSNC de Vendas nas 9 tabelas, relativos ao valor da venda, do IVA, aos descontos comerciais, aos descontos financeiros e às ofertas de existências.

Para além de permitir as configurações dos Códigos de CSNC de Vendas nas 9 tabelas, o utilizador passa a ter a possibilidade de imprimir o Código CSNC para as 9 tabelas, independentemente das seguintes opções selecionadas:

- Este CSNC e este tipo de documento;
- Este CSNC e todos os tipos de documentos;
- Todos os CSNC.

## <span id="page-10-3"></span>Integrar apenas documentos com totais na contabilidade de uma aplicação FX

Sabe qual os intervalos de datas dos documentos que possuem totais dos que não possuem para a integração na contabilidade de uma aplicação FX?

Com a funcionalidade de integrar apenas documentos de faturação e de compras com valores, o utilizador não necessita de saber o intervalo de datas que possui documentos com valores para a sua integração.

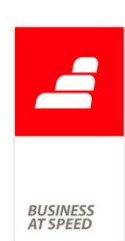

A partir de agora, quando o utilizador for integrar na Contabilidade dados de uma aplicação PHC FX, nomeadamente documentos de faturação e de compras, a aplicação passa a integrar unicamente documentos que possuem totais, isto é, documentos com um total superior a zero.

Caso o utilizador no intervalo de datas possuir documentos sem totais, a aplicação passa a não integrar na contabilidade esses mesmos documentos, fazendo assim uma filtragem dos documentos que tem valor dos que não possuem valores, integrando assim apenas os documentos que são relevantes para a Contabilidade da Empresa.

## <span id="page-11-0"></span>Mensagem ao alterar/apagar o nome de um documento prédefinido já incluído no SAF-T(PT)

Quando o utilizador altera o nome de um documento pré-definido ao qual já existem movimentos associados e que já foram exportados para o SAF-T, ao produzir novamente o SAF-T, verifica-se que no ficheiro consta o nome do documento pré-definido anterior a essa alteração. Quando por sua vez o utilizador elimina o registo, os movimentos deixam de constar no SAF-T.

Para colmatar a necessidade de controlar as operações de alterar/apagar os registos da tabela de documentos pré-definidos a aplicação passa a fazer a seguinte validação:

- Quando se altera o nome de um documento pré-definido com tipo para SAFT preenchido, é verificado se existem movimentos na tabela de documentos contabilísticos associados ao nome anterior, e se existirem

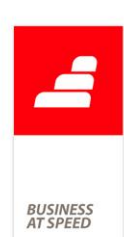

é apresentada a mensagem: "Atenção: Ao alterar o nome deste documento não vai ter reflexo nos movimentos já lançados e associados a este registo, nomeadamente na produção do SAF-T-PT. Deseja continuar?".

- Ao eliminar um registo com tipo para SAFT preenchido é verificado se existem movimentos na tabela de documentos contabilísticos associados, caso o utilizador tenha acesso de supervisão à tabela "DC" documentos pré-definidos - é-lhe feita a questão "Atenção: Ao apagar este documento, os movimentos contabilísticos que lhe estão associados não vão ser incluídos na produção do SAF-T-PT. Deseja continuar?", caso o utilizador não tenha acesso de supervisão é impedido de eliminar o registo.

## <span id="page-12-0"></span>Nos mapas de gestão é possível definir um fundo diferente por página

A aplicação permite editar desenhos de IDUs de Mapas de Gestão. Podemos inserir vários objetos a cada desenho inclusive definir uma imagem de fundo (de preferência com extensão jpeg, jpg ou gif).

Se possuir várias páginas num mapa de gestão, ao definir uma imagem de fundo para uma página, essa imagem passa a ficar associada aquela página, possibilitando definir um fundo diferente por página no mesmo mapa de gestão.

Os IDUs que não tenham página, a imagem de fundo fica gravada na tabela de cabeçalho desse IDU, mas para os IDUs que tenham página

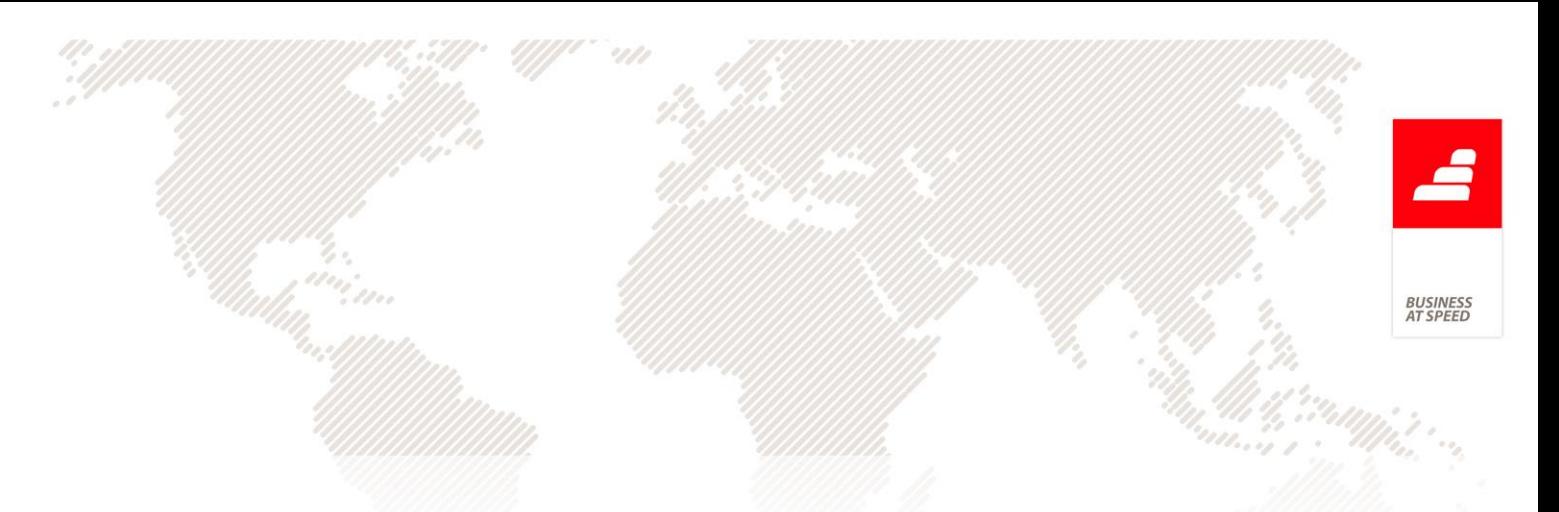

(exemplo dos Mapas de Gestão) as imagens ficam gravadas na tabela de páginas dos IDUs (IDUPNM).

## <span id="page-13-0"></span>Novos modelos de anexos relativos aos campos 40 e 41 da declaração periódica de IVA

Na sequência da alteração no CIVA do regime de créditos incobráveis e outros créditos (artº 78º) e da aprovação de um novo regime de créditos de cobrança duvidosa ou incobráveis (artºs 78º-A a 78º-D), operadas pela Lei 66-B/2012, de 31/12 (OE/2013), foram aprovados pela Portaria 255/2013, de 12 de agosto, os novos modelos de anexos relativos aos campos 40 e 41 da declaração periódica de IVA, que têm por objetivo discriminar o normativo legal subjacente a cada regularização, bem como a respetiva base de incidência e montante de imposto, e a identificação do adquirente, entre outros elementos.

Os anexos «Regularizações do Campo 40» e «Regularizações do Campo 41» devem ser preenchidos sempre que os sujeitos passivos tenham regularizações a seu favor no campo 40 ou regularizações a favor do Estado no campo 41.

De forma a dar cumprimento a mais uma obrigação fiscal e legal foram efetuadas diversas alterações as quais passamos a citar:

. Módulo PHC Contabilidade CS

14

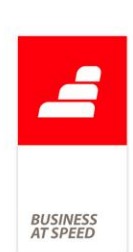

No ecrã do Plano de Contas foram criados os campos "Conta para valores de IVA a regularizar" e "Conta para valores de Base de Incidência a regularizar".

Ao criar estes campos, a aplicação vai marcar as contas iniciados por 2434 como "Conta para valores de IVA a regurarizar" e as contas iniciadas por 717,718,728,317,348 como "Conta para valores de Base de incidência a regularizar".

No ecrã de Documentos Contabilisticos foi criada uma nova página onde se encontra a informação sobre as regularizações de IVA para os modelos 40 e 41 da declaração períodica do IVA.

Na grelha de Documentos Contabilisticos foram criadas as colunas "Conta Base Incidência a regularizar" e "Conta IVA a regularizar". Ao inserir uma conta na grelha, estes campos são automaticamente atualizadas com os valores presentes na ficha da conta.

Caso esteja selecionado o tipo de regularização, os valores presentes na página de regularizações, são calculados.

Ao integrar Documentos de Faturação, Compras a fornecedores e Recibos de Clientes, caso as séries estejam configuradas como um tipo de regularização, os campos presentes na página de regularizações são preenchidos de acordo com a configuração das contas.

No ecrã de introdução de documentos contabilisticos, a aplicação verifica ao gravar as regras respeitantes ao tipo de regularização no que respeita ao preenchimento do nº de contribuinte, nº do pedido prévio,

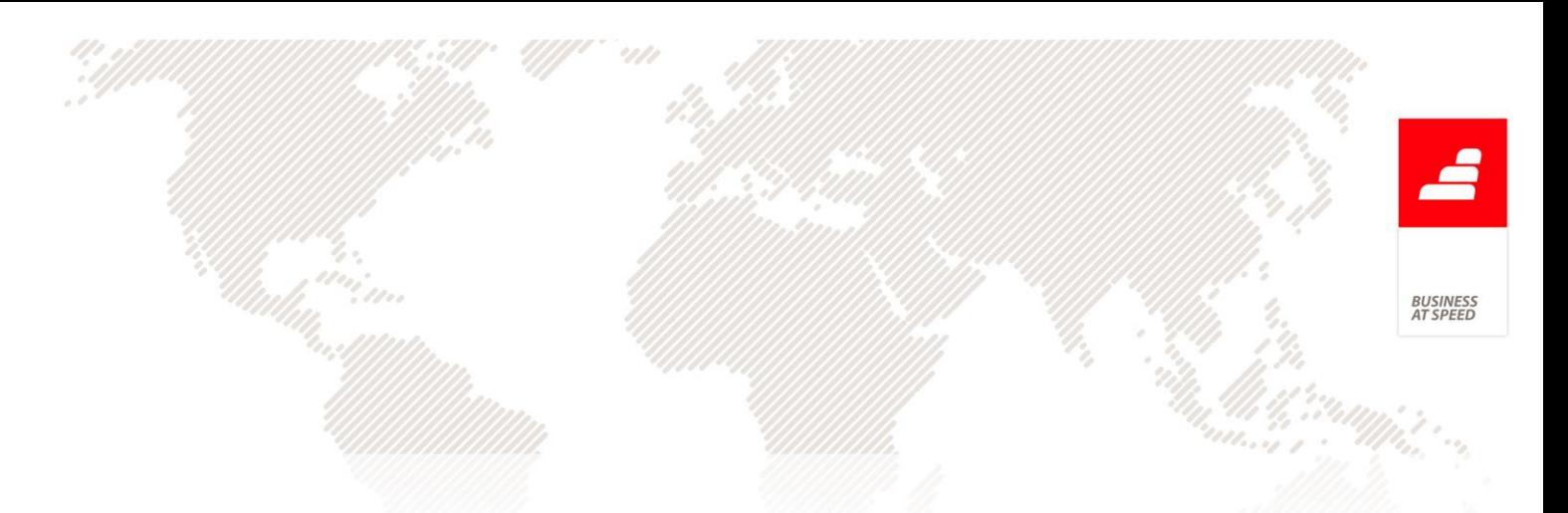

se obriga a existência de conta para base de incidênia a regularizar e conta para IVA a regularizar.

O parâmetro "Utiliza anexos da declaração periódica para reembolso de IVA (Tem que reiniciar a aplicação!)" passou a ser "Utiliza anexos da declaração periódica para reembolso de IVA, Modelo 40 e 41 (Tem que reiniciar a aplicação!)". Este parâmetro deve estar ativo para poder gerar os modelos 40 e 41.

Por defeito, este parâmetro passa ir ativo.

O Monitor de exportação de documentos para contabilidade, passa a exportar os seguintes campos para Faturas, Compras e Recibos:

tiporeg - tipo de regularização

npedido - nº do pedido prévio

ivareg - conta para IVA a regularizar

basereg - conta para base de incidência a regularizar

As integrações de documentos de séries com tipo de regularização definido, devem integrar um documento na contabilidade por cada documento de origem.

. Módulo PHC Gestão CS

No ecrã de "configuração de documentos de faturação", passa a existir a opção "Normativo legal" disponível quando o módulo de contabilidade está validado, excluindo igualmente os ambientes África e Espanha, nos tipos de documentos 2 (Nota de débito) e 3 (Nota de crédito). Passa a

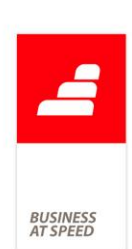

ser obrigatório preencher o campo "Normativo legal" de acordo com os tipos de regularizações disponíveis na lista de seleção.

No ecrã de "configuração de movimentos de conta corrente", passa a existir a opção "Normativo legal" disponível quando o módulo de contabilidade está validado, excluindo igualmente os ambientes África e Espanha.

No ecrã de "configuração de recibos de C/C para clientes" passa a existir no separador "Contabilidade" a opção "Normativo legal" disponível quando o módulo de contabilidade está validado, excluindo igualmente os ambientes África e Espanha e quando a série é do tipo incobrável. No ecrã de Recibos é possível registar o "Número de pedido" (separador "Outros Dados" visível nas mesmas condições do campo "Normativo legal" ). No ecrã de Recibos passa a validar o preenchimento do campo "Normativo legal" ao gravar, alertando o utilizador desse facto com uma pergunta, assim como verifica da mesma forma o preenchimento do "Número de pedido prévio", quando o "Normativo de pedido prévio" se enquadra num dos seguintes casos "78º-A, nº 2, al. a)", "78º-B, nº 4", "78º-C, nº 1" ou "78º-C, nº 3".

## <span id="page-16-0"></span>O Regime de Iva de Caixa na faturação e na aquisição de bens e serviços

Foi publicado em Diário da República o regime de contabilidade de caixa em sede de Imposto sobre o Valor Acrescentado (regime de IVA de caixa).

**BUSINES**<br>IT SPEEL

Podem optar por este regime de IVA de caixa, os sujeitos passivos de IVA que, não tendo atingido no ano civil anterior um volume de negócios, para efeitos de IVA, superior a 500 000,00 EUR, não exerçam exclusivamente uma atividade isenta ao abrigo do Código do IVA, ou estejam enquadrados no regime dos pequenos retalhistas. Quem reunir estas condições, pode exercer essa opção, até dia 30 de setembro de 2013.

Por outro lado, os sujeitos passivos que no dia 30 de maio, se encontrassem abrangidos pelos regimes especiais de exigibilidade que são agora revogados e que exerçam a opção referida, estão sujeitos à regra de exigibilidade do imposto incluído em faturas relativamente às quais ainda não ocorreu o recebimento total ou parcial do preço é exigível, nos seguintes termos:

- no momento do pagamento das referidas faturas; ou

- no 12.º mês posterior a 1 de outubro de 2013, ou seja, 1 de outubro de 2014, sempre que o pagamento dessas faturas não tenha ocorrido em momento anterior.

Por último, os sujeitos passivos que no dia 30 de maio de 2013, se encontrem abrangidos pelos regimes especiais de exigibilidade agora revogados e que não exerçam a opção pelo regime de IVA de caixa, devem entregar o imposto incluído em faturas relativamente às quais ainda não ocorreu o recebimento total ou parcial do preço na primeira declaração a submeter ao abrigo das regras gerais de exigibilidade, aplicáveis aos mesmos a partir da entrada em vigor deste regime.

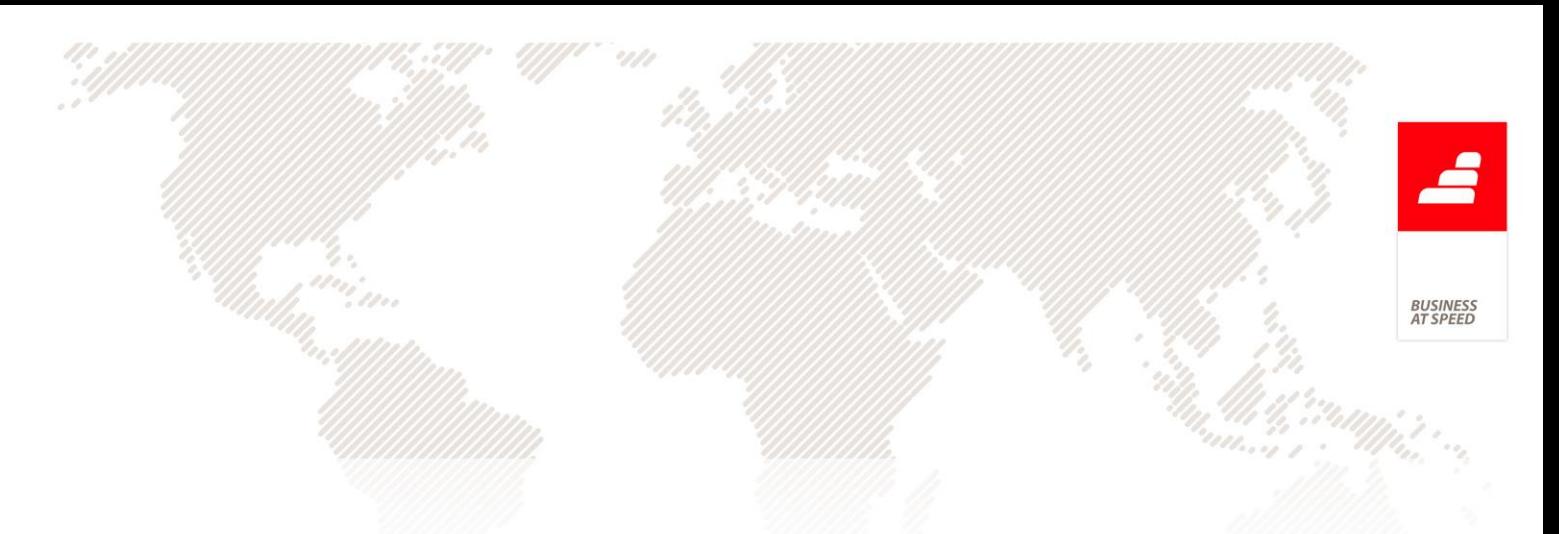

São revogados:

- O Regime Especial de Exigibilidade do Imposto sobre o Valor Acrescentado dos Serviços de Transporte Rodoviário Nacional de Mercadorias;

- O Regime Especial de Exigibilidade do Imposto sobre o Valor Acrescentado nas Empreitadas e Subempreitadas de Obras Públicas;

- O Regime Especial de Exigibilidade do Imposto sobre o Valor Acrescentado nas Entregas de Bens às Cooperativas Agrícolas.

Este regime aplica-se a todas as transmissões de bens e prestações de serviços efetuadas pelos sujeitos passivos de IVA que preencham as condições referidas, sempre que as mesmas tenham por destinatários outros sujeitos passivos de IVA, com exceção das seguintes:

- Importação, exportação e atividades conexas;

- Transmissões e aquisições intracomunitárias de bens e operações assimiladas nos termos previstos no Regime do IVA nas Transações Intracomunitárias;

- Prestações intracomunitárias de serviços;

- Operações em que o adquirente seja o devedor do imposto;

- Operações em que os sujeitos passivos tenham relações especiais.

Apenas podem optar pelo regime de IVA de caixa os sujeitos passivos registados para efeitos deste imposto há, pelo menos, 12 meses, cuja situação tributária se encontre regularizada, nos termos do Código de

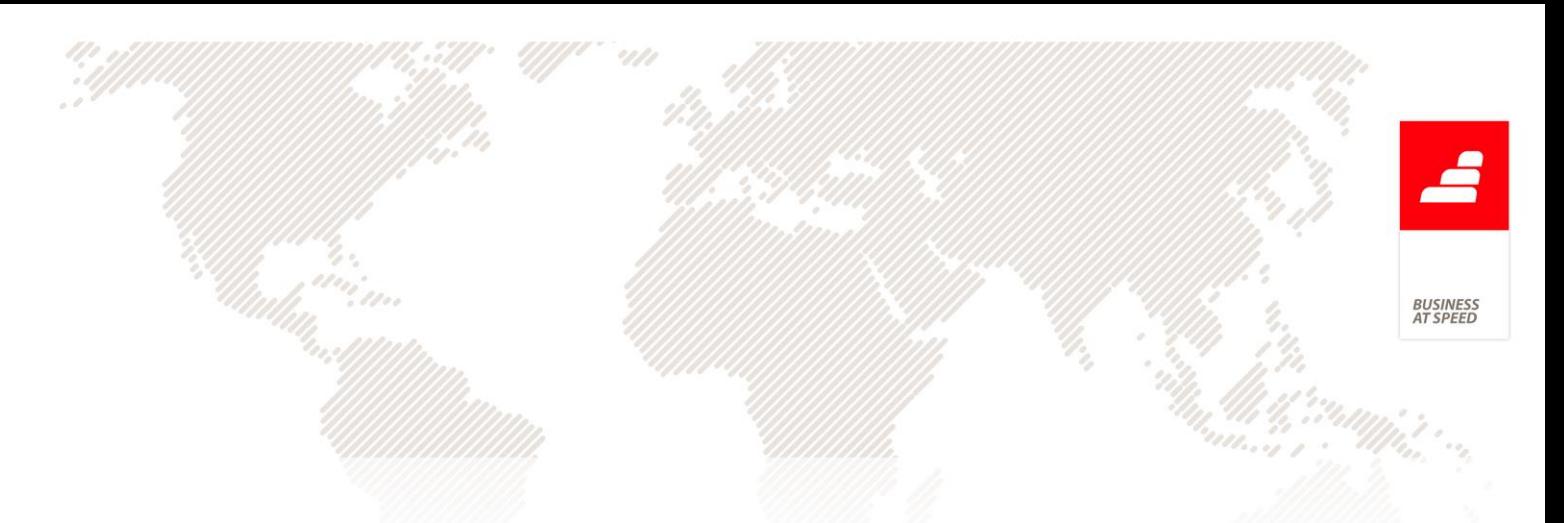

Procedimento e de Processo Tributário e sem obrigações declarativas em falta.

Para fazer face a este novo regime de IVA foram efetuadas as seguintes alterações:

1) Parâmetros do Sistema:

Passaram a existir dois novos parâmetros:

- Data de início do Regime de IVA de Caixa

Este parâmetro tem como objetivo informar a data de início da entrada no regime, o qual deve estar obrigatoriamente preenchido de forma à aplicação poder efetuar o circuito dos documentos de faturação de acordo com as normas legais exigidas a quem esta abrangido pelo RIC

- Data de fim do Regime de IVA de Caixa

Este parâmetro apenas deve ser preenchido quando a empresa cessar o seu enquadramento no RIC.

2) Faturação e Documentos de Conta corrente.

As faturas relativas às operações abrangidas por este regime, devem ter uma série especial e conter a menção "IVA - regime de caixa".

#### Faturação

Para dar resposta a esta premissa passa a existir na Configuração dos documentos de Faturação a opção "utiliza regime de IVA de caixa".

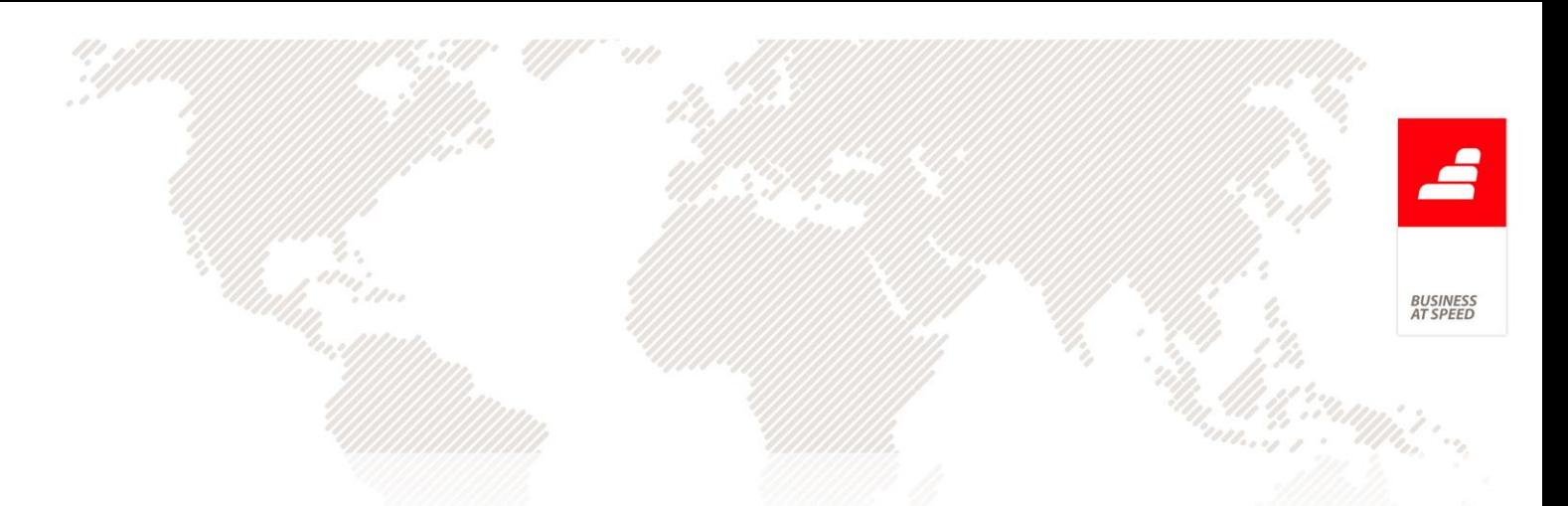

Nesta série apenas devem ser registados documentos de faturação que possam ser enquadrados no RIC.

O registo de documentos de faturação nesta série só pode ser efetuado com data do dia ou posterior à Data de Inicio no regime, definida nos parâmetros. Caso seja inserida uma data anterior a aplicação apresenta uma mensagem a informar que não pode criar o registo.

Recibos

Na configuração dos recibos foi criada a opção "Regime de IVA de Caixa".

A emissão dos recibos deve cumprir os requisitos do ponto 3 e ponto 4, do artigo 6º do Decreto-lei nº 71/2013 de 30 de Maio ou seja:

No momento do pagamento, total ou parcial, das faturas referidas, bem como nas situações em que o imposto é exigível quando o recebimento total ou parcial do preço preceda o momento da realização das operações tributáveis, é obrigatória a emissão de recibo, pelos montantes recebidos.

O recibo emitido por sujeitos passivos enquadrados no regime de IVA de caixa, ou emitido a estes sujeitos passivos, quando estes o solicitem, deve ser datado, numerado sequencialmente e deve conter os seguintes elementos:

- O preço, líquido de imposto;

- A taxa ou taxas de IVA aplicáveis e o montante de imposto liquidado;

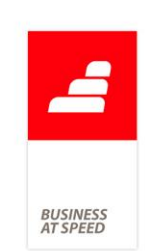

- Número de identificação fiscal do emitente e do adquirente;
- O número e série da fatura a que respeita o pagamento;

- A menção "IVA - regime de caixa".

A data da emissão do recibo referido deve coincidir com a do pagamento, processando-se o mesmo em duplicado e destinando-se o original ao adquirente e a cópia ao arquivo do transmitente dos bens ou prestador de serviços.

No ecrã de recibos de c/c de clientes passa a existir o botão "Totais" de forma a verificar a base tributável e o valor do IVA por taxas, à semelhança do que acontece no ecrã de Faturação.

#### 3) Compras

As empresas que estejam abrangidas pelo Regime de IVA de Caixa devem ter em atenção que a dedução do IVA das Compras/outros, obedece aos mesmos critérios que a faturação ou seja:

- A dedução só é possível no momento do pagamento,

- No mês, quando a data da Compra (data da fatura do fornecedor) perfaça 12 meses.

Na aplicação deve ser configurada uma série específica para registo das compras efetuadas, assim como dos pagamentos a fornecedores.

Na configuração da série deve ser ativada a opção "Utiliza Regime de Caixa" (Códigos de movimentos de conta corrente -" Separador contabilidade)

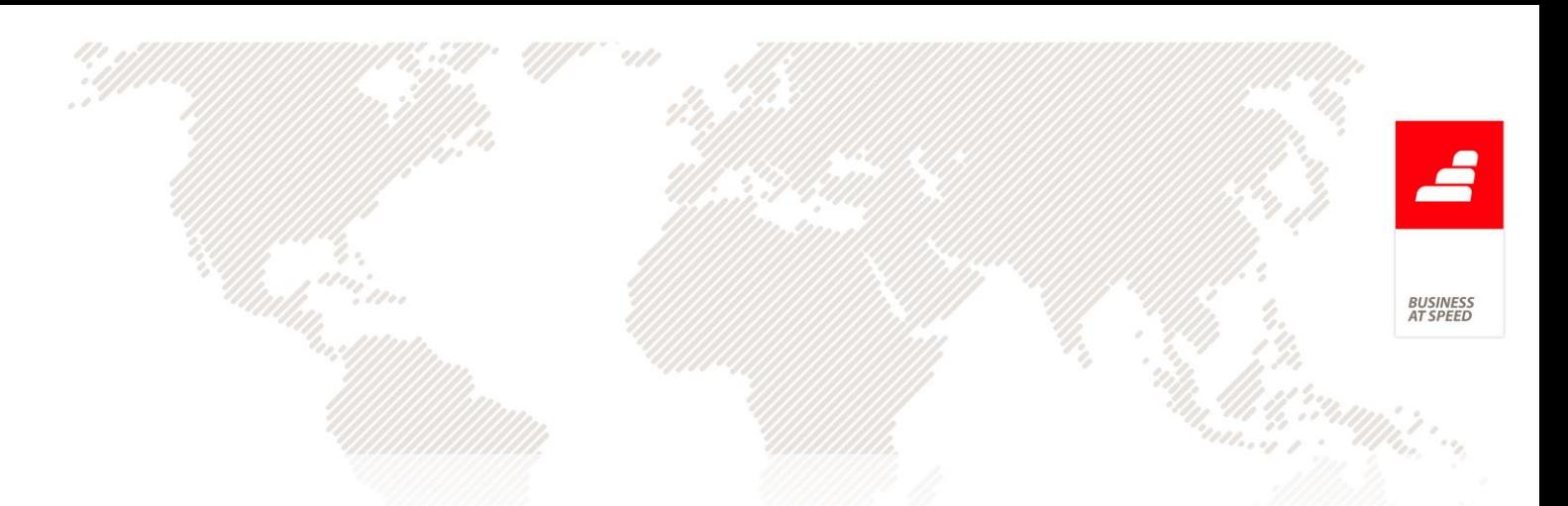

Esta ativação deve ser efetuadas em ambos os códigos de movimento de conta corrente: Código de registo das compras e código de pagamento da fatura ao fornecedor.

Esta opção já existente foi renomeada de "Utiliza Regime de Exig. IVA" para "Utiliza Regime de Caixa"

Após as configurações inicias a empresa está pronta a emitir os seus documentos de Faturação e de Compras de acordo com Regime de Iva de Caixa.

4) Análise do IVA

No painel global de análises encontramos o "Apuramento de IVA". Este mapa foi alterado de forma a refletir os movimentos inerentes ao IVA Liquidado e ao IVA dedutível no Regime de Caixa.

No Regime de IVA de caixa o IVA a liquidar nas vendas apenas se torna exigível no momento do recebimento assim como o IVA das compras apenas pode ser dedutível no momento do pagamento. Como tal no Mapa do IVA serão apresentados os valores de calculo do IVA de acordo com:

- O valor apresentado na coluna "Iva das vendas" irá englobar o total das faturas que estejam regularizadas (recibo emitido e processado) - /+ o valor dos documentos de regularização (Notas de Crédito ou Notas de Débito)

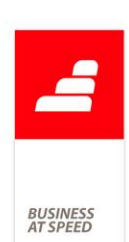

- Na coluna "IVA das compras" será apenas apresentado o total das Faturas que já se encontrem pagas ao fornecedor  $/+$  o valor dos documentos de regularização (Notas de Crédito ou Notas de Débito).

Quando existam faturas ou compras que tenham ultrapassado o prazo estipulado por lei para liquidação do imposto sobre o valor acrescentado, ou seja os 12 meses da data de emissão, os valores do IVA referentes a essas mesmas Faturas de Venda ou de Compras serão somados nas colunas respetivas.

Por último e não menos importante é o momento em que a empresa deixa de estar abrangida pelo Regime de IVA de Caixa.

Diz-nos a Lei 71/2013 de 30 de Maio e o ofício nº 30150/2013 de 30 de Agosto que caso haja cessão de atividade ou quando a empresa opte por sair do regime, deve proceder à liquidação do IVA no período de imposto correspondente.

Perante o acima citado, quando o parâmetro da Data de Fim de Regime se encontra preenchido, a aplicação irá apresentar na Analise de IVA, no período de imposto correspondente, o total do IVA das Faturas Emitidas e o Total das compras efetuadas.

5) Exemplo Prático:

Vendas

- VD 1 emitida em 01/08/2013

Base Tributável: 2.000 €

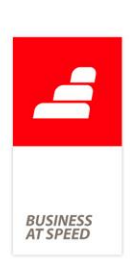

IVA: 460 € Data do Pagamento: 01/10/2013 - VD 2 emitida em 01/08/2013 Base Tributável: 1.000 € IVA: 230 € Data do Pagamento: 31/08/2013 Compras CP 1, fatura com data de 15/08/2013 Base Tributável: 500 €

IVA: 115 €

Data da liquidação: 15/08/2013

CP 2, fatura com data de 01/08/2013

Base Tributável: 1000 €

IVA: 230 €

Data da liquidação: 30/10/2013

Valores a apresentar no Apuramento do IVA do terceiro Trimestre

 $-$  IVA das vendas: 230 € (VD 2)  $-$  IVA das Compras: 115 € (CP 1) Valor a liquidar ao Estado: 115 €

Valores a apresentar no Apuramento do IVA do Quarto Trimestre

 $-$  IVA das vendas: 460 € (VD 1)  $-$  IVA das Compras: 230 € (CP 1) Valor a liquidar ao Estado: 230 € 6) Contabilização

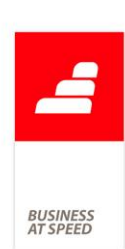

No ecrã de integração de clientes e de fornecedores foi criada a opção "Preencher Contas do Regime de IVA de Caixa". Ao ativar esta opção é apresentado um novo botão "Configurar Contas". Ao clicar no mesmo será aberto um novo ecrã no qual devem ser configuradas as contas inerentes à Base Tributável e ao Valor do IVA respeitantes ao Clientes e Fornecedores.

A estrutura a ser criada deverá ser analisada pelo utilizador, conforme o seu plano de contas, contudo deixamos aqui um exemplo de como deverá ser configurado para que se esteja de acordo com o Artigo 7º do Decreto-Lei 71/2013 de 30 de Maio:

Exemplo

Clientes 2119 - Clientes C/C - Iva Exig. no recebimento (Lei 71/2013) 211900001- Cliente XXX 2119000011 - Valor da Base 2119000012 - Valor do IVA

Fornecedores

2219 - Fornecedores C/C - Iva Ded. no Pagamento (Lei 71/2013)

221900001- Cliente XXX

2219000011 - Valor da Base

2219000012 - Valor do IVA

Com esta alteração na integração de documentos de faturação, recibos de c/c, compras e pagamentos de c/c os movimentos configurados para regime de iva de caixa deixa-se de utilizar uma única conta de

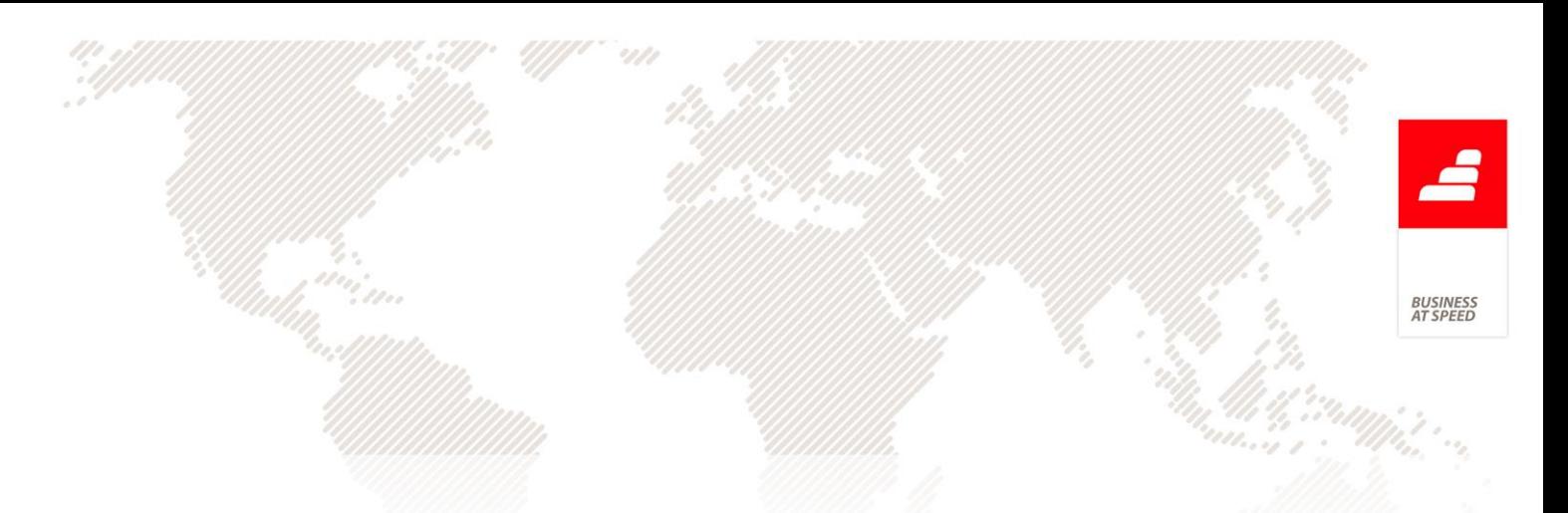

cliente/fornecedor para o valor a receber e passam a ser utilizadas duas contas para cada cliente/fornecedor.

- Uma para a base de incidência e outra para o valor do iva.

#### Otimização na abertura de Saldos Iniciais do ano seguinte

<span id="page-26-0"></span>Ao efetuar a abertura de saldos iniciais de um ano para o outro e tendo ativa a opção: "separa por centro de custo" na Abertura dos Saldos Iniciais a partir de saldos do ano anterior, os saldos da classe 6 e 7 vão ser verificados. Uma vez saldadas, as contas e subcontas relacionadas com Gastos e Rendimentos já não vão constar na Abertura dos Saldos Iniciais do ano seguinte.

#### Exemplo:

Ir ao ecrã de Abrir saldos iniciais a partir de saldos do ano anterior se preencher os seguintes campos:

Diário: Saldos Iniciais

Documento: Saldo Inicial

Número: 1

Descritivo: Saldos Iniciais

Separa por centro de custo - ativo

Clicar em emitir.

Quando é feito a pergunta se quere Imprimir clicar em Sim

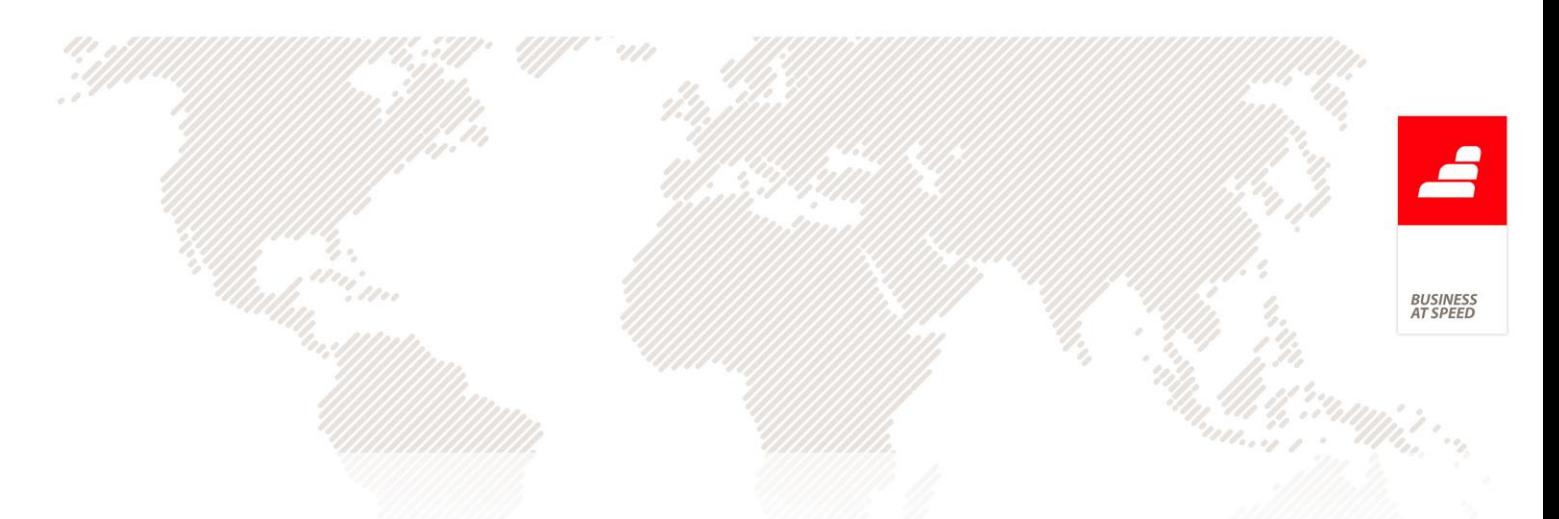

No relatório que surge verificar se aparecem contas da classe 6 ou 7.

Se aparecem terá que se fazer o Apuramento de Resultados e verificar que as mesmas se encontram saldadas.

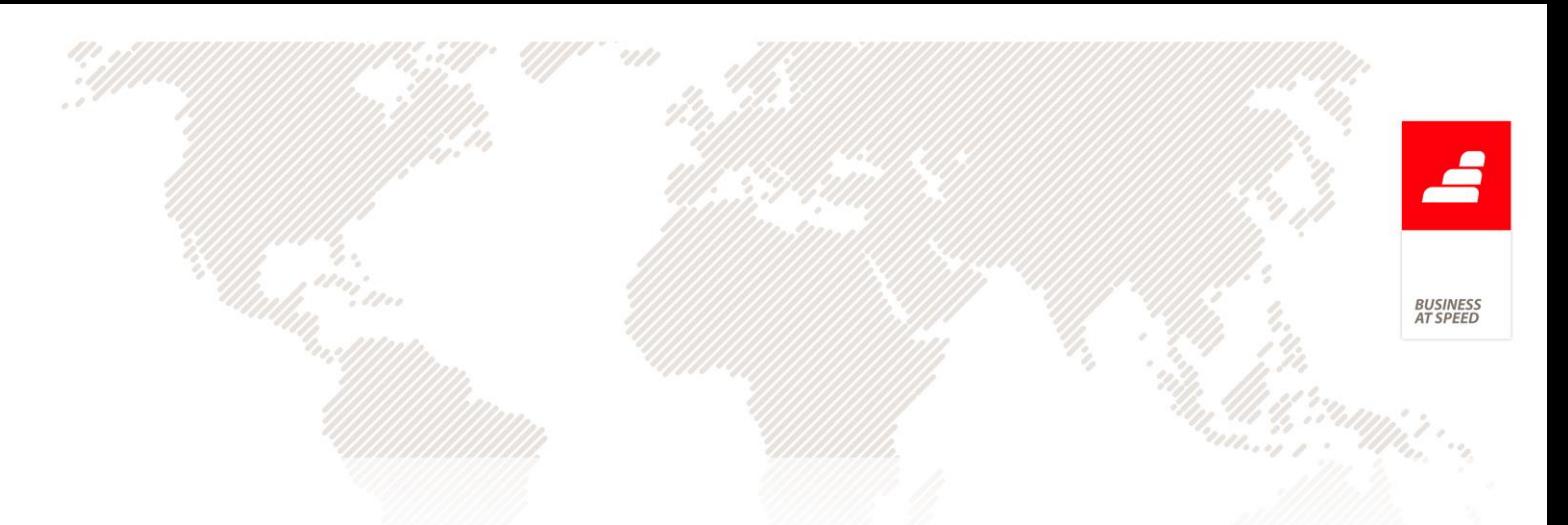

#### <span id="page-28-0"></span>PHC CRM Comercial CS

<span id="page-28-1"></span>Deixa de ser possível criar novas visitas sem acesso a Introduzir A área comercial está destinada a controlar a força de vendas, o poder negocial, bem como a eficiência e velocidade de resposta. Permite melhorar, automatizar e rentabilizar toda a área de contacto comercial com o exterior.

Desta forma, caso o utilizador não tenha acesso de "Introduzir" Visitas, o botão "Nova Visita" passa a ficar oculto nos seguintes ecrãs:

- No ecrã Contactos o botão "Nova Visita" fica escondido ao utilizador sem acesso a Introduzir;

- No ecrã Pessoas o botão "Nova Visita" fica escondido ao utilizador sem acesso a Introduzir;

- No ecrã Clientes Potenciais o botão "Nova Visita" fica escondido ao utilizador sem acesso a Introduzir;

- No ecrã Visitas o botão "Introduzir" fica escondido ao utilizador sem acesso a Introduzir;

- No ecrã Negócios o botão "Nova Visita" fica escondido ao utilizador sem acesso a Introduzir;

- No ecrã Monitor de Negócios o botão "Nova Visita" fica escondido l ao utilizador sem acesso a Introduzir;

- Por fim no Monitor de Negócios o botão "Introduzir" presente no separador "Vis. Agendadas" fica oculto ao utilizador sem acesso a Introduzir.

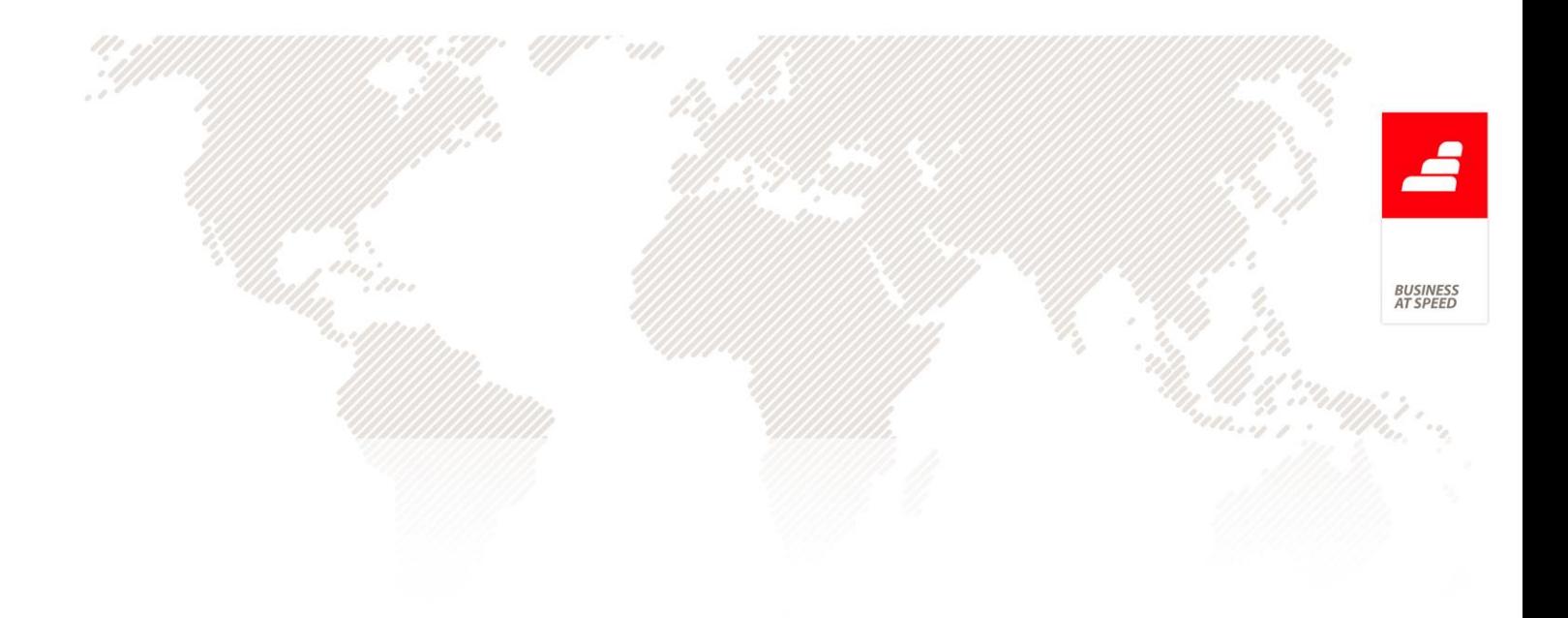

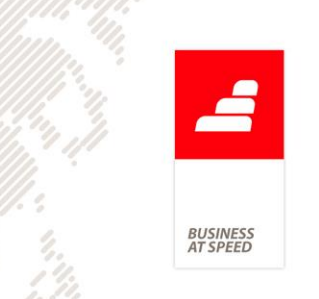

## <span id="page-30-0"></span>PHC Documentos Electrónicos CS

<span id="page-30-1"></span>Alteração das opções dos Documentos Eletrónicos sem ControlDoc Quando um documento de faturação está configurado para incluir PDF (nó documentos eletrónicos) e o utilizador não tem o módulo ControlDoc, ao abrir o ecrã Documento Eletrónico, aparecia a mensagem:

"Esta opção permite produzir um documento eletrónico para este documento de faturação e enviá-lo ao destinatário" e por baixo aparece a opção: "Produzir o documento eletrónico em PDF assinado e enviá-lo ao destinatário".

Como existem duas formas de produzir o documento eletrónico, a mensagem: "Esta opção permite produzir um documento eletrónico para este documento de faturação e enviá-lo ao destinatário" passa a aparecer como opção quando não existe o módulo ControlDoc e o documento de faturação encontra-se configurado para incluir PDF.

Quando não tem o módulo ControlDoc e o documento não está configurado para incluir PDF, continua a aparecer a mensagem: "Esta opção permite produzir um documento eletrónico para este documento de faturação e enviá-lo ao destinatário".

No ecrã de Emissão Automática de Documentos Eletrónicos foi feita a mesma alteração. Quando o utilizador não tem o módulo ControlDoc, a opção "Produzir os documentos eletrónicos em PDF assinado e enviá-los para os destinatários" aparece disponível, a mensagem: "Nota: Esta opção permite produzir documentos eletrónicos de acordo com as opções configuradas e enviá-los para os destinatários."

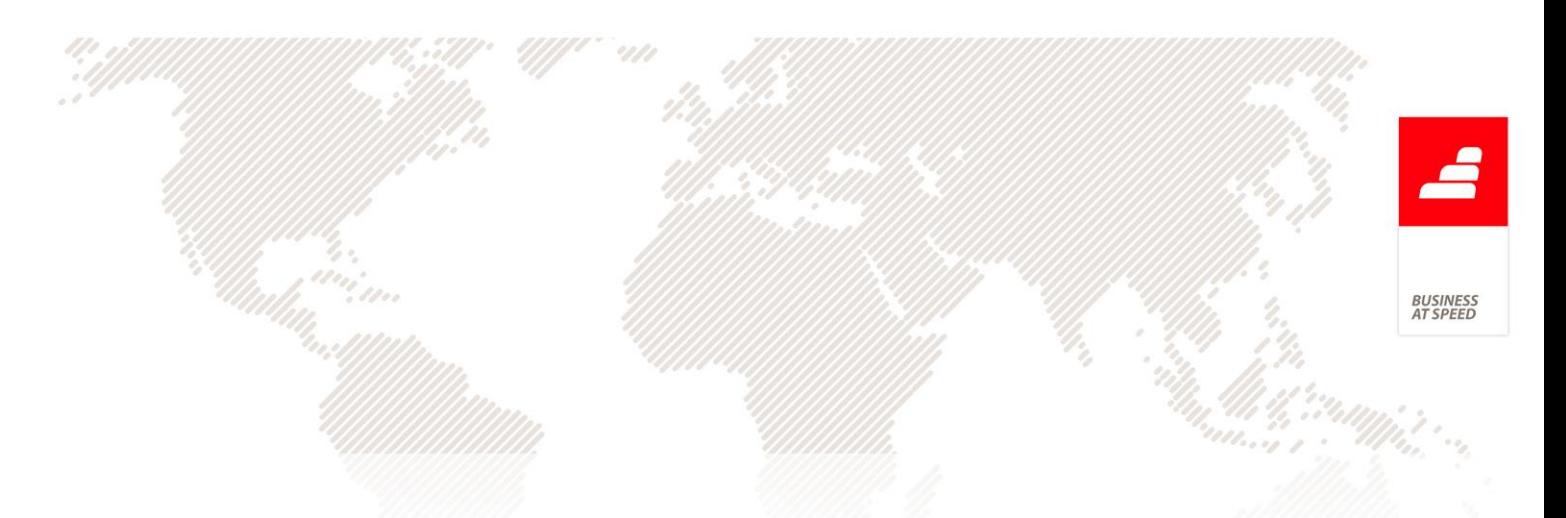

É substituída pela opção: "Produzir os documentos eletrónicos de acordo com as opções configuradas e enviá-los para os destinatários."

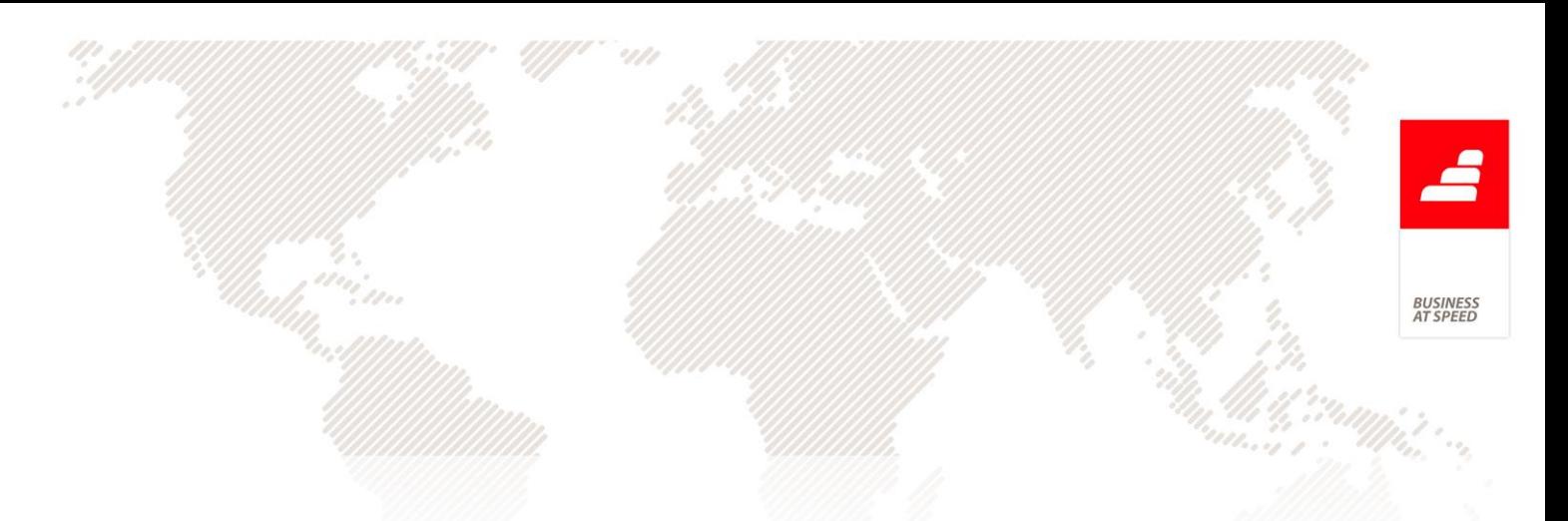

### <span id="page-32-0"></span>PHC Gestão CS

<span id="page-32-1"></span>Alteração de tipos de documentos de facturação após a preparação O ecrã "Emissão Automática de Facturação" permite a emissão automática de documentos de facturação, tais como Facturas a partir de Dossiers de Encomenda De Cliente ou Guias de Remessa, etc.. Este ecrã permite ainda a emissão de um ou dois tipos de documentos de facturação.

No caso de o utilizador alterar o tipo de documento de facturação, a aplicação passa a impossibilitar a alteração de um ou dois tipos de documentos de facturação após a preparação dos mesmos, tornando os botões "Observar" e "Emitir" invisíveis.

Exemplo:

Um utilizador pretende:

Emitir um documento do tipo "Factura Proforma" a partir de Documentos de Facturação "Fatura".

Após o clique no botão "Preparar" se o utilizador alterar o tipo de documento "Factura Proforma" para "Guia de Remessa", a aplicação passa a colocar os botões "Observar" e "Emitir" ocultos

Deste forma, os documentos criado estarão sempre de acordo com as opções do tipo do documento.

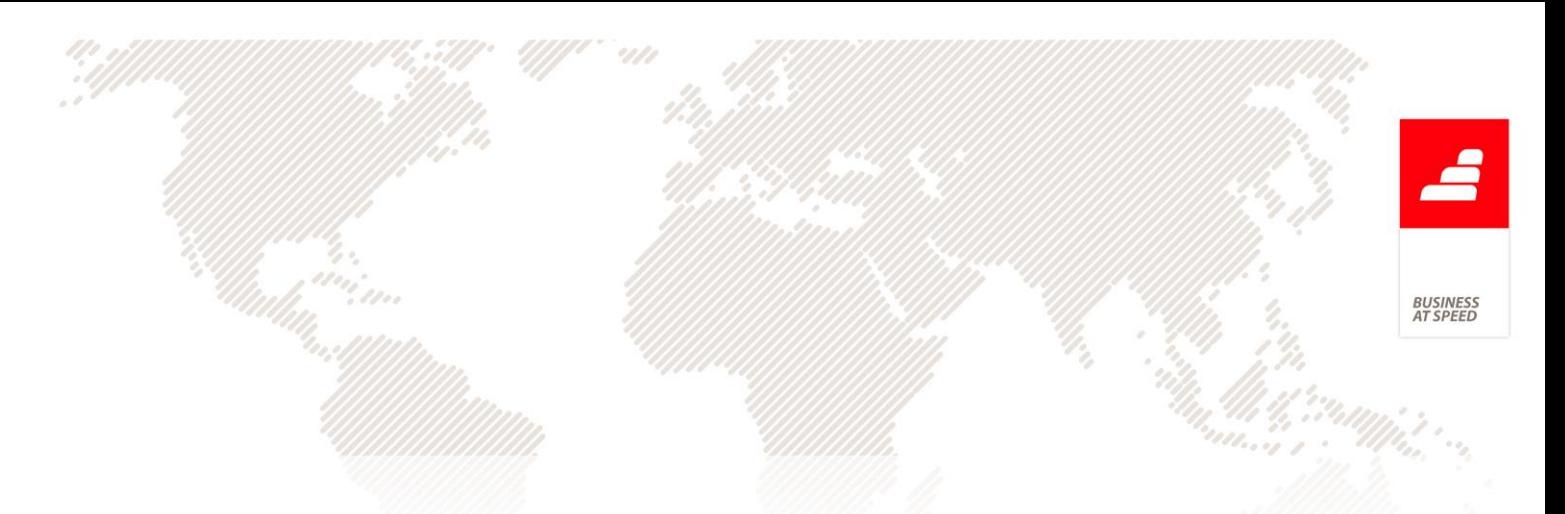

## <span id="page-33-1"></span><span id="page-33-0"></span>Alterações efetuadas com base no Ofício Circulado nº 50.001/2013 Tipo para SAFT nos Recibos de Adiantamento

Segundo o ponto 2.6.4 do Ofício Circulado nº 50.001/2013, o utilizador não poderá ter a faculdade de definir quais os tipos de documentos ou a informação a registar na base de dados que são passíveis de exportação para o ficheiro SAFT(PT).

Neste momento a aplicação já não permite que o utilizador possa excluir tipos de documentos do SAFT, pois nos documentos de faturação a opção de excluir do SAFT já não esta disponível ou, estando, não é permitida a sua ativação.

Excluem-se desta condição os documentos do tipo 5 exceto os que correspondem ao tipo para SAFT = DC - Guia ou Nota de Devolução

Nos Dossier Internos, se tiver o campo de tipo de SAFT preenchido também está sempre a incluir. Aqui, o utilizador tem a possibilidade de ter documentos para uso interno.

De qualquer forma, a partir do momento em que uma série tem documentos que não vão para SAFT, não há possibilidade do utilizador escolher que um determinado documento vai para SAFT. E vice-versa. E este é que é o principal objetivo do ponto 2.6.4 do Ofício Circulado nº 50.001/2013.

No entanto, nos recibos de adiantamento, a aplicação passou a permitir escolher apenas os tipos que façam sentido para os adiantamentos, deixando de existir na configuração dos mesmos os tipos correspondentes a documentos de transporte.

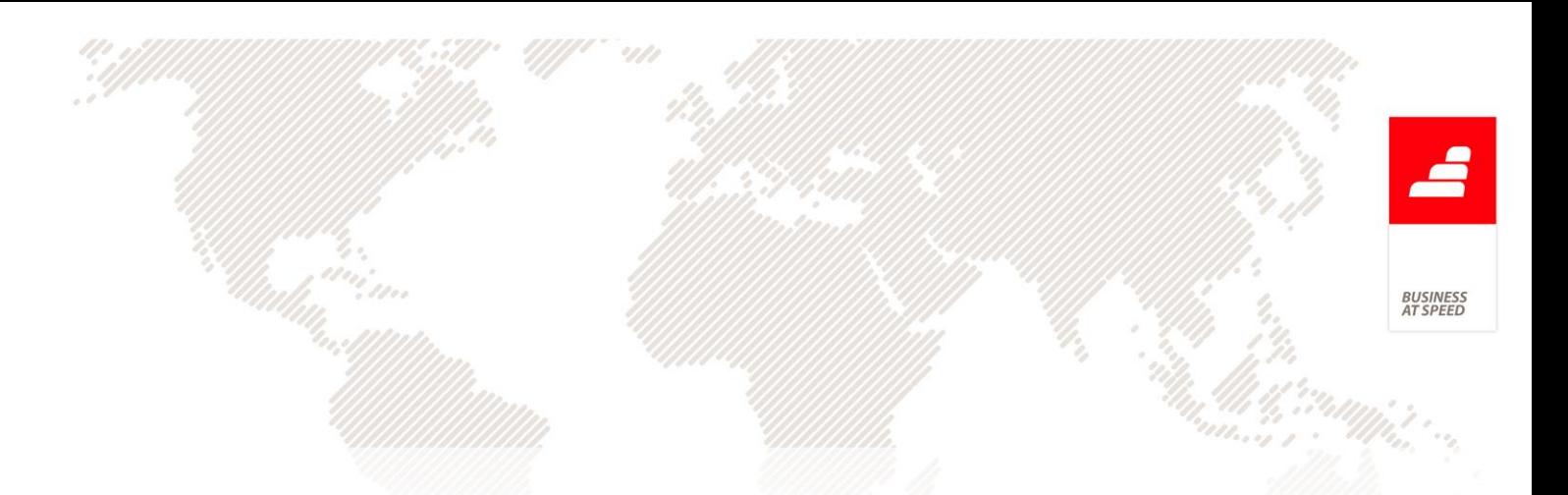

Após o desenvolvimento desta funcionalidade a opção de "Tipo para SAFT" para a "Configuração de Recibos de adiantamentos para Clientes" passou a ter as opções:

. FT - Factura

. FR - Fatura-recibo

. ND - Nota de Débito

. NC - Nota de Crédito

. RP - Prémio ou Recibo de Prémio

. RE - Estorno ou Recibo de Estorno

. CS - Imputação a co-seguradoras

. LD - Imputação a co-seguradora líder

. RA - Resseguro Aceite

Nota:

- Caso o utilizador pretenda alterar a opção de "Tipo para SAFT" de uma configuração de um recibo de adiantamento e se o documento já tiver registos criados a aplicação retorna a seguinte mensagem: "Desculpe, mas não pode alterar o 'Tipo para SAFT', pois já tem recibos de adiantamento certificados.", não permitindo a gravação da alteração. O utilizador terá que criar uma nova série de recibos de adiantamento.

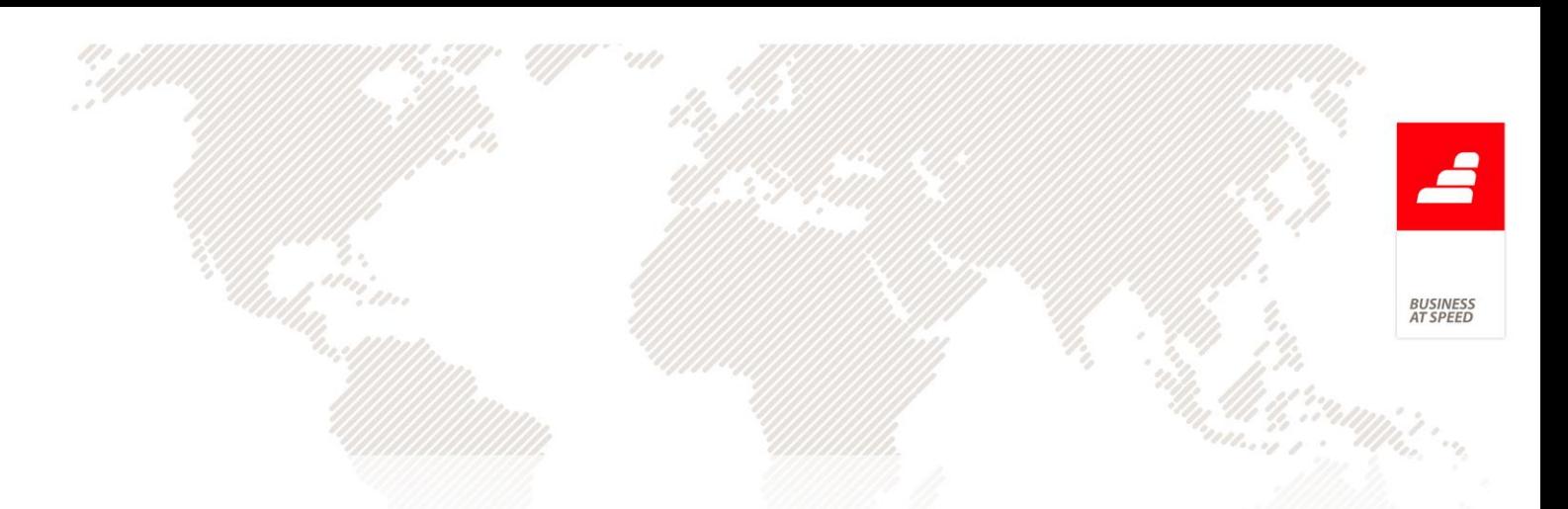

<span id="page-35-0"></span>Assinatura em documentos importados de software não certificado De acordo com o Ofício Circulado nº 50.001/2013, o mesmo indica o seguinte:

" 2.3. Documentos integrados na base de dados de faturação, originários de outras soluções.

f) No caso da informação a integrar provir de programa não certificado, o valor do campo Chave de controlo (HashControl) aplicável ao tipo de informação: 4.1.4.4., 4.2.3.4. ou 4.3.4.4., deve ser a menção "não certificado" (sem aspas). Já o valor do campo (Hash).respetivo deve ser "0" (zero). Os documentos nestas condições, não devem ser reimpressos pela aplicação integradora."

De forma a cumprir este requisito, nas opções de importação de documentos externos para séries configuradas como "Série para documentos importados" a aplicação passa a verificar se o campo assinatura está vazio ou é 0 (zero) e se o campo versao chave está vazio ou é "não certificado". Nestes casos, a aplicação coloca no campo assinatura "0" e no campo versao chave "não certificado".

As opções alvo de alteração foram:

. ecrã de Importação de Documentos (docimp.scx) , opções para Documentos de Faturação e Recibos de Adiantamento

. ecrã de Documentos de Faturação, opção de menu "Receber ficheiro XML"

36
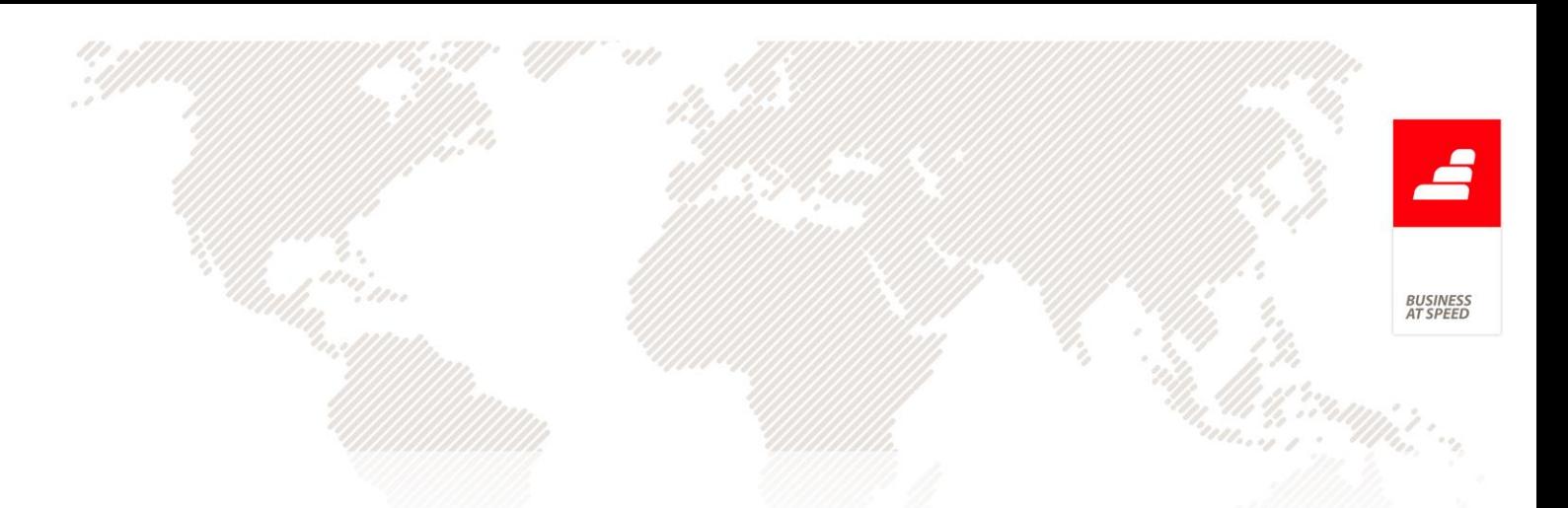

#### Backups Obrigatórios

Em algum momento, que não se pode dizer quando, o componente responsável pelo armazenamento de informações no computador chegará ao fim de sua vida útil, e por consequência, sofrerá algum tipo de dano.

Este dano pode ser reparável, ou irreparável. Esta é uma situação que certamente ocorrerá em qualquer computador, existem outras possibilidades, como exclusão acidental de informações, furto de equipamentos, desastres naturais etc. O fato é, toda vez que há algum dano no sistema de informações e os dados são perdidos, percebe-se a importância dos mesmos e o que resta é tentar reconstruir o máximo possível a partir de poucas informações que se dispõe em meios externos, por exemplo, papéis impressos com relatórios.

O Oficio circulado 50.001/2013 veio alterar este procedimento colocando do lado do software a responsabilidade da existência de backups períodicos obrigatórios.

O Oficio circulado 50.001/2013:

3.1. A aplicação deve possuir:

3.1.2. Implementada uma política de cópias de segurança de periodicidade obrigatória de forma a minimizar o volume de dados a recuperar em caso de corrupção da base de dados e/ou a manutenção de duas ou mais base de dados simultâneas para que quando uma se corrompa a(s) outra(s) assegure(m) a continuidade da faturação.

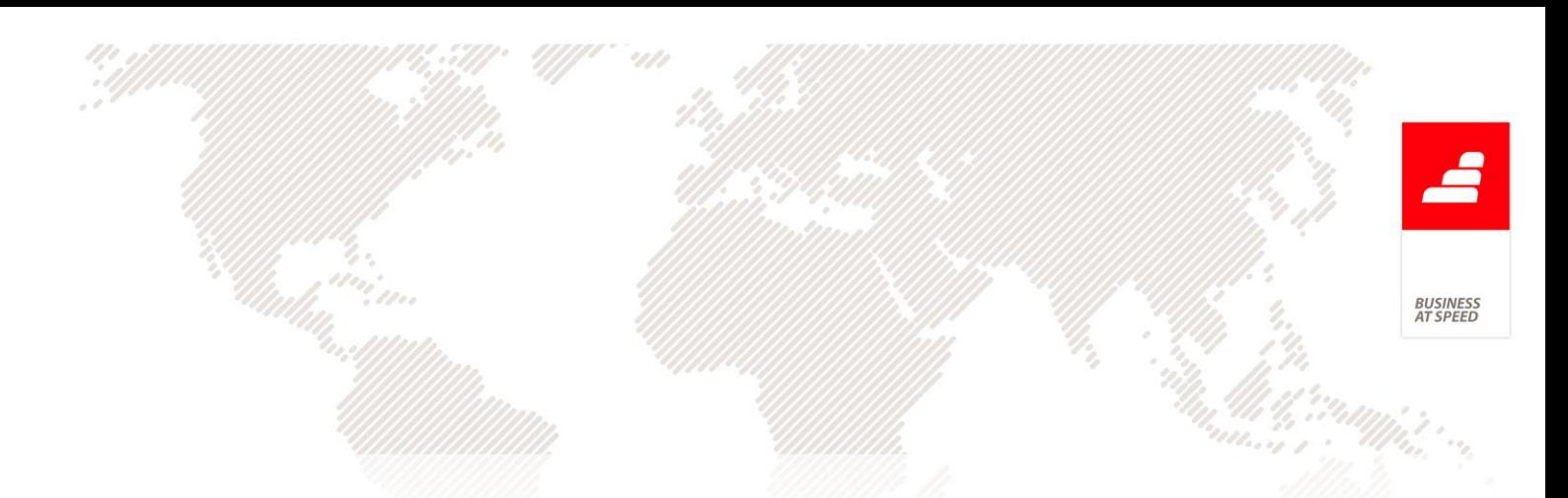

3.1.3. Controlo direto ou indireto da base de dados que utiliza e o registo do n.º de reposições de cópias de segurança (backup) efetuadas.

Como irá fazer o sistema de backup de Bases de Dados após atualização do executável?

No menu sistema - » Parametros do sistema foi criado um novo parâmetro: "Intervalo de dias para executar o backup (1 - 365)" , o qual tem como valor inicial 30 dias, contudo o utilizador pode inserir os dias que pretender desde que estejam dentro do intervalo definido de 1 a 365.

Se optar por não inserir um valor diferente dos 30 e se não forem executadas cópias de segurança no decorrer desses mesmo 30 dias, no trigécimo primeiro dia deixara de poder emitir documentos (faturas, dossiers internos e recibos de adiantamento, compras de autofaturação, recibos de renda, emissão automática de recibos de renda e emissão de autos) de forma a obrigar a que se proceda à execução de backups.

Para além desta alteração foi ainda criado um novo mecanismo de alerta que tem como objetivo permitir que sejam efetuadas cópias de segurança antes que o sistema bloquei a emissão de documentos.

Assim se o utilizador inserir no parametro "Intervalo de dias para executar o backup (1 - 365)" um valor superior a 30 será avisado pelo sistema, nos últimos sete dias do prazo terminar, que deve efetuar cópias de segurança. Se apesar do aviso não forem efetuados os backups após terminar o prazo indicado em dias no parametro deixará de ser possivel emitir os documentos já acima enumerados.

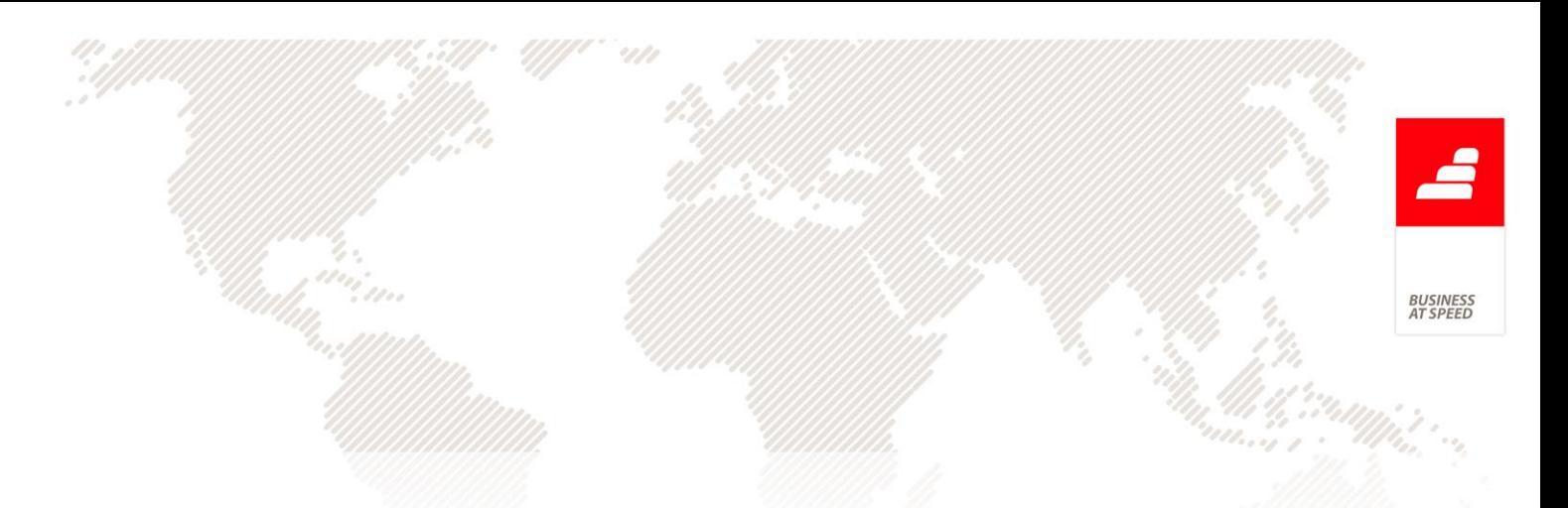

Para efetuar o backup deve utilizar a funcionalidade já existente na aplicação "Backup de base de dados"

## Documentos retificativos de Documentos Manuais

O oficio circulado nº 50.001/2013 diz-nos no ponto 2.4.6.:

"2.4.6. Um documento retificativo dum documento manual recolhido na aplicação deve referenciar a série e o nº do documento manual e não a identificação única do documento de venda (InvoiceNo) atribuído pela aplicação ao documento recuperado."

Ao ser emitida uma nota de crédito associada a uma fatura que foi registada na aplicação por cópia de um livro tipografio e depois posteriormente introduzida na aplicação a mesma passa a fazer a menção dos respetivos dados da fatura original.

De forma a configurar o registo de documentos manuais por cópia do original emitido tipograficamente devem ser seguidos os seguintes passos:

- Configurar Documentos de Faturação e de Dossiers Internos com a opção: "Série para cópias de documentos originais" ativa, ficando desta forma com dois campos visiveis:

- Nº da série do Documento Manual
- Nº do documento Manual

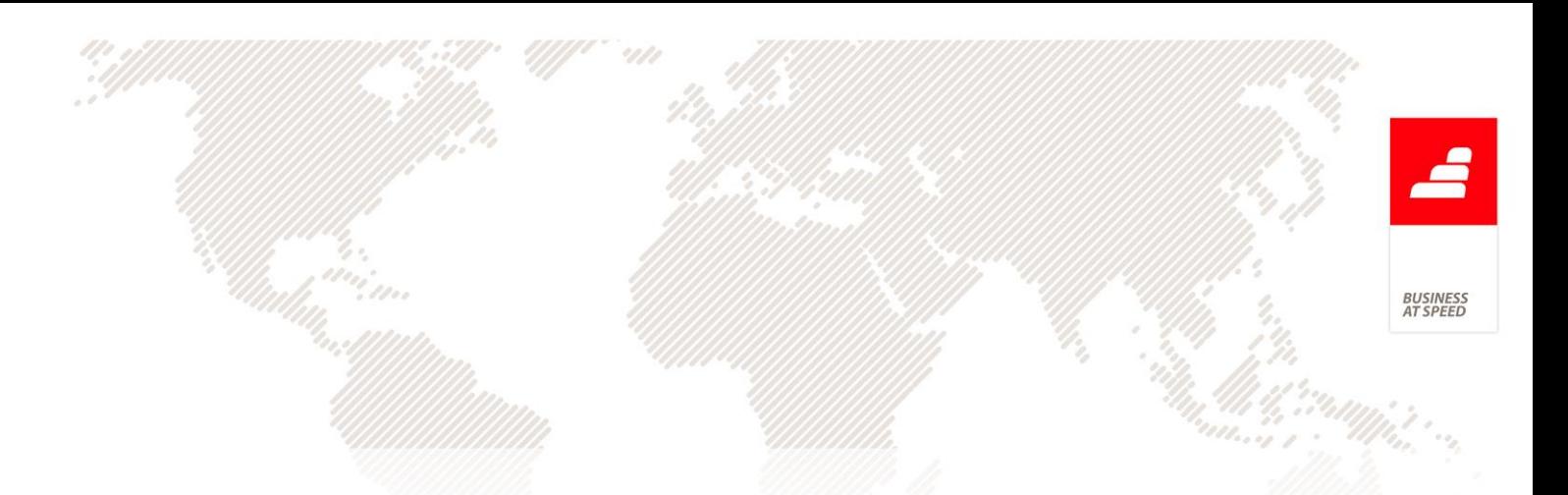

Ao registar um documento nesta série a aplicação obriga o preenchimento dos campos acima identificados.

Posteriormente ao registo de um documento por cópia manual de um original, caso se pretenda emitir por exemplo uma Nota de Crédito dessa mesma Fatura ao efetuar a inserção da Nota de Crédito será apresentado nas linhas do documento a referência ao número e série do documento original manual:

Exemplo:

"Fatura no. 1 de 11.07.2013"

"(referente ao documento manual: M3.005)"

Na criação do ficheiro SAF-T esta informação (série e número manual) será referenciando como documento origem. (OriginatingON = M3.005).

Elemento "OrderReferences" referente a Consultas de Mesa no Ficheiro SAF-T De acordo com o Ofício Circulado nº 50.001, mais concretamente o ponto 1.3, onde é referido o seguinte: "As faturas e documentos retificativos que tiveram origem noutros documentos emitidos, designadamente, faturas, guias de movimentação de mercadorias ou outros documentos suscetíveis de apresentação ao cliente designadamente as consultas de mesa, devem conter a identificação desses documentos, na estrutura começada com o índice 4.1.4.18.2. - Referência ao documento de origem (OrderReferences).

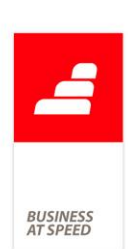

Mediante este Ofício publicado pela Autoridade Tributária e de forma a cumprir com este requisito, o elemento "OrderReferences" (4.1.4.18.2. - Referência ao documento de origem (OrderReferences)) do ficheiro SAF-T(PT) passa a ser preenchido com a referência às Consultas de Mesa ligadas ao Documento de Faturação.

A aplicação passa a suportar até cinco elementos "OrderReferences" para cada linha, sendo a ligação efetuada ao nível do documento.

#### Impede a alteração da designação em artigos com movimentos

De acordo com o Ofício Circulado nº 50.001, concretamente no ponto 3.3:

"A aplicação não pode permitir: (…) 3.3.5. A alteração numa ficha de produto já existente e com documentos emitidos, do campo 2.4.4. - Descrição do produto ou serviço (ProductDescription)."

Ao alterar a designação de um artigo no ecrã de Stocks e Serviços, a aplicação passa a verificar ao gravar se o artigo está incluído em algum documento de uma série certificada. Em caso afirmativo, a designação do mesmo deixa de poder ser alterada.

As séries certificadas podem ser:

- . documentos de faturação dos tipos 1,2,3 e 4
- . documentos de faturação do tipo 5 e que assina digitalmente
- . dossiers internos configurados para assinar digitalmente

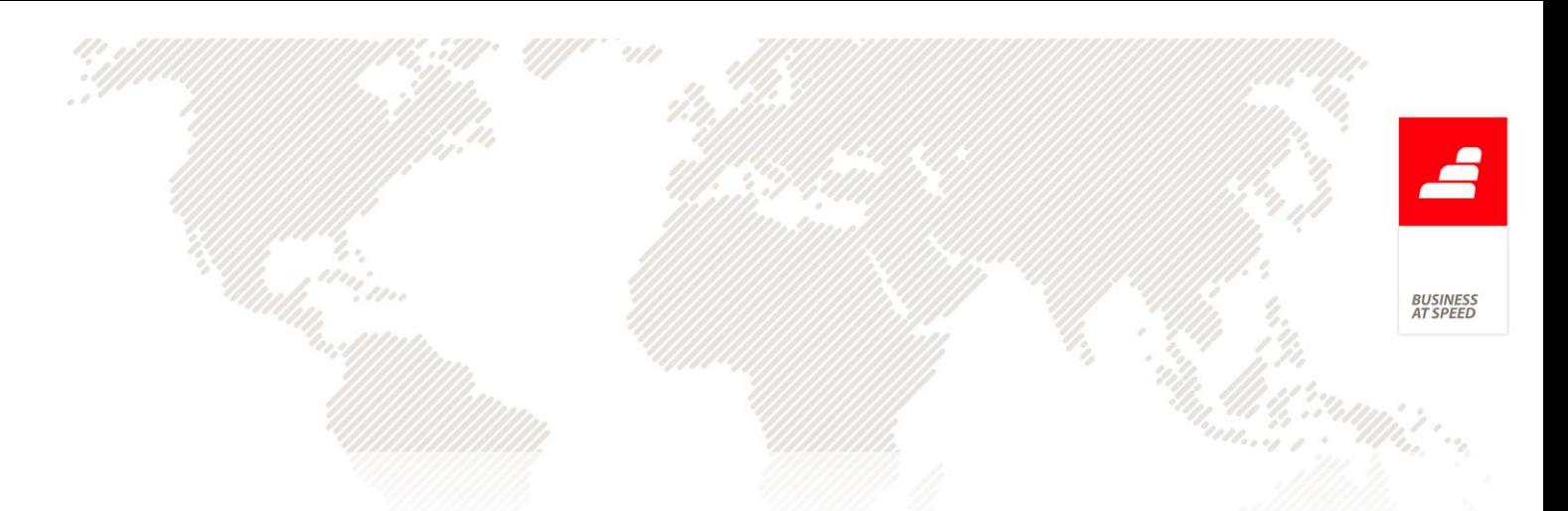

. documentos de compra configurados com o Tipo para SAF-T preenchido (autofacturação).

Exemplo prático:

Introdução de um novo produto A em Gestão de Stocks;

. Nesta altura a designação do produto pode ser alterada.

Emissão de uma de fatura a um cliente por venda do produto A;

. Após a certificação deste documento a alteração da designação do produto A deixa de ser possível.

#### Impossibilidade de alterar o campo NIF na Ficha do Cliente

De acordo com o Ofício Circulado nº 50.001, precisamente nos pontos 3.3.3 e 3.3.4, o documento refere que: "A aplicação não pode permitir a alteração do NIF, numa ficha de cliente já existente e com documentos emitidos. Só pode permitir a alteração da denominação e da morada desse cliente, se tal vier a acontecer, pois o NIF manter-se-á nesses casos e a alteração do nome e da morada numa ficha de cliente já existente e com documentos emitidos, mas cujo NIF não foi fornecido (neste âmbito não é considerado o NIF do cliente genérico 999999990), Neste caso poderá ser averbado o NIF em falta e após esse averbamento atuar de acordo com o ponto anterior.

A aplicação passa a validar no Cliente, Contato ou Entidade, caso o mesmo tenha já documentos criados cuja série seja assinada digitalmente (ainda em rascunho ou não), da seguinte forma:

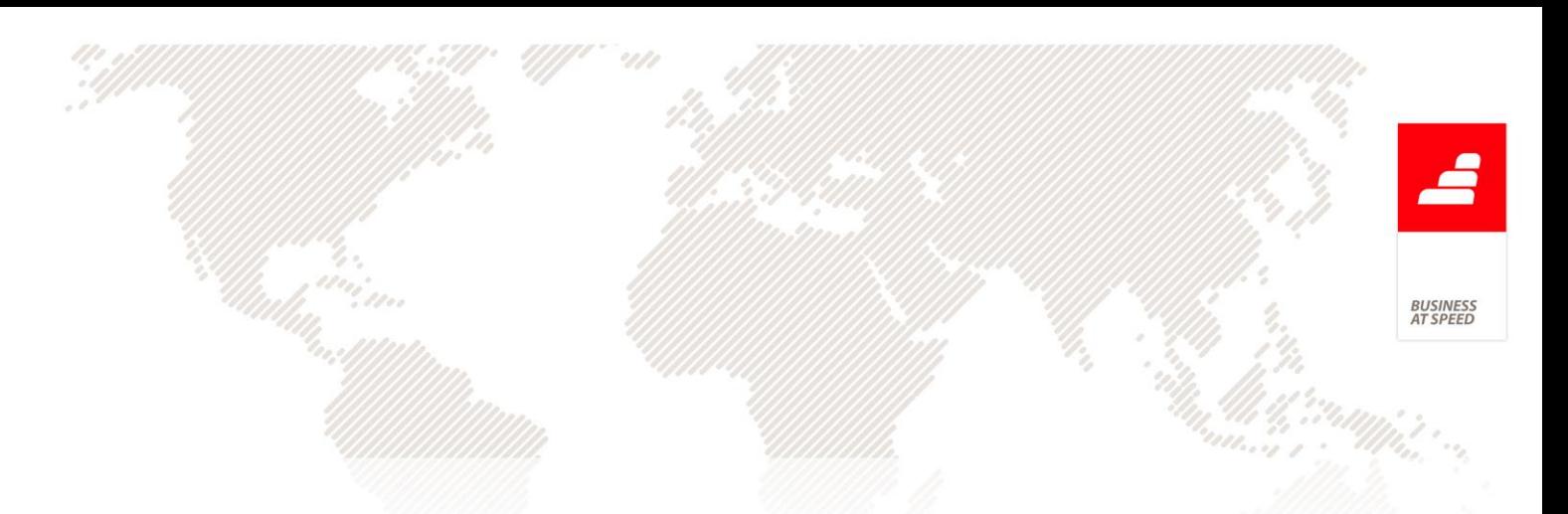

a) impede a gravação de alterações, se o número de contribuinte (NIF) estiver vazio e o nome ou morada foram alterados;

b) impede a gravação de alterações, se o número de contribuinte (NIF) está preeenchido, mas tiver sido alterado (pode, neste caso, alterar nome e morada);

Nota: Se o cliente tiver ativa a opção "Cliente Genérico", o mesmo é excluído destas validações.

No ecrã de Clientes, Contatos, Entidades ou Fornecedores, ao gravar um registo a aplicação efetua as seguintes validações:

- Se o NIF está vazio, foi alterado nome ou morada e já existirem documentos para este cliente, mostra a mensagem "Desculpe, mas não pode alterar o nome e morada numa ficha de cliente já existente e com documentos emitidos, mas cujo NIF não foi fornecido, de acordo com o ponto 3.3.4. do Ofício Circulado nº 50.001/2013.";

- Se o NIF não estava vazio, alterar o mesmo e já existirem documentos para este cliente, mostra a mensagem "Desculpe, mas não pode alterar o NIF numa ficha de cliente já existente e com documentos emitidos, de acordo com o ponto 3.3.3. do Ofício Circulado nº 50.001/2013.".

Os documentos referidos nos pontos acima são Dossiers Internos (assinados digitalmente), Faturação (assinados digitalmente), Recibos de Adiantamento a Clientes, Recibos de c/c para Clientes e Compras a Fornecedores (assinados digitalmente).

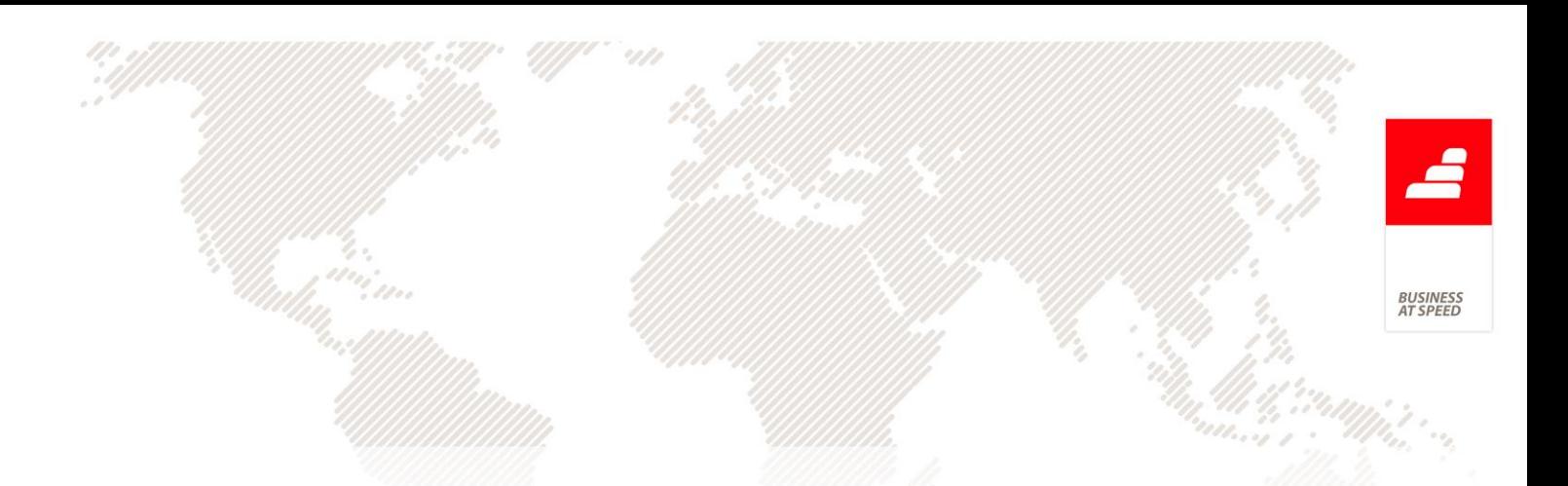

Nota: Se a opção "Cliente Genérico" se encontrar ativa, o mesmo é excluído destas validações e permite introduzir os dados.

No ecrã de Dossiers Internos, são efetuadas as seguintes validações nos dados do Cliente (no ecrã "Cliente" acessível na barra lateral).

Assim, se o Documento for assinado e:

- o NIF está vazio, os campos de nome e morada (incluíndo localidade e código postal) são apenas de leitura;

- o NIF não está vazio, o campo de NIF é apenas de leitura.

Se o documento não for assinado digitalmente, é possível alterar o NIF, nome e morada, não sendo apenas possível atualizar dados na ficha do Cliente, utilizando o botão "Actualizar os dados da ficha do cliente com estes dados", caso este já tenha documentos emitidos.

Ao recolher os dados do Cliente pelo botão "Re-chamar os dados", são executadas novamente as validações.

Ao gravar o Documento, se o mesmo for assinado e o NIF na ficha do Cliente estiver vazio, ao atualizar o NIF no ecrã de "Cliente" acessível na barra lateral é mostrado o seguinte aviso: "Ao gravar o documento será alterado o NIF na ficha do cliente e não poderá alterar novamente o NIF, de acordo com o ponto 3.3.3. do Ofício Circulado nº 50.001/2013.", garantindo assim que não poderá alterar em Documentos futuros, e o NIF é atualizado na ficha do Cliente.

O mesmo acontece para os Documentos para Contatos, Entidades ou Fornecedores.

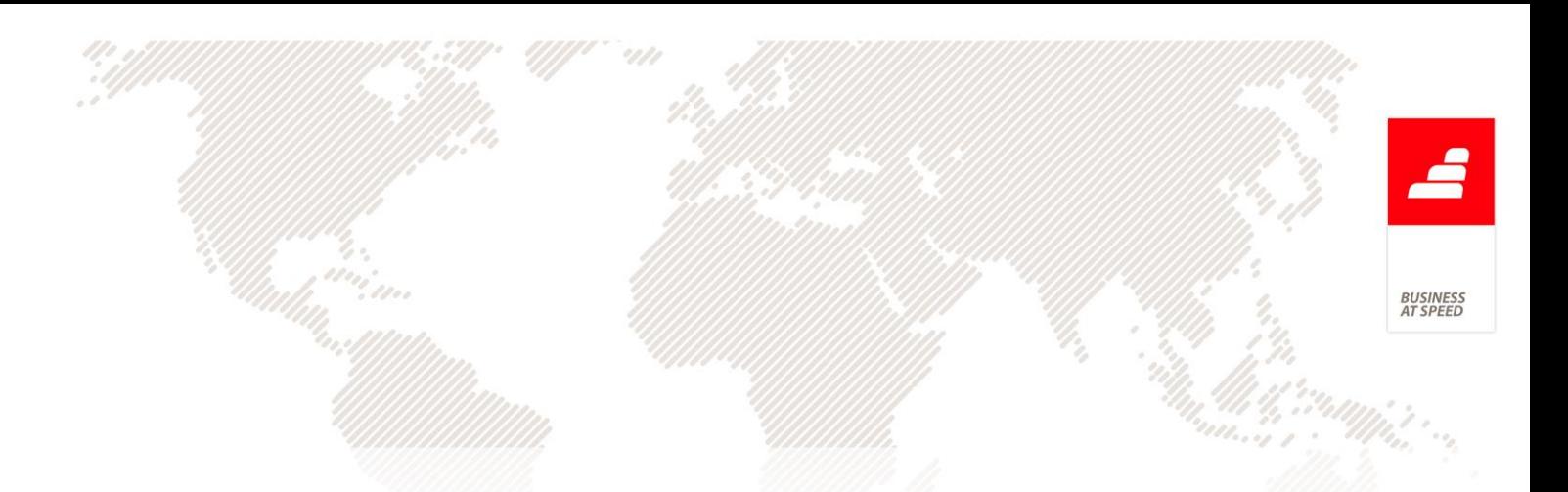

Nos Documentos de Faturação são efetuadas as seguintes validações nos dados do Cliente (no ecrã "Cliente" acessível na barra lateral).

Assim, se o Documento for assinado:

- o NIF está vazio, os campos de nome e morada (incluindo localidade e código postal) são apenas de leitura;

- o NIF não está vazio, o campo de NIF é apenas de leitura.

Se o documento não for assinado digitalmente, é possível alterar o NIF, nome e morada, não sendo apenas possível atualizar dados na ficha do Cliente, utilizando o botão "Actualizar os dados da ficha do cliente com estes dados", caso este já tenha documentos emitidos.

Ao recolher os dados do Cliente pelo botão "Re-chamar os dados", são executadas novamente as validações.

Ao gravar o Documento, se o mesmo for assinado e o NIF na ficha do Cliente estiver vazio, ao atualizar o NIF no ecrã de "Cliente" acessível na barra lateral é mostrado o seguinte aviso: "Ao gravar o documento será alterado o NIF na ficha do cliente e não poderá alterar novamente o NIF, de acordo com o ponto 3.3.3. do Ofício Circulado nº 50.001/2013.", garantindo assim que não poderá alterar em Documentos futuros, e o NIF é atualizado na ficha do Cliente.

Nos Recibos de Adiantamento a Clientes e Recibos de c/c para Clientes, são validados os seguintes dados do Cliente (no ecrã "Cliente" acessível na barra lateral), assim:

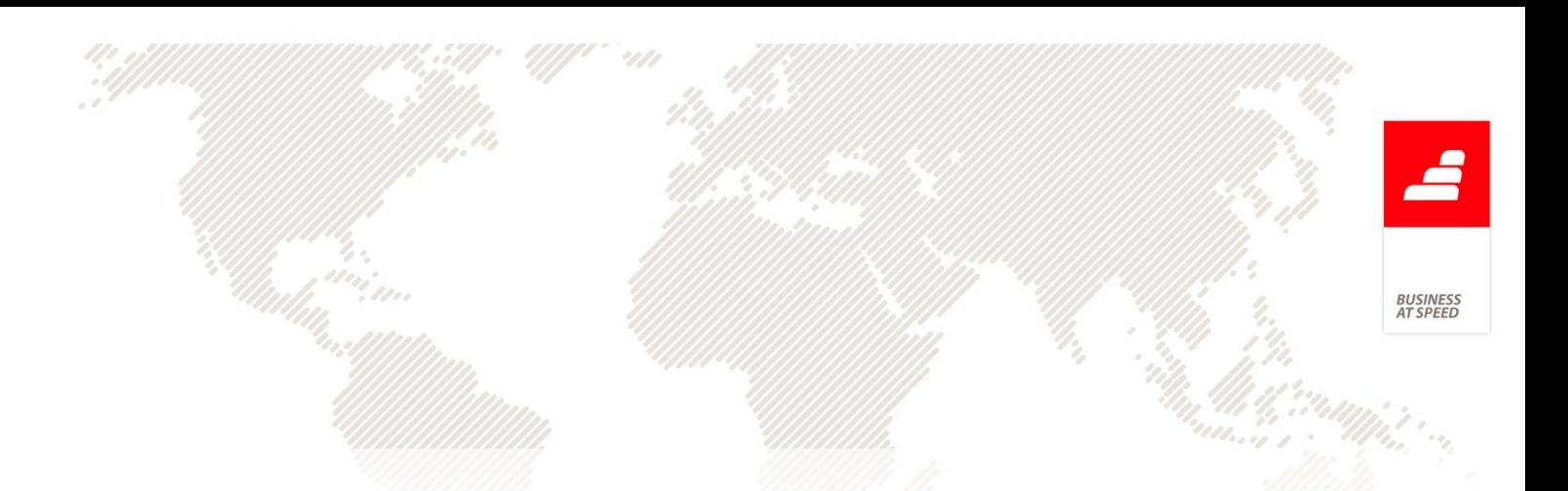

- se o NIF está vazio, os campos de nome e morada (incluíndo localidade e código postal) são apenas de leitura;

- se o NIF não está vazio, o campo de NIF é apenas de leitura.

Ao recolher os dados do Cliente pelo botão "Re-chamar os dados", são executadas novamente as validações.

Ao gravar o Documento, se o NIF na ficha do Cliente estiver vazio, ao atualizar o NIF no ecrã de "Cliente" acessível na barra lateral é mostrado o seguinte aviso: "Ao gravar o documento será alterado o NIF na ficha do cliente e não poderá alterar novamente o NIF, de acordo com o ponto 3.3.3. do Ofício Circulado nº 50.001/2013.", garantindo assim que não poderá alterar em Documentos futuros, e o NIF é atualizado na ficha do Cliente.

Nos Documentos de Compras, são validados os dados do Fornecedor (no ecrã "Fornecedor" acessível na barra lateral).

Assim, se o Documento for assinado digitalmente, e:

- o NIF está vazio, os campos de nome e morada (incluíndo localidade e código postal) são apenas de leitura;

- o NIF não está vazio, o campo de NIF é apenas de leitura.

Se o documento não for assinado digitalmente, é possível alterar o NIF, nome e morada, não sendo apenas possível atualizar dados na ficha do fornecedor, utilizando o botão "Actualizar os dados da ficha do fornecedor com estes dados", caso este já tenha documentos emitidos.

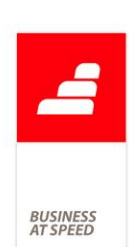

Ao recolher os dados do Fornecedor pelo botão "Re-chamar os dados", são executadas novamente as validações.

Ao gravar o Documento, se for assinado e o NIF na ficha do Fornecedor estiver vazio, o mesmo é atualizado, garantindo assim, que não poderá alterar em Documentos futuros. Ao atualizar o NIF no ecrã de "Fornecedor" acessível na barra lateral, é mostrado aviso: "Ao gravar o documento será alterado o NIF na ficha do fornecedor e não poderá alterar novamente o NIF, de acordo com o ponto 3.3.3. do Ofício Circulado nº 50.001/2013.", permitindo que não apareça novamente a mensagem.

Nos ecrãs de Pagamentos a Fornecedores e Adiantamentos a Fornecedores é possível alterar o NIF, nome e morada, não sendo apenas possível atualizar dados na ficha do fornecedor, utilizando o botão "Actualizar os dados da ficha do fornecedor com estes dados", caso este já tenha documentos emitidos.

#### Impressão de documentos ainda não finalizados

De acordo com o Ofício Circulado nº 50.001, concretamente os pontos:

"1.8 - Nenhum documento em estado de preparação ou em prévisualização poderá ser impresso em momento anterior à sua finalização e assinatura, de acordo com os procedimentos elencados nos pontos 2.1. e 2.2.", e

"2.2.1. - Os documentos suscetíveis de assinatura, só poderão ser impressos depois de devidamente identificados nos termos dos artigos

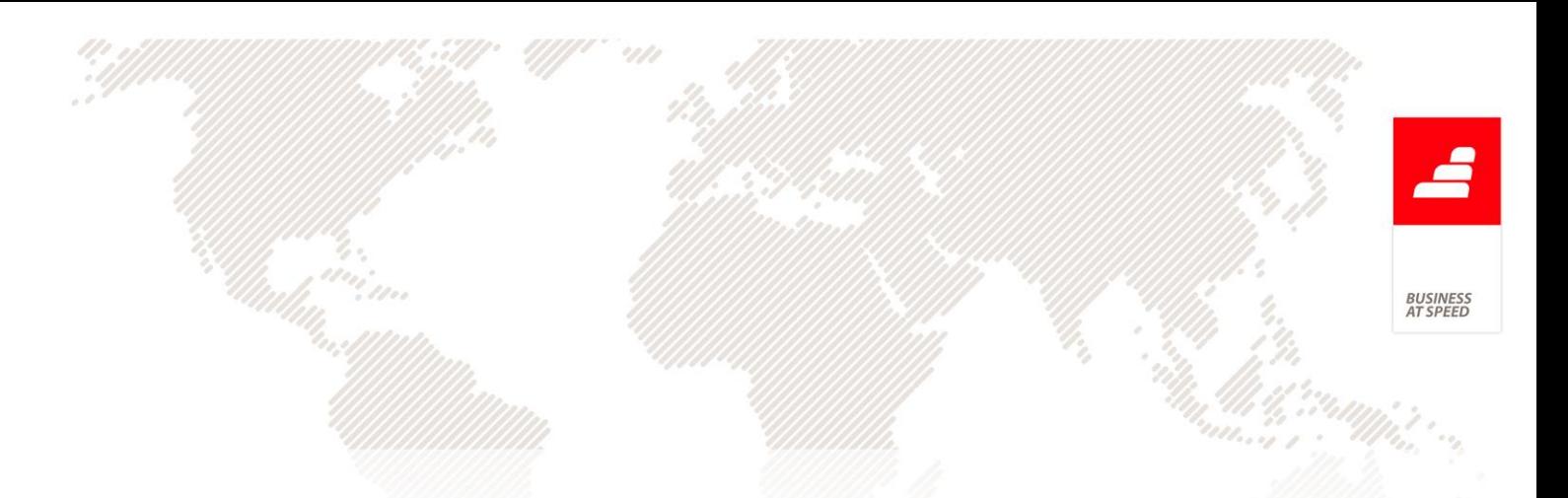

6.º e 7.º da Portaria 363/2010, de 23 de junho e respeitando o indicado no ponto 2.1."

Na configuração de Documentos de Faturação, é possível configurar uma série para permitir documentos em rascunho. Enquanto estes documentos não estão finalizados não são documentos com valor legal.

Nesta situação ao imprimir um documento que ainda não foi finalizado, a aplicação passa a acrescentar a expressão "Documento em Rascunho" com fundo amarelo no cabeçalho do documento.

Integração de documentos originários de outras soluções De acordo com o Ofício Circulado nº 50.001:

" 2.3. Documentos integrados na base de dados de faturação, originários de outras soluções.

f) No caso da informação a integrar provir de programa não certificado, o valor do campo Chave de controlo (HashControl) aplicável ao tipo de informação: 4.1.4.4., 4.2.3.4. ou 4.3.4.4., deve ser a menção "não certificado" (sem aspas). Já o valor do campo (Hash).respetivo deve ser "0" (zero). Os documentos nestas condições, não devem ser reimpressos pela aplicação integradora."

Nas opções de configuração de Documentos de Faturação podemos configurar as séries para documentos para documentos importados.

Sendo assim para cumprir com o Ofício Circulado nº 50.001, ao imprimir um documento destas séries em modo gráfico (ou seja, sem

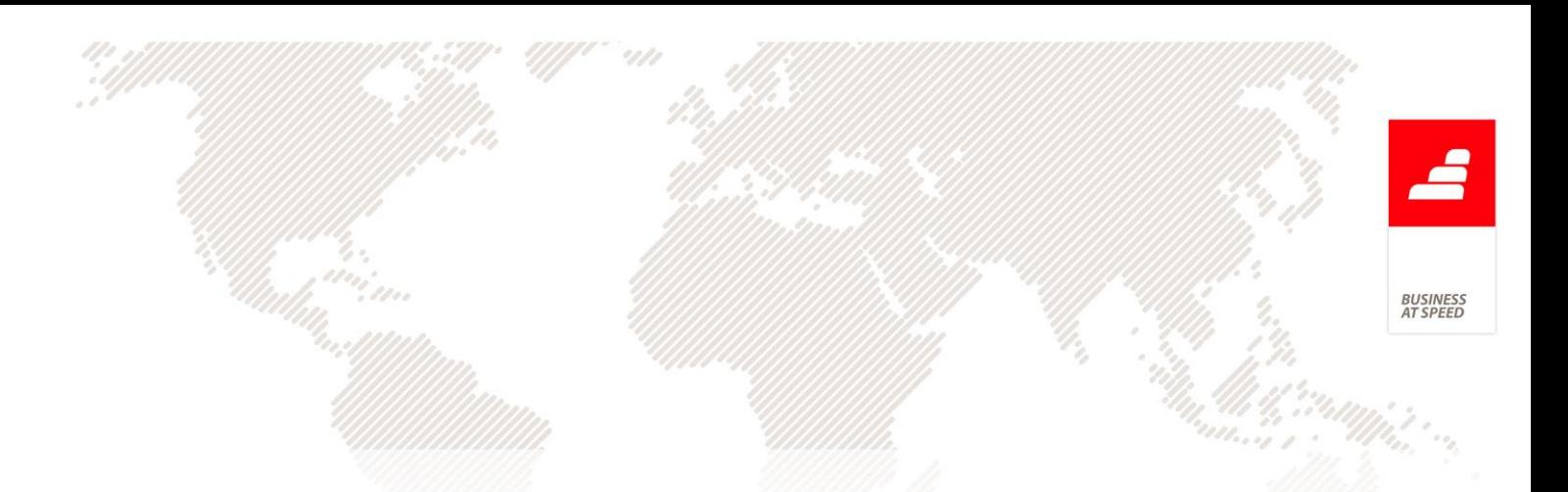

ser em modo de Texto) passa a apresentar a expressão "Este documento não serve de fatura" com um fundo a amarelo no cabeçalho do IDU.

Esta alteração também foi efetuada para Recibos de Adiantamento, pois existe a possibilidade de configurar séries para documentos importados.

Integração de documentos que não se encontram no Backup De acordo com o Ofício Circulado nº 50.001/2013:

"2.5. Integração de documentos através de duplicados que não integram a cópia de segurança (backup), quando houver necessidade de reposição de dados por inoperacionalidade do sistema

2.5.1. Quando ocorrer uma situação de erro ou anomalia do programa, devem ser encerradas as séries em utilização e criadas novas, para prosseguir com a emissão de documentos, após a reposição da última cópia de segurança efetuada.

2.5.2. A integração de documentos emitidos e que não constam da cópia de segurança reposta, deve realizar-se no programa certificado, através dos duplicados desses documentos, em série específica anual e com numeração sequencial própria, iniciada no número 1.

2.5.3. Para este efeito será processado um novo documento do mesmo tipo do duplicado que recolha todos os elementos desse documento emitido, com observância dos requisitos definidos nos artigos 6.º e 7.º da Portaria 363/2010.

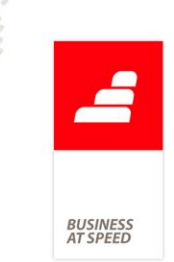

2.5.4. Os campos aplicáveis relativos à origem do documento, devem ser preenchidos com o valor "M" respetivamente, o campo 4.1.4.2.5. – Origem do documento (SourceBilling) e o campo 4.2.3.2.5. –. Origem do documento (SourceBilling).

2.5.5. Nestes casos, no campo 4.1.4.4. – Chave de controlo (HashControl) ou no campo 4.2.3.4. Chave de controlo (HashControl) deve ser aposta a seguinte informação:

2.5.5.1. Número da versão da chave privada (1,2, etc.) e separado por um "-" (hífen);

2.5.5.2. Registo sequencial dos seguintes elementos: a sigla constante do campo 4.1.4.7 ou do campo 4.2.3.7, conforme aplicável e que deve corresponder ao tipo de documento a recuperar através do duplicado, seguida da letra D; um espaço; a série desse documento; o carater "/"; o número desse documento. Exemplo: 1-FTD 2013A/00099.

2.5.6. Nestas séries de recuperação de dados, a data do documento corresponde à do duplicado do documento. É de todo o interesse que se crie dois campos distintos, de preenchimento obrigatório, sendo um para a identificação da série do duplicado e o outro para recolher o nº do duplicado. Desta forma evitar-se-á lapsos na recolha deste tipo de documentos designadamente da série. Pode-se criar tantas séries, quantas as existentes nos duplicados dos documentos ou apenas uma única.

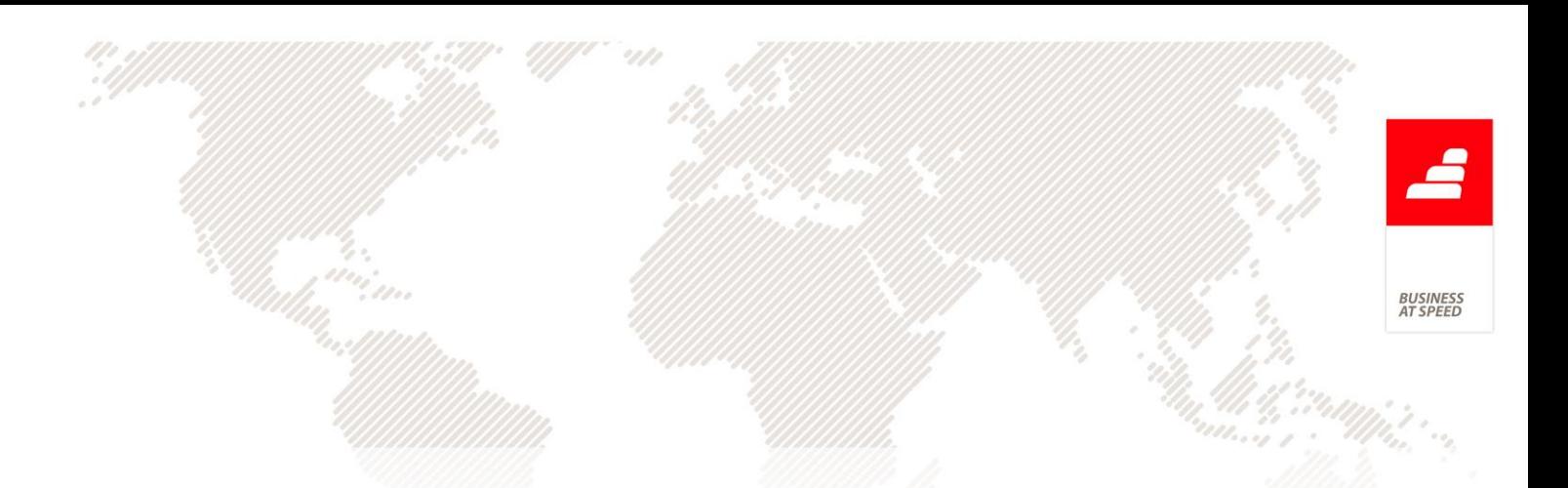

2.5.7. Quando, por opção, houver necessidade de integrar outros duplicados de documentos, utilizarse-ão os campos aplicáveis e os procedimentos dos números anteriores."

De forma a cumprir os requisitos indicados, foram efetuadas as seguintes alterações na aplicação para Dossiers Internos e Documentos de Faturação:

- Foi criada a configuração "Série para recuperação de dados". Esta configuração não pode estar ativa ao mesmo tempo que a opção "Série para cópias de documentos originais" nem disponível para o Digital.

- Quando esta configuração está ativa, aparecem os campos "Série do doc. recuperado" e "Nº" que devem ser preenchidos com os valores do documento original. Estes campos são obrigatórios e não podem ser alterados depois do documento estar certificado.

- A data do documento recuperado deve ser a data do documento original. A aplicação não faz o controlo dos sete dias em relação à data do sistema para estas séries.

- Caso tenha Documentos Eletrónicos e comunique os documentos via webservice ao certificar os documentos, estes documentos não são comunicados. Caso o utilizador queira comunicá-los pode fazê-lo nos Monitores de Comunicação de Faturas ou de Documentos de Transporte.

- Os textos de certificação foram alterados de forma a imprimir no formato indicado pelo Ofício.

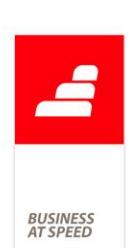

- Os documentos recuperados apenas podem ser introduzidos no ecrã de Documentos de Faturação (sft) e no ecrã de Dossiers Internos (sbo).

- Estas séries não estão disponíveis na Emissão Automática de Faturação e na Emissão Automática de Dossiers Internos.

- Ao exportar para o ficheiro SAF-T, o elemento SourceBilling é preenchido com "M".

- Na configuração de dossiers internos, esta nova configuração apenas está disponível para séries que são assinadas digitalmente.

#### Login de Utilizador

De forma a fazer frente às alterações patentes no Ofício circulado nº 50.001/2013, mais concretamente no que se refere ao login na aplicação, foram desenvolvidas as seguintes alterações:

Com login por utilizador:

- Quando se cria um utilizador no ecrã "Utilizadores", continua a ser necessário criar um login no servidor. Caso seja do tipo "Windows Login", mantém-se o comportamento anterior. Caso não seja com "Windows Login", deixa de aparecer o campo para definir a password desse utilizador, restando apenas definir se é ou não "Administrador".

- Depois de "Adicionar o login", quando o utilizador criado aceder ao sistema deve colocar a identificação no campo "Nome" e deixar a password em branco.

- Logo de seguida é apresentada a mensagem "Atenção: Tem de alterar a password de acesso ao sistema" e o respetivo ecrã para definir a password. Caso o utilizador não defina a password não pode aceder ao sistema, assim como, não pode definir uma password vazia.

- No caso do PHC Digital, deixa de ser possível definir a password do utilizador no ecrã "Utilizadores", passando a existir um novo ecrã para o efeito, no menu "Sistema" com o nome "Mudar Password PHC Digital" que pode ser definida pelo próprio utilizador.

Com login único:

- O funcionamento é idêntico ao enunciado para o caso de login por utilizador, sendo que o ecrã "Mudar Password PHC Digital" não está disponível (existe apenas uma password de acesso), e a password é gravada na tabela de utilizadores (encriptada ou não de acordo com o parâmetro). Neste caso, quando se cria um utilizador automaticamente definido para que no login tenha de alterar a password.

No ecrã "Utilizadores" passa a existir uma nova opção intitulada "Limpar password" (visível quando não estamos em modo de introdução/edição), que permite limpar a password do utilizador. Ao clicar nesta opção, o utilizador terá no próximo login, de definir novamente a password. Esta opção surge apenas quando o tipo de login é por utilizador e no SQL Server, ou no caso de ser login único (ou seja está excluído quando é windows login).

Por exemplo (com login por utilizador SQL):

- Criar o utilizador USER10 no ecrã "Utilizadores";

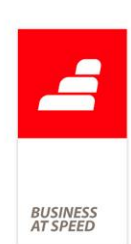

- Aceder às opções diversas "Criar o utilizador no SQL Server";

- "Adicionar Login" do tipo "Administrador";

- Entrar na aplicação com o utilizador "USER10" sem definir a password;

- É apresentado um ecrã para definir a password.

- Ao entrar novamente, o utilizador deve usar a password que definiu.

## Utilização de documentos anulados

De acordo com o Ofício Circulado nº 50.001/2013 :

"3.3. A aplicação não pode permitir:"

"3.3.6. A criação de notas de crédito relativas a documentos anteriormente anulados ou já totalmente retificados.

3.3.7. A anulação de documentos sobre os quais já tenha sido emitido documento retificativo (nota de crédito ou débito) ainda que parcial."

Foram efetuadas as seguintes altualizações:

. No ecrã de Cópia de Documentos de Faturação deixam de aparecer os documentos anulados quando o destino da cópia é uma série configurada para nota de crédito.

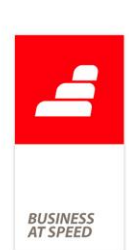

. Ao gravar uma Nota de Crédito verifica se as linhas que está a retificar já foram totalmente retificados por outros documentos não anulados e nesse caso não deixa gravar.

. Ao anular uma fatura verifica se existe algum documento retificativo (Nota de Crédito ou Nota de Débito não anulados) efetuada a partir dessa fatura e nesse caso não deixa anular.

#### Utilização do programa em modo formação

De acordo com os requisitos a que devem obedecer os programas de faturação constantes no Ofício Circulado nº 50.001:

"1.5. No caso de utilização do programa em modo de formação, os documentos assim emitidos deverão, em série específica, indicar sempre, no cabeçalho os dados identificativos da empresa de software, ao invés dos da empresa cliente e terão ainda de ter impressa a expressão: "Documento emitido para fins de Formação", ainda que impressos em papel timbrado do cliente."

De forma a cumprir este requisito nomeadamente: "indicar sempre, no cabeçalho os dados identificativos da empresa de software, ao invés dos da empresa cliente", a impressão de Documentos de Faturação, Dossiers Internos, Recibos de Adiantamento e Compras foi alterada de forma a mostrar os dados da PHC em vez dos dados constantes na ficha completa da empresa.

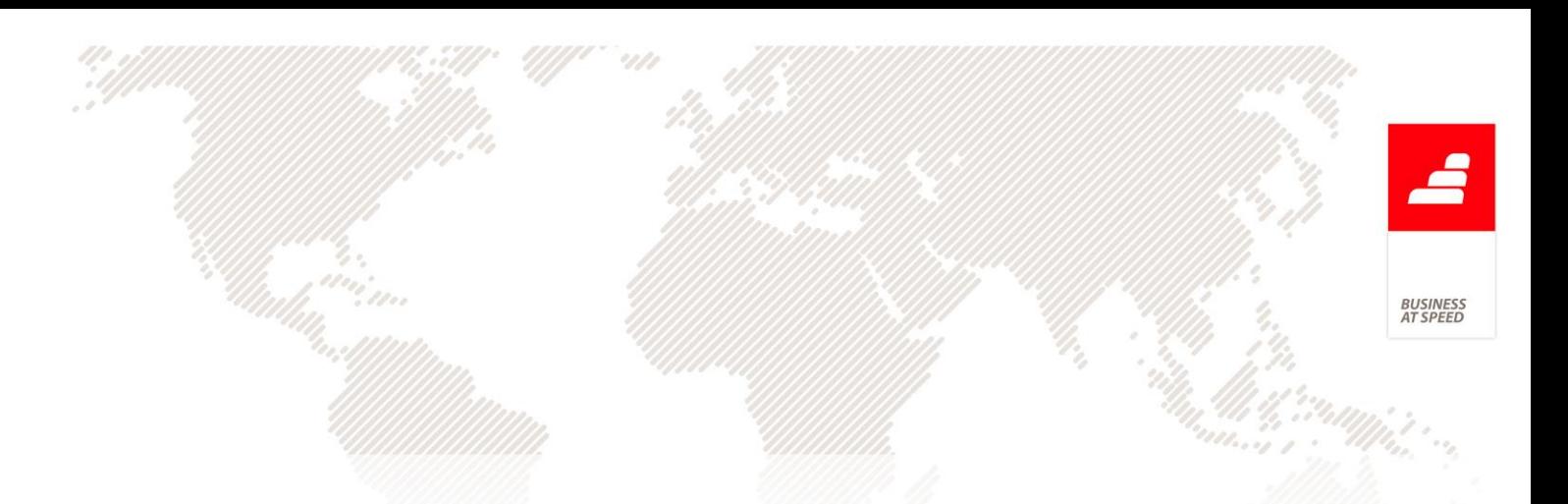

Impressão de documentos com data no formato do SAF-T (PT) De acordo com o Ofício Circulado nº 50.001, concretamente os pontos:

" 2.2.3. Os documentos referidos no ponto 1. deverão na sua impressão conter a data no formato do SAF-T(PT) - "AAAA-MM-DD" (sem aspas), a série a que o documento pertence e depois a numeração sequencial própria, exclusivamente numérica.", e

"2.1. Processo de identificação de documentos

2.1.1. No processo de identificação de documentos, nomeadamente, fatura ou documento retificativo, documento que acompanhe mercadorias em circulação, valorado ou não, documentos emitidos para conferência, etc., deverá sempre ser gerada uma assinatura através do algoritmo RSA com base na informação relativa ao documento descrita no n.º 1 do artigo 6.º ou no n.º 2 do artigo 7.º da Portaria n.º 363/2010, de 23 de junho e na chave privada do produtor do programa de faturação."

Ao imprimir documentos de faturação e documentos que acompanhem mercadorias em circulação, valorizados ou não e documentos emitidos para conferência a data passa a ser impressa no formato: "AAAA-MM-DD" (sem aspas).

Esta situação verifica-se nos Documentos de Faturação e Dossiers Internos que são assinados (na sua configuração).

Ao efetuar o desenho de um IDU de Faturas ou Dossiers internos que seja assinado se a Data do documento (FT.FDATA) ou a Data do dossier

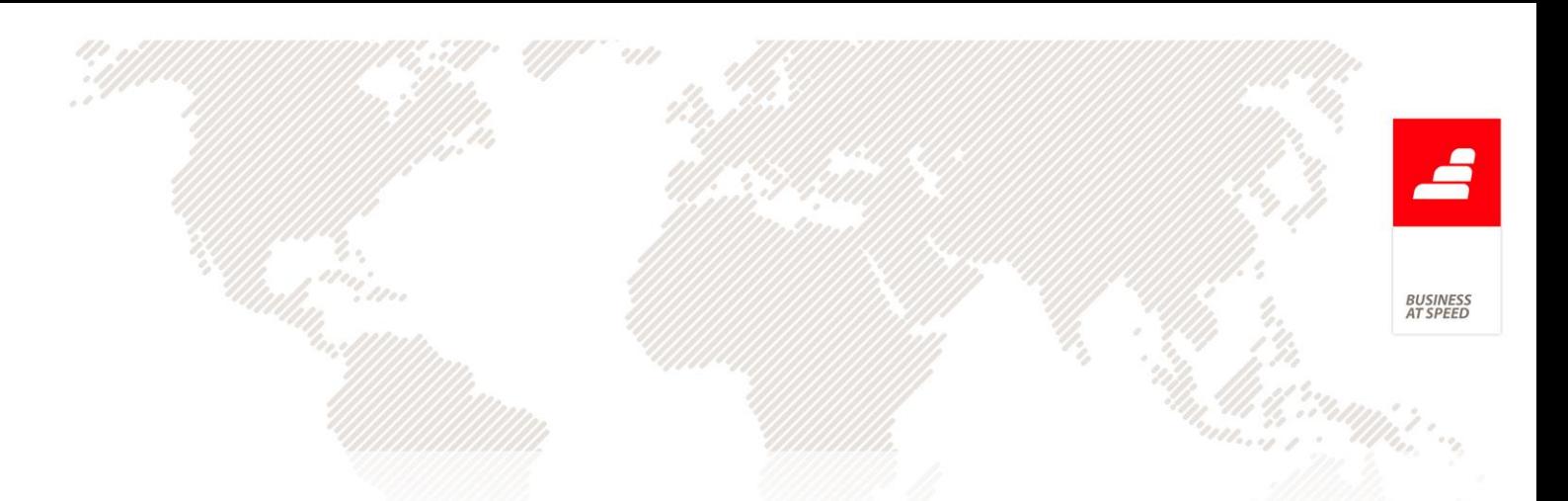

(BO.DATAOBRA) não estiver nesse IDU ao gravar a aplicação mostra a mensagem:

FT: "Desculpe, mas o documento de faturação está configurado como 'Série de documento a ser assinada digitalmente' por isso é obrigatório o campo 'Data do documento' estar no desenho do IDU."

DI: "Desculpe, mas o dossier interno está configurado como 'Série de documento a ser assinada digitalmente' por isso é obrigatório o campo 'Data do dossier' estar no desenho do IDU."

## Análise da Agenda de Dividas passa a apresentar as dívidas incobráveis

Ao solicitar a emissão da análise de Agenda de Dividas de Clientes (Painel Global de Análises) existe a opção de "excluir os movimentos incobráveis", contudo esta opção estando inativa não apresentava os movimentos inerentes a faturas consideradas como incobraveis.

Foi alterado o comportamento desta análise de forma a que, sempre que a opção "excluir os movimentos incobráveis" esteja inativa são apresentados todos os movimentos do cliente, incluindo os incobráveis. Ao ativar a opção, será efetuado um filtro à análise para que apenas apresente as Faturas que efetivamente estão a pagamento ou seja exclui as faturas consideradas como crédito mal parado.

Nota: Uma fatura é considerada incobrável quando existe a emissão de um recibo para essa mesma fatura que esteja configurado como "série configurada para movimentos incobráveis"

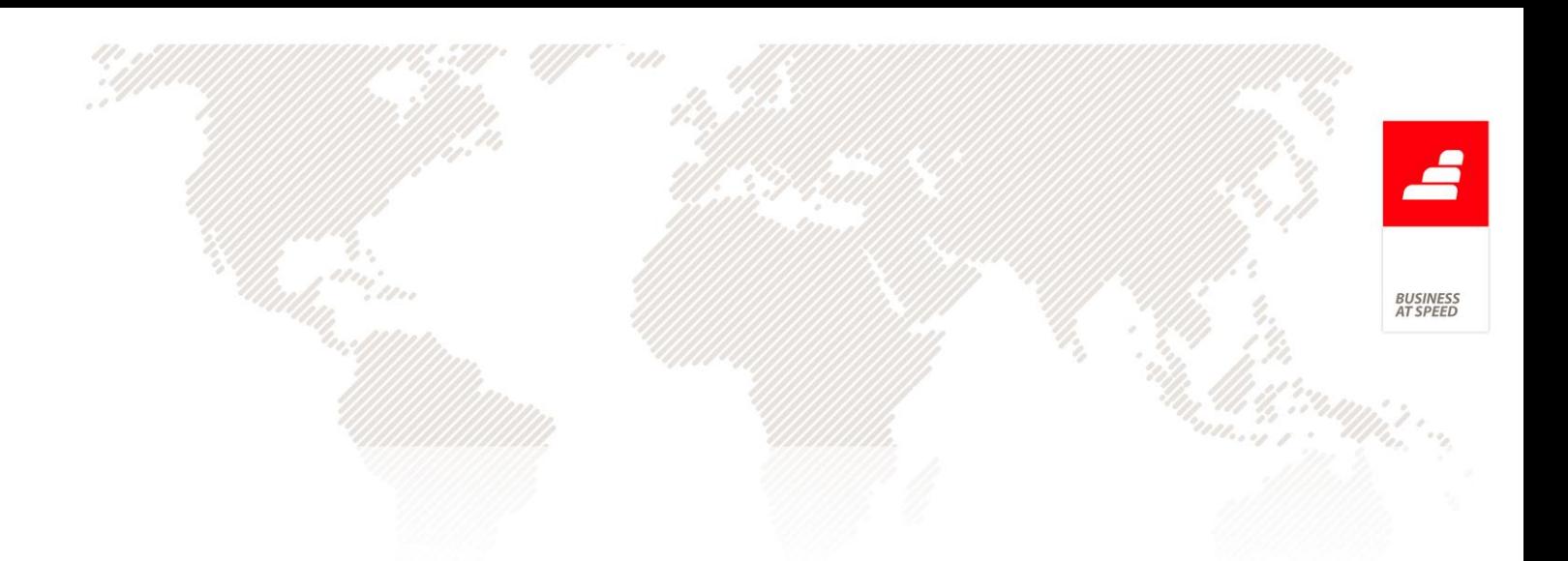

#### Anulação de Dossiers Internos

Passa a ser possível a anulação de DIs. (Quer sejam de série certificada, quer não)

O botão Anular passa a estar visível apenas para os DI que não sejam de Projecto, ou seja cujo a configuração de DI não tenha um dos picos ativos:

. É um dossier de Custos de Orçamentos (ts.custoreal)

- . É um dossier de Orçamentos (ts.orcamento)
- . É um dossier de Trabalhos a mais (ts.tbrmais)
- . É um dossier de Trabalhos a menos (ts.tbrmenos)
- . É um dossier de Auto de Medição (ts.medicao)
- . É um dossier apenas ligado a Processos (ts.seproj)
- . É um dossier de Pedido de Preços (ts.pedidopv)

. Se copia os componentes da referência para a estrutura de custos do Item (ts.oci)

Basta uma destas configurações no módulo projecto estar activa que o botão Anular (e a opção de "Documento ANULADO") fica invisível, não sendo possível a sua anulação.

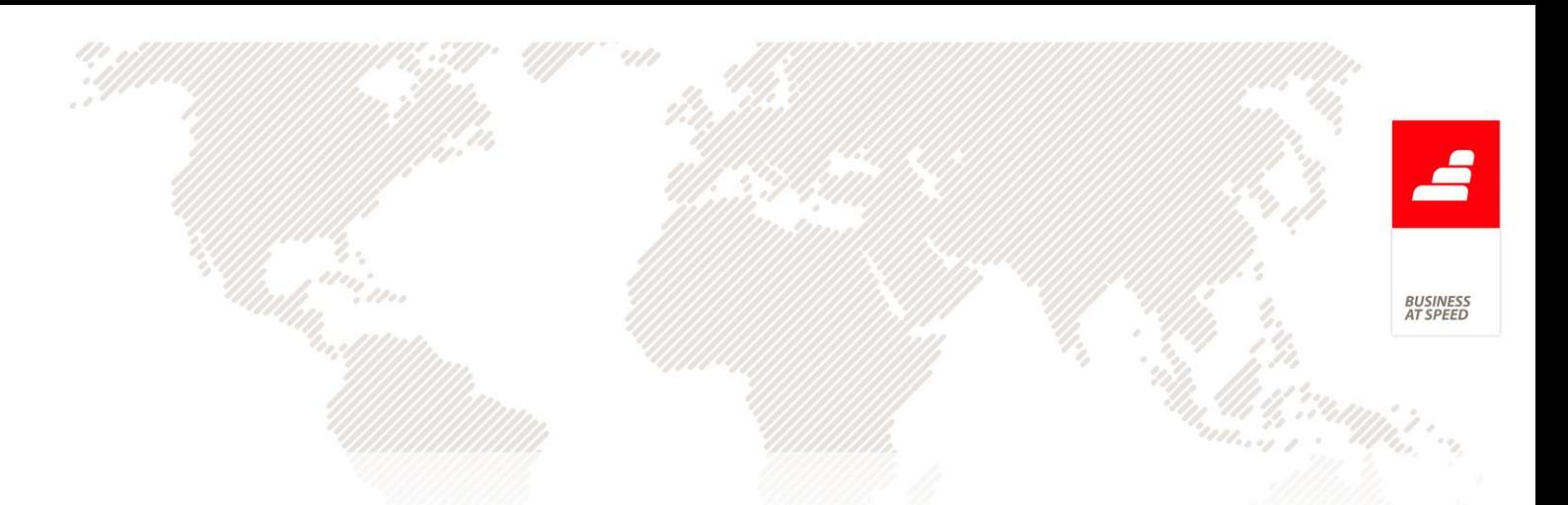

Foi adicionado o campo no separador "Outros Dados" referente a "Documento ANULADO" (caso o ponto anterior se verifique a opção fica invisível).

Se a série do D.I. for certificada, e ainda não tiver assinatura. Ao anular o D.I. dá a mensagem:

"Desculpe, mas não pode anular um documento que ainda não foi assinado digitalmente de acordo com as regras de Certificação de Software."

Mas se a série do DI não for certificada o documento é anulado.

Ao Eliminar\Anular um Dossier onde as linhas já tenham sido copiadas para outro BO a aplicação pergunta:

"Atenção: Existem dossiers emitidos que têm como origem linhas do actual! Deseja prosseguir?"

Se tentar anular um documento que já está anulado dá a mensagem:

"Este documento já se encontra anulado. Não pode repetir a operação."

Se tentar eliminar um documento já anulado dá a mensagem:

- (sem certificação) "Desculpe, mas não pode apagar um documento que já foi anulado."
- (com certificação) "Desculpe, mas não pode apagar um documento que foi assinado digitalmente de acordo com as regras de Certificação de Software." (isso porque só é possível anular DIs já certificados)

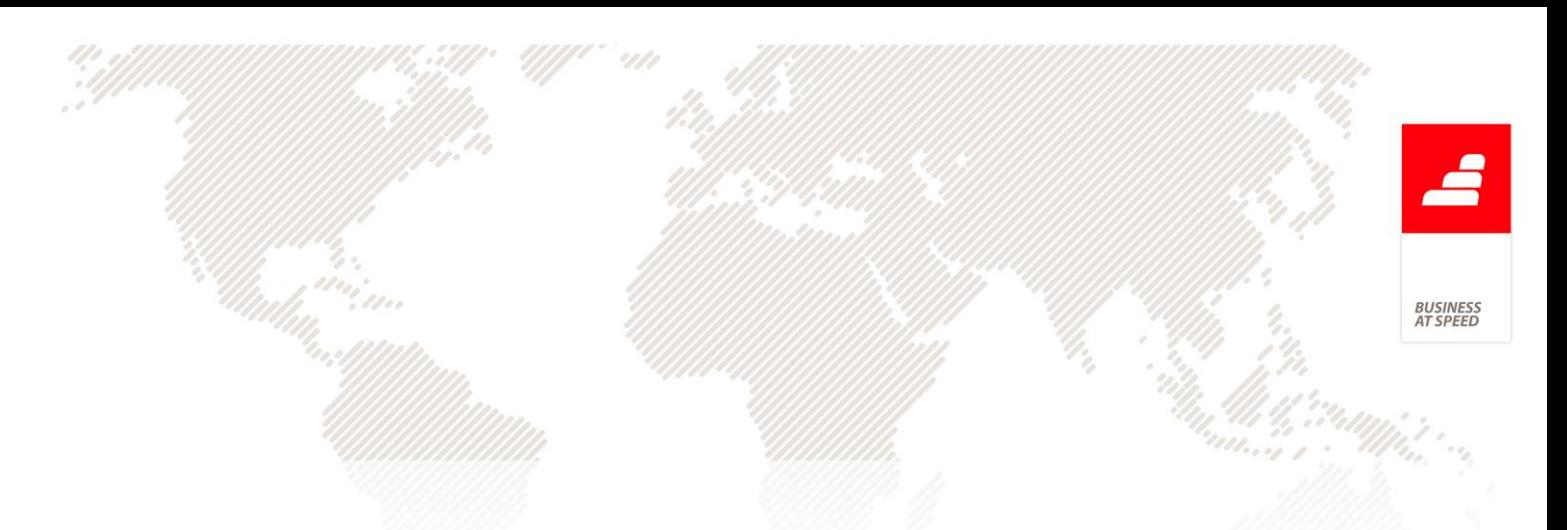

Ao anular um D.I. mostra a pergunta:

"Quer mesmo anular este documento?" "Nota: Vai eliminar todos os movimentos, mantendo o registo."

Ao anular o D.I. o documento fica marcado como anulado. ("Documento Anulado")

Se tiver os logs ativos fica registado o log: "Anulação do documento :  $<> n.^{\circ} << N<sub>0</sub>$  CL  $>>$  de  $<0me$  CL  $>>$ ".

Foi adicionado uma nova opção nos Eventos de Utilizador para o ecrã SBO: "AoAnularDocumento". Essa opção é despoletada ao anular um D.I.

Ao alterar um documento que está anulado mostra a mensagem:

- (sem certificação) "Desculpe, mas não pode alterar um documento que já foi anulado." e não deixa gravar.
- (com certificação) "Desculpe, mas não pode alterar um documento que foi assinado digitalmente de acordo com as regras de Certificação de Software." (isso porque só é possível anular DIs já certificados).

#### Ao alterar o nome do cliente não atualiza os recibos de clientes

De acordo com a portaria nº 274/2013, os Recibos para Clientes com data superior ou igual a 1.10.2013 são incluídos no ficheiro SAF-T.

Quando o parâmetro "Ao alterar o nome do cliente, actualiza-o nos documentos de facturação, recibos e movimentos de c/c" está ativo,

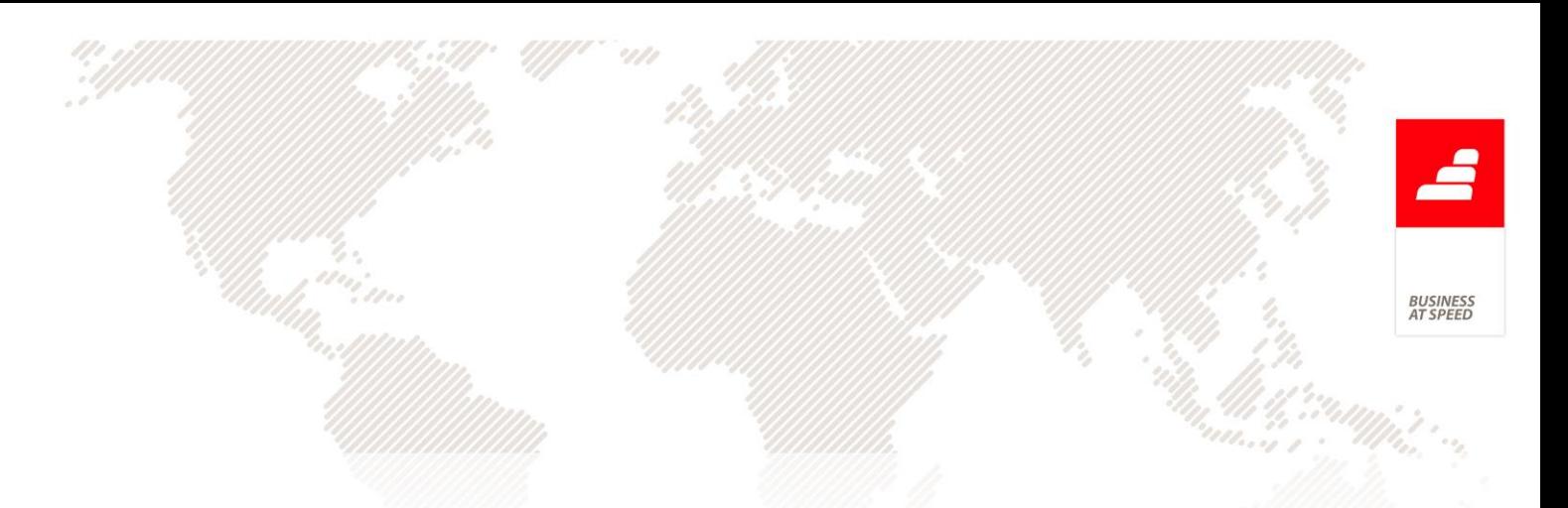

passa a não atualizar o nome em recibos de clientes com data igual ou superior a 1.10.2013 e que estejam processados.

# Ao alterar uma referência na Fatura todos os descontos são atualizados

Num Documento de Faturação ao inserir um artigo que está associado a um Dossier de Preços por cliente, tendo este dossier mais do que um desconto, ao alterar essa referência no Documento de Faturação para outra referência que não exista no Dossier de Preços, a aplicação passa a atualizar todas as colunas de descontos existentes no Documento de Faturação.

## Aumento do número de caracteres dos parâmetros "Local de carga habitual"

Na aplicação existem dois parâmetros com a designação "Local de carga habitual", quer para documentos de faturação quer para dossiers internos.

Foi aumentado o número de caracteres para 60 em ambos os parâmetros permitindo assim o preenchimento da morada igual à descrição da tabela de Moradas de Carga e Descarga.

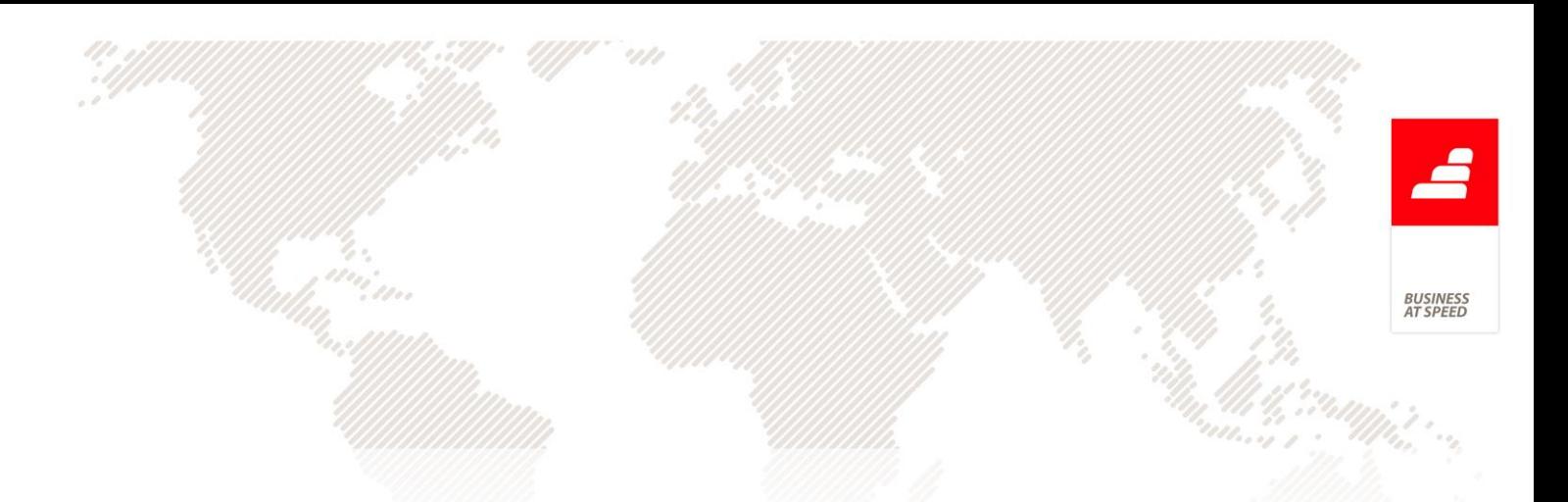

# Campos referentes à Morada de Carga disponíveis no desenho do IDU

No Desenho de IDU de Documentos de Faturação e de Dossiers Internos passam a estar disponíveis os campos respeitantes ao Local de Carga, quando o Local de Carga indicado existe na tabela de Moradas de Carga e Descarga.

Os campos são:

Morada de carga: Morada

Morada de carga: Código Postal

Morada de carga: Localidade

Morada de carga: País

Desta forma, é possível incluir nos IDUs para documentos de faturação e dossiers internos, a morada completa do local de carga.

# Campos referentes à Morada de Descarga disponíveis no desenho de IDU

No Desenho de IDU de Documentos de Faturação e de Dossiers Internos passam a estar disponíveis os campos respeitantes ao Local de Descarga, quando o Local de Descarga indicado existe na tabela de Moradas de Carga e Descarga.

Os campos são:

Morada de descarga: Morada

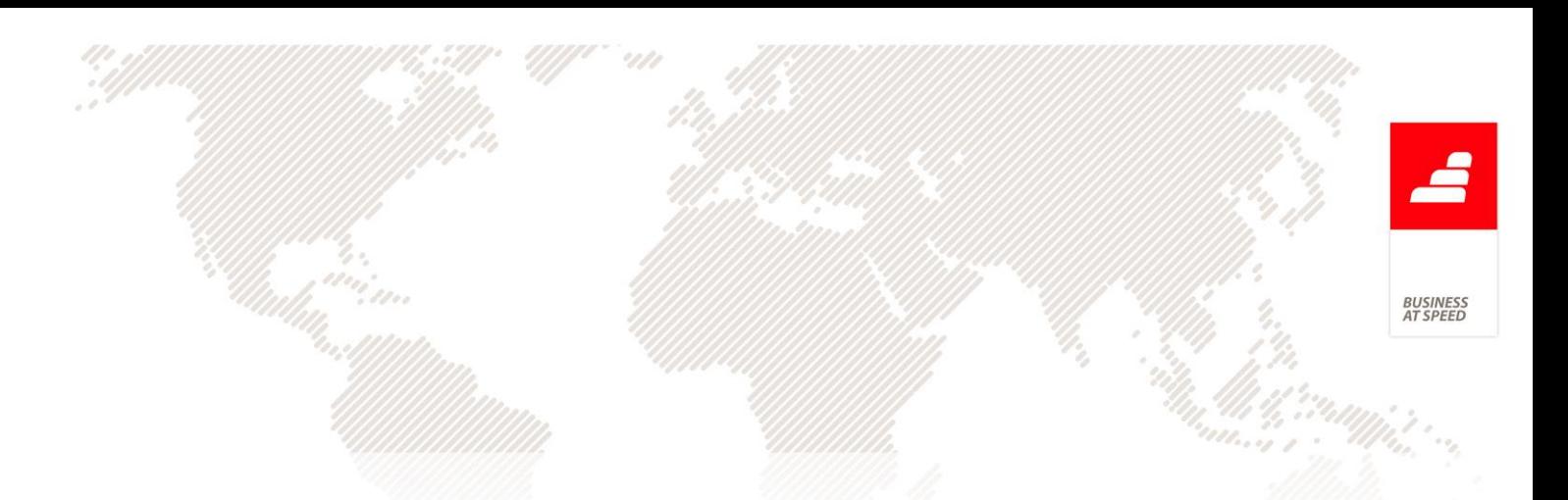

Morada de descarga: Código Postal

Morada de descarga: Localidade

Morada de descarga: País

Desta forma, é possível incluir nos IDUs para documentos de faturação e dossiers internos, a morada completa do local de descarga.

# Comissões de recibos com descontos financeiros não ativa nos Produtos Vendidos

Quando o utilizador processa comissões com base em valores recebidos (respetivo parâmetro "Calcula as comissões em função dos valores recebidos") e nos recibos existem descontos financeiros, passam a ser tidos em conta os valores desses descontos como condição para ativar o campo "Movimento já totalmente processado para comissões".

Por exemplo:

- Lançar uma fatura (lança nos produtos vendidos) no valor total de 73.800,00€ (60.000,00€ + IVA - 23%), cujo cliente está associado ao vendedor "Nuno";

- Incluir o movimento de C/C gerado no ponto anterior, num Recibo com um desconto financeiro de 2%, que corresponde um valor de 1.476,00€ - 1200,00 s/ IVA.

- Calcular as comissões para o vendedor "Nuno";

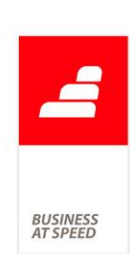

- Verifica-se que o valor já está totalmente processado para a comissão - 58.800,00 (60,000.00 - 1200,00), o campo "Movimento já totalmente processado para comissões" encontra-se ativo.

#### Decimais diferentes para preços unitários

Passa a ser possível possuir diferentes casas décimais no mesmo documentos de faturação/ compras/ dossier.

Pode ter a partir deste momento produtos, por exemplo com quatro casas décimais, e o total do documento com apenas duas.

Para tal foram criados os seguintes parâmetros gerais:

. Configuração Geral: "Nº de decimais para preços unitários nos valores em ESCUDOS (1 a 3) , nos doc. Facturação e Compras"

. Configuração Moeda: "Número de decimais para preços unitários dos valores em EUROS(0 a 6). (reinstalar triggers) "

Este alteração apenas contempla os seguintes campos:

Linhas de documentos de faturação (tabela FI): Custo Unitário; Preço Unitário; Preço de Custo Ponderado Unitário

Stocks e Serviços (tabela ST): Preço Venda 1,2,3,4 e 5.

Linhas de Compras a Fornecedores (tabela FN): Preço Unitário

# Deixa de ser possível regularizar o IVA nos descontos na Emissão de Recibos a clientes

Face às atuais dificuldades de gestão de tesouraria de algumas empresas, a utilização de descontos financeiros pode ajudar a realizar dinheiro a muito curto prazo, mesmo que para isso seja necessário aumentar os custos inerentes à operação de venda.

Vejamos como exemplo os descontos de pronto pagamento que representam para o fornecedor a antecipação de um recebimento e, por essa razão, este está disposto a suportar um determinado custo: o desconto, que concede ao adquirente dos bens vendidos, oferecido ao cliente no momento da emissão do recibo.

De acordo com a legislação fiscal em vigor [número 2 e 5 do Artigo 78º do CIVA e a alínea b) do nº. 6 do Art.º. 16º do CIVA], que remete para o emissor da Fatura a decisão de regularizar ou não o IVA respeitante ao desconto financeiro concedido assim como a legislação inerente à emissão de faturas e retificação das mesmas, os recibos de clientes passam a não regularizar IVA quando são lançados descontos.

Assim no ecrã de recibos de clientes foi retirado o campo "Não regulariza o IVA nos descontos", de forma a irmos de encontro ao ponto nº 7 do Artº 29 do Decreto-lei 197/2012:

" 7 - Quando o valor tributável de uma operação ou o imposto correspondente sejam alterados por qualquer motivo, incluindo inexatidão, deve ser emitido documento retificativo de fatura."

Nota: Documentos retificativos de faturas

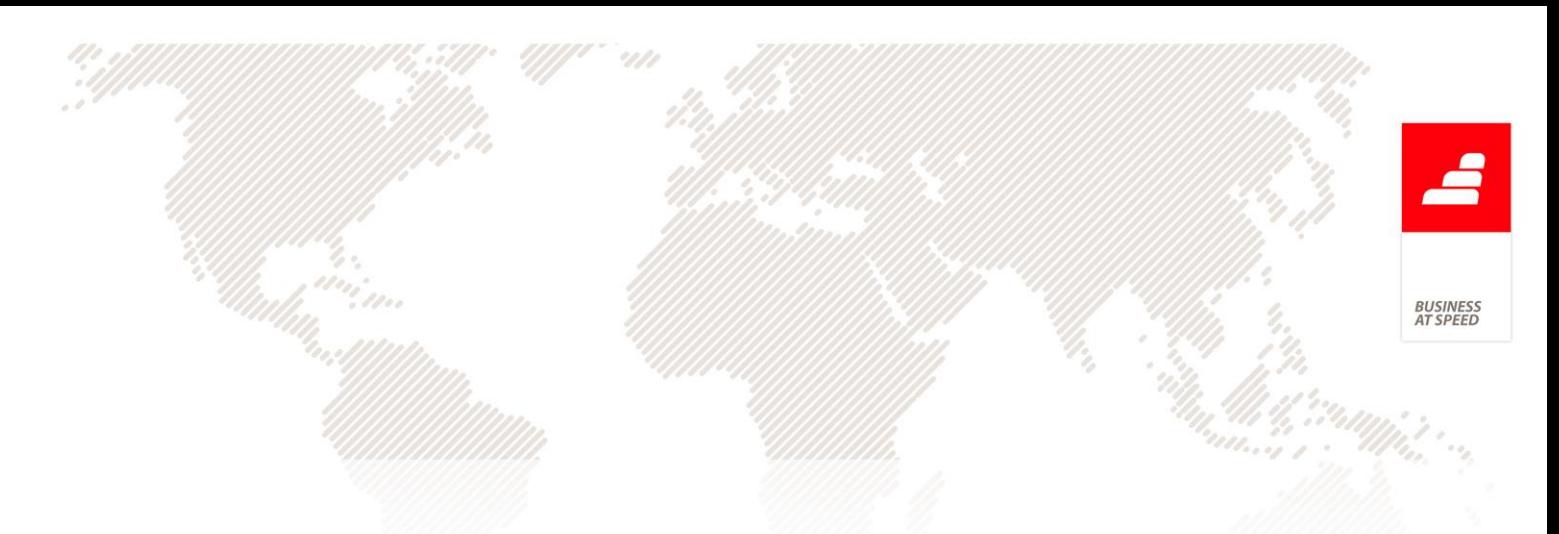

- Notas de Crédito
- Notas de Débito

Com as alterações acima citadas na emissão de um recibo de clientes continua a ser possível a inclusão de descontos financeiros contudo deixa de ser possível a regularização do IVA no documento de quitação da divida.

## Desprocessar recibo de uma cobrança via banco

Deixou de ser possível processar ou desprocessar recibos que estejam ligados a uma cobrança via banco.

Nota: Se uma cobrança via banco foi devolvida passa a estar disponível o processamento/desprocessamento no ecrã de recibos a partir do momento que processar a cobrança via banco.

## Documentos regularizados incluídos no documento de faturação

No ecrã de "Facturação" ao estar posicionado numa série configurada para regularizar adiantamentos, após inserir um documento na grelha "Documentos Regularizados" da página "Regularizações", e posteriormente tentar inserir um outro, na listagem que resulta desta seleção, a aplicação passa a excluir o movimento que já se encontra nos documentos regularizados.

Desta forma o utilizador passa a poder inserir apenas uma vez o mesmo adiantamento na grelha, colmatando eventuais erros.

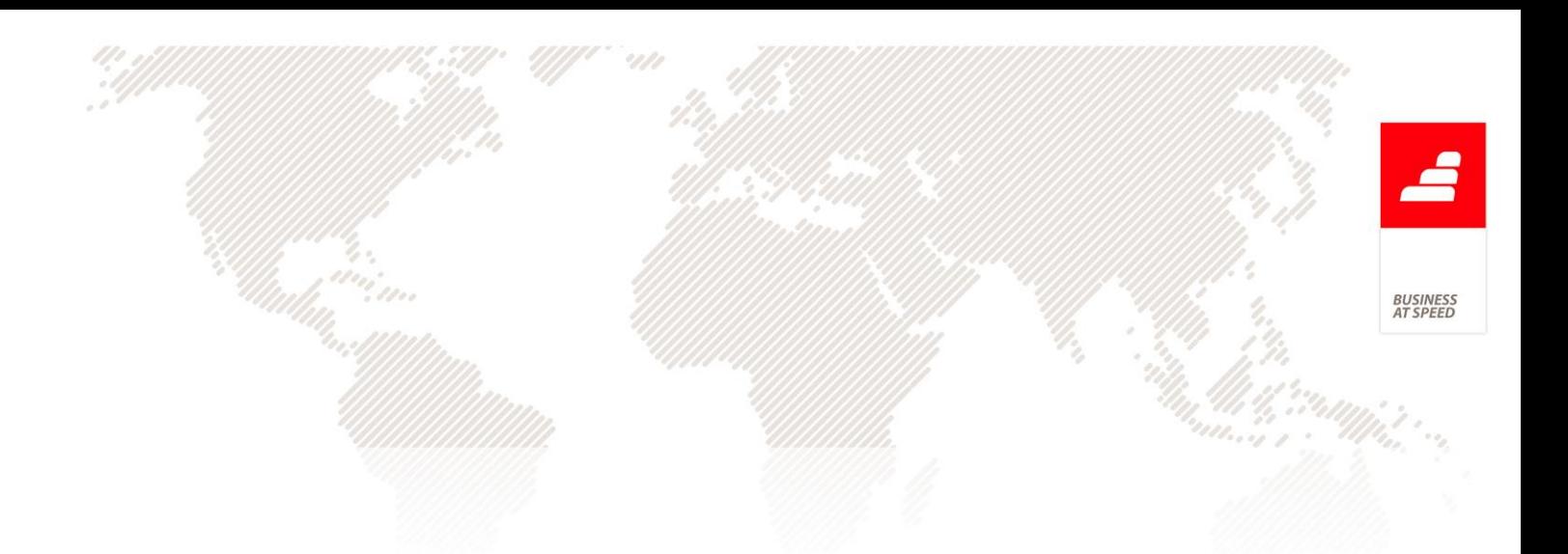

# É possível imprimir a última coluna dos Mapas Definidos com linhas

Se possuir os seguintes parâmetros da aplicação ativos:

. "Usa o logotipo definido para o navegador"

. "O nome da empresa e o logotipo são impressos simultaneamente."

Ao criar um Mapa definido e no separador «Opções avançadas do mapa» ativar a opção «Imprime em último uma coluna em branco». Ao imprimir ou prever, passa a imprimir na última coluna uma linha para cada item, e não na zona do título.

# É possível visualizar a descrição da "Forma de Pagamento" num IDU de faturação

Ao preencher o campo "Forma de pagamento" na emissão de uma fatura, situado no separador "Dados de Tesouraria", verificava-se que na impressão do documento era visualizado um código correspondente à forma de pagamento utilizada.

Atualmente, em vez de aparecer o código, é impressa a descrição do meio de pagamento indicado aquando da inserção da fatura.

## Elemento "EACCode" no ficheiro SAF-T

O envio da informação da faturação mensal para a AT tem como objetivo o controlo por parte das finanças quer da faturação emitida

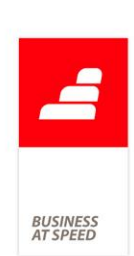

(IVA Liquidado) mas também para controlo do IVA Dedutível (faturas comunicadas pelos Fornecedores).

Sempre que o "CAE" não era incluído no SAF-T, o campo "Actividade de Realização da Aquisição" no Portal das Finanças não era preenchido, o que obrigava a empresa Cliente a aceder ao Portal das Finanças e alterar a fatura do fornecedor de forma a completar esta informação.

De forma a evitar que as empresas necessitem de ir ao portal completar a informação relativa à "Actividade de Realização da Aquisição", a aplicação passa a exportar o elemento com a informação do código CAE.

Assim, na configuração de Documentos de Faturação, de Dossiers Internos e de Recibos de Adiantamento foi criado o campo "Código CAE". Caso esteja vazio, a aplicação deixa preencher em séries com registos já lançados, mas se já estiver preenchido não é possível alterar nessas mesmas séries.

Caso a empresa deixe de utilizar o código CAE numa determinada série, terá que fechá-la e criar outra, pois não será possível alterar o código CAE.

Ao produzir o ficheiro SAF-T anual e mensal de faturação, a aplicação verifica se o código CAE na ficha completa da empresa está preenchido. Caso não esteja avisa o utilizador que deve preenchê-lo e que pode também configurar o Código CAE na configuração de Documentos de Faturação, Recibos de Adiantamentos e Dossiers Internos. Caso o código CAE da ficha da Empresa tenha mais do que 5 caracteres, a aplicação

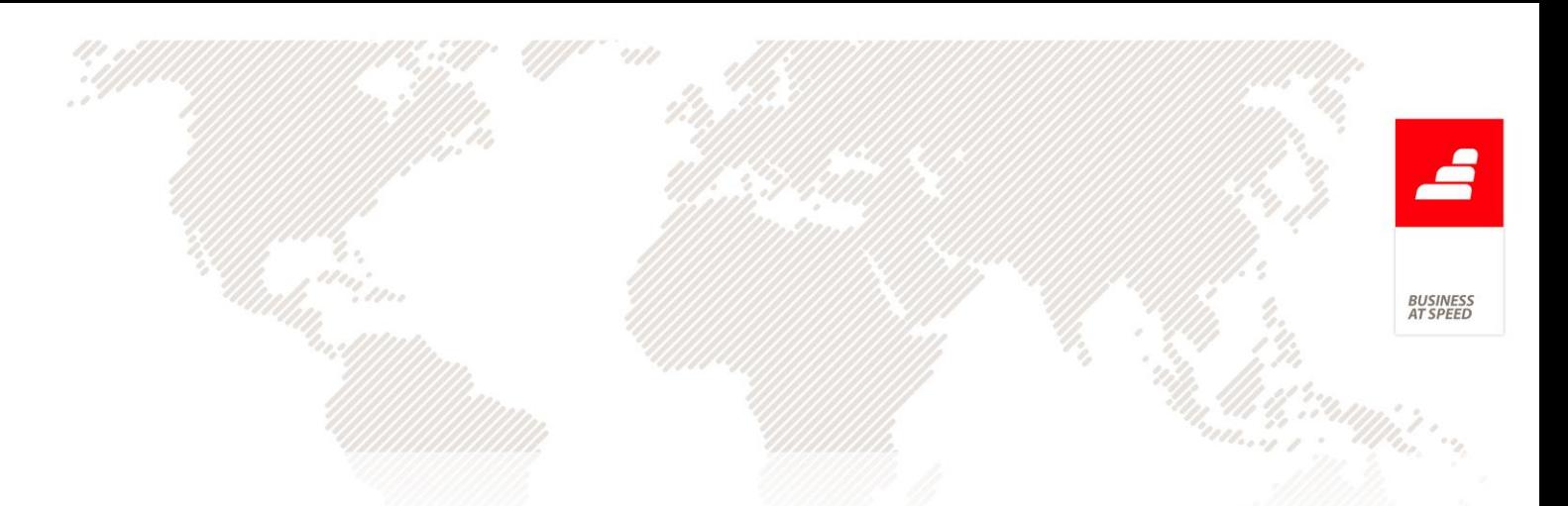

avisa o utilizador que apenas pode ter 5 caracteres de acordo com o formato do SAF-T.

Nos documentos das séries que não tenham o Código CAE configurado, a aplicação preenche os elementos "EACCode" com o código CAE da ficha da empresa.

Resumindo, o campo CAE da ficha completa da empresa tem que estar sempre preenchido. Caso o campo da ficha completa da empresa esteja preenchido e o campo da configuração do documento também, prevalece o valor que se encontra no campo da configuração do documento.

# Emissão Automática de Faturação com Motivo de Isenção de Imposto

O preenchimento do motivo de isenção de imposto é obrigatório num documento de facturação quando o mesmo tem linhas com taxa de Iva 0 (zero) e o documento é assinado digitalmente de acordo com as regras de certificação de Software.

Na emissão automática de faturação, ao escolher a opção "Outros Documentos" e "Clínica", "Interop" "Ocupação" ou "Formação", ao emitir os documentos, passa a preencher os motivos de isenção de imposto.

Ao emitir os documentos de faturação, caso o tipo de documento não utilize motivo de isenção nas linhas, é copiado o motivo de isenção do Cliente para o cabeçalho do documento de faturação. Caso utilize

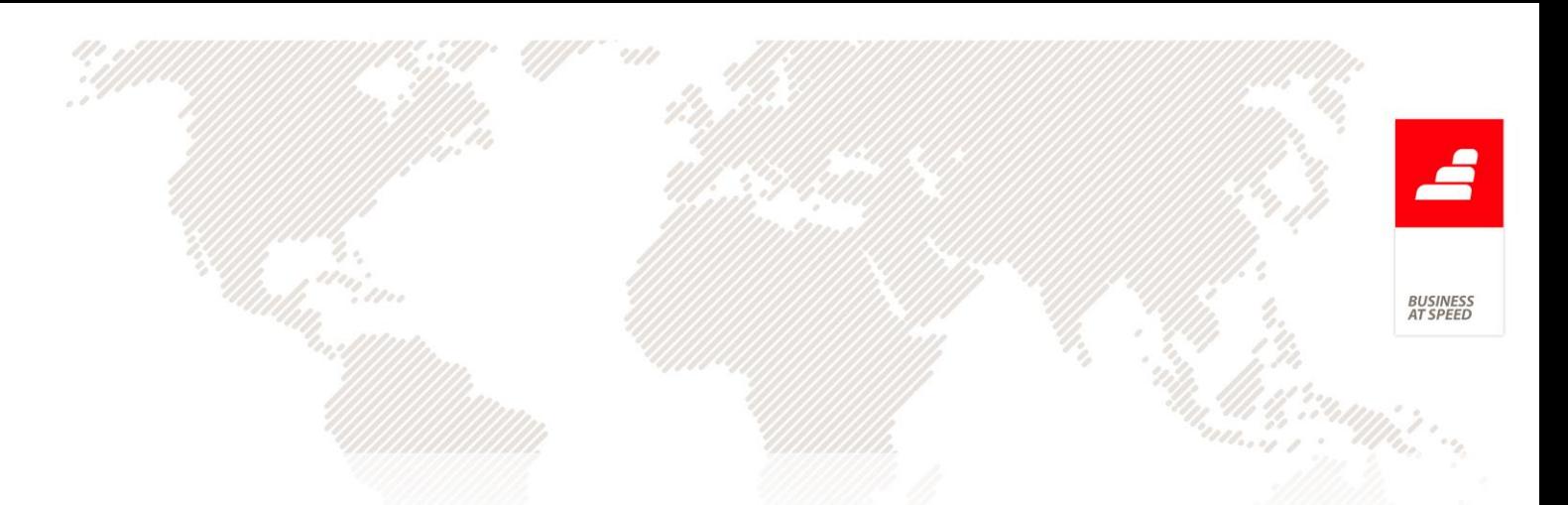

motivo de isenção nas linhas, é copiado o motivo de isenção do artigo para as linhas.

Caso o valor do parâmetro "Método de envio de Faturas Emitidas" seja "Webservice" e o documento de destino esteja configurado com o tipo para SAF-T igual a "FT", "FS", "NC" ou "ND" e tipo de documento 1,2 ou 3, a aplicação verifica se o motivo de isenção que passa para o documento é válido para a AT. Se não for, o documento não é produzido.

Geração do ficheiro SAF-T (PT) de acordo com a Portaria 274/2013 A Portaria 274/2013 de 21 de Agosto altera o formato do ficheiro SAF-T(PT). Esta portaria entra em vigor em 1 de Outubro de 2013 e tem como principal alteração a inclusão dos recibos de clientes.

No novo formato são incluídos os recibos já processados e criados após a entrada em vigor da portaria.

Nesta estrutura, a identificação do recibo (elemento 4.4.4.1- PaymentRefNo) é constituída por:

Se for um recibo emito no âmbito do regime de IVA de caixa:

 $RC + espaço+ Ano do Recibo + Identificação da Série + / + N<sup>o</sup> do$ recibo (RC + espaço + re.reano + re.ndoc + / + re.rno)

Senão:

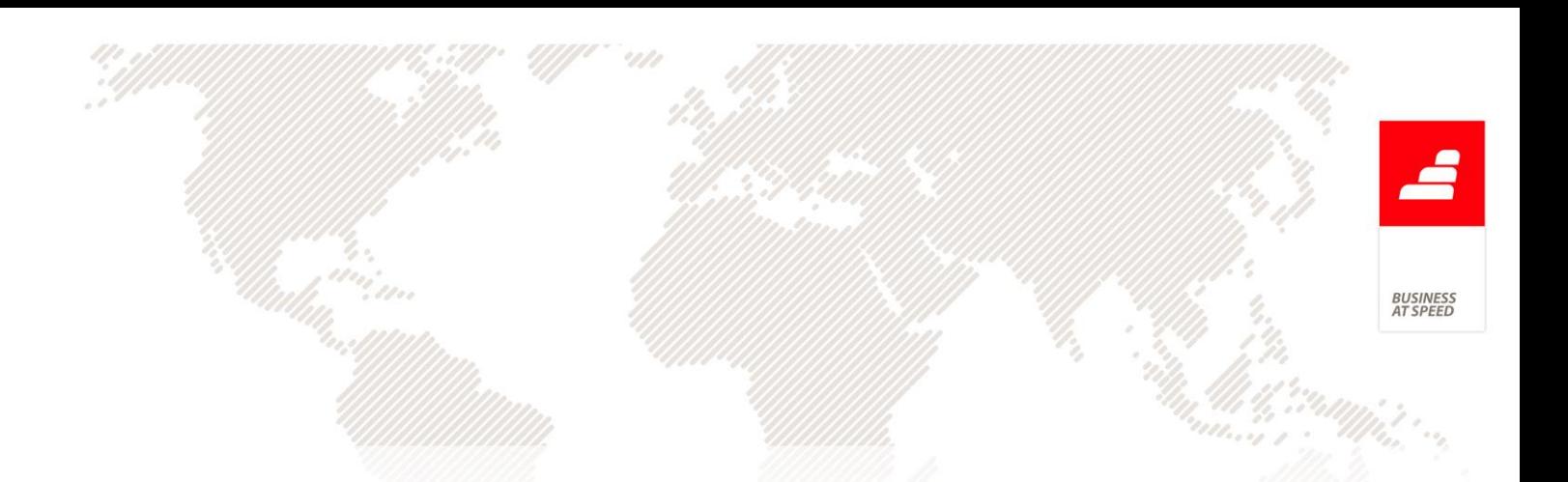

 $RG + espaço + Ano do Recibo + Identificação da Série + / + N<sup>o</sup> do$ recibo (RG + espaço + re.reano + re.ndoc +  $/$  + re.rno)

A nível das linhas dos recibos, apenas são discriminadas as taxas de IVA quando o recibo é emitido no âmbito do regime de IVA de Caixa. A aplicação consulta os dados das taxas constantes na tabela de totais de recibos (RET) e para as taxas a 0 (zero) nos documentos de origem, de forma a identificar o motivo de isenção.

O elemento composto Customer passa a conter os clientes referenciados nos recibos incluídos no ficheiro. O elemento composto TaxTable passa a conter as taxas de IVA referenciadas nos recibos configurados para o regime de IVA de Caixa.

Nos ecrãs de produção do ficheiro SAF-T (PT), a lista "Formato a usar" passa a apresentar o formato "Portaria 274/2013".

Além das alterações a nível dos recibos, a estrutura referente aos Documentos Comerciais (SalesInvoice) também sofreu alterações. Passa a existir um elemento composto com a descrição SpecialRegimes.

#### Gestão Avançada de Cheques

A gestão de títulos de tesouraria foi alvo de profundas alterações de modo a contemplar o registo de movimentos numa tabela de histórico tornando o processo de gestão de titulos de clientes mais agil e com um maior número de informação de todo o ciclo inerente a este tipo de registos.

3USINES<br>1T SPEEL

No ecrã de "Títulos de Tesouraria", passam a constar os seguintes campos novos: "Data" (a anterior data passou a denominar-se "Data de vencimento", "Data de emissão", "Situação Actual", "Centro analítico" e "Natureza", este último disponível apenas em Enterprise. Os objetos do ecrã foram reposicionados, passando a informação do cliente para fora da página "Dados Principais".

Foram criados dois novos separadores: "Movimentos" e "Outros Dados". Na primeira consta uma grelha para albergar os movimentos do título e um botão para apagar os mesmos. A grelha é composta pelas colunas "Data", "Descrição", "Valor", "Despesas", "Local", "Imposto de Selo", "Contabilizado", "Nº de Lançamento", "Dt. Contabilização", "Diário" e "Observações". A informação desta grelha é constuída tendo em conta a nova tabela de movimentos de títulos (CHL - Linhas de títulos de tesouraria) em conjunto com a tabela de linhas de talões de depósitos (OY), com os registos ordenados pela data e hora de inserção.

Já no último separador existe a "Ref. Interna", "Centro analítico" e "Natureza".

No lado direito surgem quatro novos botões: "Operações": "Depósito", "Devolução", "Substituição" e "Incobrável".

O comportamento do botão "Talão de depósito" foi alterado, de modo a apresentar uma grelha com os talões onde o título foi incluído. Duplo clique no registo, permite navegar para o ecrã de talões de depósito.

O desenho de IDU para este ecrã passa a ter em conta os registos da grelha de movimentos.
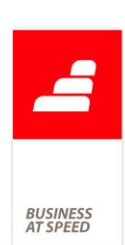

Nas opções diversas foram alteradas as rotinas "Relançar os títulos a partir dos documentos originais", "Consultar o talão de depósito onde o título foi inserido", assim como a análise "Cheques Vencidos" que agora tem em conta apenas os títulos aceites e devolvidos.

Passam a existir os seguintes parâmetros de sistema:

"Utiliza gestão avançada de Títulos de Tesouraria" (antigo "Os talões de depósito processam automaticamente os recibos"); Quando ativo, este parâmetro vai emitir processar/desprocessar os Recibos, conforme o tipo de operação.

"Número de vezes que o mesmo Título de Tesouraria pode ser incluído num Talão de Depósito"; Como o nome indica, permite definir o número máximo que um título pode ser depositado/incluído num talão de depósito.

"Ref. de stocks para lançamento de encargos de Títulos de tesouraria na Facturação"; Este parâmetro serve para a aplicação preencher automaticamente a referência de stock quando se lançam encargos nos documentos de faturação.

"Código de tesouraria para registo de encargos de Títulos de tesouraria (tem de reinstalar triggers e reiniciar a aplicação)"; Neste parâmetro o utilizador deve definir o código de tesouraria para lançamento nos movimentos de tesouraria os encargos do título.

"Os encargos dos títulos de tesouraria são integrados na contabilidade assim que são gravados"; Com esta opção ativa, quando

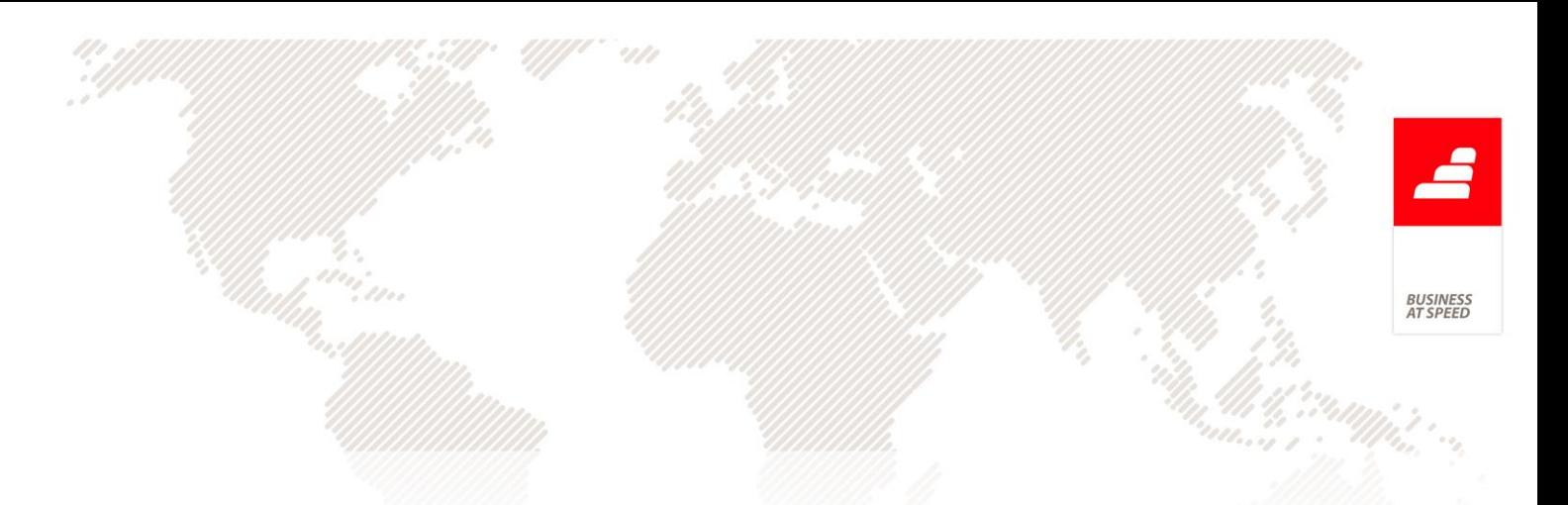

são criados movimentos de despesas, estes são automaticamente integrados na contabilidade.

"Diário a utilizar na Integração Automática dos encargos dos Títulos de tesouraria"; diário a ser utilizado para integração online das despesas com títulos;

"Documento a utilizar na Integração Automática dos encargos dos Títulos de tesouraria"; documento a ser utilizado para integração online das despesas com títulos;

Quando se instala o EXE com estas alterações, a criação do campo "Status" da tabela de títulos vai despoletar uma série de atualizações, nomeadamente:

Criação dos movimentos dos títulos: associado a todos os registos de títulos (CH) é criado um movimento do tipo "Aceite";

Atualização do status do título: caso o título já tenho sido incluído num talão de depósito, o status é registado como "Depósito", caso contrário "Aceite".

Atualização do campo "Código da operação efectuada" da tabela de talões de depósitos para "Depósito";

Os novos campos "Data de emissão" e "Data" são atualizados com o valor do campo "Data de Vencimento" (anterior data).

Nota: não são criados movimentos de devolução uma vez no ecrã temos apenas o campo "já pelo menos uma vez devolvido" sem indicação da respetiva data.

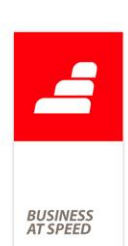

Relativamente ao último ponto, foi desenvolvida uma validação que visa impedir a gravação do registo quando a data de vencimento é inferior à data de emissão.

Estas verificações vão permitir disponibilizar os botões de operações em conformidade com o status do título, de acordo com o seguinte:

Um título "Aceite" pode ser depositado ou substituído. Por sua vez, se o status for "Depositado", permite realizar uma devolução. Caso o título tenha o status de "Devolvido", pode ser novamente depositado, substituído ou dito incobrável. Se o título tiver sido substituído ou dado como incobrável, não podem ser realizadas mais operações sobre o mesmo.

No separador "Movimentos" o botão "Apagar o último movimento" obedece aos seguintes pressupostos:

Para poder apagar movimentos, o utilizador tem de ter acesso se supervisão à tabela de "Títulos de Tesouraria";

Não pode ser apagado um movimento de depósito. Para isto deve ser apagado o talão onde o título foi incluído (caso não existam movimentos posteriores).

O movimento "Aceite" não pode ser apagado.

Se o movimento for de devolução e se o mesmo já tiver sido integrado, caso o utilizador tenha acesso para apagar na tabela de Documentos contabilísticos", é apagado também o respetivo documento contabilístico.

Um movimento de substituição não pode ser apagado. Para ser eliminado, ao invés deve ser apagado o título de destino.

No ecrã de talões de depósitos são listados para inclusão nas respetivas linhas, os cheques com o status aceite ou devolvido, e cujo número de depósito não seja superior ao do parâmetro "Número de vezes que o mesmo Título de Tesouraria pode ser incluído num Talão de Depósito". Um talão de depósito, ou as linhas desse mesmo talão, apenas podem ser eliminadas, desde que o título dessa linha não tenha movimentos posteriores ao desse mesmo talão.

A gravação dos talões de depósito foi alterada de forma a ir de encontro à definição do parâmetro "Utiliza gestão avançada de Títulos de Tesouraria". Caso este esteja ativo, o sistema verifica se já existe o respetivo recibo. Caso não exista, é criado e processado automaticamente o(s) Recibo(s) com o movimento de conta corrente que se encontra associado a cada título que foi incluído no talão. Quando se elimina um talão, são desprocessados os recibos (caso existam).

As séries que o sistema utiliza para a emissão automática de recibos, ditas normais e incobráveis, são as que estão definidas como "Série de emissão automática para Talões de Depósito". Esta nova opção está disponível no ecrã de "Configuração de Recibos de C/C para clientes", sendo que só pode existir uma série por tipo (normal e incobrável) com esta opção ativa. Quando o utilizador ativa esta opção numa série, é desativada essa mesa opção na série que a tinha ativa (caso esta exista).

Foi criado um novo ecrã de integração "Integração de encargos de títulos", disponível no menu "Contabilidade", "Integrar", "Clientes". Para

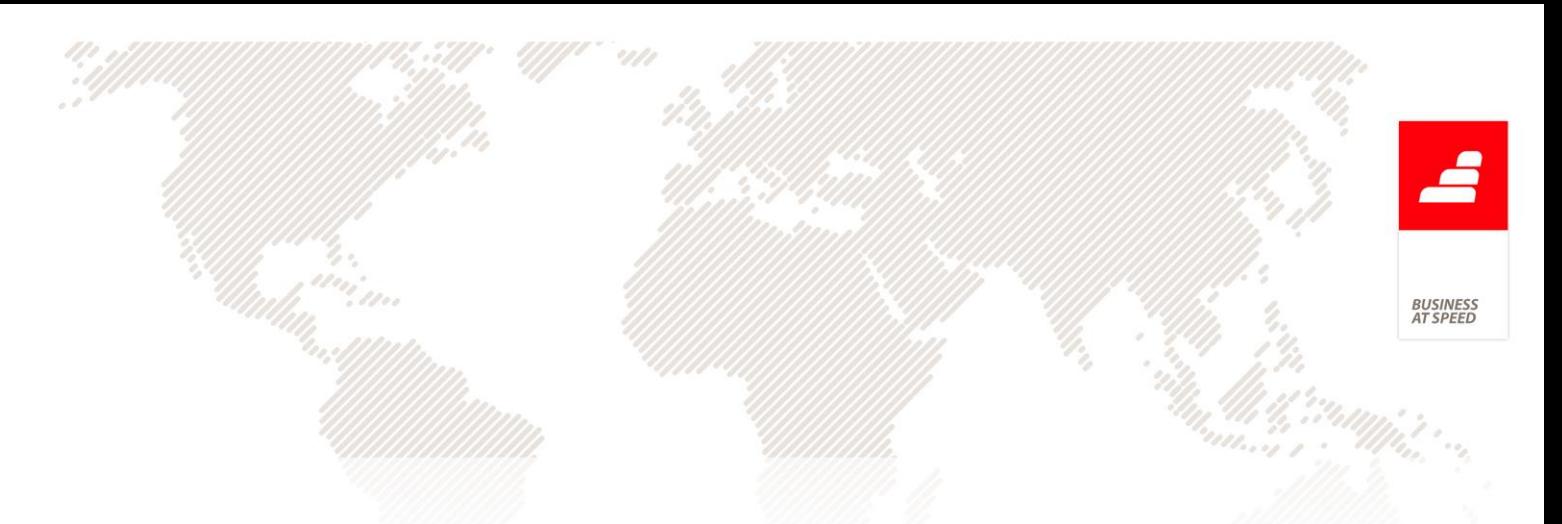

além das normais opções deste tipo de ecrãs, existem os campos para definição das seguintes contas:

"Conta de Caixa"

"Comissão de devolução"

"Imposto de selo"

Este ecrã permite integrar manualmente as despesas associadas às devoluções.

Exemplo:

Lançar um documento de faturação cujo valor total é de 1230,00€ com um título associado do mesmo valor.

É lançado o respetivo movimento na conta corrente do cliente.

É automaticamente criado um novo registo na tabela de títulos, em que a situação é "Aceite", refletindo o último movimento (aceite) do título.

Com o título neste "estado" são possíveis duas operações: "Depósito" ou "Substituição".

Neste ecrã alteramos o local de tesouraria para "BPI 93997811" e damos uso à opção "Depósito".

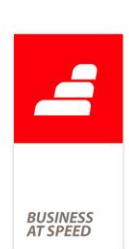

É aberto o ecrã "Talões de Depósito" com os dados prépreenchidos com a informação da tabela de títulos. Nas linhas temos o respetivo título.

Quando se grava o registo é emitido e processado o Recibo (cuja série tenha a opção ativa "Série de emissão automática para talões de depósito"), que tem na linha o movimento de conta corrente criado aquando da emissão da fatura.

Na tesouraria temos os seguintes movimentos:

o O talão de depósito provoca uma saída de "Caixa" de 1230€ e uma entrada do mesmo valor no banco "BPI 93997811". Por sua vez o Recibo lançou uma entrada em "Caixa" de 1230€. Nota: o botão origem do ecrã "Movimentos de Tesouraria" passa a poder navegar para o ecrã de títulos.

Na integração são criados os seguintes movimentos:

- o Recibo:
- o 211111000044 a crédito o valor 1230€
- o 111 a débito o valor 1230€
- o Talão:
- o 111 a crédito o valor 1230€
- o 1202 a débito o valor 1230€

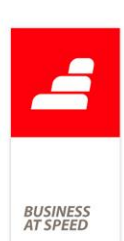

Se o título não foi devolvido pelo banco, o processo termina aqui. No ecrã de títulos, separador movimentos, é listado o movimento de depósito.

Caso o título seja devolvido, temos à disposição a operação "Devolução". Ao selecionar esta operação é aberto um novo ecrã intitulado "Operações com cheques", onde o utilizador pode definir os encargos associadas à devolução do título - data, local de tesouraria (preenchido automaticamente), imposto de selo, despesas e observações. Neste caso iremos registar 2€ de imposto de selo e 10€ de despesas no banco "BPI 93997811".

O movimento é criado e integrado na contabilidade (caso a integração automática esteja ativa) e é apresentado um ecrã para selecionar o documento de faturação para debitar essas mesmas despesas ao cliente. Depois de selecionado é aberto o ecrã de "Facturação" com os dados pré-preenchidos, descriminando os valores de imposto de selo e despesas em duas linhas distintas. A referência usada para este lançamento é a que se encontra definida nos parâmetros gerais. O registo de despesas gera os seguintes movimentos na tesouraria:

o Entrada em "Caixa" no valor de 1230€.

o Saída do banco "BPI 93997811" de 1230€.

o Saída de 12€ do banco "BPI 93997811", referente às despesas.

79

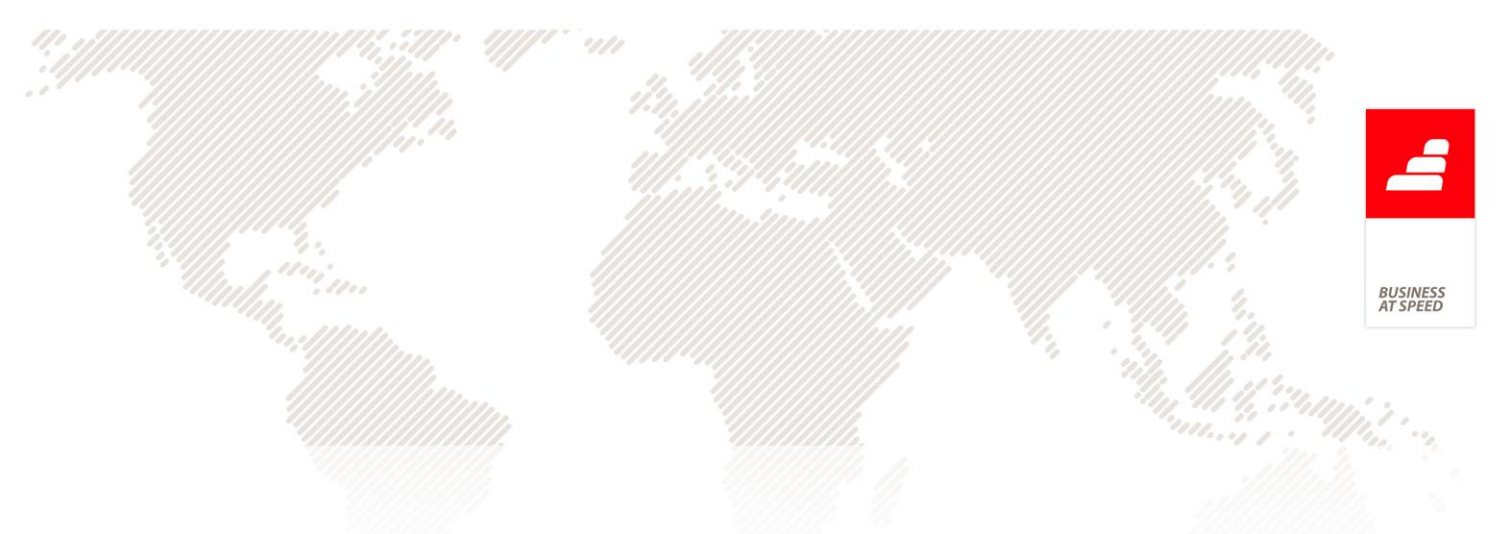

o Nota: Ao apagar o movimento de devolução estes movimentos na tesouraria são anulados.

O Recibo emitido anteriormente é desprocessado.

Contabilísticamente:

- o 1202 movimentada a crédito no valor 1230€.
- o 111 movimentada a débito no valor 1230€.
- o 1020 movimentada a crédito no valor 12€.
- o 6888 movimentada a débito no valor de 10€
- o 6812304 movimentada a débito no valor de 2€.

No ecrã de títulos, separador "movimentos" é registada a devolução do título, tendo igualmente a informação de que este se encontra integrado. Ao fazer duplo clique no nº de lançamento ou no diário, navegamos para o respetivo documento contabilístico.

Com a situação do título em devolvido o utilizador tem a possibilidade de realizar as seguintes operações: "Depósito", "Substituição" e "Incobrável".

Ao realizar um novo depósito (condicionado pelo número de vezes que um título pode ser incluído num talão), são feitos os movimentos indicados no ponto acima e é processado o recibo. O status do título é atualizado para depositado e nos movimentos é registado o depósito.

Pressupondo que o título foi novamente devolvido, vamos agora proceder à sua substituição, dando uso à operação "Substituição". O ecrã de títulos é aberto em modo de introdução com alguma informação do anterior. Depois de gravar o status do cheque para a aceite (e respetivo movimento). Já o anterior tem como situação "Substituído" e não pode ser realizada qualquer operação sobre este, e no movimento de substituição, na coluna de observações, temos a indicação do número do novo título. Ao fazer duplo clique navegamos para o registo (internamente são guardados os "stamps" dos registos de origem e destino). Ao depositar o novo cheque são feitos os movimentos descritos acima aquando desta operação e é processado o Recibo que tinha sido desprocessado quando se devolveu o primeiro título.

Vamos devolver o novo cheque e dá-lo como incobrável. Ao registar o título como incobrável, é inserido o movimento na respetiva tabela, o Recibo da série "Normal" é anulado e é criado um novo Recibo da série configurada para movimentos incobráveis e de emissão automática para talões de depósito, com a inclusão do movimento de conta corrente. Neste caso ao darmos o título como incobrável, estamos igualmente a dar como incobrável o movimento de conta corrente criado na emissão da fatura.

Quando um título tem como situação "Incobrável", não são permitidas mais operações, excepto apagar o movimento. No entanto apagar este movimento não tem repercursões nos Recibos emitidos no ponto anterior.

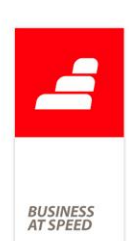

Todas estas operações estão disponíveis quando o título tem origem diferente de FT ("Facturação"), como por exemplo: Recibos, Recibos de adiantamento, Multi-pagamento pré-datado e Títulos de dívida a receber.

No caso dos títulos incluídos em Recibo, não é permitido apagar títulos no ecrã de Recibos quando estes já têm movimentos posteriores ao "Aceite", assim como igual verifiação é feita quando se apaga ou anula o Recibo. Por sua vez, quando um título é dado como incobrável e tem origem nos Recibos, o Recibo anulado fica com o título no separador "títulos". Caso contrário era perdida a origem do registo da tabela de títulos.

Quando existem vários títulos associados a um Recibo, apenas quando todos forem dados como incobráveis é criado o recibo da série incobrável.

Foram realizadas alterações no monitor de cobranças, mais concretamente na opção que está relacionada diretamente com os títulos:

Na opção "Títulos em carteira", os registos imediatamente a baixo passam a descriminar o número do título e o valor - de títulos com a situação "Aceite" e "Devolvido" (estão excluídos os incobráveis, depositados e substituídos). No lado direito do monitor consta agora uma grelha com os movimentos do título selecionado, data de emissão e data de vencimento.

É possível navegar para o ecrã de títulos, posicionado no registo selecionado, assim como é permitido alterar a data de vencimento do título diretamente neste ecrã. Ao alterar o valor do campo "Data vencimento" surge uma pergunta para que o utilizador indique se pretende alterar a data de vencimento do título. Esta opção permite guardar o valor escolhido.

No ecrã de Clientes o "Extracto de Documentos não regularizados" foi igualmente alvo de alterações de forma serem listados apenas os títulos aceites e devolvidos, quando se encontra ativa a opção "observar títulos em carteira", .

## Hora de Carga inválida ao criar um documento de transporte

No ecrã de Documentos de Faturação, ao criar um documento de transporte é obrigatório colocar a data de carga.

Ao preencher este campo a aplicação passa a validar se a Hora de Carga preenchida é válida. Se não for surge a mensagem "Desculpe, mas a hora inserida não está correcta." e impede a criação do documento.

Este funcionalidade aplica-se também nos seguintes locais:

- . Emissão automática de Faturação
- . Ecrã de Documentos de Faturação do POS
- . Ecrã de dados do cliente do Documento de Faturação em TouchPOS

## Identificação de Cliente Genérico

Em todos os locais que era possível identificar o cliente venda a dinheiro, passam a ser identificados como cliente genérico. Ou seja, o nome da opção que antes tinha o nome de "Cliente venda a dinheiro", passa a designar-se "Cliente genérico".

Os campos que foram atualizados foram os seguintes: "Cliente Genérico"; "Utilizar o cliente genérico"; "Chamar o cliente genérico" e "Nº de cliente genérico". Esta alteração está também nos seguintes ecrãs:

- No ecrã Clientes, página Dados Financeiros passou a estar disponível a opção "Cliente Genérico". Ao activar a opção o cliente é considerado como cliente genérico. Neste caso é no documento de faturação que deverá indicar os dados do respetivo adquirente.

- No ecrã Dados do documento e do cliente e no ecrã Emissão de vales de reembolso com POS, passou a estar presente o campo "Utilizar o cliente genérico";. Ao activar esta opção está a indicar

- No ecrã Dados do destinatário e do dossier na página Destinatários, com POS passou a estar presente o botão "Utilizar cliente genérico";

- No ecrã Documentos suspensos passou a estar presente o botão "Chamar o cliente genérico";

- No ecrã Clientes o campo "Cliente genérico" encontra-se na página "Dados Financeiros", no DGestão;

Nos Parâmetros da Aplicação passou a estar presente a designação "Cliente Genérico" e "Nº de cliente genérico" nos seguintes parâmetros:

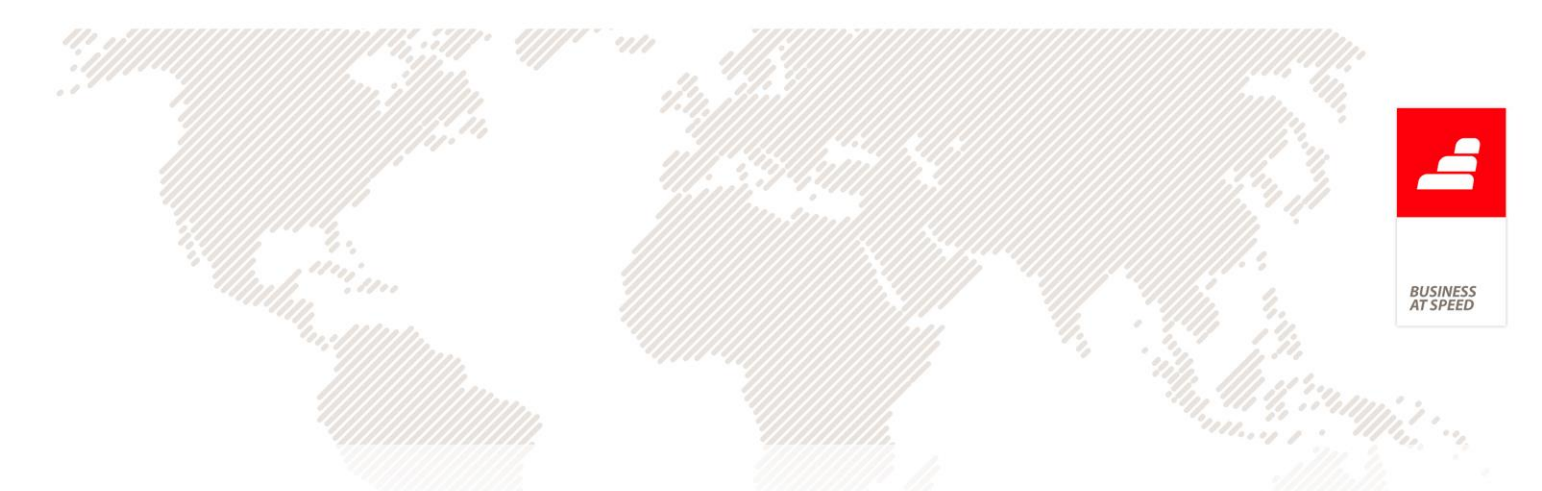

- Sem POS, o parâmetro "A Facturação Acumulada do "Cliente Genérico" é atualizada instantaneamente (tem de reinstalar triggers)";

- Com POS, o parâmetro "Nº de cliente genérico".

# Impedimento de eliminar/anular adiantamentos a Fornecedores incluídos em Pagamentos

Deixa de ser possível eliminar ou anular adiantamentos de fornecedores que já estejam incluídos em pagamentos.

Exemplo:

Depois de lançar um Adiantamento a fornecedor, aceder ao ecrã de pagamentos e regularizar um adiantamento com um documento de compra e se posteriormente voltar ao ecrã de adiantamentos a fornecedor para tentar apagar o adiantamento, será apresentada a mensagem "Atenção: Este Adiantamento a Fornecedor já foi incluído num Pagamento, pelo que não o pode apagar.". Por outro lado, se experimentar a anular o adiantamento a mensagem será a seguinte: "Atenção: Este Adiantamento a Fornecedor já foi incluído num Pagamento, pelo que não o pode anular.".

## Listagem de movimentos não regularizados de cliente por email

No ecrã de Clientes é possível obter uma listagem com os movimentos não regularizados de um determinado cliente, através do botão "Não Regularizado". Esta listagem posteriormente poderá ser enviada para esse cliente por email.

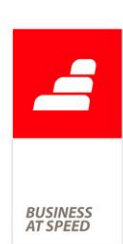

Ao enviar o email a aplicação passa a validar a largura das colunas e caso a largura das colunas seja superior ao permitido a aplicação surge a mensagem "Desculpe, mas não é possível criar o relatório. Verifique se a largura das colunas cabe dentro das margens da página."

# Melhoria de performance ao gravar documentos de faturação com novas linhas

Na introdução para cada linha do documento de faturação, estava a ser feita uma atualização do campo ECUSTO (Custo total do documento) da tabela FT, que por sua vez, provocava o desencadear de outras operações, nomeadamente o relançamento do movimento de conta corrente, atualização de produtos vendidos, títulos de clientes, entre outras.

Foi efetuada uam atualização de forma a controlar a execução do trigger de update da tabela FT, quando é feita uma atualização nesta tabela proveniente do trigger de insert da FI.

Exemplo:

- Lançar uma fatura com 2 linhas;

- Para cada linha do documento, vai ser feita a atualização do campo ECUSTO (Custo total do documento) da tabela FT, que por sua vez vai provocar a eliminação do movimento de CC e novo lançamento (isto para citar apenas um).

- Ora o que se pretende é que quando é criada uma linha na tabela FI e correspondente update ao campo FT.ECUSTO, não sejam

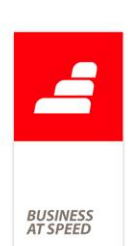

despoletados relançamentos de movimentos. Sendo assim, apenas e só quando a atualização do campo FT.ECUSTO, tem como origem a inserção de uma nova linha no FI, o trigger de update do FT não executa nada. Pretende-se com isto, melhorar a performance ao gravar uma fatura.

O controlo da execução do trigger de update do FT é feita por utilizador/conexão, ou seja, um utilizador está a inserir uma fatura e vai ser controlado para esse utilizador a execução do trigger de update do FT, por sua vez se outro utilizador estiver a alterar uma fatura, o trigger de update tem de executar todas as instruções.

NOTA: Esta melhoria de performance não se aplica à versão SQL Server 2000.

## Moradas de Carga e Descarga ao "Faturar este Dossier"

No ecrã de "Dossiers Internos", quando o utilizador pretende faturar um Dossier, clicando no botão "Faturar este Dossier", escolhendo seguidamente um Documento de Transporte (do tipo 4 e com tipo para SAF-T = "GT","GD", "GR", "GA" ou "GC") para emitir, a aplicação passou a fazer a seguinte pergunta ao utilizador:

"Deseja criar a morada de descarga com os dados do cliente?".

Caso a resposta seja "Sim", a aplicação abre o ecrã "Moradas de carga e Descarga" já com campos preenchidos, de acordo com a informação que se encontra na ficha do respetivo Cliente.

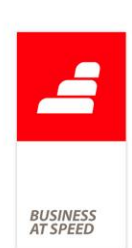

Este controlo só é efetuado se o Cliente não tiver a morada configurada no ecrã "Moradas de carga e Descarga", caso contrário a morada de descarga é passada automaticamente para o ecrã de faturação.

Esta nova funcionalidade veio agilizar o trabalho ao utilizador, porque assim que o documento de transporte é escolhido e caso a resposta à pergunta "Deseja criar a morada de descarga com os dados do cliente?", seja afirmativa, o utilizador passa a puder desde logo gravar a sua morada de descarga no respetivo ecrã "Moradas de carga e Descarga" e continuar a efetuar o seu registo no ecrã de "Facturação".

# Nome do ficheiro SAF-T-PT para comunicação das Faturas emitidas à AT

De acordo com o disposto no Decreto-Lei n.º 198/2012 de 24 de agosto, um das vias para Comunicação de Faturas Emitidas à AT é através do envio do ficheiro SAF-T (PT) mensal, recorrendo a aplicação disponibilizada no Portal das Finanças, devendo esta comunicação ser efetuada até ao dia 25 do mês seguinte ao da emissão da fatura.

Caso o utilizador escolha esta via, ao extrair o ficheiro no ecrã de "Comunicação de Facturas Emitidas à AT, via SAF-T-PT" este terá a seguinte nomeação:

 $N<sup>o</sup>$  de contribuinte da Empresa + Ano fiscal escolhido no ecrã + Ano da data atual + Mês da data atual + Dia da data atual + Hora da hora atual + Minutos da hora atual

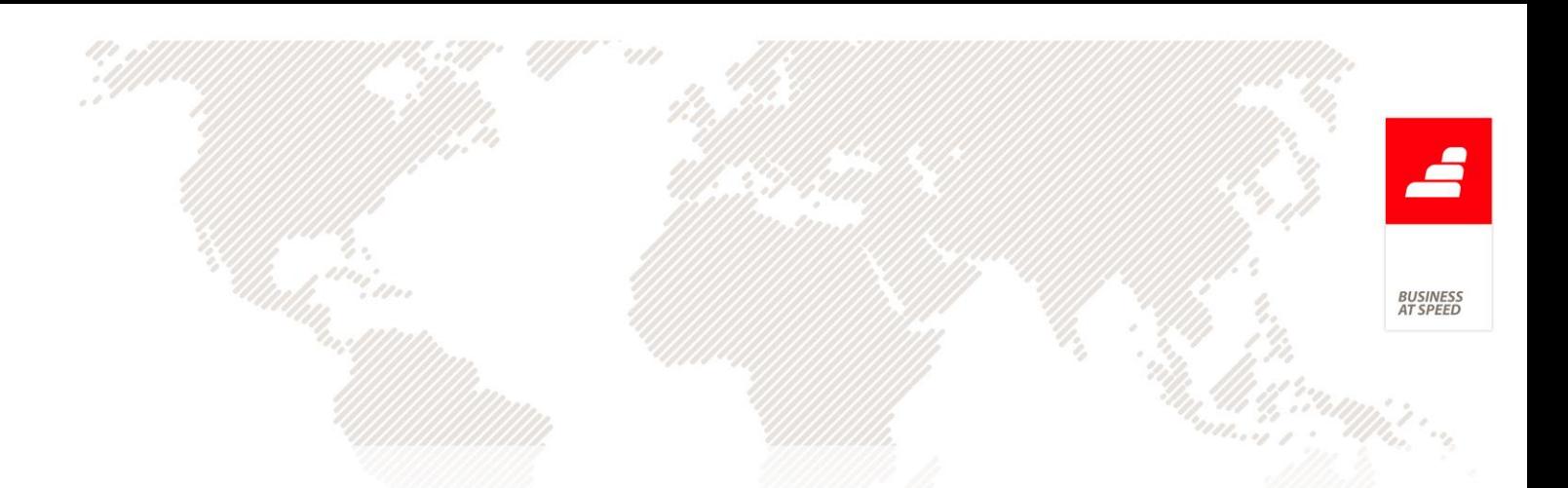

No ecrã "Ficheiro SAF-T-PT de Autofacturação" passou a existir uma nova opção "Ficheiro SAF-T-PT Resumido" que ao estar ativa, possibilita extrair um ficheiro SAF-T (PT) de Autofacturação também com esta composição e com a seguinte nomeação:

Nº de contribuinte da Empresa + Ano fiscal escolhido no ecrã + Ano da data atual + Mês da data atual + Dia da data atual + Hora da hora atual + Minutos da hora atual

Agora ao fazer a extração do ficheiro SAF-T (PT), fracionado entre determinados períodos, para a mesma diretoria, os ficheiros não ficam sobrepostos aos anteriores.

## Nota de débito com a informação da fatura de origem

À luz das novas regras de faturação, passa a ser obrigatório, aquando da emissão de um documento do tipo "Nota de Débito", constar nesse documento o documento de origem (qualquer que seja o tipo).

Deste modo, independentemente da opção "Ao passar inclui o nome e número do documento de origem" no ecrã de cópia de documentos de faturação estar ou não selecionada, quando se faz cópia (documentos ou linhas) para uma nota de débito, é sempre preenchida a descrição do documento de origem.

Por exemplo:

- Posicionado na série "Nota de Débito" - copiar linhas de outro documento;

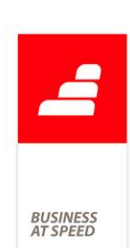

- Selecionar a série "Fatura", desmarcar a opção "Ao passar inclui o nome e número do documento de origem", e copiar um registo;

- É inserida uma linha na coluna "Designação" com a descrição do documento de origem.

#### Opção "Dossier fechado em" ativada automaticamente

Os Dossiers Internos configurados para utilizar a tabela "FL - Fornecedor" (exemplo: Encomenda a Fornecedor) passam a apresentar de forma automática e sem intervenção do utilizador a opção de "Dossier Fechado em" ativa.

Para utilizar a funcionalidade é necessário as seguintes configurações no ecrã de "Dossiers Internos":

- Ativar a opção "Pergunta se quer copiar de outro dossier" presente no ecrã "Configuração de Dossiers Internos";

- Ativar a opção "Fecha o dossier após ser copiado" que se encontra no separador "Opções sobre a cópia" do ecrã "Cópia de Dossiers Internos".

Para utilizar a funcionalidade é necessário a seguinte configuração no ecrã de "Compras":

- Ativar a opção "Fecha o dossier após ser copiado" que se encontra no separador "Opções sobre a cópia" do ecrã "Copia de Dossiers Internos".

Após as configurações necessárias, a aplicação PHC irá ativar automaticamente a opção "Dossier fechado em", assim que o utilizador fechar os vários dossiers no ecrã "Fecho de vários Dossiers Interno",

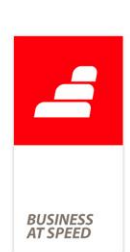

quer na cópia entre Dossiers Internos, quer na Compra do respetivo Dossier Interno e também pela cópia de linhas de um Dossier Interno no ecrã de "Compras".

#### Por exemplo:

Ao copiar vários dossiers internos para um documento de compras ou dossier, com a opção "Fecha o dossier após ser copiado "ativa, ao gravar o documento destino, ou seja, o documento de compra, surge ao utilizador uma janela, com o Número e Nome do(s) dossier(s). Nessa janela o utilizador tem a possibilidade de selecionar um ou vários dossiers, para que os mesmos sejam fechados após a gravação do documento. Se consultar posteriormente Dossier Interno que foi dado como fechado irá verificar que a opção "Dossier fechado em" encontrase ativa.

#### Ordenação das linhas na consulta de dossiers internos

No ecrã de consulta de dossiers internos, os registos das linhas que eram apresentadas na respetiva grelha, passam a ter em conta a ordenação definida nos documentos.

Por exemplo:

- Criar um registo no dossier interno "Orçamento" com as seguintes linhas:

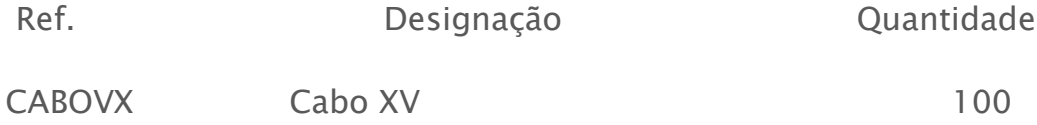

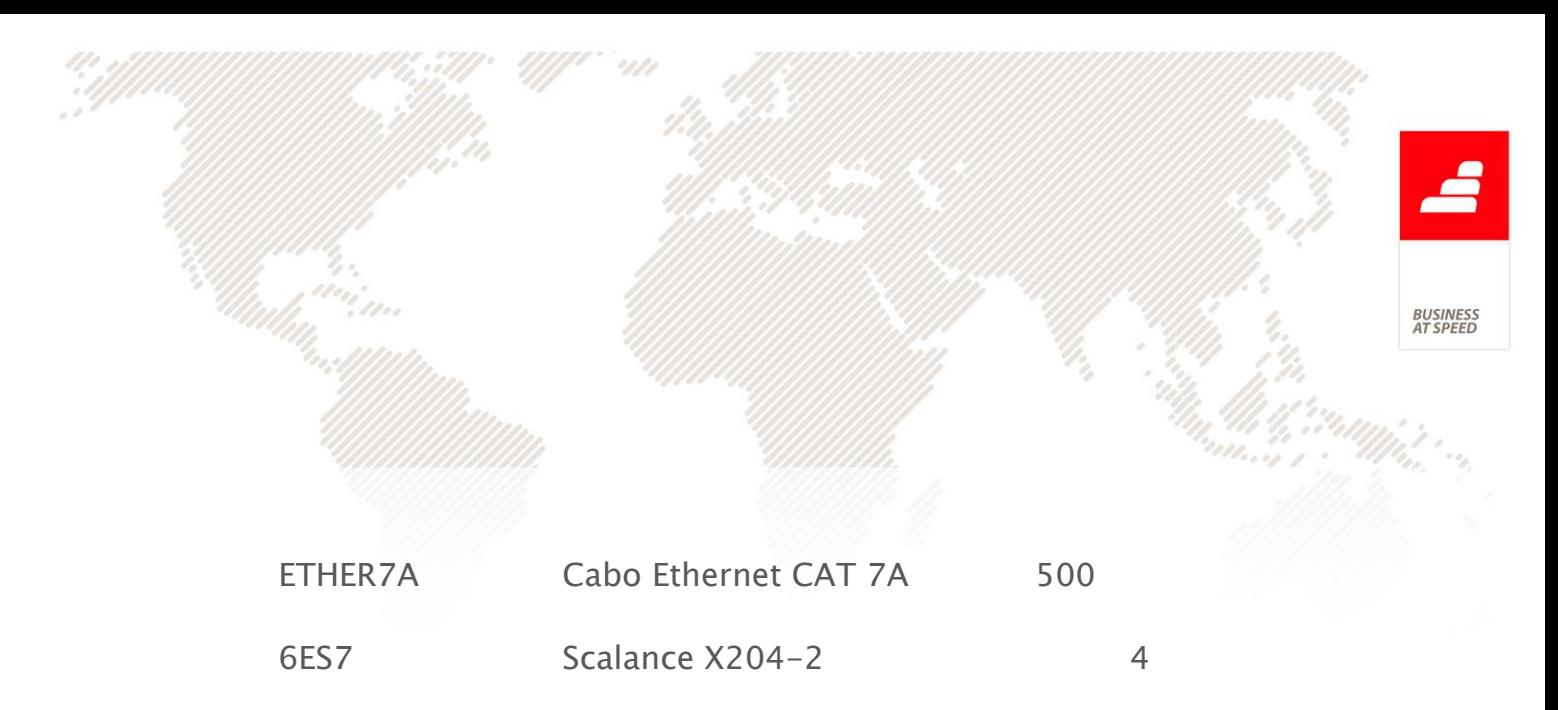

Gravar o registo;

Inserir uma nova linha, no mesmo documento, entre as referências CABOVX e ETHER7A:

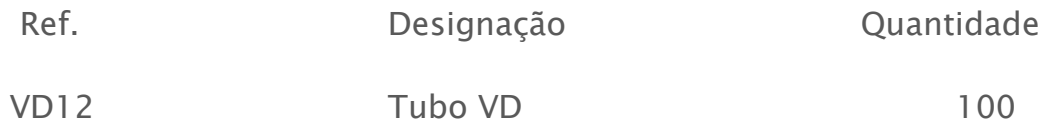

- Gravar o registo;

- Aceder à ficha do cliente seleccionado aquando do lançamento do dossier interno, e clicar na opção "Dossiers".

- Consultar o dossier "Orçamento";

- Verifica-se que é listada na última posição, quando no ecrã de dossiers internos é apresentada na segunda posição.

Neste situação, as linhas são dispostas segundo a ordenação das linhas no dossier interno, ou seja a linha cuja designação é "Tubo VD" suge na segunda posição.

# Parâmetro "Arredonda IRS para a Unidade inferior" inativo

Ao contrário do que acontece nas retenções na fonte de IRS de trabalhadores dependentes e de pensionistas, em que o valor do IRS

deve ser arrendondado para a unidade de euro inferior, nos trabalhadores considerados como empresários em nome individual ou que se enquadrem em outras categorias de rendimentos, o valor retido de IRS não deve seguir a regra de arrendondamento citada. Desta forma a retenção na fonte que possa ocorrer nas restantes categorias de rendimento não deve ser arredondada à unidade de euros inferior, deve sim, ser efetuada de acordo com o valor apurado.

Desta forma o parametro " Arrendonda IRS para a Unidade inferior" encontra-se Inativo por defeito, ao aceder pela primeira vez à aplicação.

Caso seja necessário ou se pretenda ativar esta opção deve-se aceder ao menu Sistema -» Parametros -» Nó compras e ativar o parâmetro.

## Preenchimento do campo "Local de descarga" para Documentos do tipo 1

Um documento de transporte pode ser substituído por um documento de faturação. Nesse caso o documento de faturação deve ter a indicação do local de carga e do local de descarga.

Deste modo, para que uma fatura tenha o mesmo comportamento que um documento de transporte no que respeita ao Local de Carga e ao Local de Descarga, passa a existir uma opção na configuração de documentos de faturação com a descrição "Preenche e valida o Local de Carga e o Local de Descarga". Esta opção está disponível para documentos de faturação do tipo Fatura (tipo 1) e com tipo para SAF-T "FT" ou "FR".

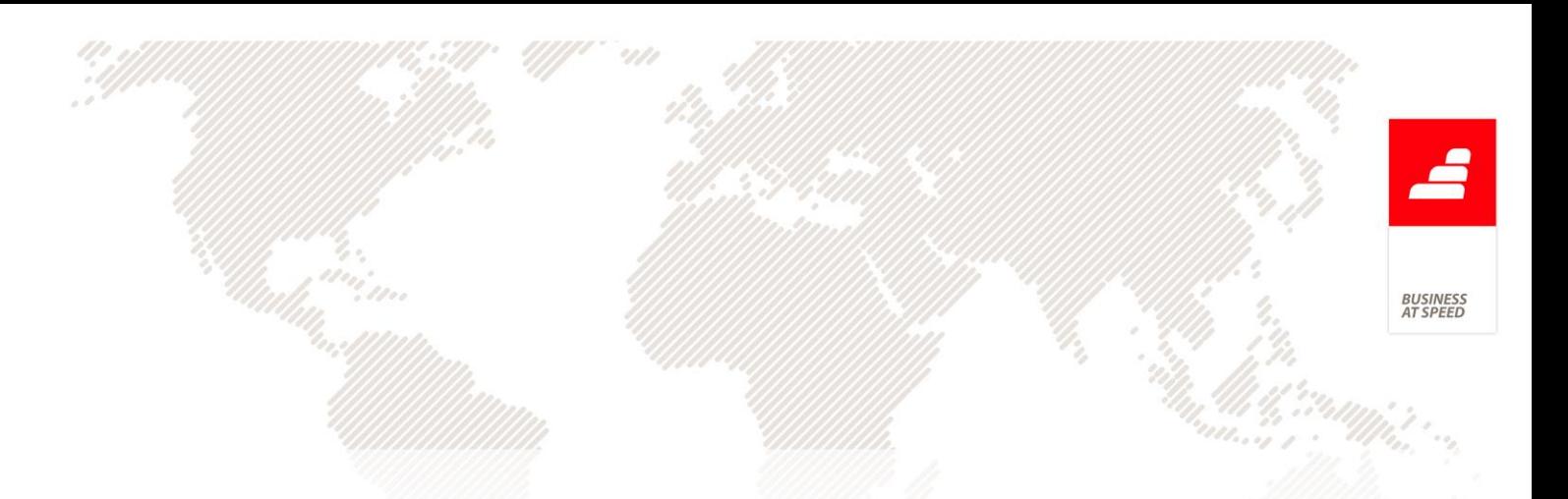

Quando um documento de faturação tem esta opção ativa, depois de indicar o cliente no documento, a aplicação verifica se já existem moradas de descarga para o mesmo.

Se não existir, pergunta se quer criar a morada.

Se existir apenas uma, preenche a morada de descarga com esse valor.

Se existir mais do que uma, surge uma lista com as moradas possíveis para o utilizador escolher.

Ao gravar o documento, a aplicação passa a validar se o Local de Carga e o Local de Descarga estão preenchidos, se existem e se estão ativos na tabela de Moradas de Carga e Descarga.

Este comportamento verifica-se nos seguintes locais:

. ecrã de Documentos de Faturação

- . ecrã de Introdução de Documentos de Faturação do POS
- . ecrã de Introdução de Documentos de Faturação do TouchPOS

. ecrã de Introdução de Documentos de Faturação do Restauração

Na Emissão Automática de Facturação passa a preencher automaticamente o campo "Local de Descarga" e verifica o seu preenchimento antes de emitir o documento configurado com a nova opção da mesma forma que procederia para um documento de transporte.

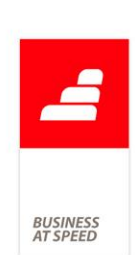

A aplicação procura o primeiro registo na tabela de "Moradas de Carga e Descarga" ordenado pela descrição para esse cliente.

Caso o campo "Local de Descarga" fique vazio ou com um valor que não existe na tabela de Moradas de Carga e Descarga, a aplicação impede a emissão do documento e mostra uma mensagem ao utilizador.

Ainda nesse ecrã, se o utilizador preencher a data e hora de carga, o documento gerado assume essa data e hora de carga.

# Regularização de Faturas de Adiantamento por emissão de Adiantamento do tipo N/ Crédito

Para fazer face às novas regras de faturação, mais concretamente no que diz respeito à possibilidade de realizar uma devolução de um adiantamento de cliente, foi desenvolvido uma nova funcionalidade de acordo com os seguintes pressupostos:

- No ecrã de configuração de Recibos de Adiantamento para Clientes, passa a existir uma nova opção intitulada "Série para devolução de Recibos de Adiantamento"; Uma série assim configurada, tem de obrigatoriamente ter no campo "Tipo para SAFT", o valor "NC".

- No ecrã de "Recibos de Adiantamento" - quando a série tem a opção "Série para devolução de Recibos de Adiantamento" ativa - passa a constar um novo botão para aceder à listagem de adiantamentos não regularizados (total ou parcialmente, uma vez que o utilizador poderá alterar o seu valor). Quando não se encontra definido o cliente, são

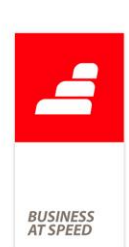

listados todos os movimentos de conta corrente, caso o utilizador indique o cliente são filtrados os movimentos para o respetivo cliente.

- Quando se grava o registo, é atualizado o valor do campo "Valores já regularizados" a crédito no movimento de origem, e é criado um novo movimento de c/c auto-regularizado a débito. Na tesouraria é criado um registo com o valor de saída no banco definido no recibo.

- Foi igualmente alterada a integração dos "Recibos de Adiantamento", que agora quando têm o valor negativo, são lançados os movimentos contrários do documento original.

- O ficheiro SAFT passa a ter em conta esta nova série, lançando os valores como "DebitAmount", assim como nos campos de "DocumentTotals".

- No caso especifico de Espanha, quando se tem ativo o parâmetro "Usa Gestão Avançada de Operações de C/C (reinstalar triggers)", quando a série é do tipo devolução, é lançado um registo na tabela "Histórico de operações de c/c" com o tipo "Devolução de Adiantamento de Cliente".

- Quando em modo Touch o utilizador tenta inserir um registo numa série de devolução, é despoletada a mensagem "Desculpe, mas uma série configurada para devolução de Recibos de Adiantamento não está disponível em modo Touch." e é impedido de o fazer.

- No Digital não são listadas as séries configuradas para devolução.

Validações:

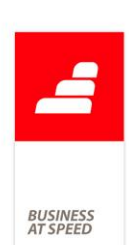

- Não é permitido ao utilizador lançar uma devolução de adiantamento com valor superior (em absoluto) ao que não está regularizado;

- Não é permitido alterar uma série de devolução com documentos lançados;

- É permitido anular registos de uma série de devolução. Os movimentos são apagados;

- Na classificação de tesouraria é verificado se o movimento é de saída (quando série de devolução);

- Não é permitido escolher outro tipo que não "NC" quando a série é de devolução;

- Não é permitido emitir registos desta série na "Emissão automática de Recibos";

- Não permite lançar valores positivos numa série de devolução;

Exemplo:

- Lançar um Recibo de Adiantamento na série Normal para o cliente 1, com o valor base 1000€ IVA a 23% (230€);

- Depois de gravar, é criado o movimento de C/C com o valor a crédito de 1230€, assim como uma entrada na tesouraria de igual valor.

- Na contabilidade temos os seguintes movimentos:

Conta Débito Crédito

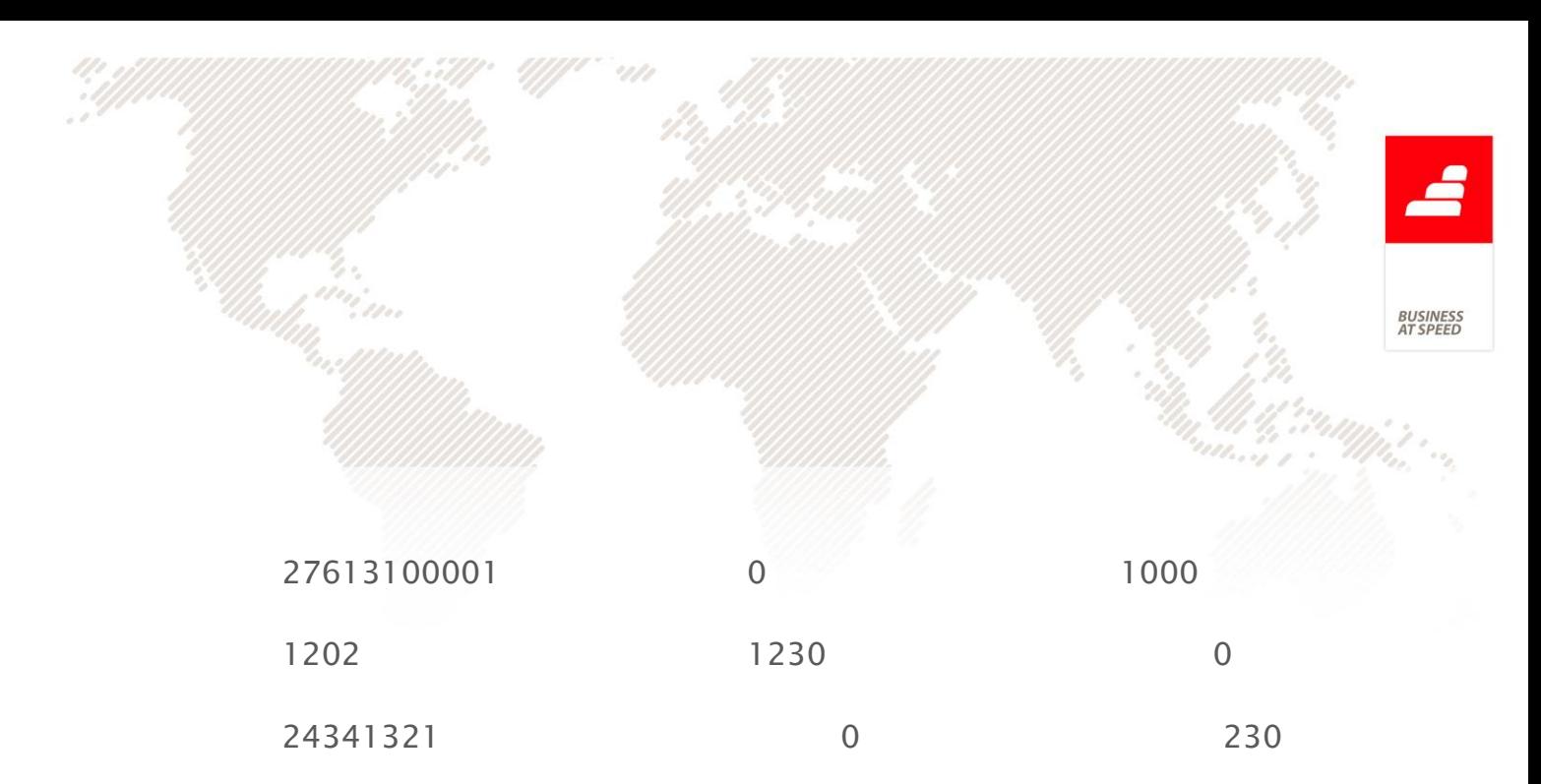

- Configurar uma nova série de nome, "N/C Adiantamento", com tipo para SAFT "NC", movimento de C/C de débito, com a opção "Série para devolução de Recibos Adiantamento" ativa.

- Ao introduzir, indicar o cliente 1 e clicar no botão "Seleccionar Recibos de Adiantamento". Nesta listagem consta o movimento lançado no ponto anterior. Ao fazer duplo clique na respetiva linha, os dados são copiados para o ecrã de recibos, com os valores a negativo, assim como o texto para "descrição" proposto.

- Depois de gravar são gerados os seguintes movimentos:

- É regularizado o movimento de c/c com o valor de 1230€ no campo "Valores já regularizados" - a crédito.

- É lançado um novo registo na tabela de conta corrente de clientes, auto-regularizado - 1230€ a débito.

- É criado um novo registo na tabela "Movimentos de Tesouraria" - saída de 1230€.

- Na contabilidade temos os seguintes movimentos:

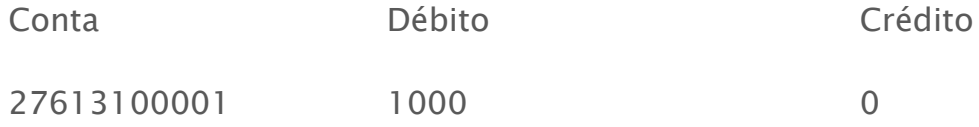

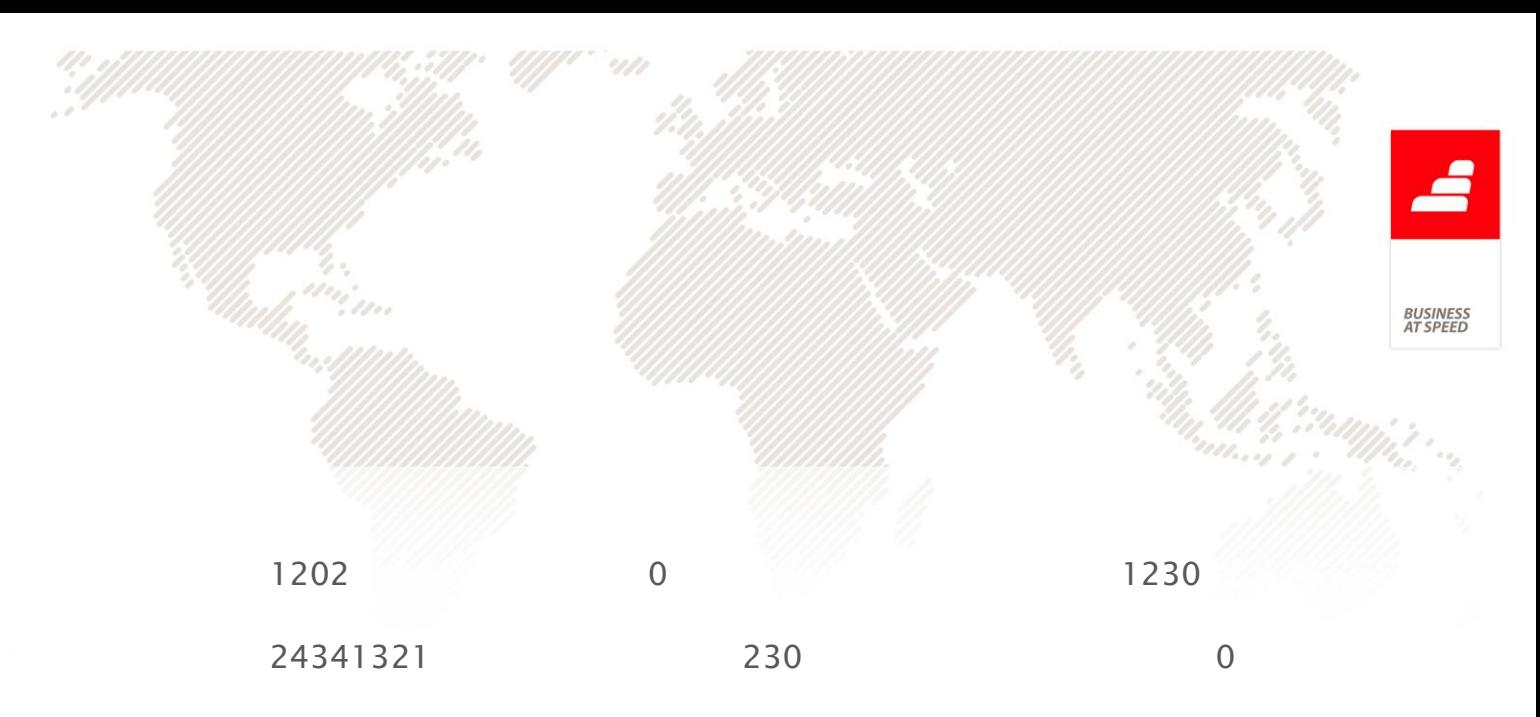

- No ficheiro SAFT, constam os dois documentos com a diferença no registo dos campos "DebitoAmount" e "CreditAmount", consequentemente o "TotalDebit" e "TotalCredit" anulam-se.

#### Reporte Estatístico de Operações e Posições com o Exterior

O Banco de Portugal emitiu a Instrução nº 27/2012, relativa às Estatísticas de Operações e Posições com o Exterior, e o fornecimento de diversos elementos destinados a facilitar o cumprimento dos mesmos, nos termos do ponto 8 da referida Instrução.

No âmbito da Comunicação de Operações e Posições com o Exterior devem ser comunicadas todas as operações com o exterior efetuadas pela própria entidade. Assim, devem ser incluídas as operações intermediadas pelo sistema bancário residente, as efetuadas diretamente com entidades não residentes através de contas externas ou contas de compensação, assim como as operações no âmbito de contas correntes.

São também consideradas, no âmbito deste reporte, as posições relativas a empréstimos, créditos comerciais ou depósitos do/no exterior, registadas em final de período.

São abrangidas por esta obrigação as entidades coletivas residentes em Portugal, ou que nele exerçam a sua atividade, que efetuem operações

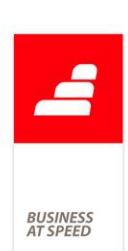

económicas ou financeiras com o exterior ou que realizem operações cambiais, de acordo com o estabelecido no Decreto-Lei nº 295/2003, de 21 de novembro. As entidades abrangidas pelo reporte para efeitos de Estatísticas Monetárias e Financeiras (Instrução do Banco de Portugal nº12/2010) estão isentas de reportar as posições em final de período.

Para fazer face a esta obrigação passa a existir uma nova funcionalidade que possibilita reunir toda a informação necessária para a criação dos ficheiros COPE.

Assim, no ecrã de Contas de Tesouraria, no separador "Integração", foram criados quatro novos campos.

- campo "País", que liga à tabela de Países e possibilita escolher o país do banco. Se estiver vazio assume que o banco é de Portugal;

- campo "Tipo de conta", que contém uma lista para escolha de um dos valores disponíveis (I, E, O, C, X), onde:

- I conta interna;
- E conta bancária externa;
- O outras contas externas;
- C conta de compensação;
- X sem movimentação de conta.

- campo "É uma conta de entidade nacional", que indica que a conta é portuguesa, e onde é efetuada a seguinte validação:

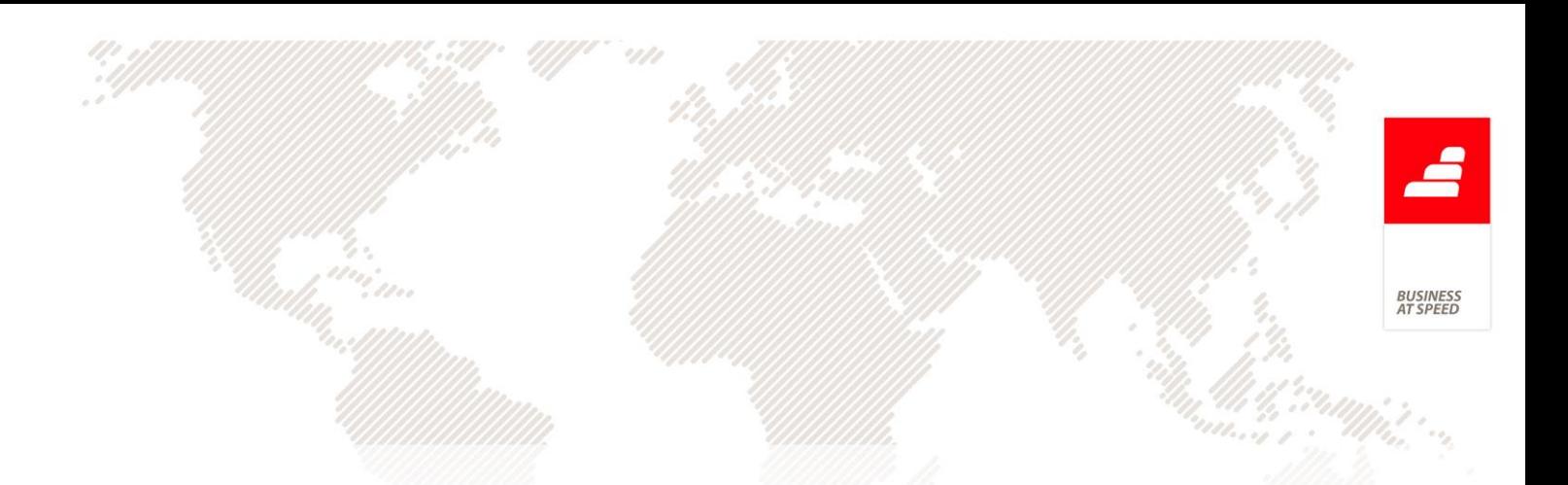

se no campo "Tipo de conta" for escolhido o valor "I", ativa este campo; se no campo "Tipo de conta" for escolhido o valor "E" ou "O", inativa este campo;

Se no campo "Tipo de conta" for escolhido o valor "C" ou "X", não altera.

- campo "Instituição Financeira" que deverá ser preenchido com o código atribuído pelo Banco de Portugal a cada instituição financeira.

Foi criada uma nova tabela e ecrã no menu "Tabelas/Gestão", denominado "Códigos de Classificação Estatística". O código de classificação estatística está associado ao tipo de operação, pretendendo distinguir entre as operações referentes a rendimentos e as referentes a capital.

Os campos principais e obrigatórios deste ecrã são o "Código" e "Designação". Como campos opcionais deste registo, existe o "Código agregador" e o "Posição a passar para o mês seguinte".

Deste modo, no campo "Código agregador", deve ser preenchido o registo principal da árvore, ou seja, o código geral, do qual este é mais específico. Por exemplo o código K agrega os códigos K1000 e K2000.

O campo "Posição a passar para o mês seguinte" indica que este código irá estar presente todos os meses no ficheiro COPE, enquanto este campo estiver ativo (por exemplo um empréstimo, com uma prestação fixa mensal).

No ecrã de Stocks, passa a existir o campo "Classificação Estatística" no separador "Informação", onde o utilizador pode selecionar um nó da

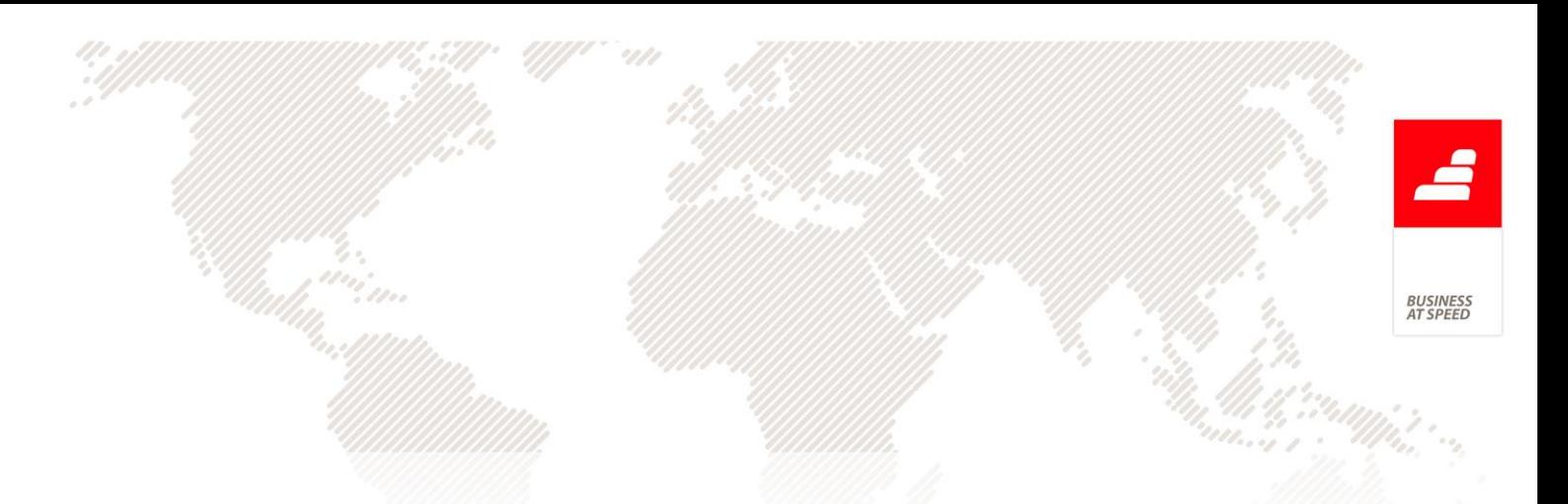

árvore. Este campo não é obrigatório e o utilizador poderá escolher um nó de um dos 4 níveis da árvore.

Este campo foi também incluído também nas seguintes tabelas, com o mesmo funcionamento, apenas podendo escolher um nó do último nível:

- Recibos de adiantamento para Clientes, no separador "Página Principal"

- Adiantamentos a Fornecedores, no separador "Página Principal";

- Linhas de Documentos de Tesouraria, na grelha existente no separador "Outros dados";

- Movimentos de Tesouraria, no separador "Dados Principais";

- Movimentos Contabilísticos, linhas do ecrã Documentos Contabilísticos (apenas disponível com o módulo PHC Contabilidade CS);

- Movimentos Contabilísticos, linhas do ecrã Movimentos em Documentos Contabilísticos (acessível ao criar novo registo no ecrã de Documentos Contabilísticos);

- Movimentos de Transferência Conta - Conta, no separador "Dados Principais";

- Movimentos de Transferência Conta - Caixa, no separador "Dados Principais";

- Processos de Tesouraria, no separador "Página Principal";

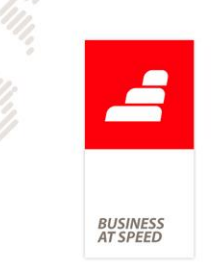

- Linhas de Depósitos, no separador "Página Principal";

- Pagamento de comissões, no separador "Outros Dados".

Na grelha de linhas dos ecrãs de Faturação e Compras, existe o mesmo campo "Classificação Estatística", importando da tabela de Stocks ao escolher um artigo, com os seguintes pressupostos:

- se não estiver definido na tabela de Stocks, coloca o vazio ao escolher um artigo. Ao digitar "?" ou com clique direito, é-me mostrada a árvore completa, só possibilitando escolher um nó que não tenha filhos.

- se estiver definido na tabela de Stocks um nó com filhos, coloca o vazio ao escolher um artigo. Ao digitar "?" ou com clique direito, só são mostrados os filhos para escolha. Da mesma forma que o ponto anterior, só possibilita escolher um nó que não tenha filhos.

- se estiver definido na tabela de Stocks um nó sem filhos, atribui esse valor ao escolher um artigo. Ao digitar "?" ou com clique direito, só mostra esse nó na árvore.

Ao digitar nesta coluna com procura incremental, só deixa escolher os mesmos código que é possível escolher na árvore, ou seja, filhos do nó atual e do último nível.

Passa a existir também um campo "Operações com o exterior" nos seguintes ecrãs:

- Gestão de Clientes, no separador "Diversos";

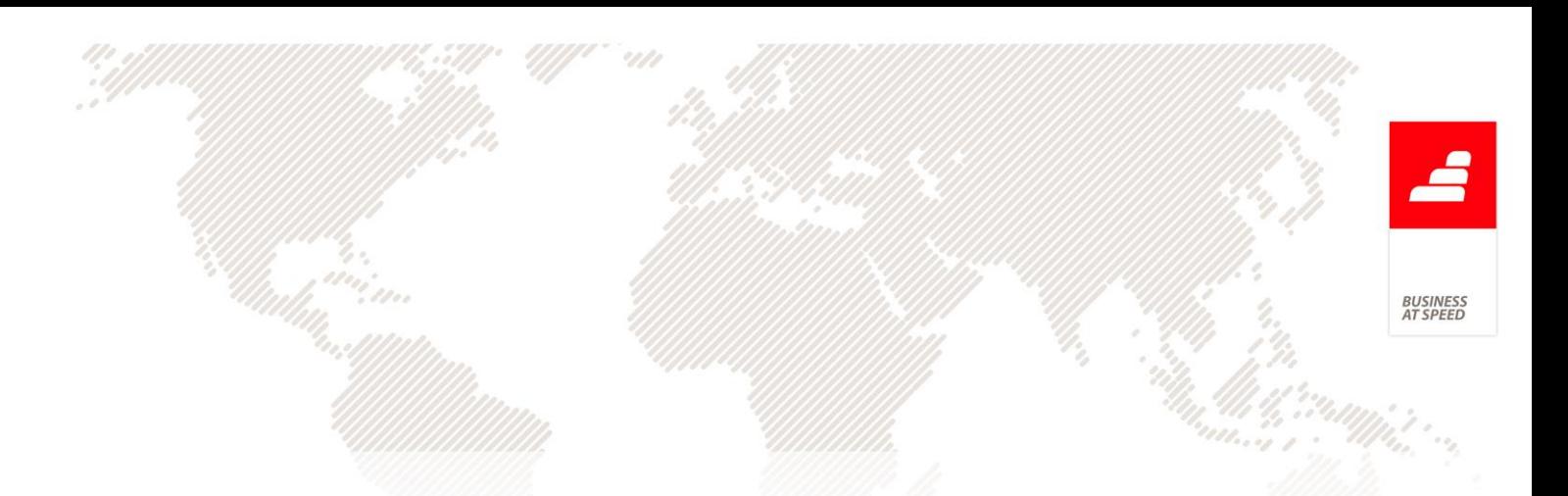

- Facturação, no separador "Outros Dados" onde ao escolher um cliente é importado este campo da tabela de Clientes;

- Recibos de adiantamento para Clientes, no separador "Página Principal", onde ao escolher um cliente é importado este campo da tabela de Clientes;

- Recibos de c/c para Clientes, no separador "Outros Dados", onde ao escolher um cliente é importado este campo da tabela de Clientes;

- Gestão de Fornecedores, no separador "Diversos";

- Compras, no separador "Outros Dados", onde ao escolher um fornecedor é importado este campo da tabela de Fornecedores;

- Adiantamentos a Fornecedores, no separador "Página Principal", onde ao escolher um fornecedor é importado este campo da tabela de Fornecedores;

- Pagamentos a Fornecedores, no separador "Outros Dados", onde ao escolher um fornecedor é importado este campo da tabela de Fornecedores;

- Movimentos Contabilísticos, linhas do ecrã Documentos Contabilísticos (apenas disponível com o módulo PHC Contabilidade CS)

- Movimentos Contabilísticos, linhas do ecrã Movimentos em Documentos Contabilísticos (acessível ao criar novo registo no ecrã de Documentos Contabilísticos);

- Documentos de Tesouraria, no separador "Dados Principais";

104

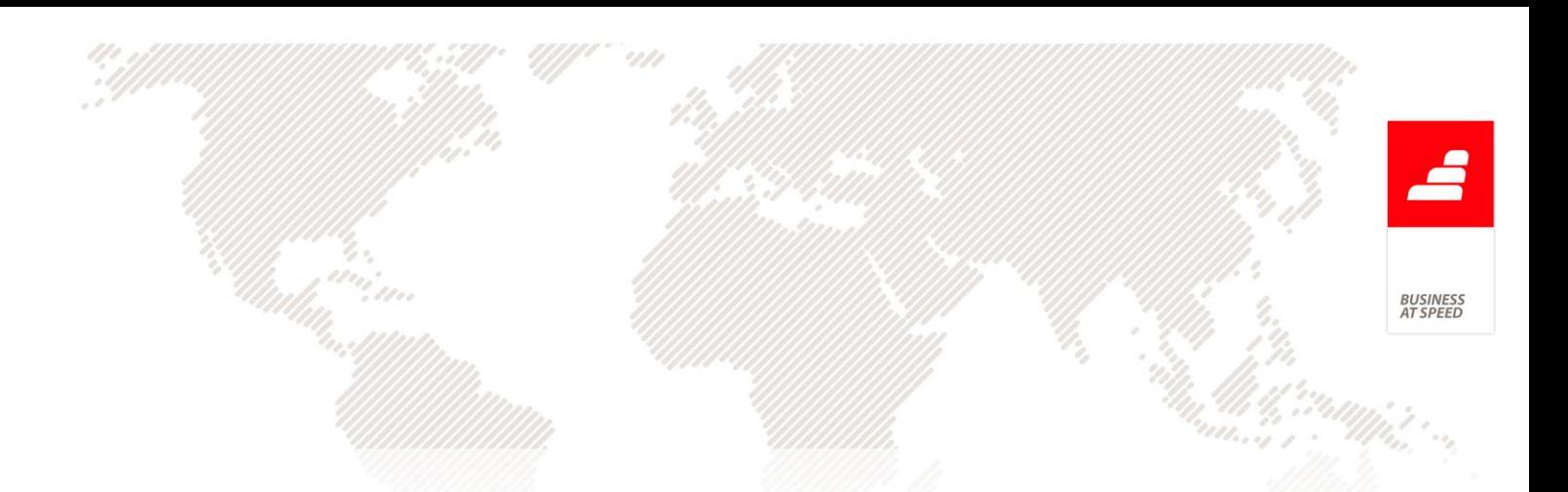

- Movimentos de Tesouraria, no separador "Dados Principais";

- Movimentos de Transferência Conta - Conta, no separador "Dados Principais";

- Movimentos de Transferência Conta - Caixa, no separador "Dados Principais";

- Processos de Tesouraria, no separador "Página Principal";

- Depósitos, no separador "Outros Dados".
- Vendedores, no separador "Dados Principais".

- Pagamento de comissões, no separador "Outros Dados", onde ao escolher um vendedor é importado este campo da tabela de Vendedores.

No menu Sistema/Parâmetros passa a existir um novo parâmetro no nó "Tesouraria", denominado "Número de identificação de pessoa coletiva (NPC)", onde é necessário definir a identificação da empresa a utilizar para os registos de Comunicação de Operações e Posições com o Exterior.

Passa a existir um novo ecrã denominado "Comunicação de Operações e Posições com o Exterior" no menu Gestão/Outras Opções de Tesouraria, com os seguintes campos:

- Ano (obrigatório) - Identificação do ano a que a informação incluída no ficheiro de reporte diz respeito.

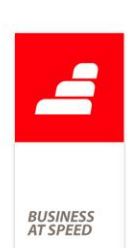

- Mês (obrigatório) - Identificação do mês a que a informação incluída no ficheiro de reporte diz respeito.

- Identificação da empresa (obrigatório) - Identificação da entidade a que a informação incluída no ficheiro de reporte diz respeito, utilizando o número de identificação de pessoa coletiva (NPC). Deve ser definido no parâmetro "Número de identificação de pessoa coletiva (NPC)". Este campo só pode ser alterado pelos utilizadores que são administradores do sistema.

- Id. Interna - Número interno sequencial, preenchido ao gravar registo.

Este ecrã tem uma grelha com os seguintes campos:

- Origem: Permite navegar para o ecrã e registo da linha, quando esta não foi introduzida manualmente;

- Código de identificação (obrigatório): Código alfanumérico com um máximo de 20 caracteres a ser preenchido pela entidade reportante, cujo objetivo é identificar inequivocamente o registo referente a uma operação/posição num determinado mês. A codificação a utilizar é livre, não tendo que ser sequencial nem evidenciar qualquer padrão. A única restrição é que, para um dado mês, não sejam repetidos os códigos. No entanto, em meses diferentes os códigos poderão ser repetidos;

- Data Operação (obrigatório) - Data de referência da operação/posição reportada;

- Natureza do registo (obrigatório) - Identificação da natureza do registo, isto é, se o registo em causa é um novo registo, ou se

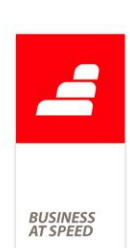

corresponde a uma anulação ou uma modificação de um registo anteriormente comunicado;

- NPC do 2º interveniente (opcional) - Este campo deverá ser preenchido no reporte de operações/posições que têm subjacente uma disponibilidade/responsabilidade face ao exterior de uma entidade residente diferente da entidade reportante. Noutras circunstâncias este campo não deve ser preenchido;

- Montante (obrigatório) - Montante da operação/posição reportada, expresso na divisa original. Se forem englobadas várias operações/posições com as mesmas características numa mesma COPE, o valor a reportar corresponde ao somatório das diversas operações/posições. O montante é comunicado em unidades, apresentando no máximo duas casas decimais e utilizando como separador da parte decimal o ponto (.). Não deverá ser efetuada qualquer conversão cambial do montante a reportar;

- Divisa / Código da moeda da operação ou posição (obrigatório);

- Identificação da moeda expressa na operação/posição cujo montante foi reportado no campo "Montante". Esta identificação deverá respeitar a norma ISO 4217:2001, utilizando os códigos alfabéticos de três caracteres (alpha-3 code)

- Classificação Estatística (obrigatório) - Código de classificação estatística que identifica a natureza estatística da operação/posição a reportar (registo do ecrã de "Tabela de Códigos de Classificação Estatística"). O código é alfanumérico de cinco posições;

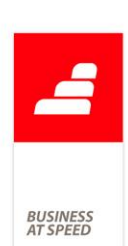

- Tipo Valor (obrigatório) - Identificação do tipo de valor associado ao registo a reportar, isto é, se corresponde, no caso das operações, a uma entrada ou a uma saída, ou se é uma posição;

- Tipo Conta (obrigatório) - Identificação do tipo de conta envolvida na operação ou posição (campo existente no ecrã de Contas de Tesouraria);

- Instituição Financeira (condicional ao tipo de conta movimentada) - Identificação da instituição financeira residente junto da qual está constituída a conta movimentada na operação, utilizando o código de quatro dígitos numéricos atribuído pelo Banco de Portugal;

- País Conta (condicional ao tipo de conta movimentada) - Identificação do país no qual está domiciliada a conta externa movimentada ou cujo saldo está a ser comunicado;

- País Contraparte (obrigatório) - Identificação do país de residência da entidade de contraparte da operação ou da posição. Este campo deverá ser preenchido na comunicação de operações de compra ou venda, ou seja, quando Tipo de Valor é "S" ou "E", na comunicação de títulos de participação no capital, títulos de dívida ou imóveis, ou seja, operações que em termos estatísticos se classificam nas categorias seguintes: "G - Investimento imobiliário", "H - Ações", "I - Unidades de participação", "J - Outros títulos de participação no capital" e "K - Títulos de dívida";

- País Ativo Financeiro (condicional ao tipo de operação) - Identificação do país de residência da entidade do ativo financeiro subjacente à operação;
3USINES<br>1T SPEEL

- Data Vencimento (condicional ao tipo de operação e tipo de valor) - Data de vencimento da posição reportada. Este campo apenas será objeto de preenchimento no reporte de posições (campo "Tipo de Valor" igual "P") de empréstimos e depósitos com prazo acordado;

- Contraparte (condicional ao tipo de operação e tipo de valor) - Identificação da entidade emitente do ativo financeiro subjacente à transação/posição ou entidade de contraparte. Designadamente, em operações relacionadas com títulos de participação no capital e títulos de dívida, deve ser identificada a entidade emitente desses títulos; em operações e posições de depósitos, empréstimos e créditos comerciais deve ser identificada a entidade de contraparte;

- Observações (opcional) - Campo livre para introdução de informação adicional sobre a operação/posição reportada. Aconselha-se o seu preenchimento em operações mais complexas ou em transações sem movimentação de conta, ou seja, quando Tipo de Conta é igual a "X");

- Posição mês seguinte (opcional) - Este campo vem da Classificação Estatística atribuída à linha do COPE, por defeito mas pode ser alterado. Ao criar novo registo, são inseridas todas as linhas do mês anterior como este campo ativo no mês atual;

- Validações - Este campo é só de leitura e apresenta os erros retornados para cada linha na exportação e importação de ficheiro de retorno do banco.

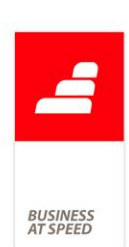

O ecrã de "Comunicação de Operações e Posições com o Exterior" não permite introdução direta de novos registos, o utilizador poderá editar / introduzir manualmente novas linhas.

Ao criar um novo registo no ecrã de "Comunicação de Operações e Posições com o Exterior", é mostrado um ecrã onde o utilizador configura o ano e o mês, e pesquisa toda a informação desse período a introduzir no ficheiro. O campo "Identificação Empresa" fica preenchido com o valor no parâmetro "Número de identificação de pessoa coletiva (NPC)" e só pode ser alterado pelos utilizadores que são administradores de sistema.

Os documentos que recolhe são:

- Facturação: documentos quem tenham configurado que "Lança os movimentos em tesouraria REAL" e "Operações com o exterior";

- Recibos de c/c para Clientes: documentos que tenham configurado "Operações com o exterior";

- Compras: documentos quem tenham configurado que "Lança na tesouraria" e "Operações com o exterior"

- Pagamentos a Fornecedores: documentos que tenham configurado "Operações com o exterior";

- Recibos de adiantamento para Clientes: documentos que tenham configurado "Operações com o exterior";

- Adiantamentos a Fornecedores: documentos que tenham configurado "Operações com o exterior";

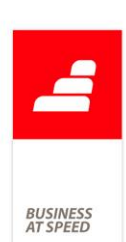

- Documentos Contabilísticos: linhas de documentos que tenham configurado "Operações com o exterior";

- Depósitos: documentos que tenham configurado "Operações com o exterior" e as contas origem e destino têm diferente valor de "É uma conta de entidade nacional" (no ecrã de Contas de Tesouraria), ou seja, uma das contas tem este campo ativo e a outra não;

- Movimentos de Transferência Conta - Conta: documentos que tenham configurado "Operações com o exterior" e as contas origem e destino têm diferente valor de "É uma conta de entidade nacional" (no ecrã de Contas de Tesouraria), ou seja, uma das contas tem este campo ativo e a outra não;

- Movimentos de Transferência Conta - Caixa: documentos que tenham configurado "Operações com o exterior";

- Documentos de Tesouraria: documentos com linhas que tenham configurado "Operações com o exterior";

- Processos de Tesouraria: documentos que tenham configurado "Operações com o exterior";

- Pagamento de comissões: documentos que tenham configurado "Operações com o exterior";

- Movimentos de Tesouraria: documentos criados manualmente, ou seja, sem origem e que tenham configurado "Operações com o exterior";

- Linhas do ficheiro COPE do mês anterior que tenham selecionada a opção "Posição a passar para o mês seguinte".

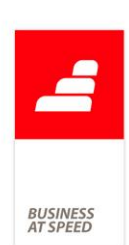

Neste ecrã de "Introdução de Comunicação de Operações e Posições com o Exterior", existe um botão "Listagem" onde o utilizador poderá consultar numa árvore todos os registos que serão introduzidos no COPE, agrupados por tipo de documento.

Ao gravar, se o campo "Identificação Empresa" não estiver bem preenchido, devolve a mensagem: "Desculpe, mas a identificação da empresa (NPC) está mal definida nos parâmetros. Este valor deve ser um número de 9 caracteres.".

Na barra lateral do ecrã de "Comunicação de Operações e Posições com o Exterior" existem dois botões para "Importar" e "Exportar".

Ao exportar, é criado um ficheiro XML com toda a informação do cabeçalho e linhas do registo atual no ecrã. O utilizador escolhe a diretoria a exportar, e é criado um ficheiro com o nome no formato "BOP\_COPE.CodEnt.Periodo.DataHora.xml", onde:

- BOP\_COPE - Sigla identificadora do sistema a que se destina o ficheiro;

- CodEnt - Código da entidade remetente, i.e., NPC ou, tratando-se de um banco, código da Instituição Financeira (4 posições);

- Periodo - Composto pelo ano/mês do período de reporte a que os dados se referem, seguindo o formato AAAAMM;

- DataHora - Data e hora da criação do ficheiro, com 15 posições e formato AAAAMMDDhhmmss.

Ao exportar o ficheiro são efetuadas as seguintes validações:

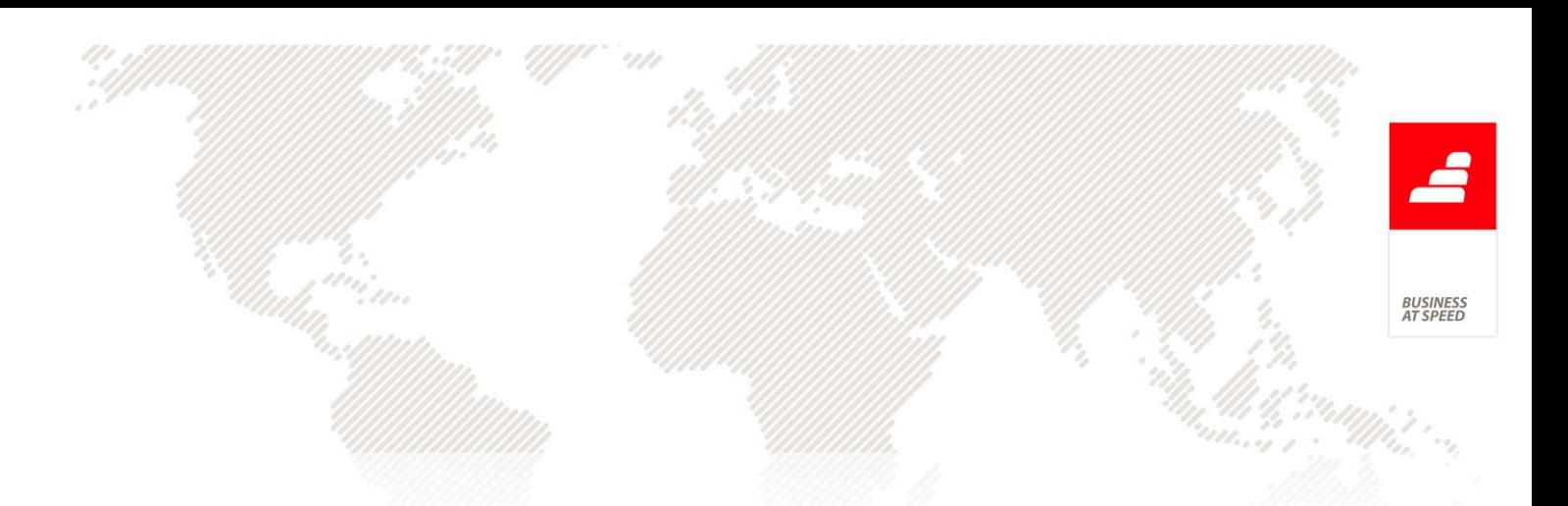

1) Para os dados do cabeçalho:

- se o ano for inferior a 2012, mostra mensagem: "Desculpe, mas o Ano a reportar deve estar preenchido e ser igual ou superior a 2012.";

- se o mês for inferior a 1 ou superior a 12, mostra mensagem: "Desculpe, mas o Mês a reportar deve estar preenchido e ter valor entre 1 e 12.";

- se a identificação da empresa for inferior a 100000000 ou superior a 999999999, mostra mensagem: "Desculpe, mas a Identificação da Empresa está mal definida. Este valor deve ser um número de 9 caracteres.".

2) Para os dados das linhas do ficheiro:

- se o código de identificação estiver vazio, mostra mensagem: "Desculpe, mas o Código de identificação deve estar preenchido na linha nº X";

- se a data da operação for inferior a 01/01/2012 ou superior a 31/12/2100, mostra mensagem: "Desculpe, mas a Data da operação deve estar preenchida e ser superior a 01/01/2012 na linha com identificação X";

- se a data da operação for de mês ou ano diferente da data a reportar (no cabeçalho do ecrã), mostra mensagem: "Desculpe, mas a Data da operação não é do mesmo período a reportar na linha com identificação  $X$ ";

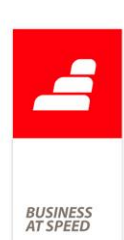

- se a natureza estiver vazia, mostra mensagem: "Desculpe, mas a Natureza do registo deve estar preenchida na linha com identificação X";

- se o montante estiver vazio, mostra mensagem: "Desculpe, mas o Montante deve estar preenchido na linha com identificação X";

- se a divisa estiver vazia, mostra mensagem: "Desculpe, mas a Divisa deve estar preenchida no formato ISO 4217 (3 posições fixas) na linha com identificação X";

- se a classificação estatística estiver vazia, mostra mensagem: "Desculpe, mas a Classificação Estatística deve estar preenchida na linha com identificação X";

- se o tipo de valor estiver vazio, mostra mensagem: "Desculpe, mas o Tipo de valor deve estar preenchido na linha com identificação X";

- se o tipo de conta estiver vazio, mostra mensagem: "Desculpe, mas o Tipo de conta deve estar preenchida na linha com identificação X";

- se a instituição financeira estiver vazia e o tipo de conta for "I", mostra mensagem: "Desculpe, mas a Instituição Financeira da entidade deve estar preenchida na linha com identificação X";

- se o país de contraparte estiver vazio e o tipo de conta for "E" ou "O", mostra mensagem: "Desculpe, mas o País da entidade de contraparte deve estar preenchido no formato ISO 3166 alfa 3 na linha com identificação X";

- se a data de vencimento for inferior a 01/01/2012 ou superior a 31/12/2100 e o tipo de valor for "P", mostra mensagem: "Desculpe, mas

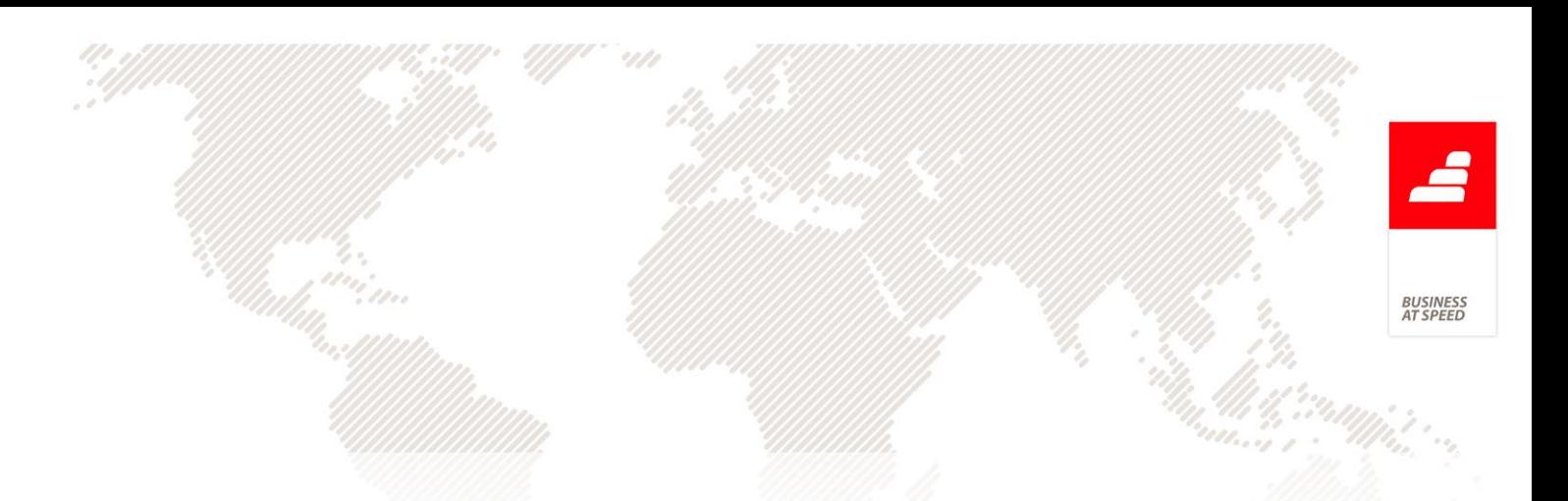

a Data de vencimento deve estar preenchida e ser superior a 01/01/2012 na linha com identificação X".

- se a data de vencimento não estiver vazia e for inferior à data da operação, mostra mensagem: "Desculpe, mas a Data de vencimento não pode ser inferior à Data da operação na linha com identificação X";

Ao apresentar cada um destes erros, é cancelada a exportação e para cada linha com erro, preenchida a coluna "Validações". Esta coluna é limpa ao exportar novamente sem erros.

Ao importar o ficheiro de retorno do banco em XML, o utilizador escolhe o ficheiro e é avaliado o conteúdo do ficheiro.

Retenção de IRS/IRC de Recibo de Renda não incluída no SAF-T(PT) No ecrã de Contratos de Arrendamento é possível criar contratos com a opção "Retem o IRS/IRC" ativa, e posteriormente criar os respetivos recibos de Renda que são documentos de faturação que depois tem que ser comunicador a AT via SAF-T(PT).

Ao emitir um documento de faturação partindo do ecrã de Recibos de Renda ou através da Criação Automática de Recibos de Renda para esse contrato de arrendamento, a aplicação adiciona uma linha referente ao IRS/IRC com o valor negativo.

Ao produzir o SAF-T(PT), nas linhas provenientes da fatura relativa ao recibo de renda de um contrato de arrendamento que tenha a opção

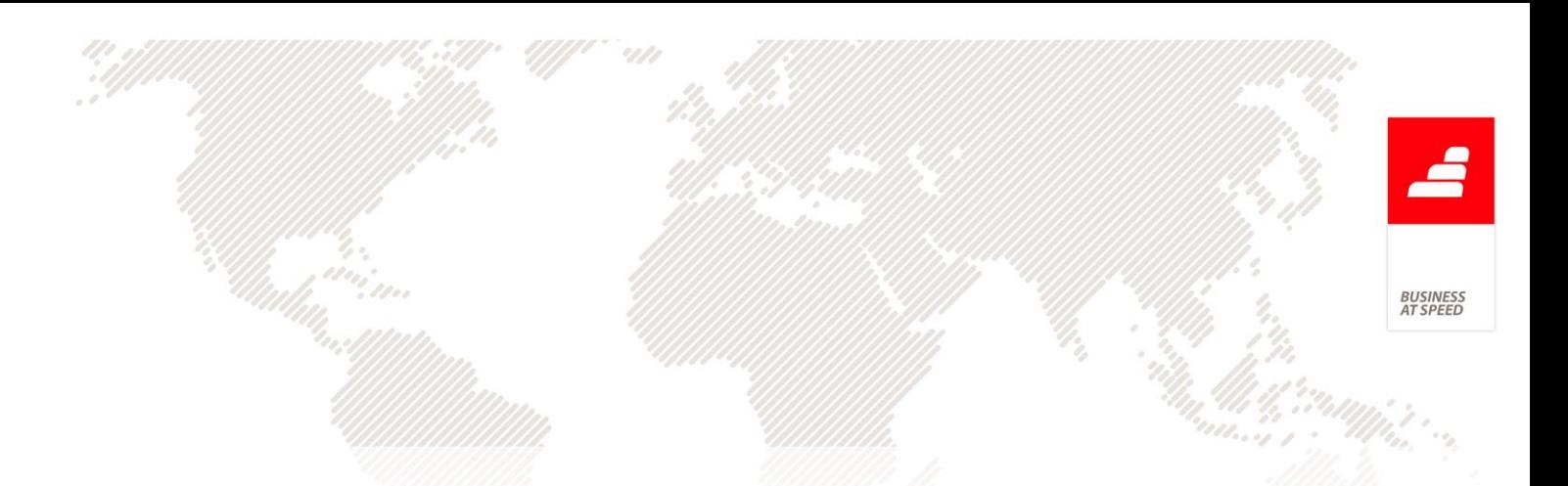

"Retem o IRS/IRC" ativa, a aplicação passa a não exportar as linhas referentes à Retenção de IRS/IRC, ou seja, linhas com valor negativo.

### Tipo para SAFT "FC" nos Documentos de Faturação

De acordo com a Portaria 274/2013, no ponto 4.3.4.7. Tipo de documento (WorkType) passa a existir um novo tipo para SAF-T para os documentos de conferência, de acordo com a nota técnica:

"Deve ser preenchido com:

"DC" - Documentos emitidos que sejam suscetíveis de apresentação ao cliente para conferência de entrega de mercadorias ou da prestação de serviços.

"FC" - Fatura de consignação nos termos do artigo 38.º do código do IVA."

Deste modo, para fazer face a esta alteração a aplicação passa a considerar o novo tipo para SAF-T "FC" na lista de Tipos para SAF-T disponível na configuração de Documentos de Faturação e foram feitas as seguintes alterações:

. Caso seja um documento do tipo "Outro (i.e. fatura proforma)" e tenha o Tipo para SAF-T "FC", não deixa excluir do SAFT e a série é assinada digitalmente de acordo com as regras de certificação.

. Ao gravar um documento de faturação assim configurado, valida se este tem linhas, se o total é positivo e se as linhas indicam quantidade. Esta validação também é executada na Emissão automática de faturação.

. Ao gravar uma configuração de documentos de faturação, nas validações feitas para os outros tipos existentes, passa a incluir também o tipo para SAFT "FC", como por exemplo na mensagem "Desculpe mas para os documentos do tipo: 1 só é permitido os valores: FT,FS,FR,ND,NC,RP,RE,CS,LD,RA,DC,FC para a opção: SAFT: Tipo para SAFT"

. Na produção do ficheiro SAF-T, os documentos de faturação configurados com este novo tipo, passam a ser incluídos na informação do ponto 4.3.Documentos de conferência de entrega de mercadorias ou da prestação de serviços (WorkingDocuments) quando o formato escolhido é "Portaria 274/2013".

## Tipo para SAFT nos Recibos de adiantamento - exclusão da opção  $"FS"$

Com a entrada em vigor da Portaria Nº 1192/2009 os recibos de adiantamentos também passaram a ser exportados no ficheiro XML referente ao SAFT.

De acordo com a Portaria nº 160/2013 o campo "InvoiceType" apenas deverá ser preenchido com um dos seguintes tipos:

"FT" - Fatura, emitida nos termos do artigo 36.º do Código do IVA;

"FS" - Fatura simplificada, emitida nos termos do artigo 40.º do Código do IVA;

"FR" - Fatura -recibo;

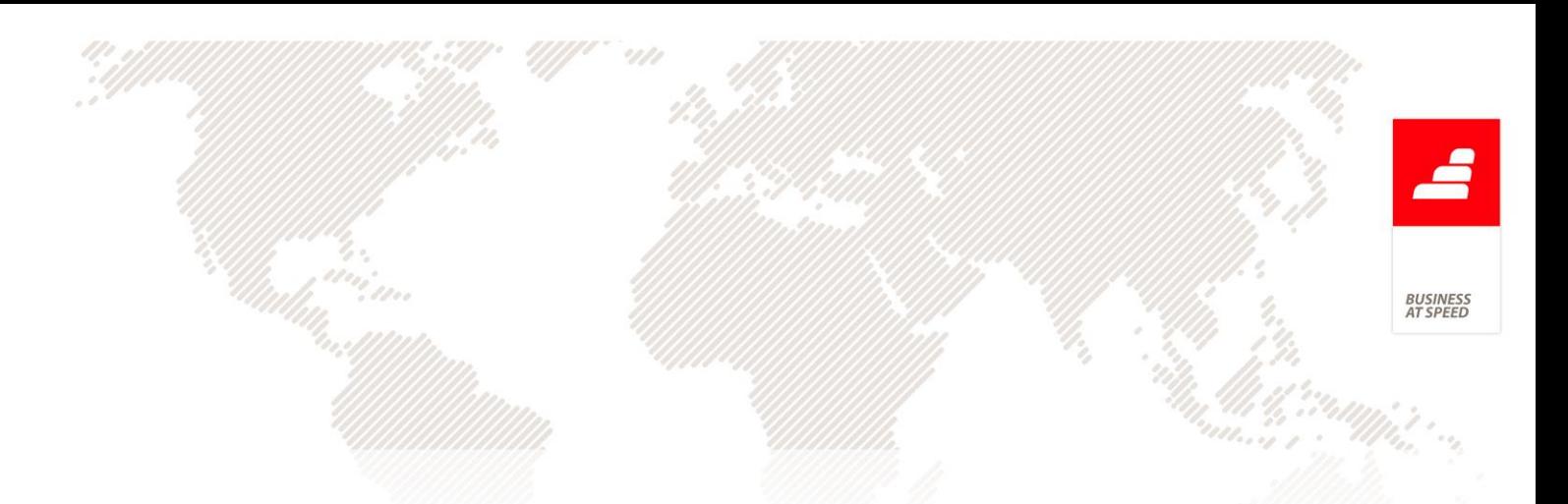

- "ND" Nota de débito;
- "NC" Nota de crédito;
- "VD" Venda a dinheiro e factura/recibo; (a)
- "TV" Talão de venda; (a)
- "TD" Talão de devolução; (a)
- "AA" Alienação de ativos; (a)
- "DA" Devolução de ativos. (a)
- (a) Para os dados até 2012 -12 -31.

No entanto a emissão de um recibo de adiantamento tem como objetivo o recebimento de um valor por parte do cliente que será integrado e regularizado numa fatura cujo tipo para SAFT deverá ser "FT", pelo que não deve utilizado o tipo para SAFT "FS".

Assim, a aplicação passa a ter o seguinte comportamento referente aos recibos de adiantamentos:

- No ecrã de "Configuração de Recibos de adiantamento para Clientes" a opção "FS - Factura Simplificada" deixa de existir para a opção: "Tipo para SAFT"

- No ecrã de "Recibos de Adiantamento":

. Caso se esteja a adicionar um recibo cujo o valor da opção: 'Tipo para SAFT' seja "FS" a aplicação mostra uma mensagem: "Desculpe, mas não

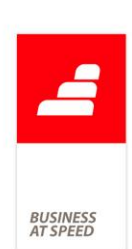

existe o valor 'FS' para a opção: 'Tipo para SAFT' da configuração do Recibo de Adiantamento.";

. Caso esteja a gravar (ao adicionar ou editar) um Recibo de adiantamento cujo o valor seja igual ou superior a 1000€ e a morada do cliente não esteja preenchida a aplicação mostra a mensagem: "Desculpe, mas não pode emitir um recibo de adiantamento com valor base superior ou igual a 1.000 € sem a morada do cliente preenchida."

Todos os documentos de faturação são exportados para o SAF-T. Com o aparecimento da Portaria Nº 160/2013 referente aos ficheiros a serem exportados para SAFT a opção:"SAFT: Excluir do SAFT" na configuração das séries de documentos de faturação deixa de ter sentido, uma vez que todos os documentos têm ser exportados para SAFT. Assim, esta opção deixa de estar visível nos documentos de faturação. No entanto, com a utilização de um executável atualizado, ao criar uma série de faturação de raiz ou duplicar uma série já existente (do tipo: Fatura; Nota de Débito; Nota de Crédito) a opção é regularizada em concordância com a legislação atualmente em vigor.

Nota:

- A opção fica oculta, mas caso exista uma série que tenha essa opção ativa é da responsabilidade do utilizador ter que fechar essa série e abrir uma nova.

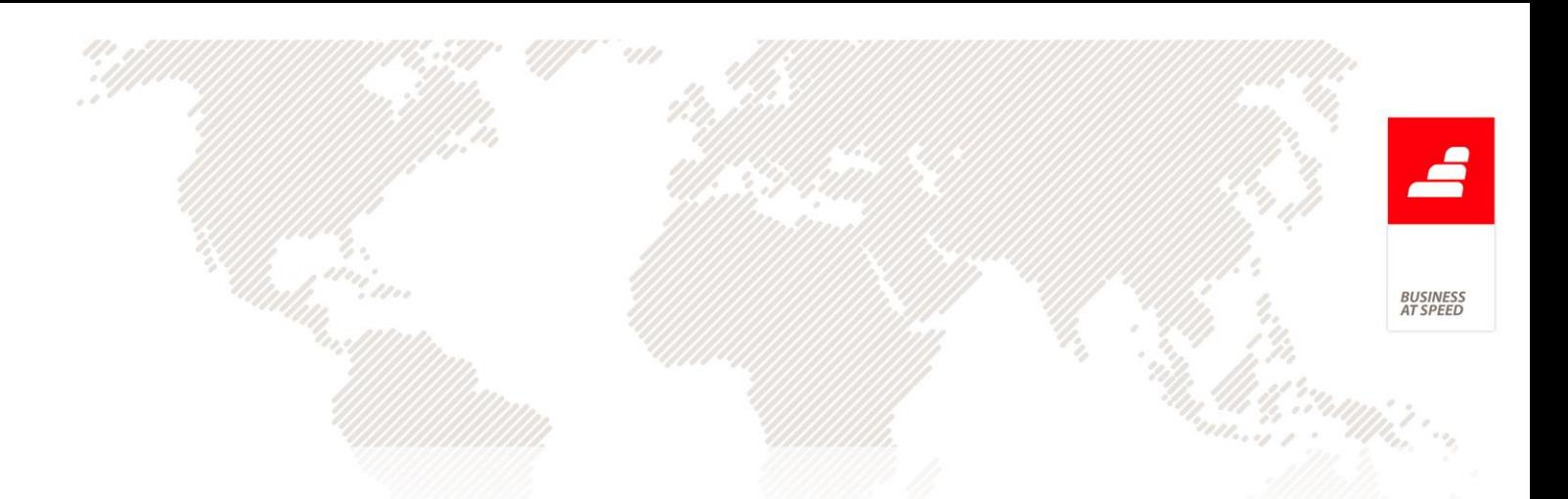

## Validação do código postal ao duplicar uma morada de carga ou descarga

Caso exista uma morada no ecrã de Moradas de Carga e Descarga cujo código postal esteja errado e essa morada já tenha sido utilizada em documentos de transporte, ao corrigir o código postal a aplicação pergunta:

"Não pode alterar uma morada que esteja a ser utilizada em Documentos de Transporte ou Facturas. Quer duplicar?"

Agora ao responder afirmativamente, o registo antigo fica inativo, e a aplicação passa a não validar o código postal do registo antigo quando o mesmo é duplicado.

## Validação nos Documentos quando o total é zero, sem linhas e com valor negativo

Nos Documentos de Faturação foram incluídas as seguintes validações ao gravar de acordo com o tipo de documento configurado.

Para documentos dos tipos: Fatura (tipo 1) e Nota de Débito (tipo 2), a aplicação passa a impedir a gravação quando:

. O valor total é negativo;

. O valor total é zero.

Para documentos do tipo Nota de Crédito (tipo 3), a aplicação passa a impedir a gravação quando:

. O valor total é positivo;

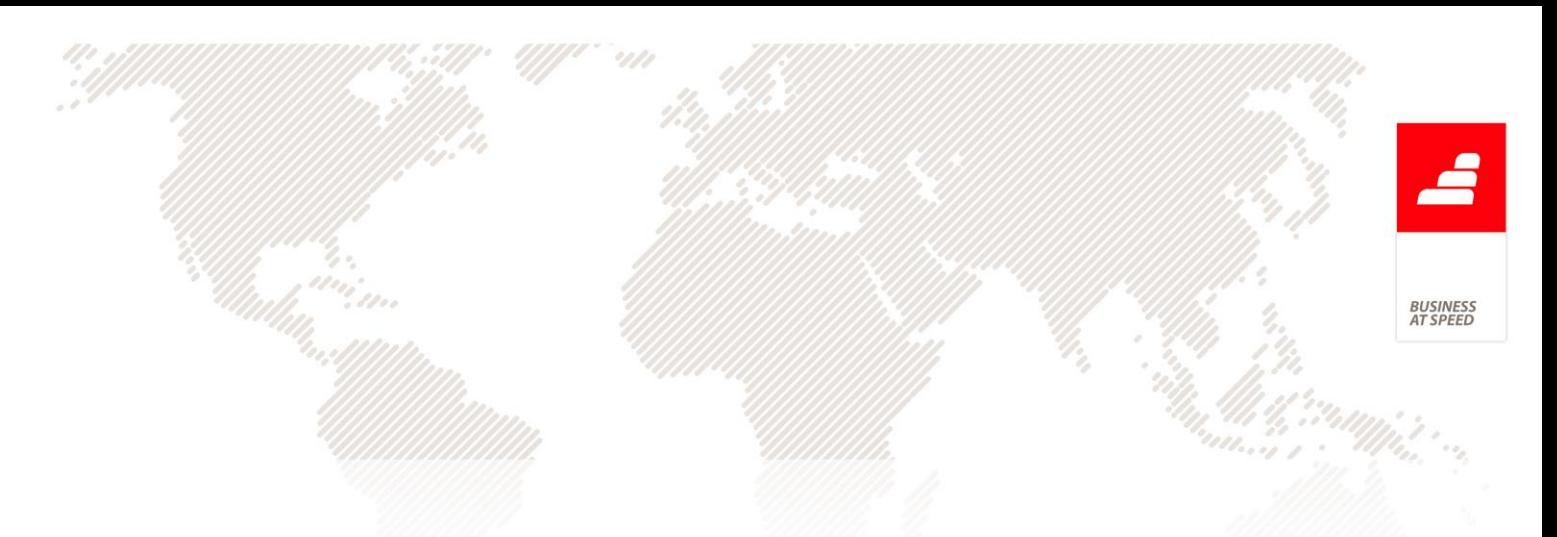

. O valor total é zero.

Para documentos do tipo "Documento para trânsito de mercadorias" (tipo 4) e com tipo para SAF-T "GC","GT","GR","GD","GC" ou "GA", a aplicação passa a impedir a gravação quando:

- . O valor total é negativo;
- . Não existem linhas;

. Não existem linhas com quantidade ou total diferente de 0 (zero).

Para documentos do tipo Outro (tipo 5) e com tipo para SAF-T "DC", a aplicação passa a impedir a gravação quando:

. O valor total é negativo;

. Não existem linhas;

. Não existem linhas com quantidade ou total diferente de 0 (zero).

As validações são efetuadas nos seguinte ecrãs:

- . Emissão automática de Faturação
- . Ecrã de Documentos de Faturação
- . Ecrã de Faturação do POS
- . Ecrã de Faturação do POS Touch
- . Ecrã de Faturação do Restauração

Esta funcionalidade vem prevenir erros de introdução de dados e na exportação do ficheiro SAF-T-PT.

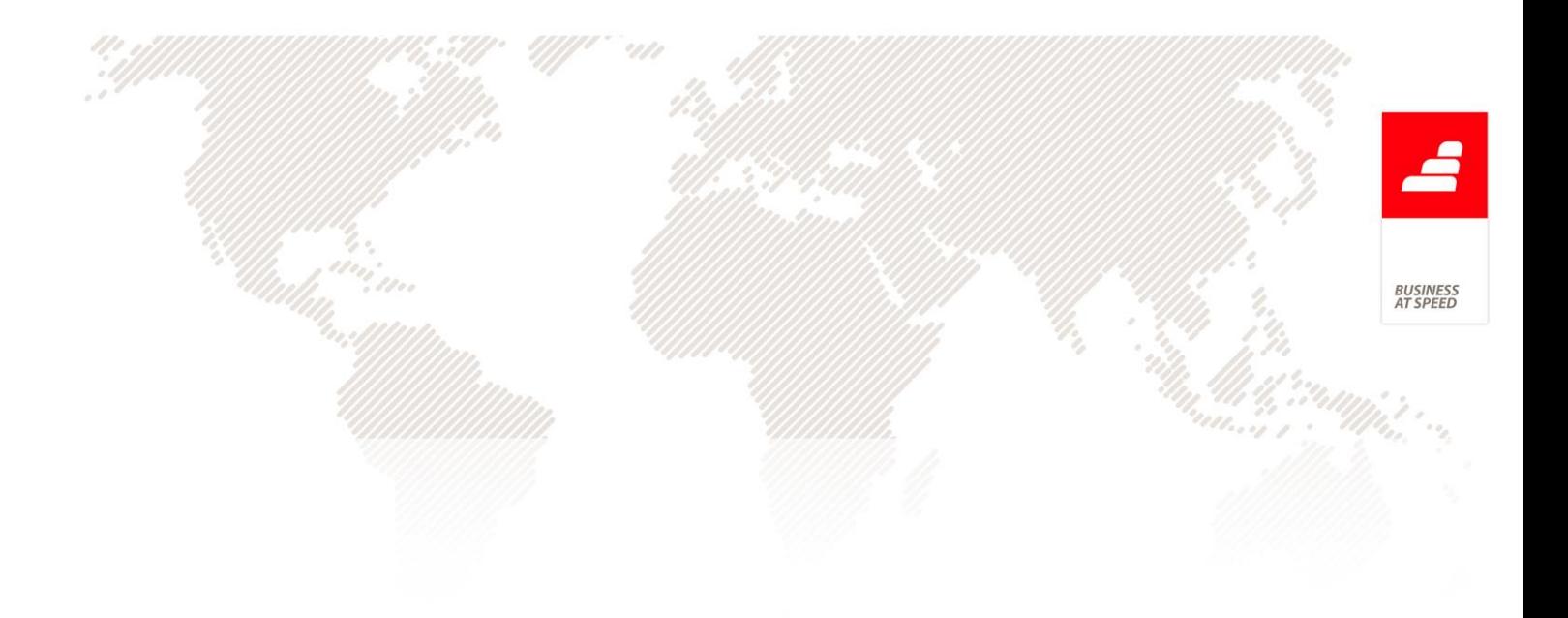

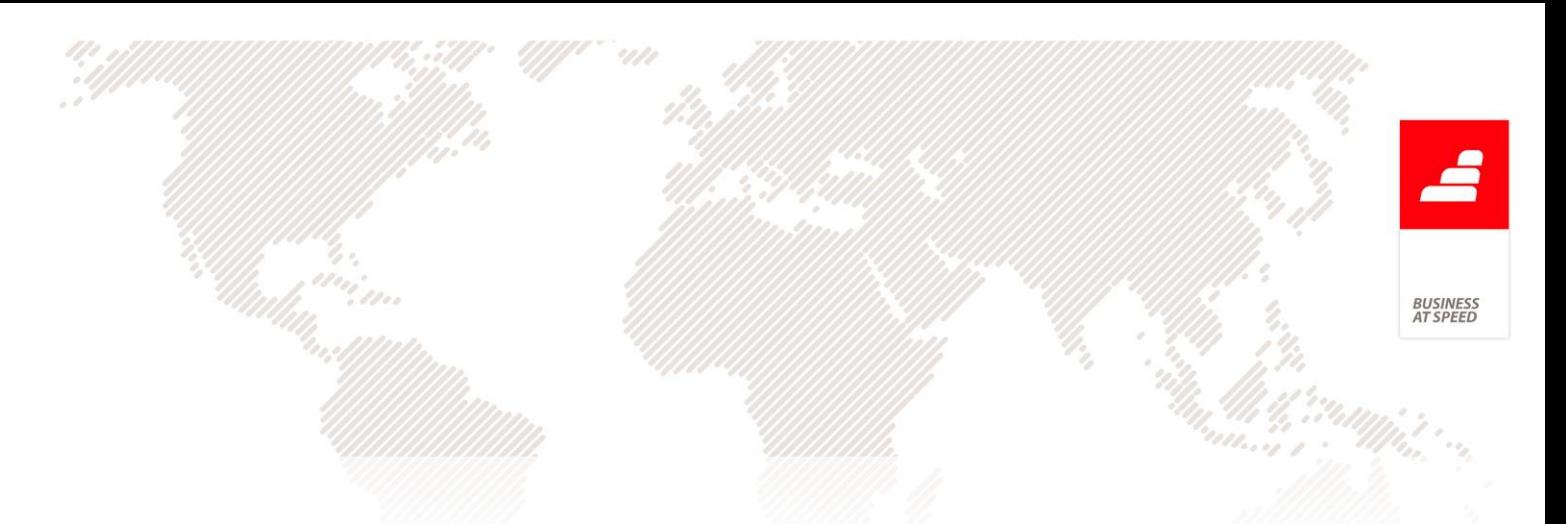

### PHC Imobilizado CS

## Campo "Fornecedor que vendeu o activo" preenchido automaticamente

Quando é introduzido um novo artigo, através de uma compra, e na coluna "Activo" se preenche uma nova referência, o software devolve a mensagem "Desculpe, mas esse Activo não existe.... Quer introduzir um novo Activo?". Em caso de afirmativo, surge o ecrã da Tabela de Activos que contém o campo "Fornecedor que vendeu o activo" - este campo não era preenchido automaticamente e o utilizador tinha de repetir a inserção do fornecedor.

Atualmente o campo em questão é preenchido automaticamente, evitando a redundância de inserção manual de informação e eventuais erros.

#### PHC Letras CS

## Impede a eliminação da Letra quanto tem movimentos contabilizados

Ao apagar um registo nos ecrãs "Títulos de Dívida a Pagar" e "Títulos de Dívida a Receber", caso o utilizador tenha acesso de "Supervisão" à respetiva tabela e existam movimentos contabilizados, é despoletada a pergunta "Atenção: este Título de Dívida tem movimentos contabilizados. Quer mesmo apagá-lo?", tendo a possibilidade de poder continuar a operação.

No caso do utilizador não ter acesso de "Supervisão" e existirem movimentos contabilizados, é impedido de apagar o registo e a

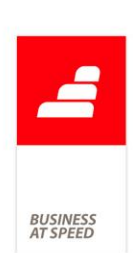

mensagem é a seguinte: "Desculpe, este Título de Dívida tem movimentos contabilizados, pelo que não pode apagá-lo.".

#### PHC Pessoal CS

Botão "Calcular" no ecrã de Declaração Mensal de Remunerações No ecrã de produção da Declaração Mensal de Remunerações, ao clicar no botão "Listagem" era efetuado o cálculo dos valores considerados para respetiva declaração. Na grelha que é apresentada ao utilizador, é possível inserir/eliminar linhas, ou alterar os registos existentes.

Para tal, passa a existir a possibilidade do utilizador poder consultar os dados da grelha, sem ter a necessidade de recalcular os valores. Ou seja:

- Foi criado um novo botão, intitulado "Calcular" que realiza os cálculos e preenche a grelha;

- O botão "Listagem" apresenta apenas a grelha ao utilizador, preservando os valores entretanto calculados/editados anteriormente. Este botão só está disponível depois de calculados os valores;

- Neste ponto, se o utilizador clicar novamente em "Calcular" surge um novo ecrã com a pergunta "Pretende recalcular os valores?" com a nota "Vai perder as alterações feitas na grelha de remunerações." Caso responda afirmativamente, os dados são efetivamente recalculados.

## Cálculo do IRPS nos Recibos de Vencimento

De forma a contemplar a fórmula de cálculo, fruto da publicação da nova tabela de IRPS que passa a representar imposto de facto ao invés de imposto por conta, foram desenvolvidas as seguintes alterações:

- Passa a existir um novo parâmetro no grupo "Pessoal e Ordenados", intitulado "Usa a tabela de retenção na fonte segundo o art.ª 65 do CIRPS (Tem de reiniciar a aplicação)" - por defeito inativo - que é apresentado quando em ambiente África e localização Moçambique.

- O ecrã "Tabelas de IRPS" - quando ativo o parâmetro indicado no ponto anterior - passa a ter as seguintes colunas na grelha: "Remuneração de"; "Remuneração até"; "0 depend."; "1 depend."; "2 depend."; "3 depend."; "4 ou mais dep." e "Coeficiente". Passa a estar disponível a barra de navegação horizontal.

- Quando se encontra ativo o parâmetro, o cálculo dos descontos no recibo de vencimento é de acordo com a fórmula: [(valor sujeito - Remuneração de) \* Coeficiente (%)] + valor das colunas dos "Dependentes".

#### Por exemplo:

- Emitir um Recibo de Vencimento para a funcionária "Jaquina Ferreira" (2 pesssoas a cargo) com as seguintes remunerações:

- Ordenado base: 30000 Mzn (totalmente sujeito a IRS)

- Subsídio de Férias: 22000 Mzn (totalmente sujeito a IRS)
- no separador Descontos temos os seguintes valores:

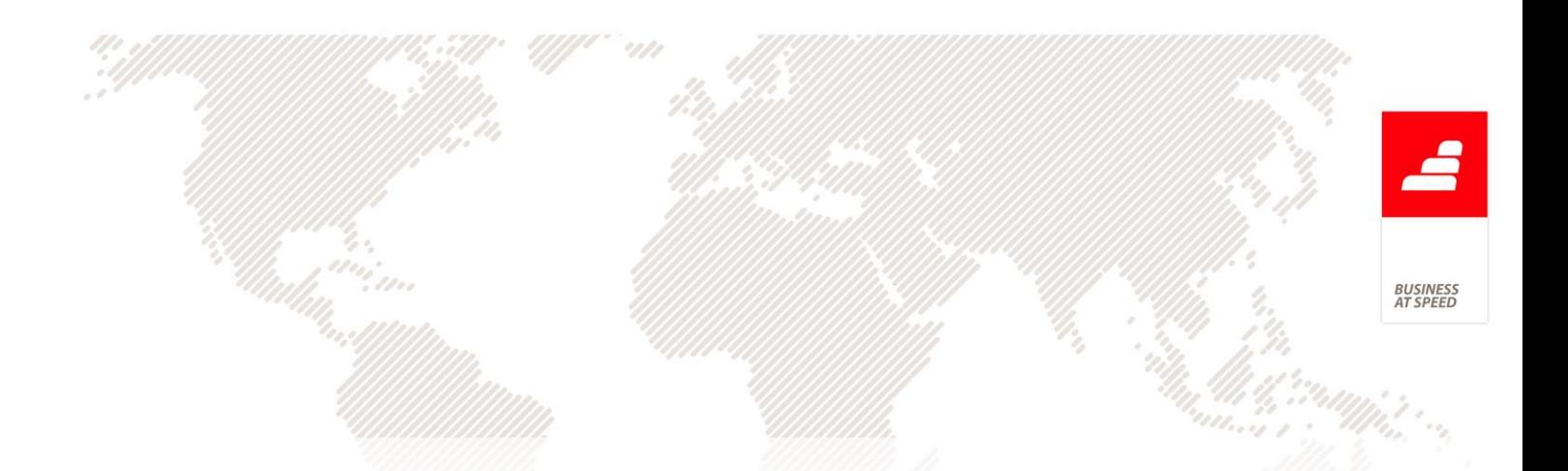

IRPS: 1287 Mzn - que corresponde a (30000-22250)\*(15/100)+125

IRPS: 100 Mzn - que corrresponde a (22000-21750)\*(10/100)+75

- Seg. Social: 3% 900,00 Mzn

NOTA: Não está contemplado o cálculo de retroativos e acertos de IRS.

Esta funcionalidade está disponível apenas com um executável de Africa com a localização Moçambique.

## Campos relativos ao Subsídio Refeição em Cartão nos Mapas Definidos

No ecrã de desenho de Mapa Definidos da ficha do funcionário, os campos relativos ao subsídio de refeição em cartão não estavam disponíveis.

Os campos são:

- Número do cartão de Subsídio Refeição
- O pagamento do subsídio de refeição é feito em cartão?
- N.I.B. Subsídio Refeição
- Data de validade do cartão de Subsídio Refeição

Estes campos passam a estar disponíveis no desenho de mapas definidos e no desenho de IDUs.

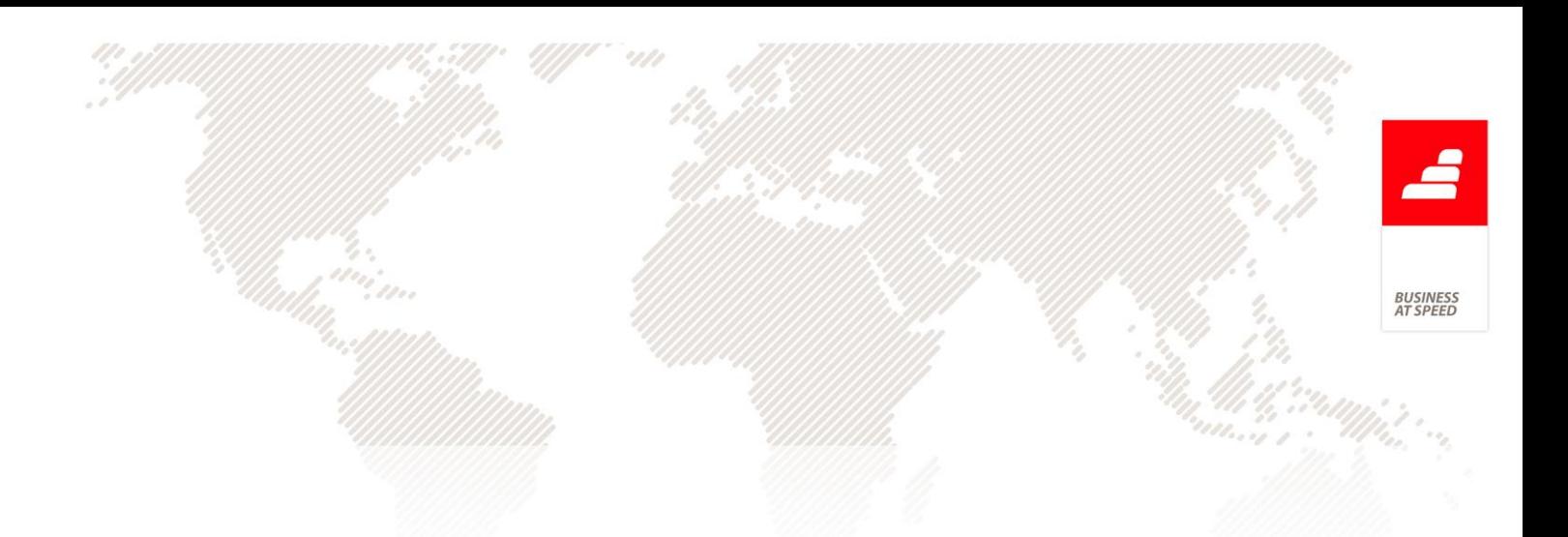

## Controla o Código de Subsidio de Refeição quando são iguais

A aplicação PHC passou a controlar o Código utilizado na "Tabela de Subsídio de Refeição" quando o mesmo é igual, ou seja, se o utilizador duplicar ou criar um registo novo que possua o mesmo Código de Subsídio de Refeição, a aplicação avisa com a seguinte mensagem: "Já existe um subsídio de refeição com este código. Por favor, altere o código e volte a gravar."

Desta forma, o utilizador terá que alterar o respetivo código de Subsídio de Refeição para que o registo seja gravado com sucesso.

## Dias de Ajudas de Custo Nacionais com arredondamento às unidades

Os dias de Ajudas de Custo - Nacionais passam a ser arredondados à unidade quando o número de dias não é inteiro, ou seja, na Emissão Automática de Recibos de Vencimento se o funcionário tiver 22 dias de Subsídio de Refeição a receber e no campo "Ajudas de custo - Nacionais" possuir o valor 1.5 dias, a aplicação faz a seguinte pergunta: "Quer abater estes dias ao subsídio de refeição?"

Respondendo "Sim" à questão, a aplicação irá calcular e colocar automaticamente o valor 20 no campo "Dias de Subsídio de Refeição".

Desta forma, o funcionário irá receber 20 dias de Subsídio de Refeição.

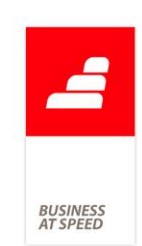

#### Funcionário não residente excluído no Modelo 10

A declaração modelo 10 destina-se a declarar os rendimentos sujeitos a imposto, auferidos por sujeitos passivos de IRS ou de IRC residentes no território nacional, bem como as respetivas retenções na fonte. Assim, devem ser declarados todos os rendimentos:

– Auferidos por residentes no território nacional;

– Sujeitos a IRS, incluindo os isentos que estejam sujeitos a englobamento;

– Pagos ou colocados à disposição do respetivo titular, quando enquadráveis nas categorias A, B, F, G e H do IRS;

– Vencidos, colocados à disposição do seu titular, liquidados ou apurados, consoante os casos, se enquadráveis na categoria E do IRS (capitais), quando sujeitos a retenção na fonte, ainda que dela dispensados;

– Sujeitos a IRC e não dispensados de retenção na fonte, conforme os arts. 94.º e 97.º do Código do IRC.

Deste modo, a aplicação passa a excluir os funcionários da declaração modelo 10 caso a opção "não residente" disponível no ecrã de funcionários esteja ativa.

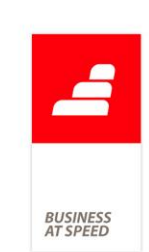

## Integração dos valores da sobretaxa numa conta diferente da do IRS

Na integração de Recibos de Vencimento do módulo Contabilidade, não existia a possibilidade de poder refletir os valores do desconto referentes à sobretaxa, no respetivo documento contabilístico, pela simples razão que o código do desconto da sobretaxa de IRS é o mesmo do código de desconto de IRS normal.

Para colmatar esta necessidade foram desenvolvidas as seguintes alterações:

- No ecrã "Códigos para Vencimentos", quando está ativo o campo "este é o código de IRS", passam a estar disponíveis no separador "Ligação à Contabilidade", os campos onde se devem definir as contas (débito e crédito) para integração dos valores da sobretaxa de IRS, divididos pelos 4 tipos - Gerência, Funcionários, Produção e 1º Emprego. NOTA: Estes campos são visíveis apenas quando não estamos em ambiente África.

- As contas definidas nestes novos campos são tidas em conta na rotina de integração de novos funcionários;

- Na Integração de Recibos de Ordenado, mais concretamente na preparação, é verificado se os campos das contas estão preenchidos, se estas existem e se não são de integração. Se alguma destas condições não estiver em conformidade é apresentado no respetivo relatório de erros.

Exemplo de Integração:

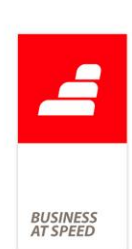

- Aceder ao ecrã "Códigos para Vencimentos", selecionar o código número 501, preencher na coluna "Funcionários" a debitar 2912n e a creditar 292112n (NOTA: Contas meramente indicativas para o exemplo).

- Integrar novos funcionários para que sejam criadas as contas.

- Ao preparar no ecrã "Integração de Recibos de Ordenados" (com a opção dividir por funcionário), temos os seguintes movimentos:

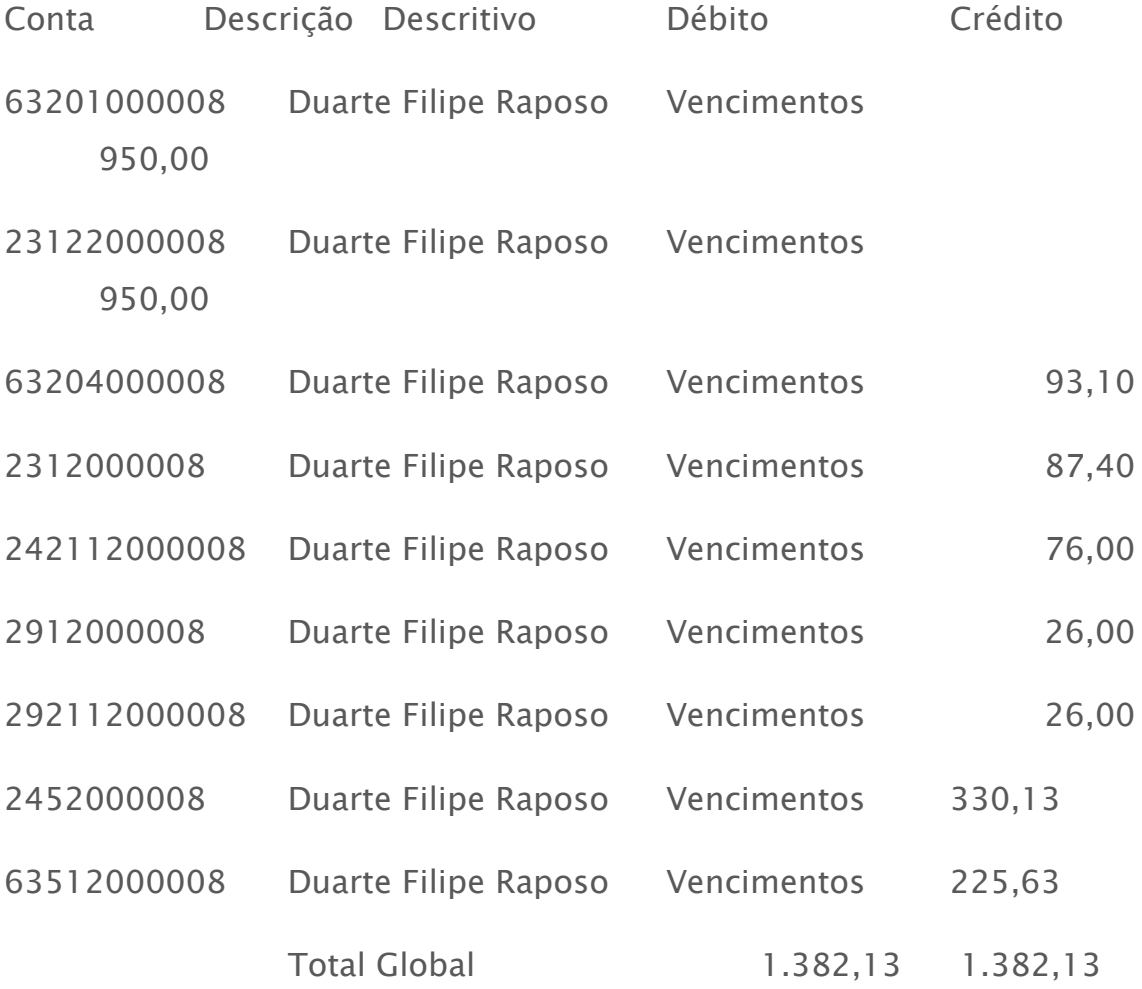

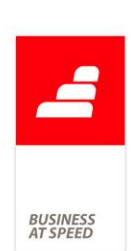

Verificam-se os movimentos nas contas 2912000008 292112000008 com o valor do desconto da sobretaxa.

#### Nível do Funcionário no ecrã Funcionários

No ecrã da Ficha do Funcionário, separador "Classificação" o campo "Nível de Qualificação" passou a designar-se por "Nível". Este campo deverá ser preenchido com o Nível do Funcionário, como por exemplo: Nível 5. Este nível corresponde a um nível de qualificação de "Profissionais Qualificados".

A aplicação passou também a utilizar o campo "Nível de qualificação" para atualizar os recibos de vencimentos e para o preenchimento do Relatório Único - Anexo A - Quadros de Pessoal.

#### Nova configuração do ecrã de códigos de Vencimento

No ecrã de Códigos para Vencimentos, existem diversas opções juntas, dificultando a leitura. Estas opções não se encontram organizadas logicamente, tendo vários assuntos na mesma página do ecrã.

Por exemplo, no separador "Identificação" tinha informação de remunerações, descontos e mapas oficiais.

Foi melhorada a organização da informação no ecrã de Códigos para Vencimentos, tendo sido criadas mais páginas no separador, para organizar a informação logicamente:

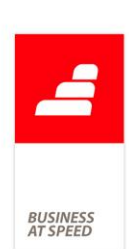

- página "Remunerações", foi retirada toda a informação desta página, ficando só os dados relativos a remunerações. Esta página deixa de se chamar "Identificação" e passa a Remunerações.

- página "Descontos", contém toda a informação de descontos habituais, que anteriormente estava dividida pelas páginas de Identificação e Automação.

- página "Mapas oficiais", foi isolada numa única página a informação que estava no separador Identificação.

- página "Valor por defeito", foi isolada numa única página a informação que estava no separador Automação.

- página "Ligação à Contabilidade", foi criado um título azul para ficar igual às restantes páginas.

## O campo "Tipo de Rendimento" disponível para o IDU de Recibos de Outros Profissionais

De acordo com a Portaria n.º 426-B/2012, os IDUs dos recibos de outros rendimentos devem incluir a descrição do rendimento a que dizem respeito.

Para respeitar esta portaria, passa a existir um novo campo "Tipo de Rendimento". Este campo está disponível para ser incluído no desenho do IDU do respetivo recibo de outro rendimento.

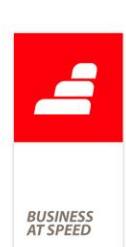

Otimização na configuração da tabela "Códigos para Vencimento" Quando se trata de um subsídio de refeição estão subjacentes os valores limites isentos de tributação definidos pela Portaria n.º 1553-D/2008 e revistos no âmbito do Orçamento de Estado de 2013.

Independentemente da sua natureza, o subsídio de refeição é configurado na tabela "Códigos para Vencimentos". De forma a agilizar as suas configurações, ao ativar a opção "este é o código de subsídio de refeição", passam a estar automaticamente inativas as opções:

- "os movimentos deste código estão sujeitos a Segurança Social"; e

- "os movimentos deste código estão sujeitos a IRS".

Ao inativar a opção "este é o código de subsídio de refeição", são ativadas automaticamente as duas opções referidas, passando a considerar outro tipo de rendimento.

## Pagamento de subsídios de refeição em género pelo valor bruto

Os funcionários que recebam o Subsídio de Refeição em género passam a ter a possibilidade de receber o valor do Subsidio de Refeição em género pela sua totalidade, ou seja, sem deduzir o valor dos descontos de IRS e Segurança Social no próprio subsídio de Refeição.

Para que o pagamento do Subsídio de Refeição em género seja pelo valor bruto, é necessário ativar o parâmetro "O valor do subsídio de refeição pago em género é sempre pelo valor bruto.", caso contrário o pagamento do valor do Subsídio de Refeição em género não seja pago pelo valor bruto.

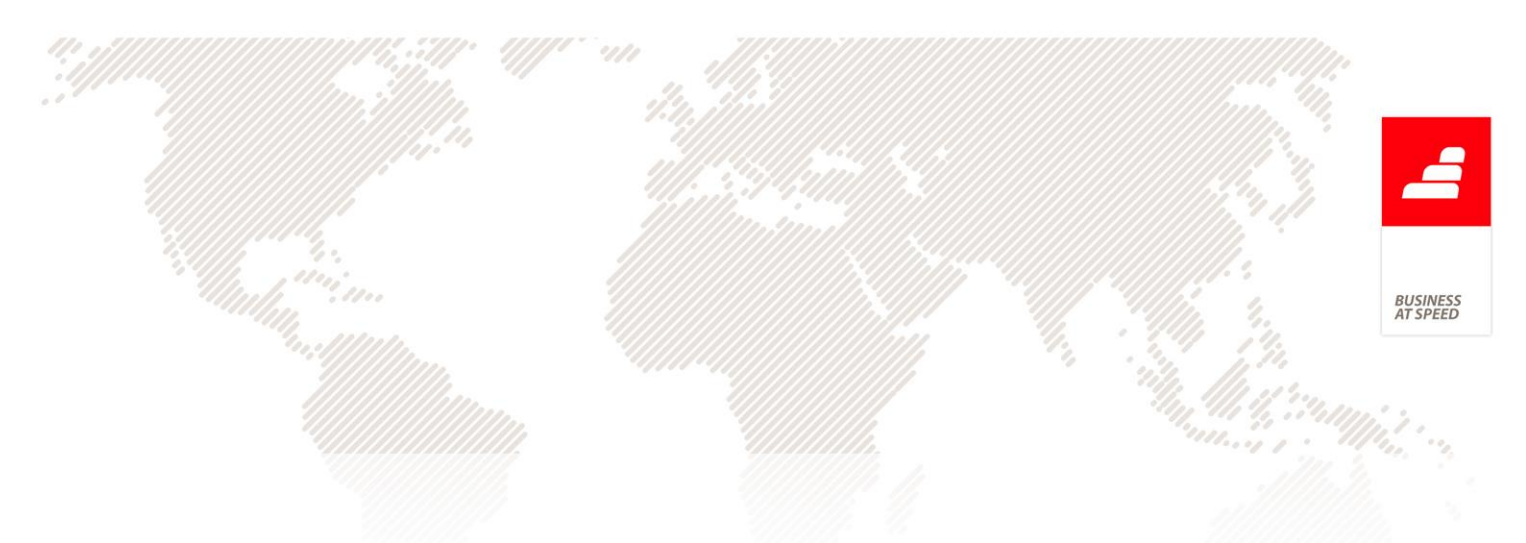

Exemplo prático:

A Empresa A paga aos seus funcionários o Subsídio de Refeição em género pelo valor bruto e a Empresa B paga o Subsídio de Refeição em género pelo valor líquido.

- Diferenças entra a Empresa A e a Empresa B no recebimento do Subsídio de Refeição em género:

Empresa A:

O funcionário Albertino aufere mensalmente o valor de 1.000,00€ de ordenado base e 7,00€ de Sub. de Refeição em género.

O processamento do ordenado do Albertino para o mês de Junho/2013 foi o seguinte:

Remunerações:

.Ordenado Base: 1.000,00€

. Subsídio de Refeição: 133,00€ (7,00 \* 19 dias)

. Subsídio de Férias por duodécimos: 41,67€

. Subsídio de Natal por duodécimos: 41,67€

Descontos:

. Imposto S/Rendimento: 135,00€ - (1.000,00 + 0,17 ) \* 0.135

. Imposto S/Rendimento: 5,00€ -  $(41,67 * 0.135)$ 

. Imposto S/Rendimento: 5,00€ -  $(41,67 * 0.135)$ 

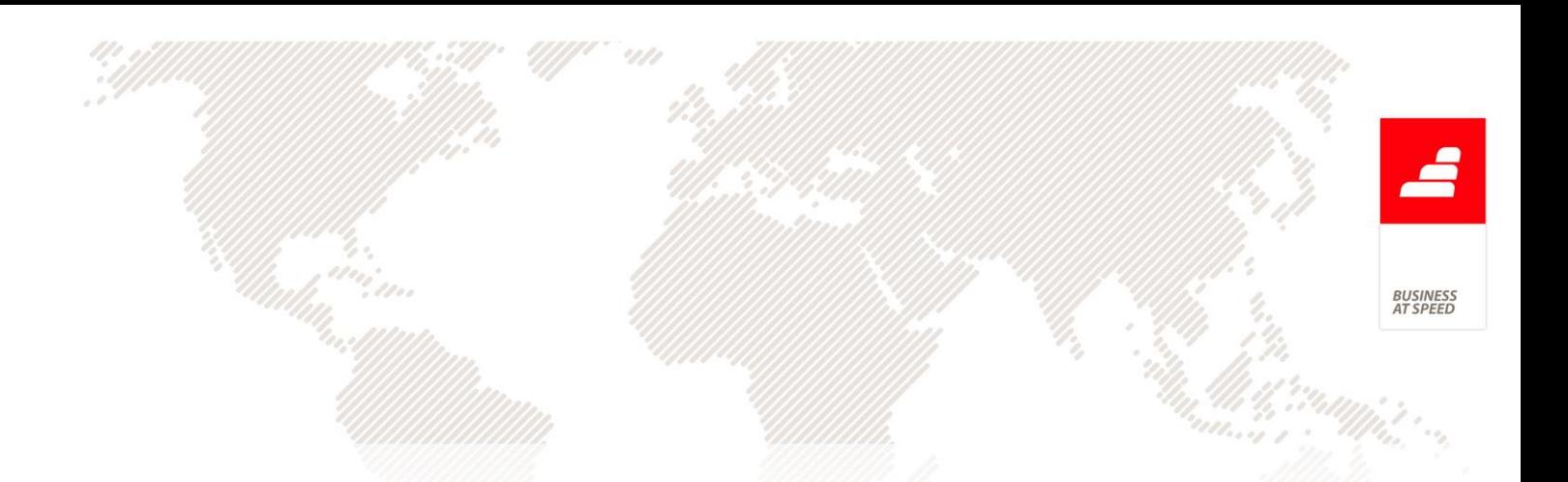

. Segurança Social: 119.52€ - (1.000,00 + 0,17 + 41,67 + 41,67) \* 0.11

. Sobretaxa Extraordinária Mensal: 9,00

Totais:

Total Sujeito: 1.086,57€

Total não sujeito: 129,77€

Total de Descontos: 278,52€

TOTAL LÍQUIDO A RECEBER: 937,82€

Neste caso em concreto o valor pago em dinheiro; ou em transferência ou em cartão é de 804,82€ ( 937,82 - 133,00). Os descontos do Subsídio de Refeição foram abatidos no pagamento do Ordenado.

Empresa B:

O funcionário Manuel aufere mensalmente o valor de 1.000,00 de ordenado base e 7,00€ de Sub. de Refeição.

O processamento do ordenado do Albertino para o mês de Junho/2013 foi o seguinte:

Remunerações:

.Ordenado Base: 1.000,00€

. Subsídio de Refeição: 133,00€ (7,00 \* 19 dias)

. Subsídio de Férias por duodécimos: 41,67€

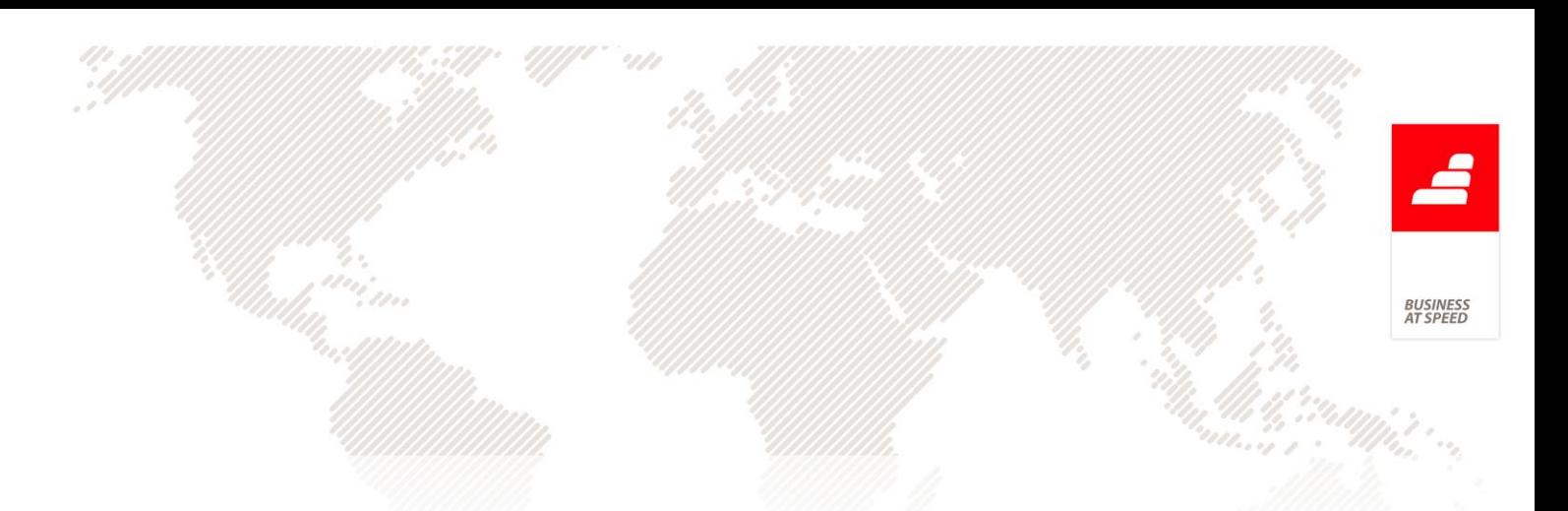

. Subsídio de Natal por duodécimos: 41,67€

Descontos:

- . Imposto S/Rendimento: 135,00€  $(1.000,00 + 0,17)$  \* 0.135
- .Imposto S/Rendimento: 5,00€ (41,67 \* 0.135)
- . Imposto S/Rendimento: 5,00€  $(41,67 * 0.135)$
- . Segurança Social: 119.52€ (1.000,00 + 0,17 + 41,67 + 41,67) \* 0.11
- . Sobretaxa Extraordinária Mensal: 9,00

Totais:

Total Sujeito: 1.086,57€

Total não sujeito: 129,77€

Total de Descontos: 278,52€

TOTAL LÍQUIDO A RECEBER: 937,82€

Neste caso em concreto o valor pago em dinheiro; ou em transferência ou em cartão é de 805,61€ ( 937,82 - 132,21). Os descontos do Subsídio de Refeição foram abatidos no próprio valor do Subsídio de Refeição.

Em suma, o Funcionário Albertino irá receber o subsídio de Refeição pelo valor bruto de 133,00€ e o Funcionário Manuel irá auferir 132.21 de Subsídio de Refeição.

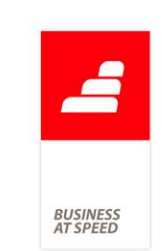

## Suporte Informático da Folha de Remunerações

Foi desenvolvido uma funcionalidade para produzir o ficheiro Folha de Remunerações em suporte informático, de acordo com o Manual Técnico da Folha de Remunerações, disponível em http://inss.gv.ao.

Esta nova funcionalidade está disponível a partir do ecrã de Mapas Habituais no separador Suporte Magnético p/S.S. Para produzir o ficheiro deverá:

- Selecionar o mês e o ano que pretende
- Preencher o nome e o e-mail

- Escolher a diretoria para onde pretende gravar o ficheiro que vai produzir

- Clicar no botão "Produzir ficheiro (s) "

Irá surgir um ecrã para introduzir o nome para o seu ficheiro txt. Por defeito será preenchido, por exemplo, com o nome "MapaSS082013", no caso de estar a produzir o ficheiro para o mês 8 do ano 2013.

No final surgirá um relatório sobre a produção efetuada. É de salientar que serão produzidos tantos ficheiros quantos os estabelecimentos que possuir, ao nome do seu ficheiro será acrescentado "\_Estab" mais o nº do estabelecimento.

Exemplo:

Para o Estabelecimento Sede e para o mês de Agosto de 2013 o nome do seu ficheiro txt será:

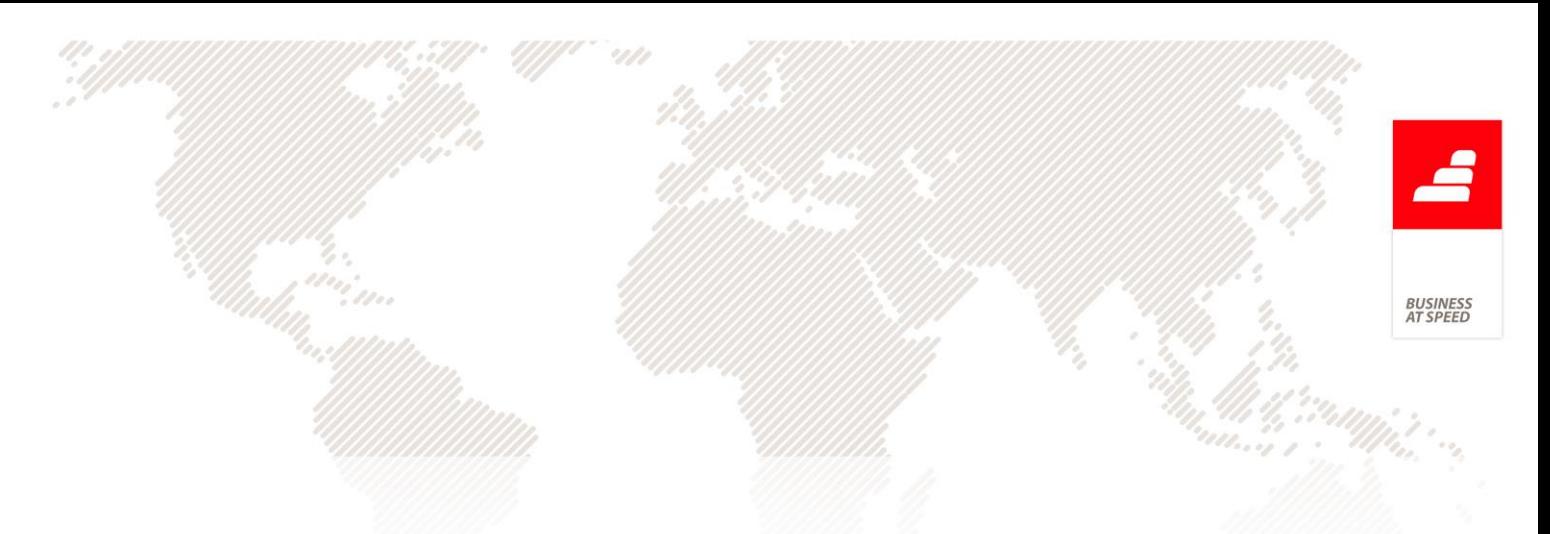

#### - MapaSS082013\_Estab0

Nota: Esta funcionalidade está disponível apenas com um executável de Africa com a localização Angola.

#### PHC POS CS

#### Atualização da imagem na ficha do artigo

Através do ecrã de Gestão de Stocks, no separador POS, existe um campo onde é possivel associar a imagem de um artigo.

Sem sair da aplicação, é possível alterar a imagem no paint, clicar no botão para pré-visualizar a imagem e verifica-se que é atualizada com as novas alterações.

#### PHC Restauração CS

## Tipo para SAFT "DC" referente a consultas de mesa na configuração de terminais de venda

De acordo com a portaria 382/2012, passa a existir o tipo para saft "DC" que deve ser utilizado para documentos de conferência.

"4.3 - Documentos de conferência de entrega de mercadorias ou da prestação de serviços (WorkingDocuments).

- Nesta tabela devem ser exportados quaisquer outros documentos emitidos, independentemente da sua designação, suscetíveis de apresentação ao cliente para conferência de entrega de mercadorias ou da prestação de serviços, mesmo que objeto de faturação posterior."

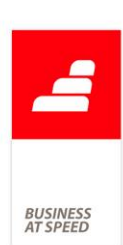

Como as consultas de mesa enquadram-se neste tipo de documento, a aplicação passa a validar no ecrã de configuração dos terminais de venda, se no campo "Documento de facturação para gravar Consultas de Mesas impressas" é selecionado um documento com a configuração "Tipo para SAFT" igual a "DC".

### PHC Suporte CS

# Pesquisa de referências e n.º de séries começados por zero A aplicação passou a atualizar as linhas dos documentos de faturação; dossiers internos e compras, quando a referência do artigo começa por zero "0" e não possuem número de série. Para isto é necessário ter os documentos configurados para "Procura a referência por  $0+n^{\circ}$  de série".

No ecrã de Compras ao criar um registo, por exemplo: V/Nota de Crédito, que possua referências começadas por 0 (exemplo: 0Art) e que não utilizem números de série, a aplicação dava a seguinte mensagem: "Desculpe, mas este nº de série não existe no ficheiro de equipamentos.". Após a mensagem a aplicação passa a atualizar as linhas do documento, com o nome da Referência, a Designação, as Quantidades, o Preço e entre outros campos. Nos documentos a crédito, por exemplo: V/Fatura, o comportamento é o mesmo.

Desta forma, o comportamento da aplicação ao inserir artigos com referências começadas por zero "0" passa a ser a seguinte:

. Se a Referencia do artigo começa por zero e não é um "Artigo com número de série", ao inserir a respetiva referência nos documentos de

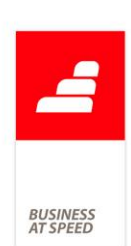

Compras; Faturação; Dossiers Internos, a aplicação retorna a seguinte mensagem: "Desculpe, mas este nº de série não existe no ficheiro de equipamentos.". Após a mensagem a (s) linha (s) do documento são atualizadas;

. Se a Referência do artigo começa por zero e é um "Artigo com número de série", ao inserir a respetiva referência nos documentos de Compras; Faturação e Dossiers Internos, a aplicação pergunta se "Deseja agregar este equipamento ao equipamento". Respondendo que "Sim" os dados da linha do documento são atualizados e o número de série do equipamento é colocado na coluna respetiva "Série".

Em suma, quando os documentos estão configurados para pesquisar por "0"+ Nº Série, se o artigo começar por zero, pesquisa o artigo e vai colocando a descrição. Se encontrar um número série (respeitante aos dígitos à direita do zero), atualiza os equipamentos associados ao documento e a referência da linha com a referência que está no equipamento. Senão encontrar equipamentos, dá uma mensagem a alertar que não encontrou mas mantem a referência pesquisada e atualiza os seus dados nas linhas, por exemplo o preço.

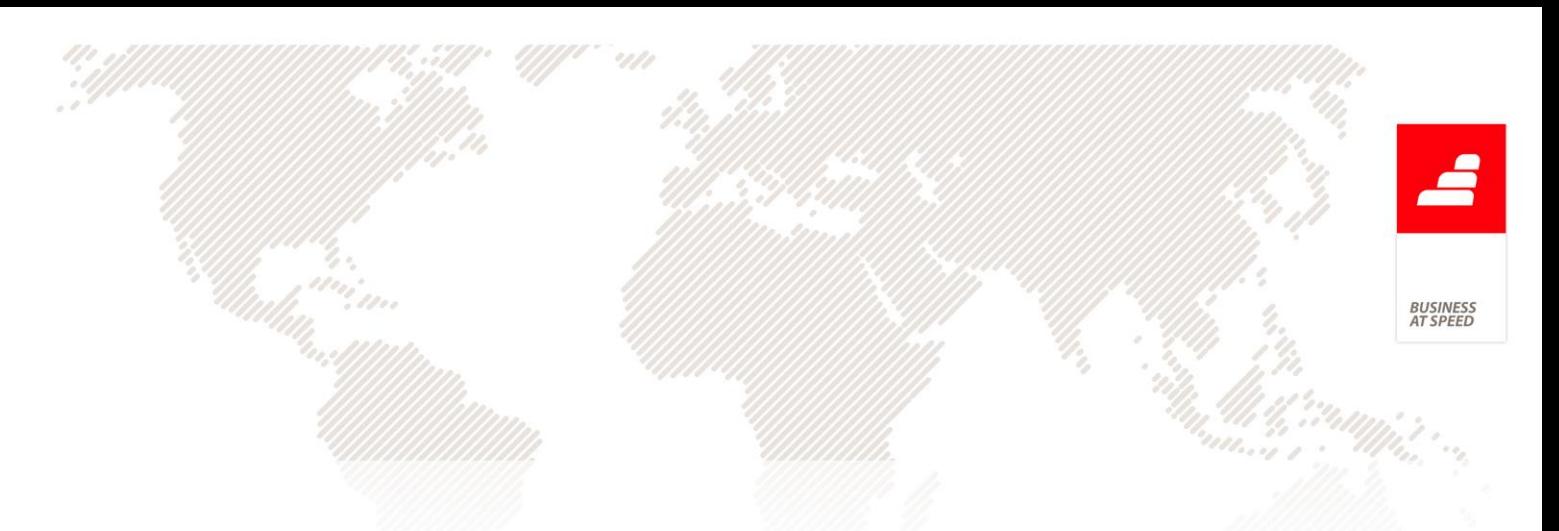

PHC Advanced CS e PHC Enterprise CS Todos os módulos

## Alterar descrição de opções de menu com descrição igual ao submenu

Quando se altera a designação de uma opção de um sub-menu, que tem como designação a mesma que o menu principal, o sub-menu desaparece bem como todas as opções dentro do mesmo.

Por exemplo, se no ecrã de Configuração de Menus (Framework), definir uma configuração para o menu principal "Gestão" e opção "Vendedores" com o novo texto "Comerciais", ao reentrar na aplicação este sub-menu no Gestão desapareceu.

Foi alterada a construção dos menus da aplicação quando existem registos de Configuração de Menus associados. Mesmo que a opção do menu principal seja igual ao sub-menu, aplica a alteração e o sub-menu está visível.

Por exemplo, se no ecrã de Configuração de Menus (Framework), definir uma configuração para o menu principal "Gestão" e opção "Vendedores" com o novo texto "Comerciais", ao reentrar na aplicação este sub-menu aparece com o texto "Comerciais".

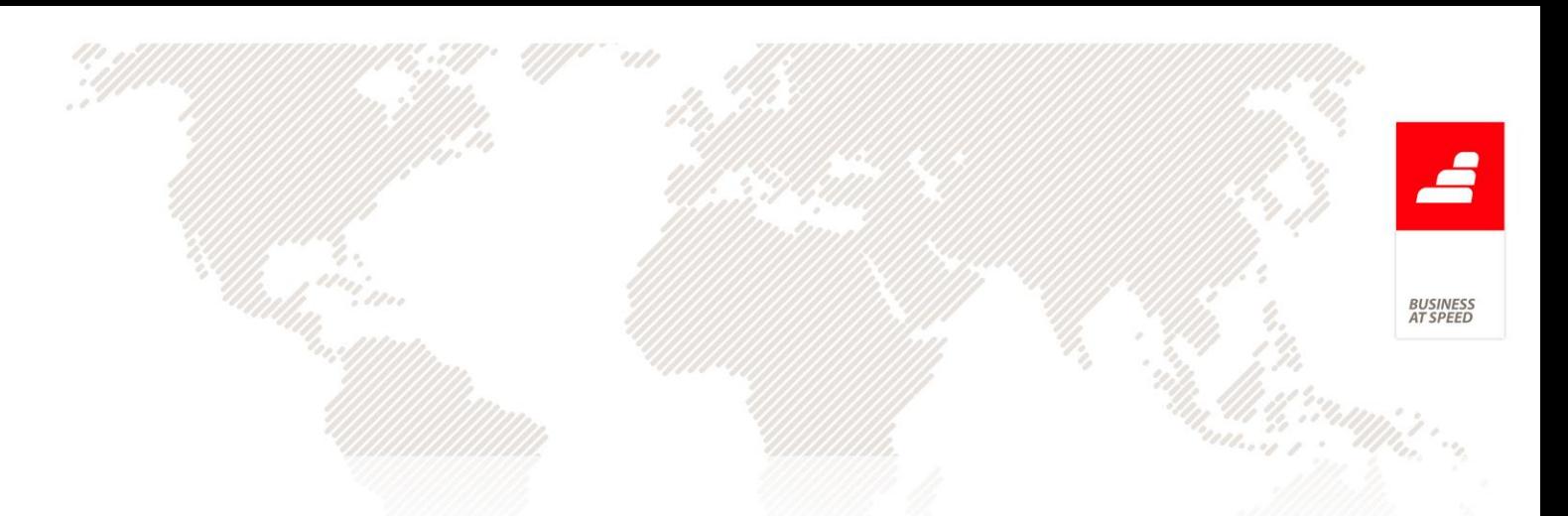

## PHC ControlDoc CS

### Descrição do utilizador ao atribuir Acção de Tipo de Workflow

Ao atribuir uma acção de workflow, é avaliada a opção de atribuição existente na Acção de Tipo de Workflow. Se esta opção retornasse vários utilizadores, era mostrada uma lista com subtítulo "Não encontrei um utilizador válido. Escolha o utilizador para a acção : [descrição]." para o utilizador escolher um a quem atribuir. Esta mensagem era sempre igual, não fornecendo nenhuma ajuda ao utilizador, para ele poder escolher a pessoa indicada para a acção do workflow.

Por exemplo, se atribuísse a uma acção de workflow ao utilizador com menos acções deste tipo e nenhum destes utilizadores tinha qualquer acção deste tipo, perguntava ao utilizador para escolher um destes a quem atribuir. Esta lista de utilizadores tinha o subtítulo "Não encontrei um utilizador válido. Escolha o utilizador para a acção : [descrição].". Seria mais fácil se este subtítulo da lista de utilizadores pudesse ser configurável, por exemplo, "Não encontrei um superior hierárquico válido. Escolha o utilizador para a acção : [descrição].".

Para esta funcionalidade, foi criado um novo campo "Subtítulo ao pedir escolha de utilizador" no separador "Atribuição" do ecrã de Acções de Tipos de Workflow. Apenas alguns tipos de atribuição apresentam esta lista:

- Atribuição a "a função": Se o utilizador escrever um texto para o subtítulo, este será apresentado "[Subtítulo ao pedir escolha de utilizador] Escolha o utilizador para a acção : [descrição da acção].",

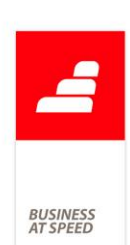

caso contrário apenas apresenta "Escolha o utilizador para a acção : [descrição da acção].".

- Atribuição a "escolhida pelo utilizador no arranque da acção": Se o utilizador escrever um texto para o subtítulo, este será apresentado "[Subtítulo ao pedir escolha de utilizador] Escolha o utilizador para a acção : [descrição da acção].", caso contrário apenas apresenta "Escolha o utilizador para a acção : [descrição da acção].".

- Atribuição a "resultado do código XBASE": Se o utilizador escrever um texto para o subtítulo, este será apresentado "[Subtítulo ao pedir escolha de utilizador] Escolha o utilizador para a acção : [descrição da acção].", caso contrário apenas apresenta "Escolha o utilizador para a acção : [descrição da acção].".

- Atribuição a "o perfil": Se o utilizador escrever um texto para o subtítulo, este será apresentado "[Subtítulo ao pedir escolha de utilizador] Escolha o utilizador para a acção : [descrição da acção].", caso contrário apenas apresenta "Escolha o utilizador para a acção : [descrição da acção].".

- Atribuição a "ao utilizador da função com menos acções deste tipo": Se o utilizador escrever um texto para o subtítulo, este será apresentado "[Subtítulo ao pedir escolha de utilizador] Escolha o utilizador para a acção : [descrição da acção].", caso contrário apenas apresenta "Não encontrei um utilizador válido. Escolha o utilizador para a acção : [descrição da acção].".

3USINES<br>17 SPEEI

- Atribuição a "ao 1º utilizador da função por prioridade": Se o utilizador escrever um texto para o subtítulo, este será apresentado "[Subtítulo ao pedir escolha de utilizador] Escolha o utilizador para a acção : [descrição da acção].", caso contrário apenas apresenta "Não encontrei um utilizador válido. Escolha o utilizador para a acção : [descrição da acção].".

- Atribuição a "o director operacional do departamento a que o workflow diz respeito": Se o utilizador escrever um texto para o subtítulo, este será apresentado "[Subtítulo ao pedir escolha de utilizador] Escolha o utilizador para a acção : [descrição da acção].", caso contrário apenas apresenta "Escolha o utilizador para a acção : [descrição da acção].".

- Atribuição a "o responsável de Qualidade do departamento a que o workflow diz respeito": Se o utilizador escrever um texto para o subtítulo, este será apresentado "[Subtítulo ao pedir escolha de utilizador] Escolha o utilizador para a acção : [descrição da acção].", caso contrário apenas apresenta "Escolha o utilizador para a acção : [descrição da acção].".

- Atribuição a "aos utilizadores responsáveis da lista da versão do documento": Se o utilizador escrever um texto para o subtítulo, este será apresentado "[Subtítulo ao pedir escolha de utilizador] Escolha o utilizador para a acção : [descrição da acção].", caso contrário apenas apresenta "Não encontrei um utilizador válido. Escolha o utilizador para a acção : [descrição da acção].".
- Atribuição a "responsável da acção da tabela de Não Conformidades": Se o utilizador escrever um texto para o subtítulo, este será apresentado "[Subtítulo ao pedir escolha de utilizador] Escolha o utilizador para a acção : [descrição da acção].", caso contrário apenas apresenta "Não encontrei um utilizador válido. Escolha o utilizador para a acção : [descrição da acção].".

- Atribuição a "os utilizadores da lista de notificação de definição de causas e acções": Se o utilizador escrever um texto para o subtítulo, este será apresentado "[Subtítulo ao pedir escolha de utilizador] Escolha o utilizador para a acção : [descrição da acção].", caso contrário apenas apresenta "Escolha o utilizador para a acção : [descrição da acção]."

# PHC Logística CS

# Preenchimento do Local de Descarga em Documentos de **Transporte**

Se no ecrã de Dossiers Internos utilizar a opção de menu "Copiar para outro dossier" passa a ter o mesmo comportamento que a aplicação tem ao criar um novo Dossier Interno e preenche manualmente o Cliente, no que diz respeito ao Local de Descarga para Documentos de Transporte.

Essa funcionalidade já existente permite:

. preencher automaticamente o Local de Descarga caso o Cliente apenas tenha uma morada na tabela de Moradas de Carga e Descarga,

. criar uma nova morada de carga e descarga, caso o cliente não tenha nenhuma morada criada na tabela de moradas de Carga e Descarga e .

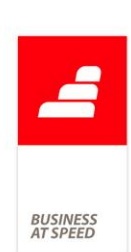

escolher uma morada de uma lista de Moradas de Carga e Descarga do Cliente quando o messo tem várias moradas.

O mesmo comportamento pode verificar-se nos Dossiers Internos e Documentos de Faturação configurados para Documentos de Transporte quando está ativa a opção de configuração "Pergunta se quer copiar de outro dossier" no caso dos Dossiers Internos e "Pergunta se quer copiar de outro documento" no caso dos Documentos de Faturação".

### Visual do ecrã de Geração Automática de Alvéolos

Quando o utilizador acede ao ecrã de "Geração Automática de Alvéolos", a partir das opções diversas dos ecrãs de" Alvéolos"; "Zonas" e "Armazéns" e a partir do "Monitor Gráfico de Armazém" recorrendo ao clique direito do rato sobre o "Armazém", "Zona" ou "Alvéolo", irá verificar que ecrã passa a apresentar um visual mais agradável ao utilizador, ou seja, as "caixas" das sete zonas passaram a estar alinhadas, com o mesmo cumprimento e o mesmo espaçamento entre si.

## PHC Qualidade CS

Criar Não Conformidade utilizando a função U\_CRIAQNC

Ao criar uma Não Conformidade pela Framework utilizando a função "U\_CRIAQNC", não era possível especificar os campos relativos à origem. Estes campos permitem no ecrã de Não Conformidades, ter visíveis os

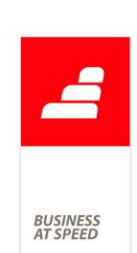

campos "Origem" no separador Dados Principais, navegando diretamente para o registo origem com duplo clique.

Como a função "U\_CRIAQNC" já recebia inúmeros parâmetros, esta funcionalidade foi desenvolvida com recurso a variáveis públicas. Deste modo, ao preencher cada uma das seguintes variáveis, vai preencher um campo da tabela de Não Conformidades.

> Variáveis públicas obrigatórias para preencher a origem (se uma delas estiver vazia ou não existir, as restantes também não são preenchidas):

- qnctabnom, preenche campo "Tabela origem a que está ligado" (TABNOM);

- qnctabstamp, preenche campo "Stamp do registo da Tabela origem a que está ligado" (TABSTAMP);

- qncorigem, preenche campo "Descrição do registo a que está ligado" (ORIGEM);

- qnccampoliga, preenche campo "Campo da tabela origem a que liga registo" (CAMPOLIGA);

> Variáveis opcionais (podem estar vazias ao chamar a função):

- qncdtabnom, se não estiver vazia preenche campo "Descrição da tabela origem a que está ligado" (DTABNOM). Se estiver vazia, a aplicação vai buscar a descrição da tabela origem, pelo conteudo da variável "qnctabnom".

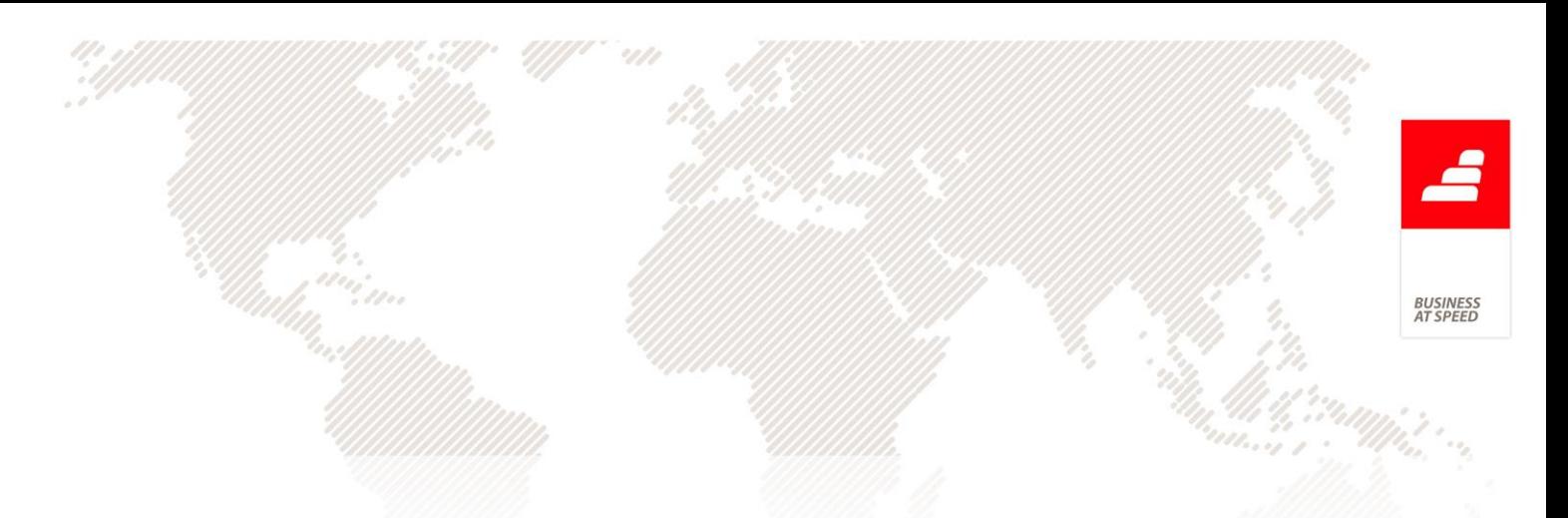

- qnctabprocnom, preenche campo "Tabela a que está ligado" (TABPROCNOM);

- qnctabprocstamp, preenche campo "Stamp do registo da Tabela a que está ligado" (TABPROCSTAMP).

Exemplo:

Se criar uma Tecla do Utilizador do tipo programa, para o ecrã de Registos de Entregas com o seguinte código:

private qnctabnom, qnctabstamp, qncorigem, qncdtabnom, qnccampoliga, qnctabprocnom, qnctabprocstamp

 $m$ .qnctabnom = "ORE"

 $m.qnctabstamp = qre.qrestamp$ 

 $m.qncorigem = alltrim(qre-flnome) + " (" + alltrim(dtoc(qre.data)) + ")"$ 

m.qncdtabnom = traduzir("Registo de Entregas")

 $m$ .qnccampoliga = "flnome"

 $m$ .qnctabprocnom  $=$  ""

 $m.qnctabprocstamp = "$ 

\*!\* Campos Obrigatórios

\*!\* LCOD, caracter, Código na Não Conformidade

\*!\* LRESUMO, caracter, Resumo na Não Conformidade

\*!\* LTIPO, caracter, Tipo da Não Conformidade

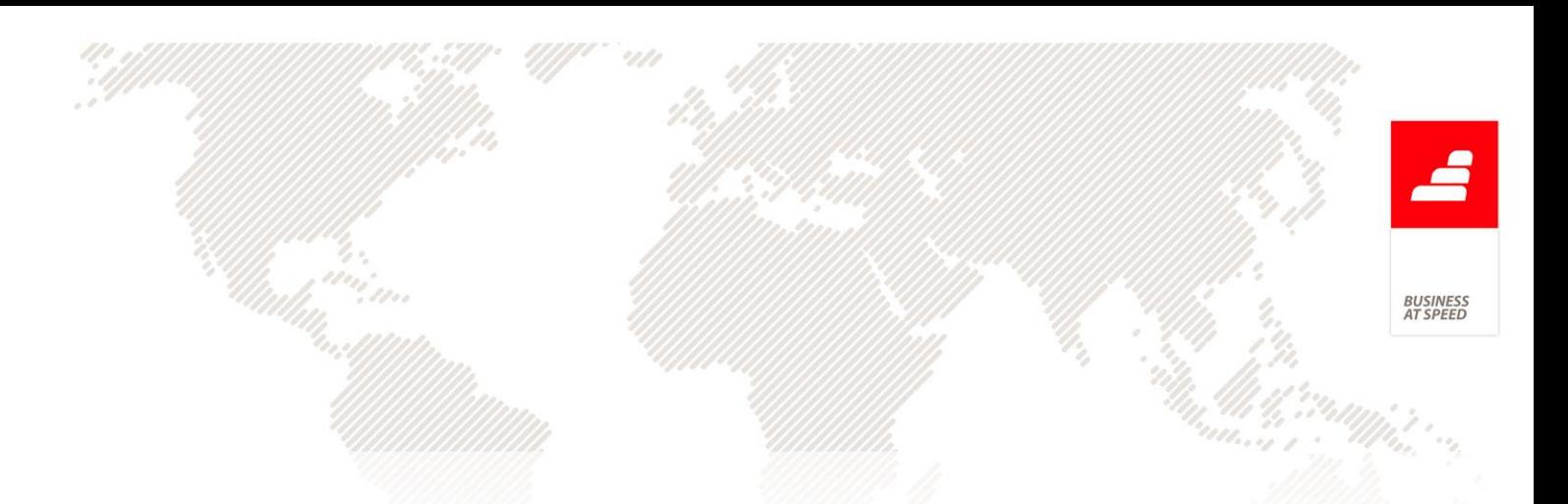

\*!\* LDPT, caracter, Departamento da Não Conformidade (consoante parâmetro)

\*!\* LPROCESSO, caracter, Processo da Não Conformidade (consoante parâmetro)

\*!\* LPOTEFEC, numérico, Categoria: Potencial ou Efectiva? (1 = Potencial,  $2 =$  Efectiva)

u\_criaqnc("AUTO1", "Criado por U\_CRIAQNC", "Tipo X", "Técnico", "Programação", 1)

return .t.

Será criada uma Não Conformidade com os seguintes campos preenchidos no ecrã:

- Tipo preenchido com o valor "Tipo X";

- Processo (se o parâmetro "Gestão de procedimentos" estiver configurado por processo) preenchido com o valor "Programação";

- Departamento (se o parâmetro "Gestão de procedimentos" estiver configurado por departamento) preenchido com o valor "Técnico";

- Categoria preenchido com o valor "Potencial";

- Resumo preenchido com o valor "Criado por U\_CRIAQNC";

- Data preenchida com a data actual;

- Origem preenchida com "Registos de Entregas" e "[Fornecedor] ([Data])", por exemplo "Bruno Silva Matos (13.07.2012)";

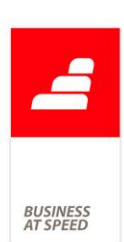

- Responsável pela decisão do tratamento e Responsável pela determinação das causas, preenchidos com o utilizador actual do sistema.

### Melhoramentos a workflow de Ocorrências Internas

Na acção nº1 "Análise e Decisão do Tratamento da Ocorrência" do workflow de "Ocorrências Internas" (criado ao instalar workflows de Qualidade nas opções diversas do ecrã de Tipos de Workflow), no Monitor de Trabalho tem um botão com texto "Criar Não Conformidade". Ao pressionar este botão é aberto ecrã de Não Conformidades em modo de introdução, com os seguintes campos preenchidos:

- O resumo e descrição da Não Conformidade com a variável "Descrição da Ocorrência";

- As observações de implementação com a variável "Objectivo pretendido";

- As observações de implementação com a variável "Estimativa de meios necessários";

- A categoria da Não Conformidade com a variável "Tipo de Ocorrência";

- O Processo ou Departamento (consoante parâmetro "Gestão de procediemntos") com o Processo / Departamento escolhido ao iniciar workflow.

Foi melhorado este comportamento, preenchendo também:

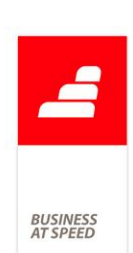

- O Responsável pela decisão do tratamento com o utilizador atribuído na acção do workflow.

Foi ainda alterada esta acção do workflow de Ocorrências Internas, para ter activa a opção "ao ligar termina a acção." no separador "Página Principal" do ecrã de Acções de Tipos de Workflow.

Foi também criado um Valor por defeito para a variável "Aprovado", para terminar quando é criada uma ligação à Não Conformidade. Pode ser consultada no separador "Variáveis" do ecrã de Tipos de Workflow.

Isto resulta que, quando gravar a Não Conformidade (que é obrigatória estar ligada para terminar), esta acção é terminada automaticamente, sem ter que pressionar o botão "Terminar" no Monitor de Trabalho.

Em todas as Acções de Tipos de Workflow do módulo Qualidade, foi preenchido o campo "Subtítulo ao pedir escolha de utilizador" (disponível no separador Atribuição). Deste modo, quando é pedido para escolher um utilizador no arranque de uma acção, o utilizador tem uma descrição a informar o que está a atribuir.

Por exemplo, na acção "Análise e Decisão do Tratamento da Ocorrência", se o director operacional do processo for uma função com vários utilizadores válidos, ao atribuír aparece uma lista de utilizadores com subtítulo "Não encontrei um director operacional válido. Escolha o utilizador para a acção: Análise e Decisão do Tratamento da Ocorrência".

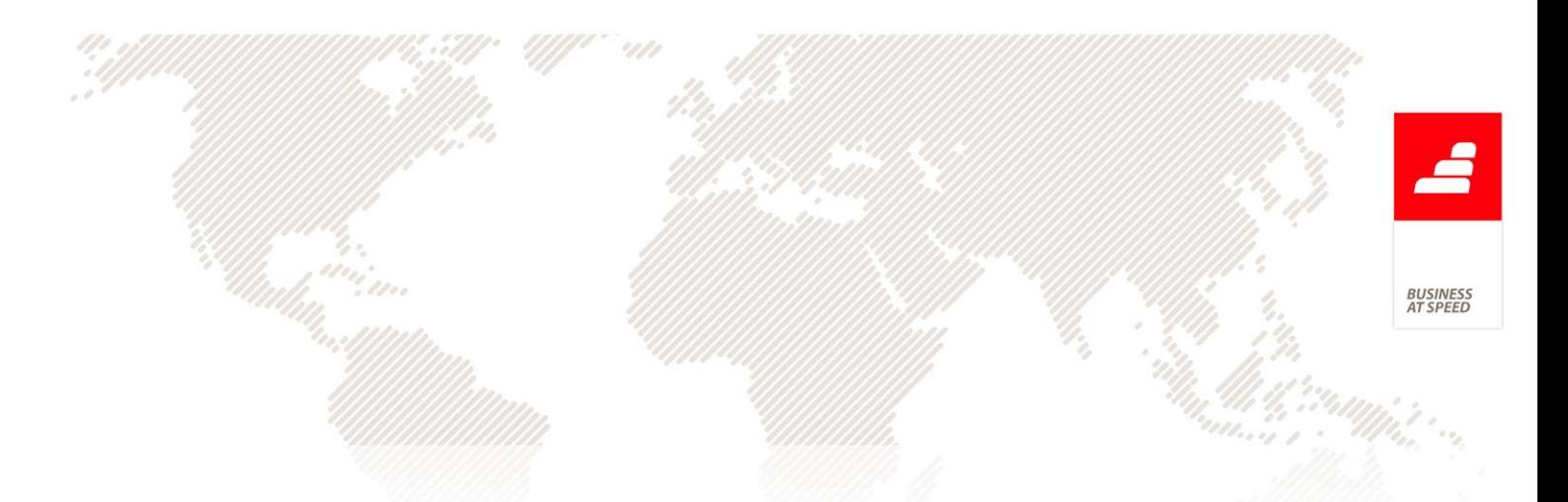

## Melhoramentos na área de Quadros de Gestão

As áreas que dizem respeito aos Quadros de Gestão foram melhoradas de forma a ir ao encontro das necessidades dos utilizadores.

As áreas em que houve alterações foram:

- 1) Ecrã Linhas de Orientação;
- 2) Ecrã de Objectivos;
- 3) Ecrã Acções de Objectivos;
- 4) Ecrã de Indicadores;
- 5) Ecrã Quadros de Gestão;
- 6) Monitor de Indicadores;
- 7) Monitor de Quadros de Gestão

Foram efetuadas as seguintes alterações

1) Ecrã Linhas de Orientação:

No ecrã de "Linhas de Orientação", foram criados dois novos campos:

- "Linha de orientação agrupadora": permite definir uma estrutura lógica entre as diversas linhas de orientação, sendo que a linha de orientação agrupadora será a principal da atual.

- "Data de validade": permite definir uma data, a partir da qual a linha de orientação deixará de fazer sentido ou estar em vigor.

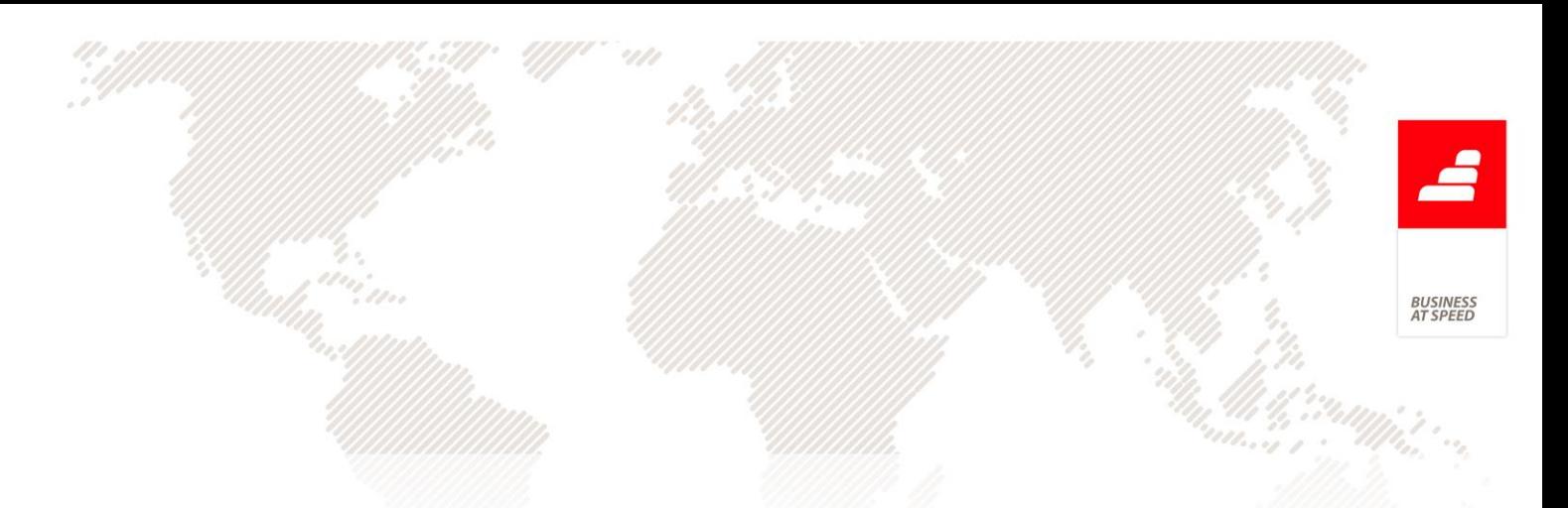

Na barra lateral do ecrã de "Linhas de Orientação" foi criado um botão "Árvore de hierarquia".

Este botão abre o ecrã de "Árvore de linhas de orientação" onde se podem ver todas as linhas de orientação e a sua hierarquia. A linha de orientação selecionada no ecrã fica selecionada na árvore ao abrir.

Este ecrã possibilita pesquisa na árvore e ao dar duplo-clique num dos nós, é carregado esse registo para o ecrã.

Exemplo:

+ Inquérito a parceiros --> Linha de orientação agrupadora

|\_Parceiros FX --> Linha de Orientação

|\_ Parceiros CS --> Linha de Orientação

2) Ecrã de Objectivos

No ecrã de "Objectivos", a grelha de "Linhas de Orientação" deixa de permitir alteração. Ao clicar no botão "Novo", a aplicação passa abrir uma árvore com a estrutura das linhas de orientação, onde o utilizador poderá selecionar várias para inserir. Apenas poderão ser escolhidas e inseridas na grelha, linhas de orientação do último nível.

Só serão inseridas as linhas de orientação escolhidas que ainda não existam na grelha. No ecrã de pesquisa em árvore, só são mostradas linhas de orientação com data de validade vazia ou que esta ainda não tenha passado.

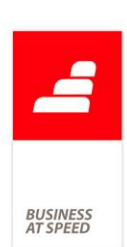

Foi também criado um novo campo "Ponderação" no separador "Dados Principais". O valor de ponderação do objetivo indica o peso do mesmo para o total. Se a ponderação for 20 num máximo de 40 de todos os objetivos e apenas este for atingido, o valor atingido será 20 em 40, ou seja 50%.

Por fim, na grelha de "Indicadores" do ecrã "Objectivos" passa a ser possível inserir o mesmo Indicador para um Objetivo, desde que a "Meta quantitativa" seja diferente.

3) Ecrã Acções de Objectivos:

Neste ecrã foi desenvolvido o campo "Departamento", aqui o utilizador passa a ter a possibilidade de definir qual o Departamento responsável pela implementação e verificação da ação.

4) Ecrã de Indicadores:

No ecrã de Indicadores foi criada nova opção "Tipo de limite para o cálculo do indicador". Esta opção pode ser:

- Superior: quando o valor do indicador será no máximo X. Por exemplo o máximo de 3 erros nos clientes.

- Inferior: quando o valor do indicador será no mínimo X. Por exemplo, mínimo de 25 de desenvolvimento de novas funcionalidades na semana.

Nota: Esta opção só fica disponível se a medida for "Quantitativa".

5) Ecrã Quadros de Gestão:

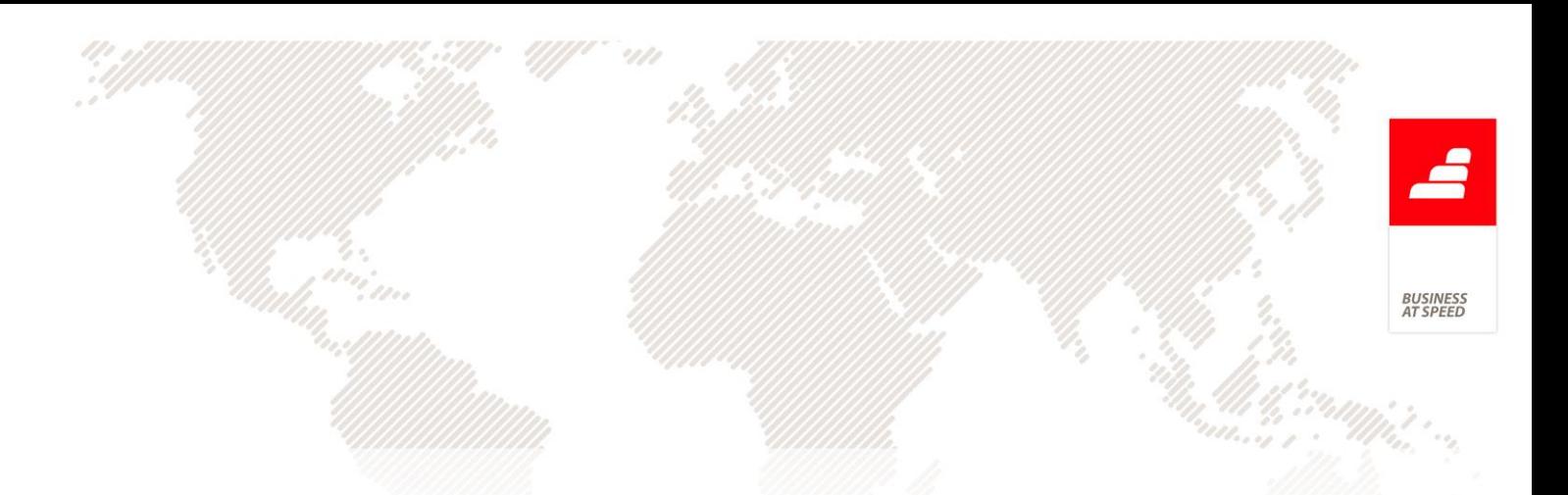

Lista de aprovação do Quadro de Gestão permite ser alterada por utilizadores que sejam ou não Administradores de Módulo Qualidade

6) Monitor de Indicadores.

No Monitor de Indicadores, foi adicionada uma nova coluna na árvore: "Atingido".

A coluna "Atingido" apresenta a percentagem atingida com base na ponderação. Esta coluna só está preenchida num nó de Departamento ou no nó do Quadro de Gestão e é calculada da seguinte forma:

- Para cada Departamento: ((Nº de objetivos atingidos \* Ponderação do objetivo) / Pontuação total). A pontuação total é dada por (Nº de objetivos \* Ponderação do objetivo), ou seja, a pontuação caso estejam todos atingidos.

- Para o Quadro de Gestão é feito o mesmo cálculo, mas contando com todos os Departamentos.

Só se considera um objetivo atingido se todos os seus indicadores estão atingidos. Ou seja se um objetivo tem 3 indicadores e apenas um está não atingido, o objetivo também está não atingido.

Exemplo:

> Departamento Técnico / Indicador 1 (Limite Superior) / Objetivo 1 (Ponderação 40)

- $-Meta: 50$
- Valor: 20

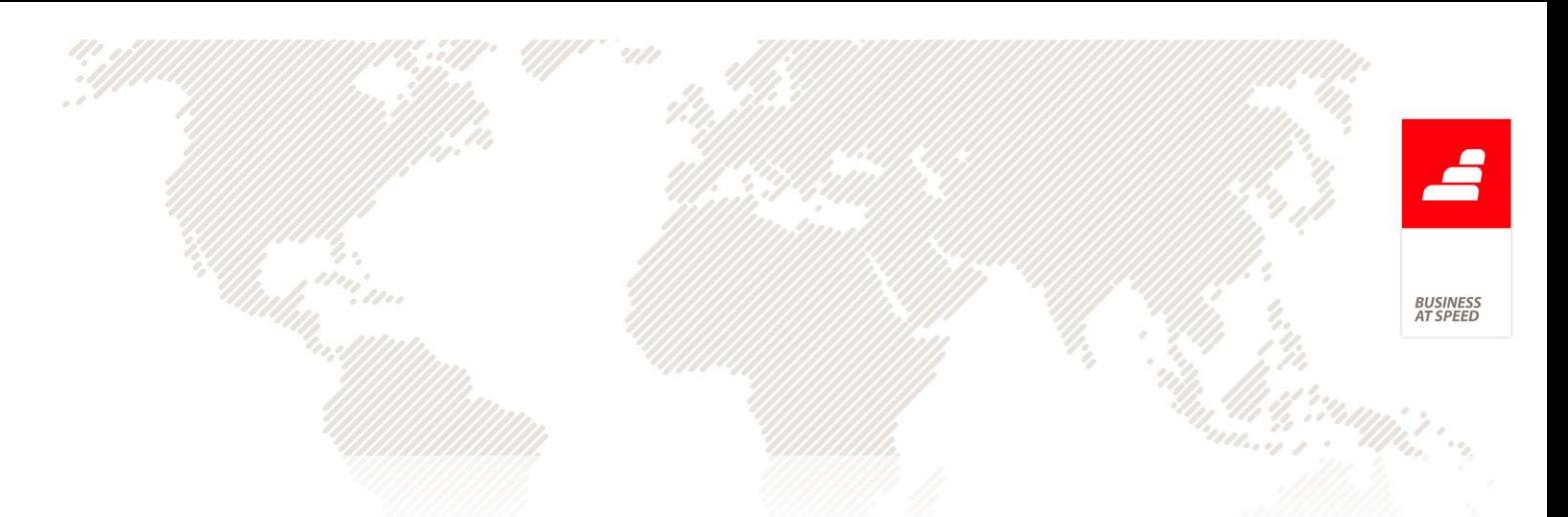

> Departamento Técnico / Indicador 2 (Limite Inferior) / Objetivo 2 (Ponderação 20)

- Meta: 50
- Valor: 20
- >> Departamento Técnico: Atingido: 66%

Ou seja, o Indicador 1 foi atingido porque a meta é por limite superior. Isto significa que está atingido por todos os valores iguais ou inferiores a 50. Como o valor é 20, foi atingido.

O Indicador 2 não foi atingido, porque a meta é por limite inferior. Isto significa que está atingido por todos os valores iguais ou superiores a 50. Como o valor é 20, não foi atingido.

O valor de 66% é calculado da seguinte forma:

- ((Objetivo atingido \* Ponderação do Objetivo) / Pontuação total)
- $(1 * 40) / 60$
- $0.66 * 100 = 66%$
- 7) Monitor de Quadros de Gestão:

No Monitor de Quadros de Gestão, já era possível agrupar os objetivos por Departamento. Foi criada uma nova opção "Observar por" onde passa a ser possível escolher se quero observar por "Departamento" ou "Processo", em que por defeito é sempre por "Departamento".

Se esta opção for por "Processo" na página "Opções":

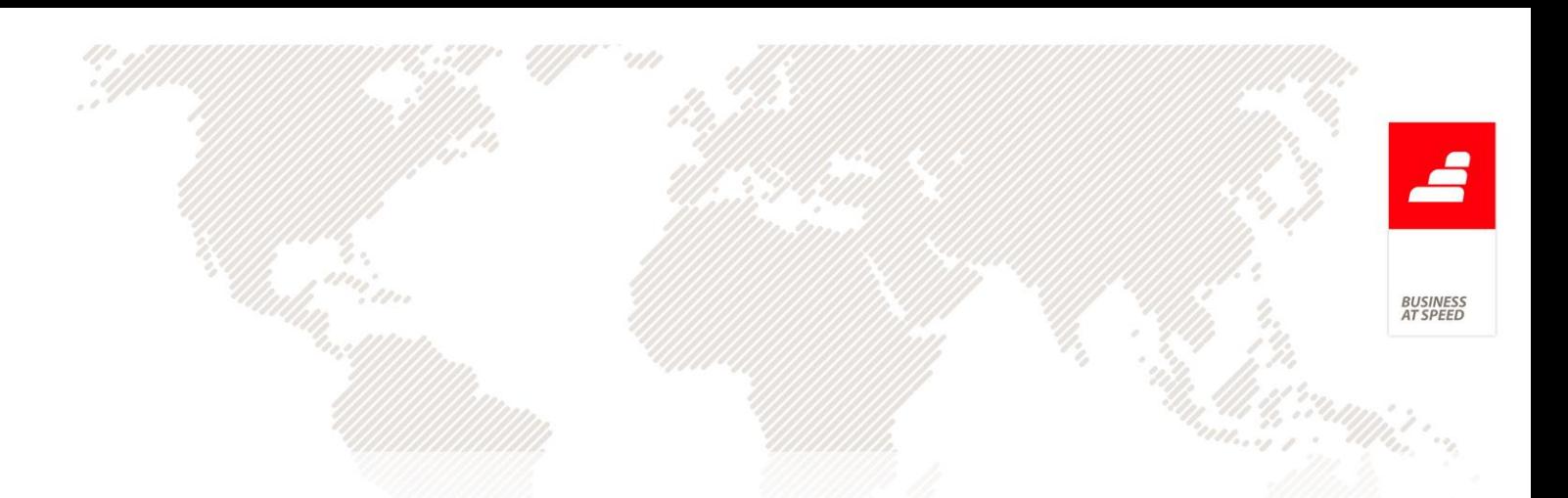

- A opção de filtrar objetivos será por processo, com o texto "Observar apenas os objectivos do processo:";

- A opção de agrupar objetivos será por processo, com o texto "Agrupa objectivos por processo.".

Se esta opção for por "Departamento" na página "Opções":

- A opção de filtrar objetivos será por departamento, com o texto "Observar apenas os objectivos do departamento:";

- A opção de agrupar objetivos será por departamento, com o texto "Agrupa objectivos por departamento.".

Na árvore do separador "Quadros de Gestão", serão repercutidas as opções escolhidas na respetiva página e no caso de um nó ser relativo a um Processo / Departamento, é alterada a sua imagem.

Foi também incluída uma nova opção "Agrupa objectivos por linhas de orientação.". Se selecionar esta opção, os nós de Objectivos irão ficar como filhos das Linhas de Orientação associadas ao mesmo. A hierarquia definida para as linhas de orientação também deverá ficar visível, ou seja, se atribuir uma linha de orientação que seja do 3º nível (tem dois níveis de agrupamento), no Monitor de Quadros de Gestão será mostrada a árvore de linhas de orientação e dentro os detalhes do Objectivo.

Por exemplo, se tiver a seguinte hierarquia de Linhas de Orientação:

+ Linha de orientação 1

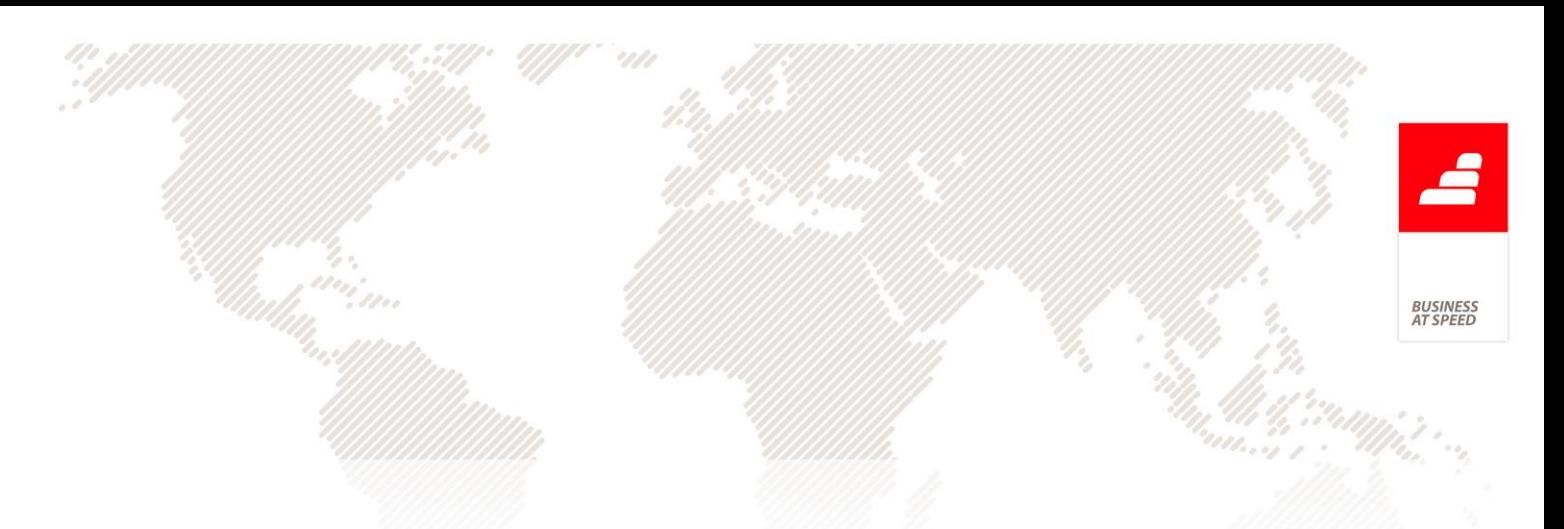

+ Linha de orientação 1.1

+ Linha de orientação 1.1.1

Se associar a "Linha de orientação 1.1.1" ao Objectivo e escolher a opção "Agrupa objectivos por linhas de orientação.", na árvore do Monitor de Quadros de Gestão ficará:

+ Quadro de Gestão

+ Linha de orientação 1

+ Linha de orientação 1.1

+ Linha de orientação 1.1.1

+ Objectivos

 $\left(\ldots\right)$ 

A hierarquia de linhas de orientação também é visível se não tiver a opção "Agrupa objectivos por linhas de orientação." ativa, sendo apresentadas dentro dos nós de Objectivos, como até agora.

Nos nós relativos a Indicadores, foram adicionadas duas novas colunas "Meta" e "Valor". O conteúdo destas novas colunas deve ser igual ao existe nestes nós do Monitor de Indicadores.

À semelhança do ecrã de Quadros de Gestão, os utilizadores que não forem Administradores do módulo Qualidade mas estejam na lista de aprovação do Quadro de Gestão em vigor, vêm na árvore os dados completos do quadro, e não apenas do seu Departamento.

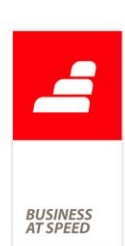

Nos nós relativos a Acções de Objectivos, existe uma nova coluna "Dep. Acção" onde apresenta o departamento da acção. Se o utilizador atual não for Administrador de Qualidade nem está na lista de aprovação do Quadro de Gestão, apenas são apresentadas as Acções do seu departamento, na árvore.

### Melhorias a alguns ecrãs/monitores

No ecrã de Quadros de Gestão, atualizava a grelha de Objectivos, sempre que se abria outros ecrãs e voltava ao ecrã de Quadros de Gestão.

Esta atualização não era completamente fluída, caso existissem muitos Objectivos. Neste caso demorava alguns segundos e retirava a linha selecionada, colocando sempre na primeira da grelha.

Por exemplo, ao pressionar o botão da coluna "Acções" da terceira linha e cancelar, refrescava a grelha e colocava como selecionada a primeira linha.

No ecrã de Quadros de Gestão, foi alterado o comportamento para só refrescar a grelha de Objectivos, ao apagar um Objectivo ou Acção de Objectivo e voltar ao ecrã de Quadros de Gestão.

Deste modo, ao abrir um Objectivo ou Acção de Objectivo sem realizar qualquer alteração não há necessidade de refrescar a grelha, tornando o trabalho neste ecrã mais rápido e fluido. Também se não for alterado o registo no ecrã de Quadros de Gestão, mantém a linha da grelha de

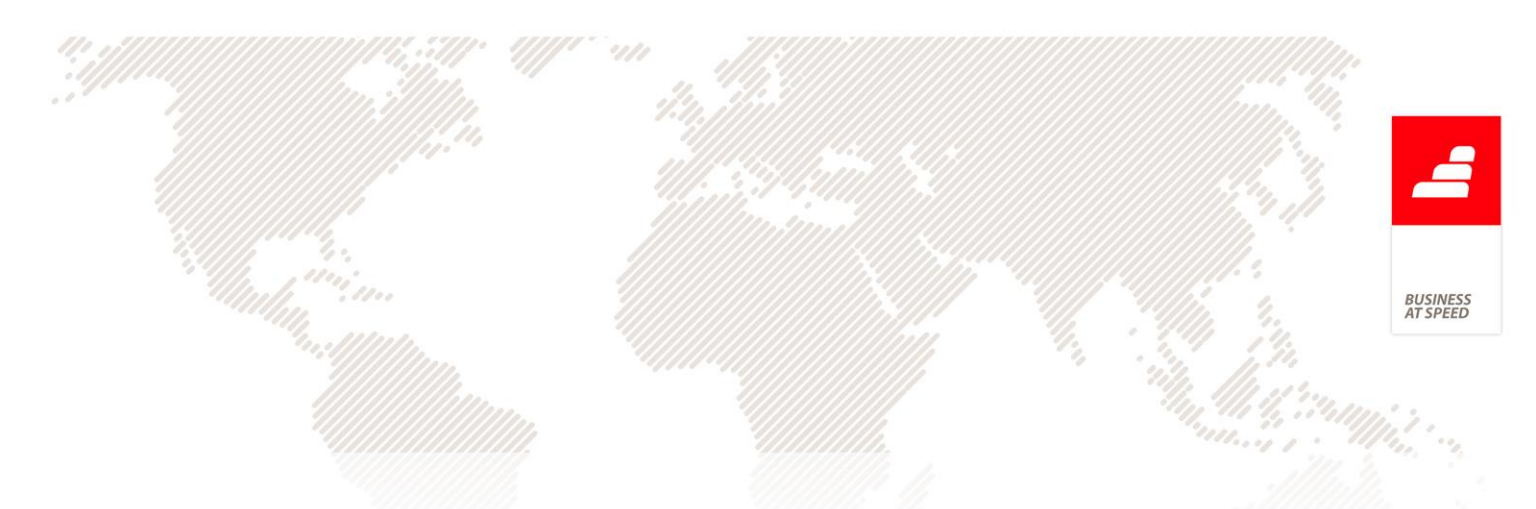

Objectivos selecionada, ao navegar para outro ecrã e voltar ao ecrã de Quadros de Gestão.

Foi também criado um novo botão de pesquisa por baixo da grelha de Objectivos no ecrã de Quadros de Gestão. Este botão permite pesquisar na grelha pelo resumo do Objectivo e posiciona no registo se for encontrado.

No separador "Utilizadores" do ecrã de Quadros de Gestão, ao introduzir novo registo (botão da esquerda por baixo da grelha) era mostrada uma lista para ser escolhido o utilizador. Esta utilização não era muito rápida para os utilizadores que preferem trabalhar com as teclas de atalho e a busca incremental dos campos.

Por este motivo, foi alterado para, quando se introduz um registo na grelha de "Utilizadores", não aparece lista para escolha e é adicionada uma linha vazia, que fará busca incremental ao digitar o nome.

Este ponto foi também alterado nos ecrãs:

- Indicadores;
- Não Conformidades;
- Auditorias.

Ao gravar um Quadro de Gestão sem utilizadores, pergunta "Não foram inseridos utilizadores para o Quadro de Gestão. Pretende continuar?". Esta pergunta possibilita gravação da resposta, e se responder "Não", posiciona no separador "Utilizadores" para introdução dos mesmos.

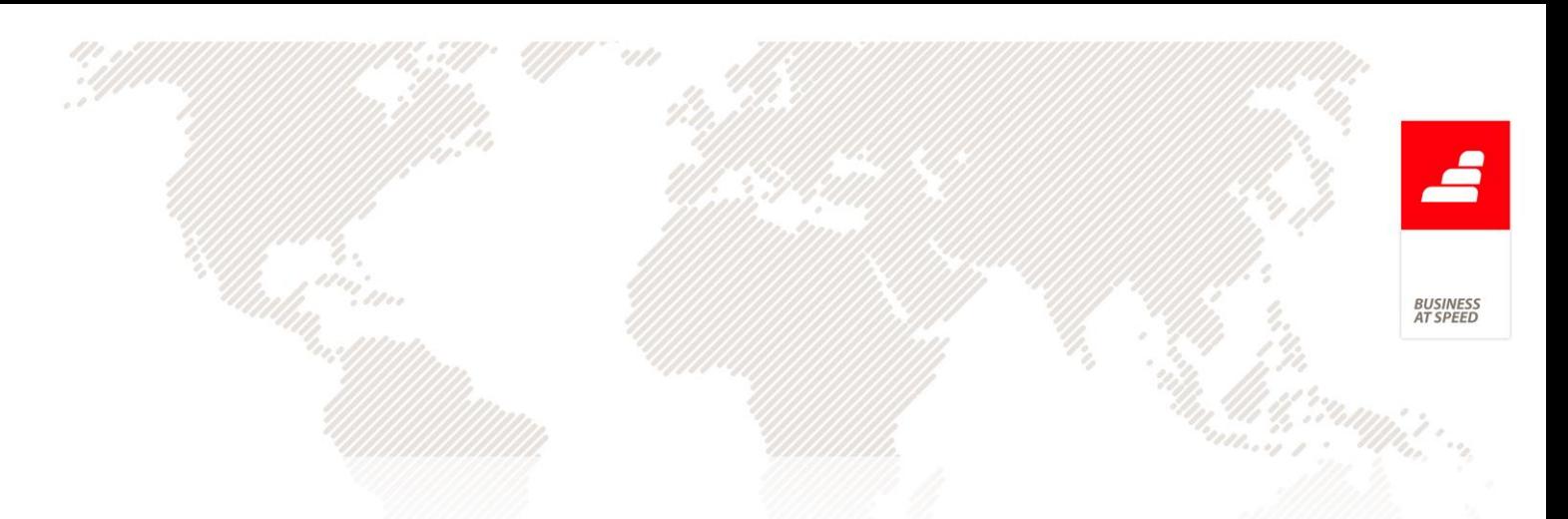

No ecrã de Objectivos, a grelha de Linhas de Orientação não estava ordenada por nenhum campo.

Foi alterado este comportamento para ordenar pelo resumo da Linha de Orientação.

No separador "Dados Principais", o campo "Ponderação" passou a possibilitar números decimais.

No Monitor de Indicadores, se fosse eliminado ou alterado manualmente o valor de um Registo de Monitorização, não era atualizado o valor do Indicador do Objectivo. O valor do Indicador é dado pelo valor do Registo de Monitorização com data de fim mais recente.

Foi agora criada a funcionalidade para atualizar o valor do Indicador do Objectivo, sempre que se insere, atualiza o valor ou elimina um Registo de Monitorização.

Também foi alterado para, se um Indicador não tiver Registos de Monitorização associados, para o cálculo da percentagem de "Atingido" está sempre como não atingido.

Nos ecrãs de Quadros de Gestão, Objectivos, Monitor de Quadros de Gestão e Monitor de Indicadores, as grelhas e árvores não guardavam nas definições locais o tamanho das colunas alterado pelo utilizador. Foi alterado para guardar este tamanho, ao fechar e abrir novamente o ecrã.

No Monitor de Quadros de Gestão, quando tinha a opção "Agrupa objectivos por linhas de orientação." e dois Objetivos com duas Linhas

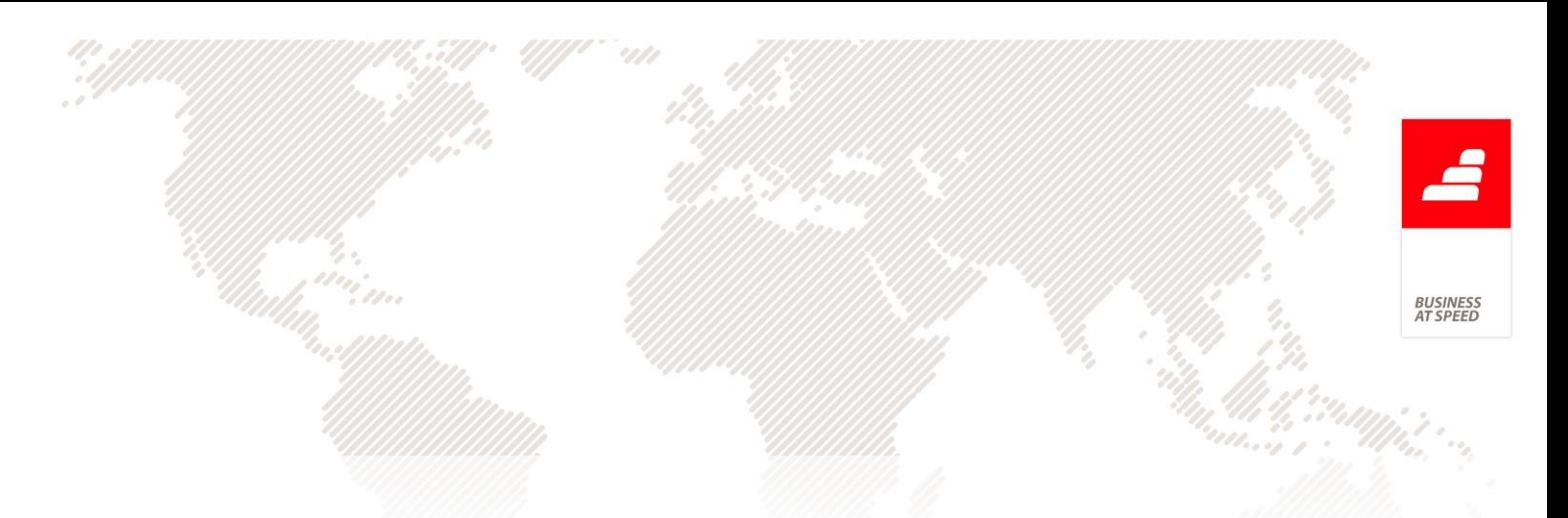

de Orientação do mesmo pai, repetia nós, não ficando bem estruturado na árvore.

Por exemplo:

+ Quadro de Gestão

+ Linha de Orientação 1

+ Linha de Orientação 1.1

+ Objectivos

+ Objectivo 1

+ Linha de Orientação 1

+ Linha de Orientação 1.2

+ Objectivos

+ Objectivo 2

Neste exemplo repetia a "Linha de Orientação 1" na árvore. Foi alterada toda a construção na árvore, ficando agora, para o exemplo dado:

+ Quadro de Gestão

+ Linha de Orientação 1

+ Linha de Orientação 1.1

+ Objectivos

+ Objectivo 1

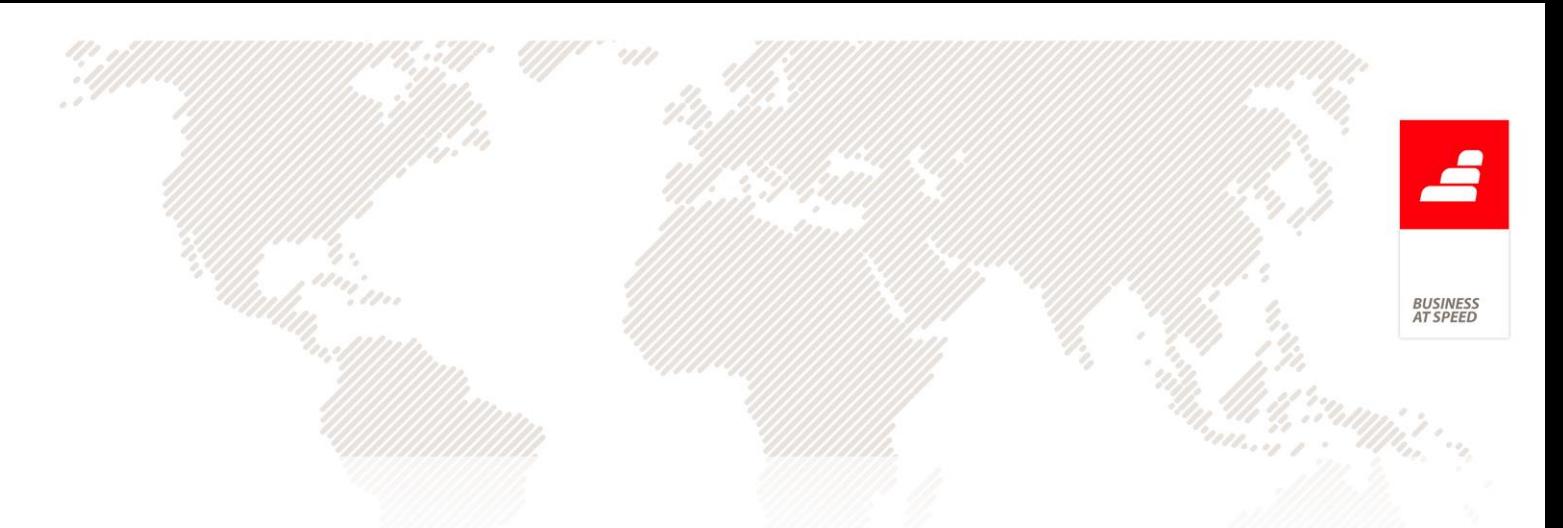

+ Linha de Orientação 1.2

+ Objectivos

+ Objectivo 2

### N.º de Estabelecimento do Fornecedor em diversos ecrãs

A aplicação passou a mencionar o N.º de Estabelecimento do Fornecedor em diversos ecrãs da Qualidade, nomeadamente:

- No ecrã de "Não Conformidades" e "Acções de Melhoria" no separador "Fornecedor" passou a estar disponível o campo "Estabelecimento". Este campo é preenchido automaticamente assim que o utilizador menciona o respetivo Fornecedor.

- No ecrã de "Classificação de Fornecedores" as colunas que faziam referência ao número do Fornecedor e do Estabelecimento passaram a designar-se por: "Número" e "Estabelecimento".

- No ecrã de "Registos de Entrega", a Lista de Registo de Entrega passou a ter as seguintes colunas: "Número do Fornecedor" e "Estabelecimento do Fornecedor".

- No ecrã de "Qualificações Iniciais", a Lista de Qualificações Iniciais passou a ter as seguintes colunas: "Número do Fornecedor" e "Estabelecimento do Fornecedor".

- Por fim, na análise HTML existente no "Monitor de Qualidade de Fornecedores" a coluna "No" passou a designar-se por "Nr".

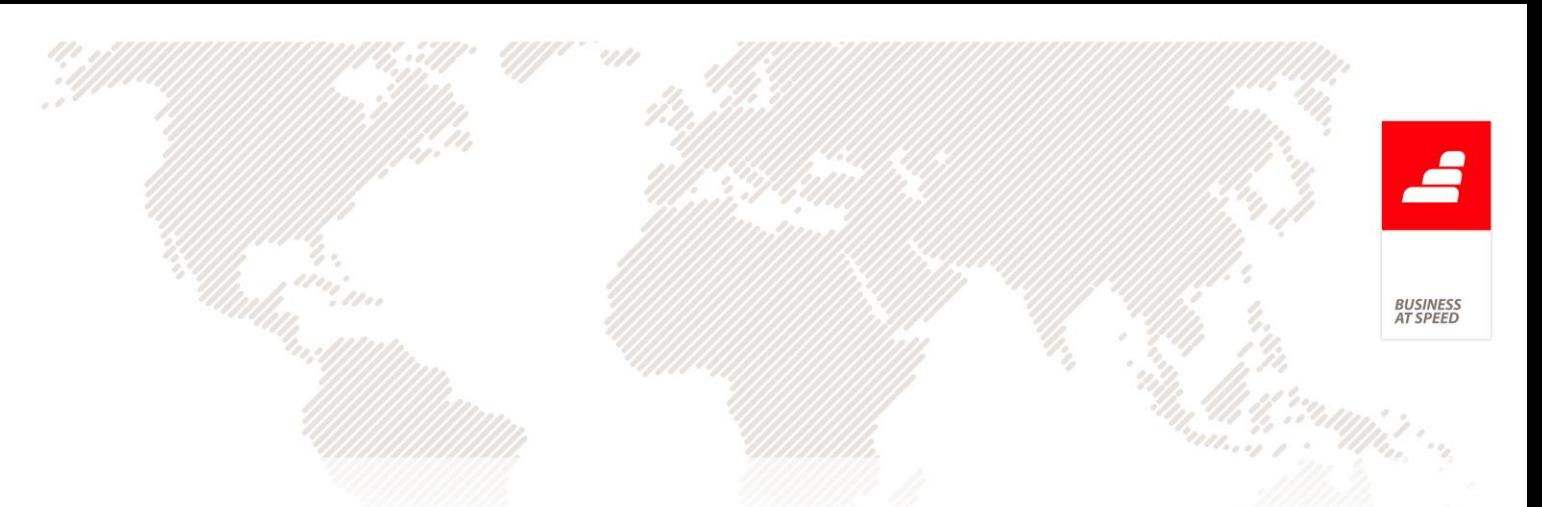

Desta forma, a aplicação fica mais coerente à medida que informa de qual estabelecimento é o fornecedor em causa.

# Navegar para o Fornecedor a partir da Classificação de Fornecedores

No ecrã Classificação de Fornecedores é possível calcular por períodos de tempo, a pontuação do fornecedor a nível de qualidade, e qual a classe de Fornecedor em que este se enquadra. Para além destas funcionalidades passa a ser possível ao utilizador navegar para a respetiva ficha do Fornecedor, para isso é necessário fazer duplo-clique sobre o nome do Fornecedor existente na grelha de Classificações Obtidas.

A funcionalidade só está disponível se possuir os Módulos Qualidade com Gestão ou PHC POS Back e Fornecedores para POS. Caso não detenha os Módulos mencionados a área de Avaliação de Fornecedores não está disponível ao utilizador.

#### Novos IDUS tipo multi-página

Alguns ecrãs do Módulo Qualidade passaram a possuir o tipo de IDU multi-página, este permite imprimir vários registos associados por página.

O IDU multi-página divide-se em cinco partes, às quais se dá o nome de secções, e que são as seguintes:

- Cabeçalho de Página;

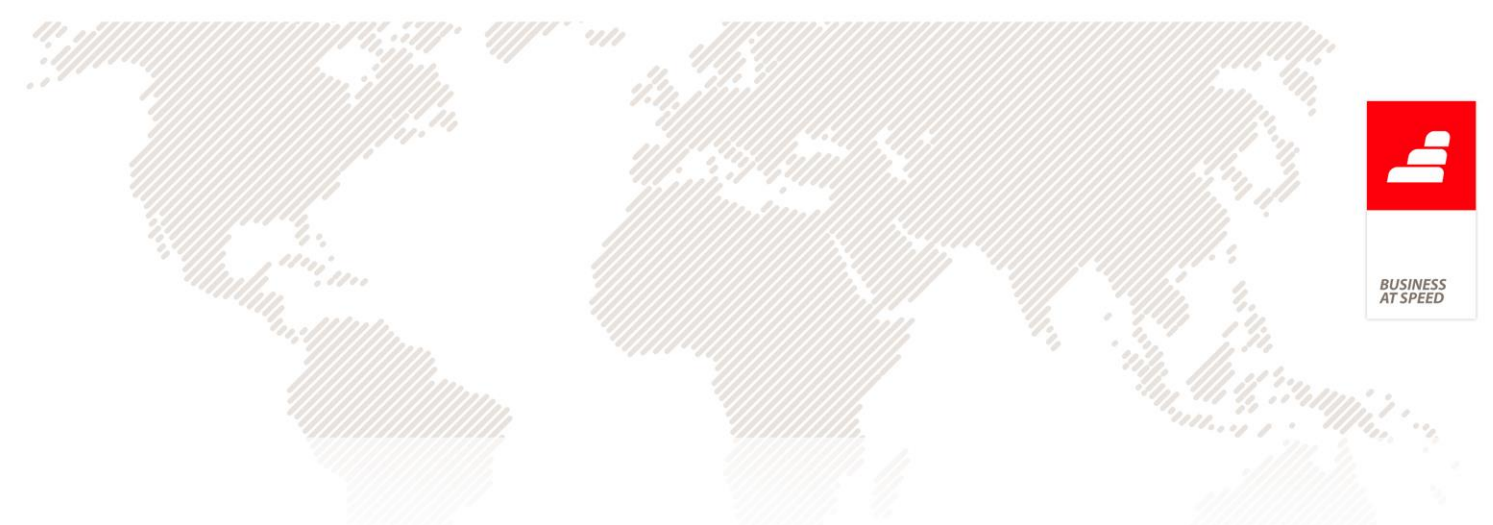

- Cabeçalho das Linhas;
- Linhas;
- Rodapé das Linhas;
- Rodapé da Página.

Quando são criados grupos, são também criados (automaticamente) no IDU um cabeçalho e um rodapé por cada grupo.

Desta forma, o botão "Imprimir" disponível nos ecrãs a baixo citados é de multi-página, para aceder ao ecrã de desenho deve fazer clique direito em qualquer desses botões e clique esquerdo para aceder ao ecrã de impressão.

- Ecrã de Documentos;
- Ecrã de Não Conformidades e Acções de Melhoria;
- Ecrã de Quadros de Gestão;
- Ecrã de Objectivos de Quadros de Gestão;
- Ecrã de Auditorias;
- Ecrã de Listas de Verificação;
- Ecrã de Qualificações Iniciais;
- Ecrã de Registos de Entregas;
- Ecrã de Classificação de Fornecedores.

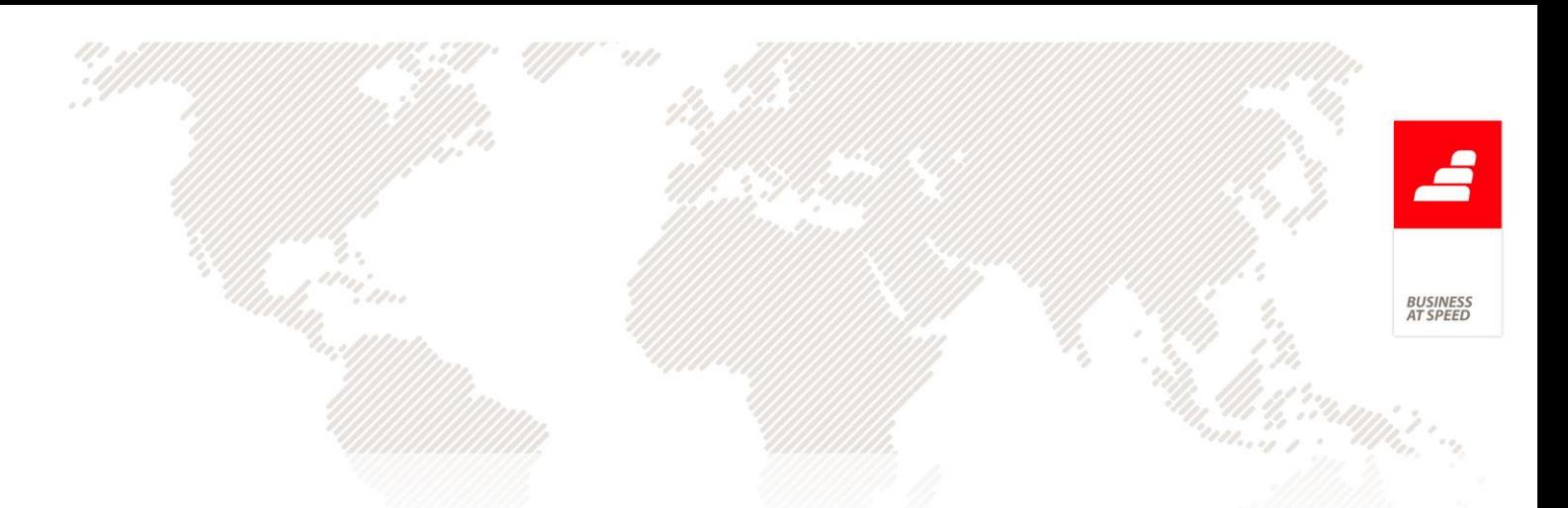

# Preenchimento do Processo/Departamento ao Iniciar o Workflow

Foi adicionado um novo campo no ecrã de Workflow para mostrar o "Processo" / "Departamento" escolhido ao iniciar o workflow. Este campo só deverá estar disponível se tiver módulo Qualidade e ControlDoc.

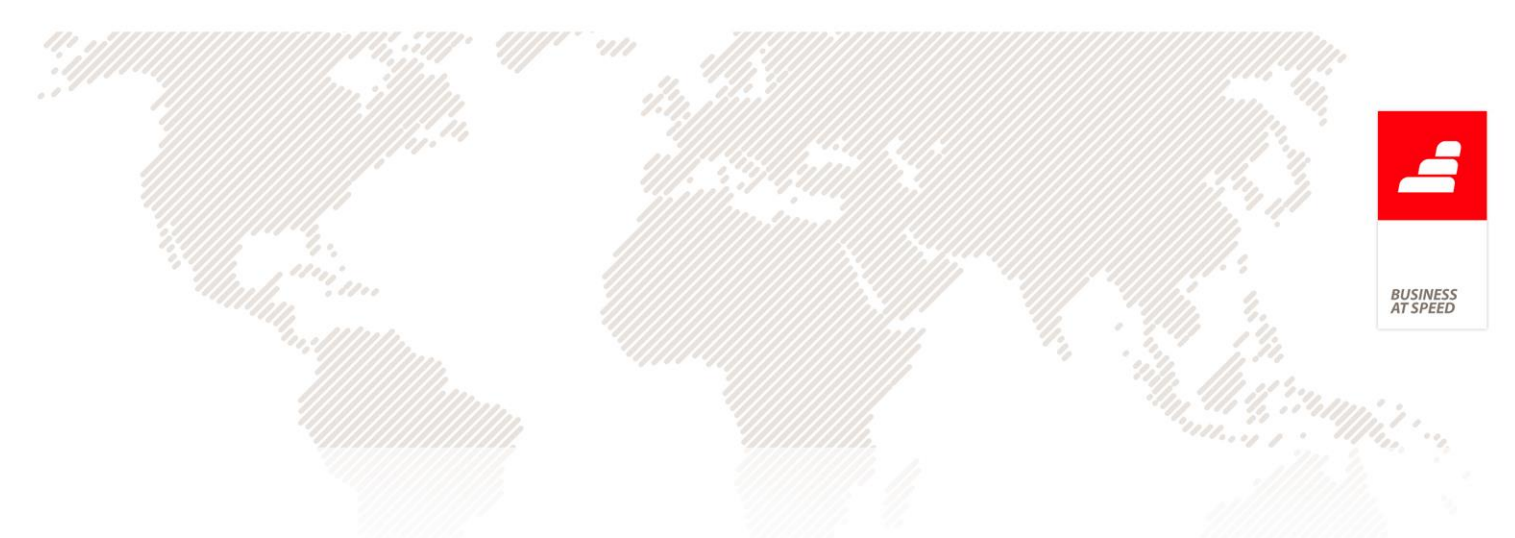

# PHC Digital PHC dFront

#### Possibilidade de efetuar pagamento via Paypal

Foi criada a possibilidade de se efetuar pagamentos sobre os documentos de faturação no Dfront, via Paypal.

No ecrã de configuração de documentos de faturação (PHC CS) o utilizador passa a ter uma opção "Digital: Permite pagamento via paypal" que indica se o documento permite que o pagamento seja realizado via paypal. Ao assinalar a opção, os utilizadores de clientes passam a ter no ecrã de documentos de faturação no Dfront, a possibilidade de pagar as suas faturas.

Ao clicar no botão de pagar a aplicação irá deslocar-se para o sítio de pagamentos da Paypal com os dados todos preenchidos relativos à entidade que irá receber o pagamento e quanto aos valores a serem pagos (neste caso são os valores da fatura).

O utilizador terá neste momento dois cenários possíveis:

1) Cancela o pagamento

Neste caso a aplicação irá voltar a apresentar o ecrã de documentos de faturação posicionando-se no documento de faturação que estava a visualizar.

2) Efetua o pagamento com sucesso.

Neste caso o utilizador é redirecionado para a aplicação. Após voltar à aplicação é apresentado ao utilizador uma mensagem referindo:

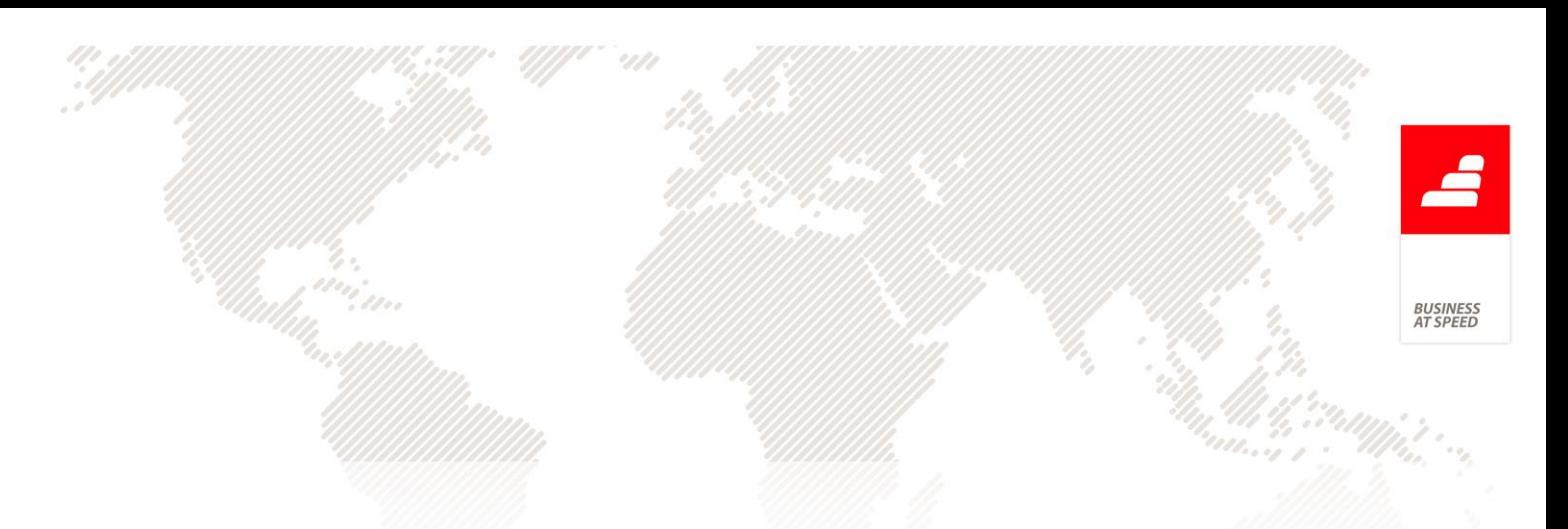

"Pagamento efetuado com sucesso."

Após efetuar o pagamento com sucesso é atualizado o campo "cobradovpaypal" da fatura que estava a ser visualizada e deste modo o utilizador não visualiza novamente o botão de pagar no documento de faturação em causa.

No cenário 2 ao ser apresentada a mensagem ao utilizador são ainda disponibilizados dois botões:

1) Botão de continuar.

Ao ser pressionado o utilizador é reencaminhado para o ecrã de listagem de faturação para visualizar as restantes faturas.

2) Botão de voltar ao documento

Ao ser pressionado o utilizador é reencaminhado para o ecrã do documento de faturação sobre o qual efetuou o pagamento (com ou sem sucesso).

De forma a poder ter uma informação precisa sobre os pagamentos efetuados na tabela pppayments são guardados todos os registos sobre pedidos de pagamentos à paypal e respostas aos mesmos por parte da paypal.

Quando o utilizador pressiona o botão de pagar é criada uma linha na tabela pppayments com o valor do campo type  $= 1$  e com os dados do stamp da fatura, a data/hora do pedido, dados do cliente.

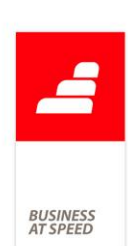

Após o utilizador efetuar o pagamento (com e sem sucesso) é criada uma nova linha na tabela pppayments com o valor do campo type  $= 2 e$ com os dados do stamp da fatura, dados do cliente e a resposta do serviço da paypal por parte da aplicação. Após isto é efetuada a captura do dinheiro sendo criada uma nova linha na tabela pppayments com o valor do campo type = 3 e com os dados do stamp da fatura, dados do cliente e a resposta do serviço da paypal por parte da aplicação.

Com a novidade de pagamento via paypal surgiu também a possibilidade de impedimento do pagamento caso se verifique que o cliente não tenha os dados corretamente preenchidos.

Assim, desta forma, passa a ser possível a criação de um evento de utilizador tipo "programa interno" com o retorno do tipo lógico em que refere se deverá prosseguir para o pagamento via paypal.

O evento de utilizador é "AoPagarpaypal" e deverá estar associado ao ecrã "ftview".

Quando o evento retorne "Falso" a aplicação apresenta uma mensagem ao utilizador informando "Não é possível efetuar o pagamento via paypal".

Nota: O evento terá de ser do tipo "programa Interno" retornar um campo lógico (true/false). Caso não retorne um campo lógico ou retorne um campo lógico e este seja verdadeiro, a aplicação prosseguirá para o pagamento via paypal.

Nos parâmetros do dfront foi criado um novo parâmetro com a descrição "Texto para substituir a mensagem "Pagamento efectuado

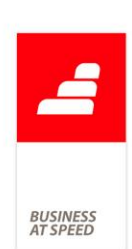

com sucesso. Este parâmetro irá permitir ao utilizador personalizar o texto que passará ser apresentado após o pagamento com sucesso de documentos de faturação configurados para pagamentos Via paypal.

Após efetuar o pagamento via paypal o utilizador tem acesso a um botão que o redireciona para a página da fatura com a indicação se o pagamento foi efetuado com ou sem sucesso.

Para o efeito passou a existir a possibilidade de se alterar o texto ou o endereço para o qual o utilizador poderá ser reencaminhado.

Neste sentido foram criados os seguintes parâmetros no nó Dfront:

1 - "Paypal: Substituição da Tooltip do botão 'Continuar' que aparece no ecrã após o pagamento de um documento de facturação via paypal com sucesso."

Esta opção serve para substituir a tooltip do botão "Continuar" que aparece no ecrã após o pagamento de um documento de faturação via Paypal com sucesso. Este parâmetro tem como valor por defeito "" (vazio) e caso esteja preenchido o utilizador poderá visualizar a seguinte tooltip:

- Caso o parâmetro de "Financeira - Sub-menu configurável 1(1) - Título" esteja preenchido a tooltip é apresentada da seguinte forma: "Retorna à listagem de documentos de " + valor do parâmetro "Financeira - Sub-menu configurável 1(1) - Título"

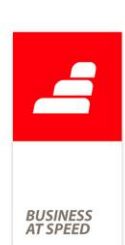

- Caso o parâmetro de "Financeira - Sub-menu configurável 1(1) - Título" não esteja preenchido a tooltip é apresentada da seguinte forma: "Retorna à listagem de documentos de facturação."

2 - "Paypal: Substituição da Tooltip do botão 'Continuar' que aparece no ecrã após o pagamento de um documento de facturação via Paypal sem sucesso."

Esta opção serve para substituir a tooltip do botão "Continuar" que aparece no ecrã após o pagamento de um documento de faturação via Paypal sem sucesso. Este parâmetro tem como valor por defeito "" (vazio) e caso esteja preenchido desta forma o utilizador poderá visualizar a seguinte tooltip:

- Caso o parâmetro de "Financeira - Sub-menu configurável 1(1) - Título" esteja preenchido a tooltip é apresentada da seguinte forma: "Retorna à listagem de documentos de " + valor do parâmetro "Financeira - Sub-menu configurável 1(1) - Título"

- Caso o parâmetro de "Financeira - Sub-menu configurável 1(1) - Título" não esteja preenchido a tooltip é apresentada da seguinte forma: "Retorna à listagem de documentos de facturação."

3 - "Paypal: Substituição do endereço do 'botão 'Continuar' que aparece no ecrã após o pagamento de um documento de facturação via Paypal com sucesso."

Esta opção serve para substituir o endereço para o qual o botão "Continuar" que aparece no ecrã após o pagamento de um documento de faturação via Paypal com sucesso dirige o utilizador. Este parâmetro

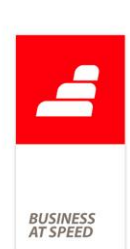

tem como valor por defeito "" (vazio) e caso esteja preenchido desta forma o utilizador será reencaminhado para a seguinte página:

- Caso o parâmetro de "Financeira - Sub-menu configurável 1(1) - Título" esteja preenchido o utilizador é reencaminhado para a listagem de documentos de faturação filtrada pela clausula Where colocada no parâmetro "Financeira - Sub-menu configurável 1(2) - Condição SQL where".

- Caso o parâmetro de "Financeira - Sub-menu configurável 1(1) - Título" não esteja preenchido o utilizador é reencaminhado para a listagem de documentos de faturação.

4 - "Paypal: Substituição do endereço do 'botão 'Continuar' que aparece no ecrã após o pagamento de um documento de facturação via Paypal sem sucesso"

Esta opção serve para substituir o endereço para o qual o botão "Continuar" que aparece no ecrã após o pagamento de um documento de faturação via Paypal sem sucesso dirige o utilizador. Este parâmetro tem como valor por defeito "" (vazio) e caso esteja preenchido desta forma o utilizador será reencaminhado para a seguinte página:

- Caso o parâmetro de "Financeira - Sub-menu configurável 1(1) - Título" esteja preenchido o utilizador é reencaminhado para a listagem de documentos de faturação filtrada pela clausula Where colocada no parâmetro "Financeira - Sub-menu configurável 1(2) - Condição SQL where".

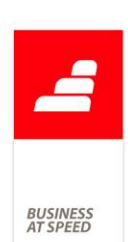

- Caso o parâmetro de "Financeira - Sub-menu configurável 1(1) - Título" não esteja preenchido o utilizador é reencaminhado para a listagem de documentos de faturação.

5 - "Paypal: Substituição do texto do botão 'Continuar' que aparece no ecrã após o pagamento de um documento de facturação via Paypal com sucesso."

Esta opção serve para substituir o texto do botão "Continuar" que aparece no ecrã após o pagamento de um documento de faturação via Paypal com sucesso. Este parâmetro tem como valor por defeito "" (vazio) e caso esteja preenchido desta forma o utilizador visualiza o texto "Continuar" no botão.

6 - "Paypal: Substituição do texto do botão 'Continuar' que aparece no ecrã após o pagamento de um documento de facturação via Paypal sem sucesso."

O parâmetro com o número 4 tal como o nome indica serve para substituir o texto do botão "Continuar" que aparece no ecrã após o pagamento de um documento de facturação via Paypal sem sucesso. Este parâmetro tem como valor por defeito "" (vazio) e caso esteja preenchido desta forma o utilizador visualiza o texto "Continuar" no botão.

- Caso o parâmetro de "Financeira - Sub-menu configurável 1(1) - Título" esteja preenchido a tooltip é apresentada da seguinte forma: "Retorna à listagem de documentos de " + valor do parâmetro "Financeira - Sub-menu configurável 1(1) - Título"

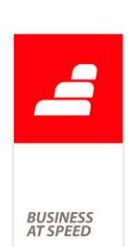

- Caso o parâmetro de "Financeira - Sub-menu configurável 1(1) - Título" não esteja preenchido a tooltip é apresentada da seguinte forma: "Retorna à listagem de documentos de facturação."

Desta forma o utilizador passa a ter a possibilidade de personalizar o botão de continuar e ajudar a tomar a decisão de prosseguir e de o redimensionar para onde desejar.

Foi também dada ao utilizador a possibilidade de efetuar a execução de eventos de utilizador após ter sido efetuado o pagamento via paypal com ou sem sucesso.

O evento de utilizador terá de ser criado com o nome "AposPagarpaypal", com o ecrã "gensel" e poderá efetuar a execução de código ou enviar emails.

O utilizador terá acesso ao stamp da fatura em causa no evento e poderá verificar se a mesma está cobrada ou não (campo cobrado).

No código do evento o utilizador poderá ainda verificar quais as linhas da tabela de pagamentos paypal (pppayments) que foram produzidas pela ação de pagamento por parte dos clientes.

Caso o pagamento de documentos de faturação via paypal por alguma razão falhe as causas podem ser várias. Para que o utilizador possa personalizar uma mensagem e transmitir ao utilizador uma razão mais percetível foi criado o seguinte parâmetro:

1 - "Paypal: Texto para substituir a mensagem 'Falha no pagamento. Pagamento não realizado."

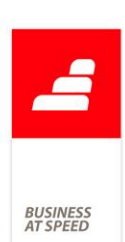

Foi por fim desenvolvida a funcionalidade que permite aos utilizadores visualizarem os documentos de faturação que foram pagos via paypal e emitir os recibos para estes, atualizando a sua conta corrente.

Desta forma, quando um cliente efetua o pagamento de um documento de faturação no PHC Digital através do pagamento Via paypal, com sucesso, o utilizador passa a ter a possibilidade de no ecrã de documentos de faturação, em CS, visualizar se o documento foi pago via paypal. Para isso foi criada na página "Outros dados" a opção "Documento pago Via paypal" que por defeito está inativa, sendo colocado um visto automaticamente aquando do pagamento dos documentos.

O Administrador tem a possibilidade de no ecrã de documentos de faturação, nas opções diversas, ter acesso à opção "Visualizar o log de interacção com a paypal". Esta opção permite visualizar os logs relativos à interação dos utilizadores com o site da paypal e apenas relativo ao documento de faturação que está a visualizar.

O log de registos será apresentado na forma de ecrã de listagem e contém as seguintes colunas:

- Tipo de chamada paypal - Indica se a chamada ao site da paypal é para efetuar o pagamento ou se é para verificar se o documento de faturação foi pago ou capturar o dinheiro;

- Data - Data do pedido ao site da paypal;

- Hora - Hora do pedido ao site da paypal;

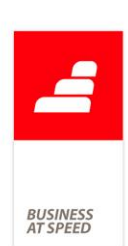

- Descritivo do Resultado paypal - Descritivo que a paypal devolve quando é efetuado um pedido ao sítio da paypal para efetuar um pagamento ou verificar se um pagamento foi efetuado.

Neste momento, o utilizador poderá ir ao ecrã de recibos e selecionar a opção do menu, opções diversas e selecionar a opção "Emissão automática de recibos". Poderá criar um filtro para trazer apenas os registos sobre os quais o documento foi pago via paypal e emitir os recibos correspondentes ficando a conta corrente do cliente atualizada.

Nota: Quando o utilizador pretende anular uma fatura que já foi paga via paypal é apresentada a mensagem ao utilizador:

"Atenção, este documento já foi pago via paypal. Deseja mesmo assim anular o documento?".

Caso deseje anular na mesma o utilizador terá de clicar em sim.

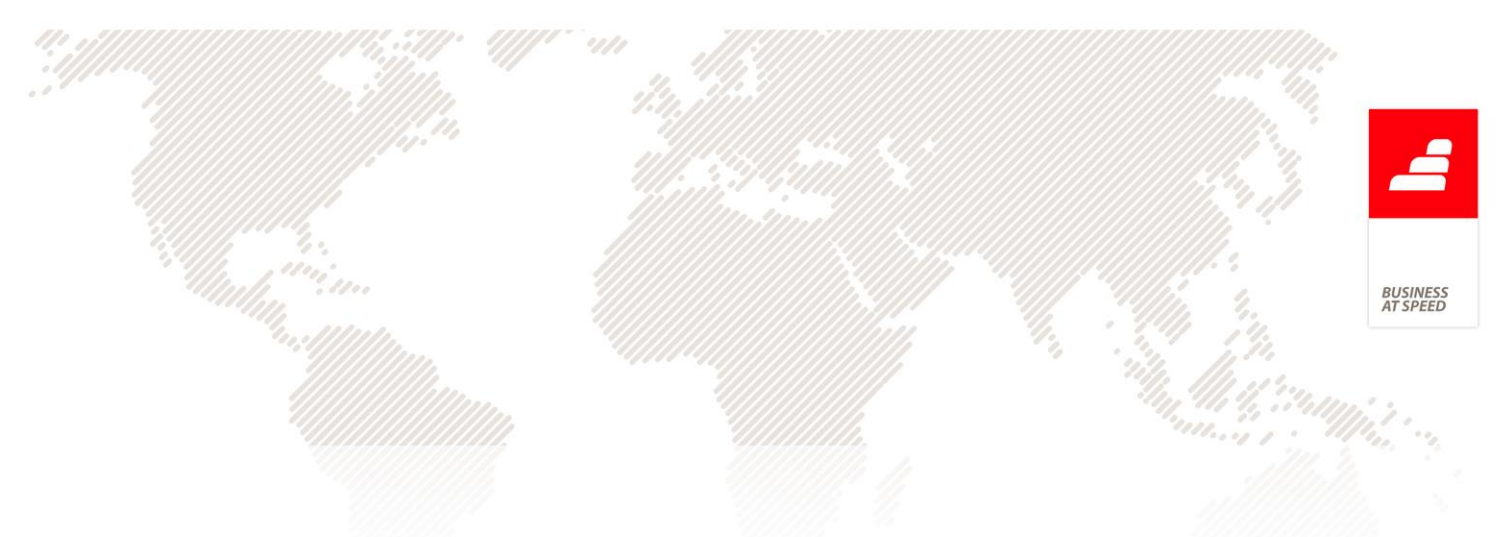

# PHC Enterprise CS Todos os módulos

# A informação de quem consulta ou altera registos está organizada cronologicamente.

Em todos os ecrãs idênticos ao da ficha do cliente, através das opções diversas, existe a opção "Ver quem consultou e alterou este registo". Quando se clica nessa opção surge outro ecrã com um separador "Acessos de consulta e alteração" onde indica o histórico de consultas e alterações realizadas.

Esta lista apresentava uma ordem cronológica pouco definida, dificultando a leitura da informação aí contida.

Foi efetuada uma alteração para que os dados sejam apresentados cronologicamente, sendo o mais recente o primeiro. Contudo é essencial ter em consideração que os parâmetros referidos de seguida têm que estar ativos.

Parâmetros do Sistema:

...Faz o log de: Alterações em tabelas principais

...Faz o log de: Consulta de Registos de tabelas principais

...Faz o log de: inserção/remoção de campos de tabelas

...Grava registos no Log (Alterar / Apagar)

...Utiliza Log de actividade por Utilizador

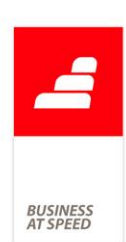

### Log de Atividade na Sincronização com calendários externo

A aplicação passou a registar no ecrã "Log de actividade" todas as operações que o utilizador executa no ecrã "Sincronização com calendários externos". Para que as operações fiquem registadas é necessário a ativação dos seguintes parâmetros:

- "Faz o log de: sincronização com calendários externos";

- "Utiliza log de actividade por utilizador".

Desta forma, sempre que existe uma sincronização, fica registada uma linha na tabela "Log de actividade" com a informação do tipo de sincronização, por quem foi efetuada e quando. Esta informação fica registada independentemente de terem sido sincronizados registos ou não, ou seja, basta que se tente sincronizar para que essa informação fique registada.

## Ordem definida na execução dos alertas do utilizador

Quando o utilizador possui vários alertas criados no ecrã "Alertas do utilizador" para serem executados a partir do Servidor Interno, a aplicação passa a executar esses mesmos alertas por uma ordem específica, ou seja, pelo " N.º Interno" do registo.

Por exemplo:

Foram criados três alertas do utilizador:

- Envio de Email N.º Interno 1;
- Envio de mensagem Interna N.º Interno 2;

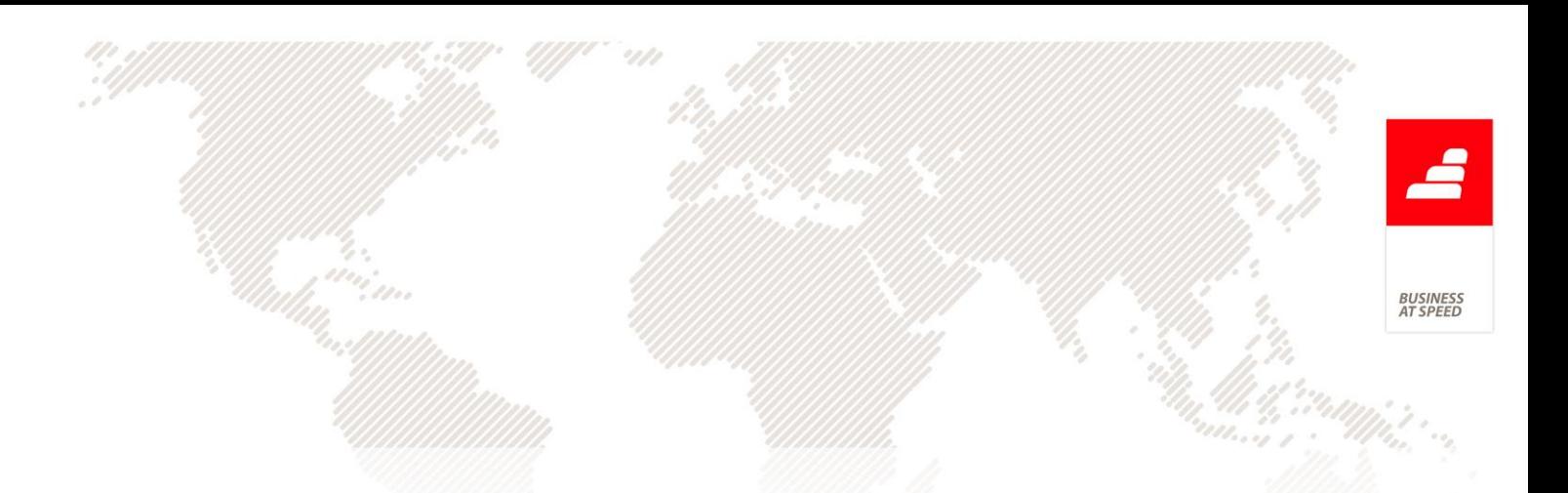

- Correr uma Expressão - Nº Interno 3 - Inativo,

- Executar uma Integração - Nº Interno 4

Na rotina de execução de alertas via Servidor Interno, a aplicação executa os alertas pela seguinte ordem:

- Envio de Email - N.º Interno 1;

- Envio de mensagem Interna - N.º Interno 2;

- Executar uma Integração - Nº Interno 4

Com esta funcionalidade o utilizador sabe exatamente qual a ordem da execução dos seus alertas.

PHC Enterprise CS PHC Dashboard CS

## Agrupamento de Scorecards e Indicadores

De forma a tornar intuitiva as configurações, foram reformuladas as opções no ecrã de Indicadores de Scorecards.

Foi criada uma nova opção "É um elemento do tipo", que poderá ter um dos valores:

- Indicador: este Indicador será do último nível, onde será definido uma expressão de cálculo;

- Agrupador: este Indicador poderá agrupar outros registos do tipo "indicador".

Existe também a opção "É um elemento de", onde se configura qual é o pai (que poderá ser um Scorecard ou Indicador agrupador).

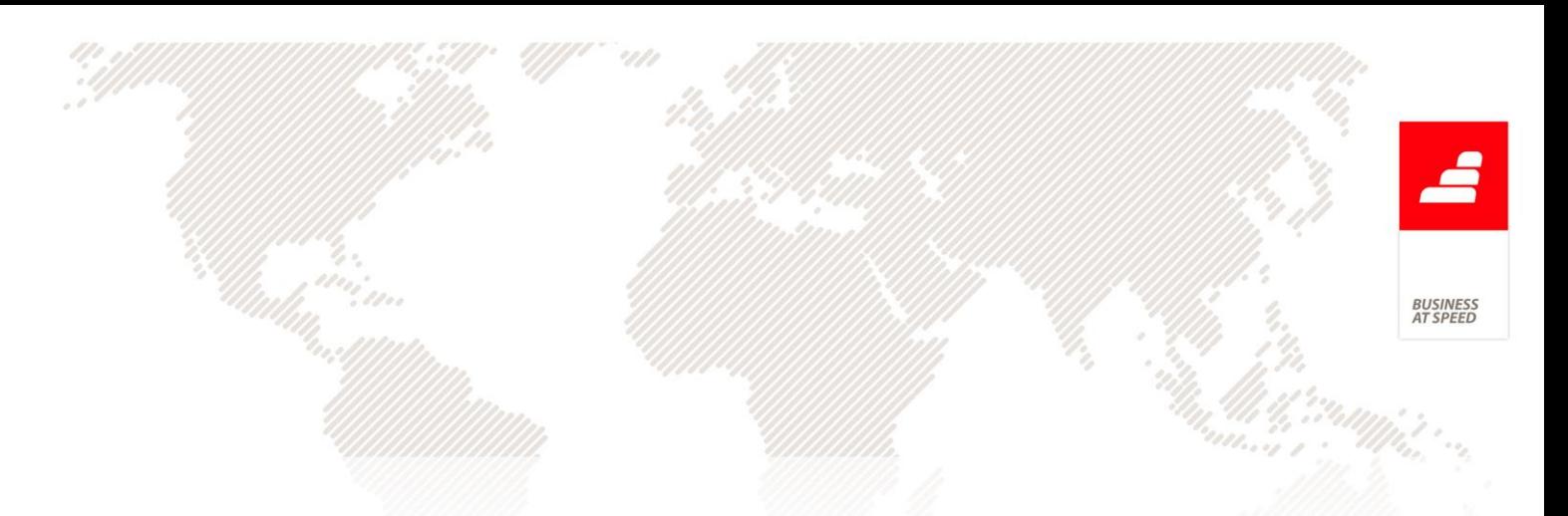

Esta opção tem um botão que abre a árvore com todos os Scorecards e Indicadores "agrupadores" para escolha.

Para a estrutura do exemplo anterior, basta configurar:

1- No ecrã de Scorecards, criar o "Scorecard Comerciais";

2- No ecrã de Indicadores de Scorecards, criar o "Indicador Vendas", do tipo "agrupador" e que "é um elemento de Scorecard Comerciais";

3- No ecrã de Indicadores de Scorecards, criar o "Indicador Software", do tipo "indicador" e que "é um elemento de Indicador Vendas".

#### Cálculo dos scorecards apenas no registo atual

No ecrã de indicadores, quando se abria o monitor era apresentada algumas mensagens de cálculo de dados. Para quem tem muitos Scorecards, não conseguia calcular todos os registos cada vez que iniciava o ecrã. Se gravasse a resposta à pergunta como "Não", mostrava na mesma a mensagem "Cálculo e actualização de dados cancelada." ao entrar. De forma a rentabilizar a utilização dos Scorecards, a pergunta e cálculo foram retirados do arranque do Monitor de Scorecards.

No Monitor de Scorecards passa a incrementar corretamente pelo registo atual em relação ao total, mostrando assim o real progresso do cálculo a efetuar.

Durante este processamento passa a ser possível cancelar o cálculo de todos os Scorecards e indicadores. Se for pressionada a tecla [ESC],
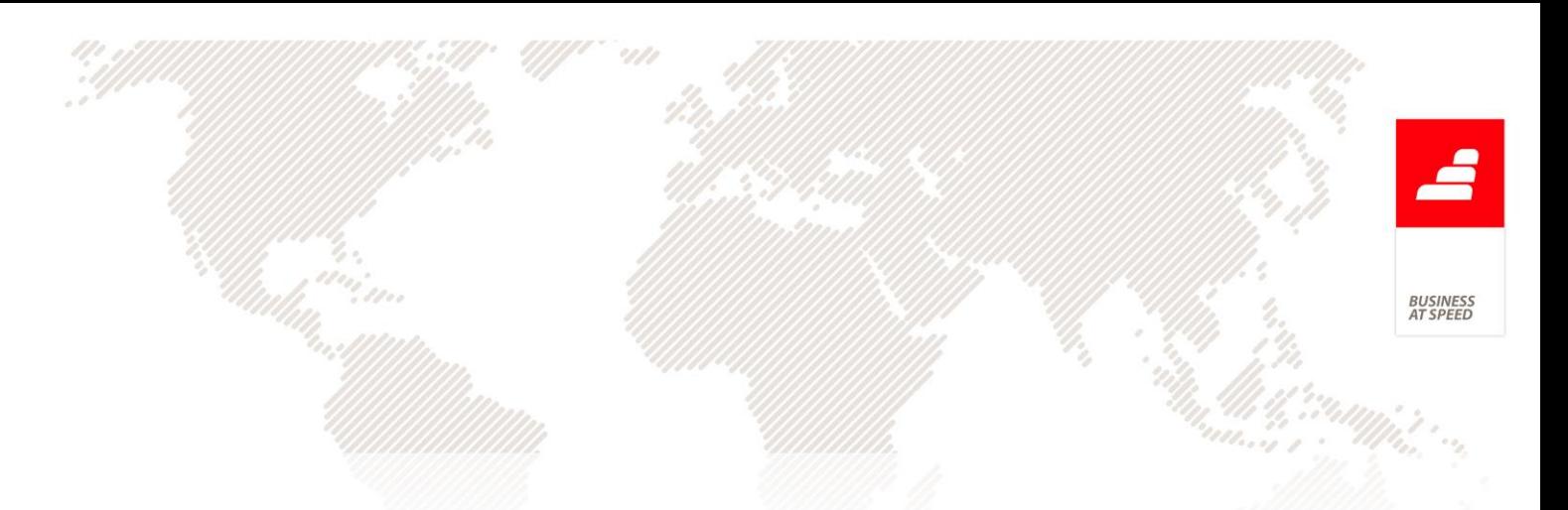

termina o cálculo do registo atual, no entanto, não continua para o próximo.

Antes de terminar é feita pergunta de confirmação "Tem a certeza que quer interromper o cálculo de indicadores?" com nota "Existem registos ainda não calculados em que não será mostrado o último valor.". Isto poderá ser útil se o utilizador pretender cancelar e escolher só calcular a partir de um nó da árvore.

Ao selecionar um indicador no Monitor de Scorecards, são mostradas as suas medições no relatório HTML existente do lado direito. A ordenação destas medições passa a mostrar os mais recentes primeiros.

O botão de "Calcular" existente, foi alterado para "Calcular todos". Foi também criado novo botão "Calcular" que permite calcular apenas.

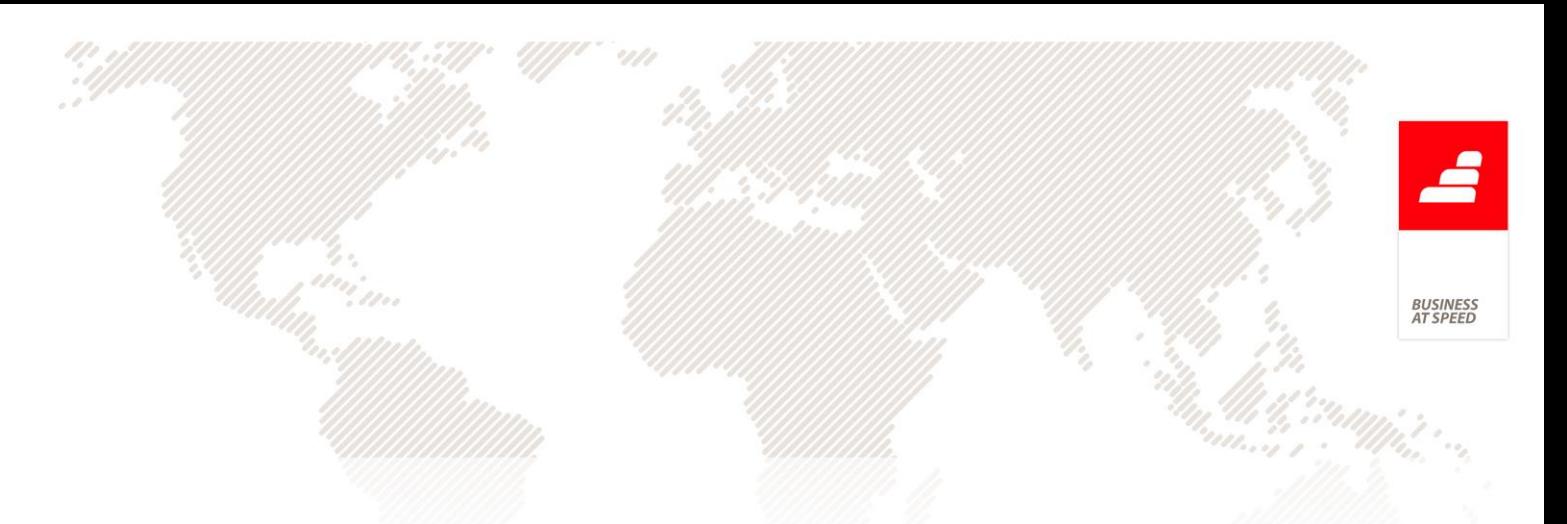

PHC Manufactor Manager e PHC Manufactor Executive Todos os módulos

#### Parâmetro de separador de milhares e decimais

A aplicação PHC Manufator CS permite definir qual o separador de milhares e decimais a utilizar nos campos de quantidades e preços através do parâmetro Configuração de Moedas "Configuração de separadores de milhares e decimais para campos numéricos (quantidades, preços,...)".

Este parâmetro apresenta duas opções de escolha:

1ª-"Milhares:virgula; Decimais:ponto"

Indica que será utilizada a vírgula como separador de milhar e o ponto como separador de casas decimais.

2ª-"Milhares:ponto; Decimais:virgula"

Indica que será utilizado ponto como separador de milhar e a vírgula como separador de casas decimais.

Contudo, esta segunda configuração não é suportada em todos os processos e diversas áreas do software.

Desta forma, no sentido de dar mais robustez à aplicação e transparência ao utilizador das potenciais funcionalidades existentes, o referido parâmetro deixa de ser suportado e deixa de estar disponível.

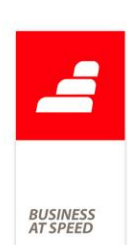

Todavia, se ainda estiver a utilizar o parâmetro: "Configuração de separadores de milhares e decimais para campos numéricos (quantidades, preços,...)" com a 2ª opção "Milhares:ponto; Decimais:virgula" ainda terá acesso ao referido parâmetro, contudo, quando este for alterado o utilizador irá ser alertado com a seguinte pergunta:

"Após selecionar esta opção não será mais possível reverter e este parâmetro ficará indisponível. Deseja continuar?"

"Nota: A opção que está a seleccionar é a mais aconselhável. A anterior existia por questões de retro-compatibilidade."

Esta pequena alteração espelha uma enorme transparência de informação no contato do utilizador com a aplicação permitindo desta forma a que o mesmo consiga ter uma noção realista das ferramentas existentes.

# PHC Manufactor Manager e PHC Manufactor Executive PHC Manufactor MRP

## Configuração para performance de cálculo de MRP

Anteriormente, a obtenção /alocação de dados no planeamento do MRP era efetuado por dia. Esta opção é eficaz para quem trabalha com períodos curtos de tempo e com operações com tempos reduzidos, para quem trabalha com períodos de tempo curtos com muitas operações ou para períodos de tempo longo ocupados por operações extensas, o

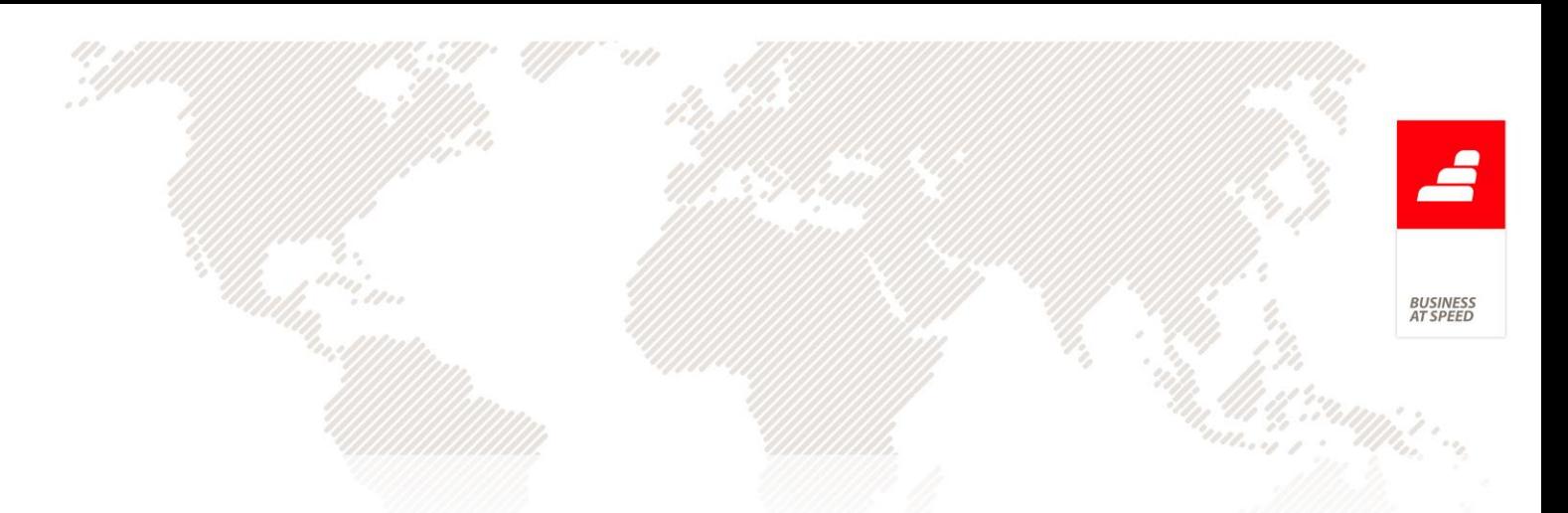

sistema de fracionamento existente na recolha de dados poderia ser lento.

Foi desenvolvido para o cálculo de MRP a possibilidade de configurar o tipo de recolha de dados de alocação de operações que melhor se adapta a cada sistema produtivo.

Definição do fracionamento típico de alocação de operações

\* Pouco fracionado (tenho poucas operações num curto espaço de tempo)

\* Muito fracionado (tenho muitas operações num curto espaço de tempo)

\* Personalizado (definido pelo utilizador para melhor otimizar com o seu sistema produtivo)

Esta configuração irá permitir ao MRP equilibrar a recolha de dados do servidor em função da quantidade de informação por bloco de tempo. Uma forma de encontrar um valor ideal é pensar se tem um número grande ou pequeno de operações no seu típico horizonte de planeamento. Por exemplo: O meu planeamento é semanal e, numa semana, tenho muitas operações por centro de trabalho, neste caso deverá optar pela opção "muito fracionado".

Seja qual for o tipo de configuração selecionada não muda o planeamento das operações, serve para otimizar a recolha de dados em função do tipo de sistema produtivo existente.

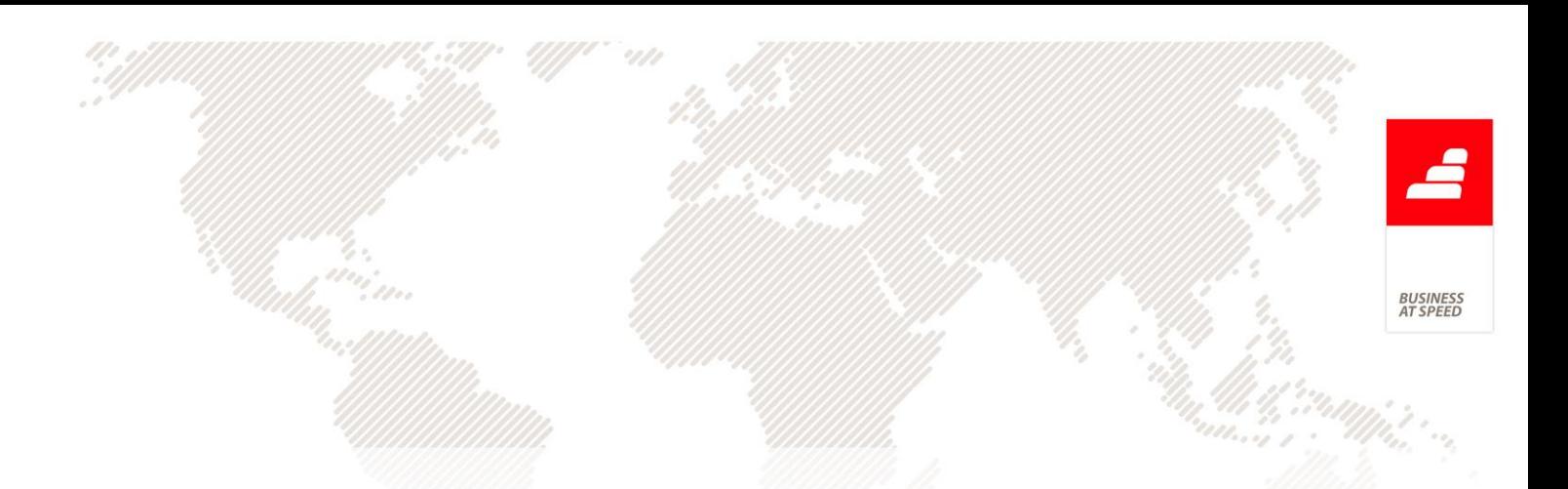

É possível de configurar esta opção através da opção "Configuração de performance" existente no menu auxiliar do ecrã de MRP

Foi também, mantendo a sua funcionalidade e resultados, optimizador noutras duas partes:

- Cálculo do MRP com capacidades infinitas
- Cálculo de tempo de operações com uso moldes
- Cálculo do MRP com capacidades infinitas

Por lógica, o cálculo de capacidades infinitas não necessita de obter datas de planeamento, foi revisto o motor desta parte da funcionalidade para melhorar a resposta ao utilizador.

- Cálculo de tempo de operações com uso moldes

Melhorado o motor de recolha de dados e leitura dos mesmos, o MRP passa a dispor de informação localmente, facilitando o cálculo e deixa de recorrer ao servidor, não sobrecarregando a rede e tornando mais rápido a sua performance.

O cálculo do MRP é constituído em 5 partes principais

- 1. recolha de dados
- 2. tratamento da informação e construção das estruturas necessárias
- 3. planeamento das propostas de fabrico
- 4. averiguação das necessidades em função das datas planeadas
- 5. gravação de dados

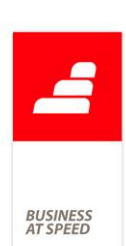

Tendo este princípio, foram efetuados melhoramentos na área 2 para estruturas com componentes de moldes e área 3, planeamento com capacidades infinitas e configuração de fracionamento típico de alocação de operações.

# PHC Manufactor Planning

## Análise Comparativa de Cenários de Planeamento

Através dos Cenários de Planeamento o utilizador pode criar diversos cenários para o mesmo intervalo de datas e, deste modo, escalonar as ordens de fabrico conforme pretenda.

Apesar de esta funcionalidade ser bastante útil para um planeador pois antes de lançar em planeamento real permite criar diversos cenários e dai escolher o que melhor se ajusta às suas necessidades, não é possível efetuar a comparação entre vários cenários versus o planeamento real, ficando à responsabilidade do planeador essa decisão.

A pensar na importância dessa necessidade passa a ser possível comparar vários cenários de planeamento através da nova opção "Análise comparativa de Cenários de planeamento" situada no menu Planeamento.

Através desta nova funcionalidade o utilizador planeador consegue, num único local, consultar os diversos indicadores de planeamento e os respetivos resultados de cada cenário e também do planeamento atual, permitindo comparar os diversos cenários que tenham o mesmo intervalo de datas face ao planeamento atual.

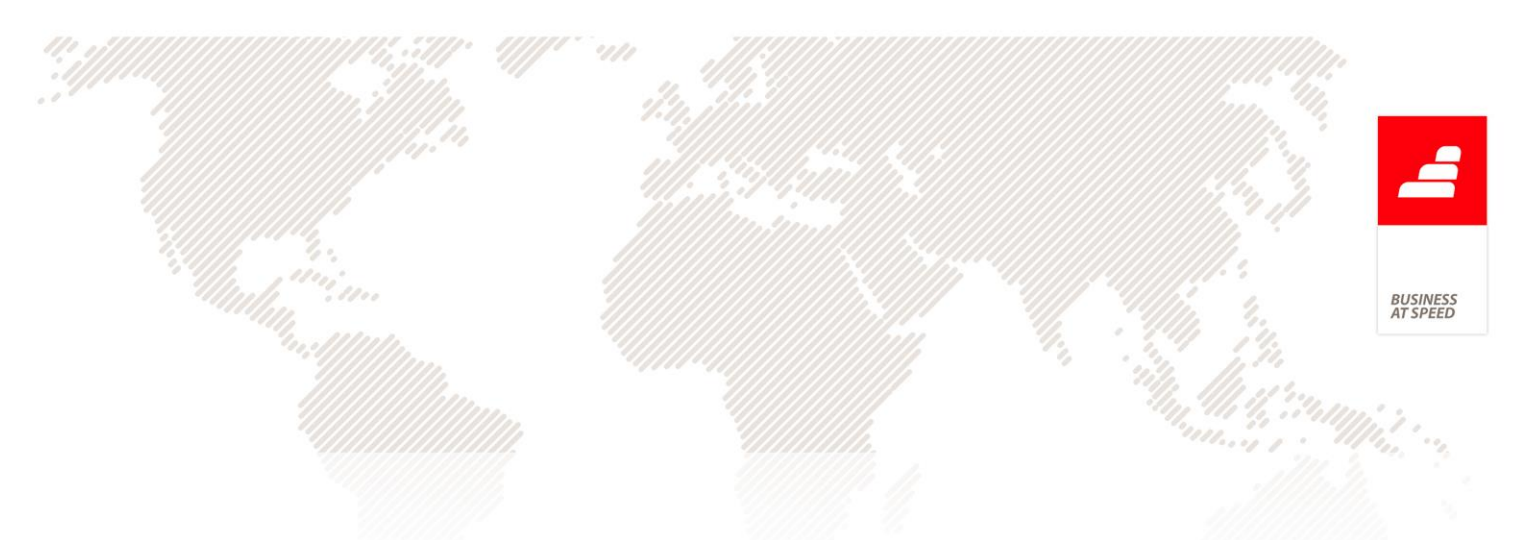

## Exemplo:

O utilizador cria um indicador de planeamento que lhe indica quantas ordens de fabrico estão fora de prazo.

Posteriormente, vai criar para o mesmo intervalo de tempo dois cenários de planeamento e planeia as ordens de fabrico dentro do cenário conforme as suas necessidades, sabendo que porventura, ao satisfazer uma ordem de fabrico pode estar a colocar em risco a entrega de outra ordem de fabrico.

Como saber qual o cenário que melhor para a sua realidade?

Através desta nova análise de comparações de cenários, o utilizador seleciona o intervalo de datas e a aplicação automaticamente apresenta numa grelha o indicador de ordens de fabrico fora de prazo para os dois cenários mas também o correspondente face ao planeamento atual, permitindo assim a comparação de resultados para cada um dos casos.

Como se pode concluir esta potente ferramenta traz enormes vantagens para o utilizador pois num único ecrã consegue visualizar um conjunto de informações que servirão de apoio á sua decisão.

## Análise de capacidades no planeamento

O utilizador planeador passa a dispor dentro dos ecrãs de gráficos de gantt (planeamento gráfico) a possibilidade de consultar a análise de capacidades diretamente sobre os dados em alteração no planeamento.

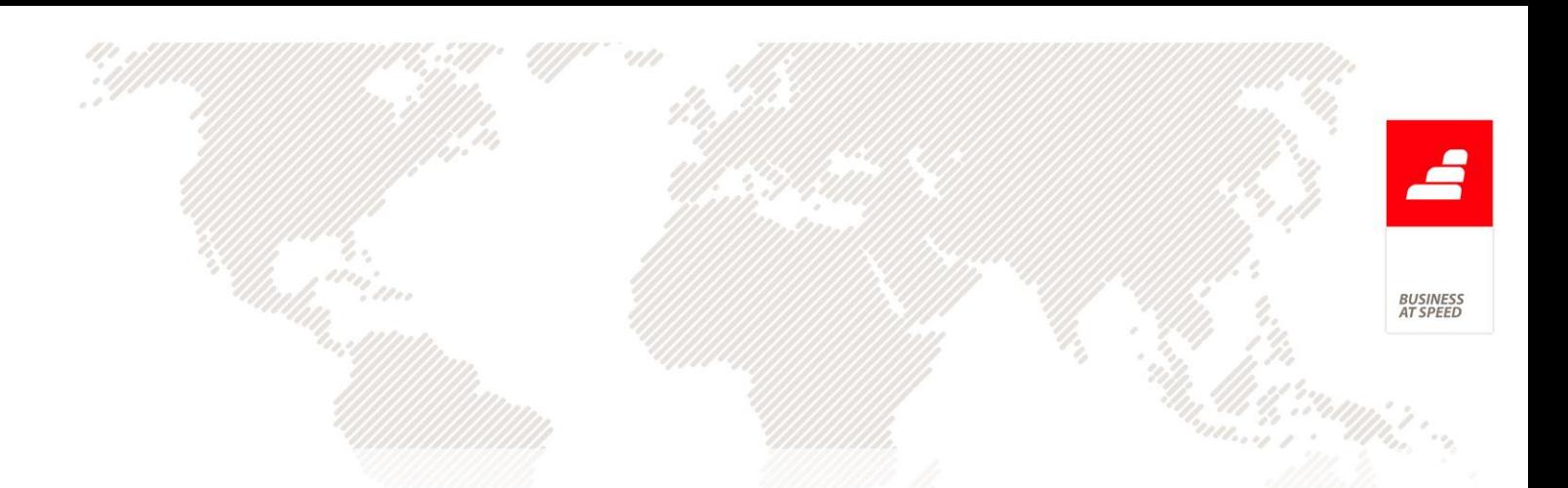

Com esta nova funcionalidade o planeador pode saber/confirmar e corrigir a carga de trabalho de acordo com as suas necessidades e poder proceder a reajustes se necessário.

A análise de capacidades dentro do planeamento é dividida em duas partes:

1.análise de capacidades dos centros de trabalho,

2.análise de capacidade de mão-de-obra (\*)

\* Se tiver o parâmetro geral "Incluir cálculo de mão-de-obra nas rotinas de planeamento" ativo

1.análise de capacidades dos centros de trabalho

Verifica a disponibilidade dos centros de trabalho e a sua ocupação

2.análise de capacidade de mão-de-obra

Verifica a disponibilidade dos centros de trabalho e a sua ocupação

Foi também desenvolvida a possibilidade do utilizador configurar o raio de visualização do gráfico de gantt para o planeador, esta opção vai ajudar ao planeador a centrar a sua informação no espaço de tempo sobre qual trabalha.

Caso utilize a funcionalidade de data de fecho no planeamento, o raio de visualização será a partir da data de fecho até x dias para a frente conforme definido. Se não trabalhar com a data de fecho no planeamento, então assume que pretende da data atual do sistema até x dias.

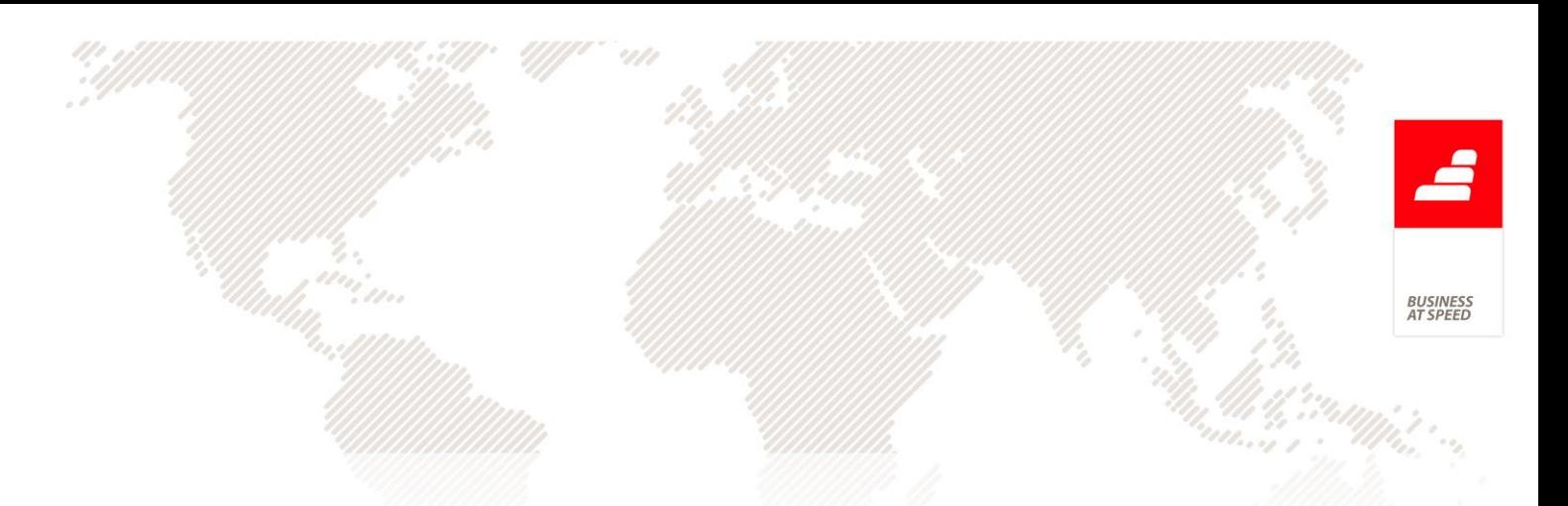

Parâmetro geral "Número de dias apresentado por defeito no gráfico de gantt"

Nota: se indicar zero, significa sem abrangência, o planeamento gráfico será apresentado como até agora, todos os dados existentes em planeamento.

#### Cenários de planeamento

Passa a ser possível ao utilizador planeador criar diversos cenários de planeamento sem provocar alterações reais sobre o planeamento efetivo. Um utilizador planeador pode criar um ou mais cenários de planeamento para o mesmo espaço de tempo e trabalhar neste as operações das ordens de fabrico conforme definir melhor no seu entendimento e no final, analisar em conjunto qual ou quais as melhores satisfazem as suas necessidades e aplicar a mesma sobre o planeamento real.

Que vantagens têm este tipo de opção?

- O utilizador planeador pode trabalhar paralelamente ao planeamento real sem afetar este.

- Quando tiver todo o cenário ajustado importar o cenário para o planeamento sem qualquer tipo de custo adicional.

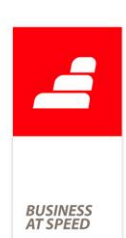

- Permite trabalhar vários cenários ao mesmo tempo e antes de importar para o planeamento analisar qual o melhor cenário de acordo com um conjunto de indicadores de planeamento estabelecidos.

- O trabalho sobre um cenário é mais leve do que o trabalho sobre o planeamento real, pois o utilizador só trabalha com um conjunto de dados pré-estabelecidos e dentro de um espaço de tempo definidos, no planeamento real são carregados todos os dados que existam no planeamento.

- Permite analisar nos indicadores de planeamento, comparar resultados de planeamento entre o planeamento real e diversos cenários criados.

Passa a existir no menu planeamento a opção "Cenários de planeamento", esta opção permite conforme o nome indica e conforme explicado anteriormente importar do planeamento operações de ordens de fabrico dentro de um espaço de tempo estabelecido, reorganizar/planear estas de acordo com o critério de utilizador, sendo que as operações devem respeitar sempre as regras de planeamento (\*).

\* Regras de planeamento

As regras de planeamento estipulam uma série de condições que a aplicação considera corretas para o seu normal funcionamento, exemplos:

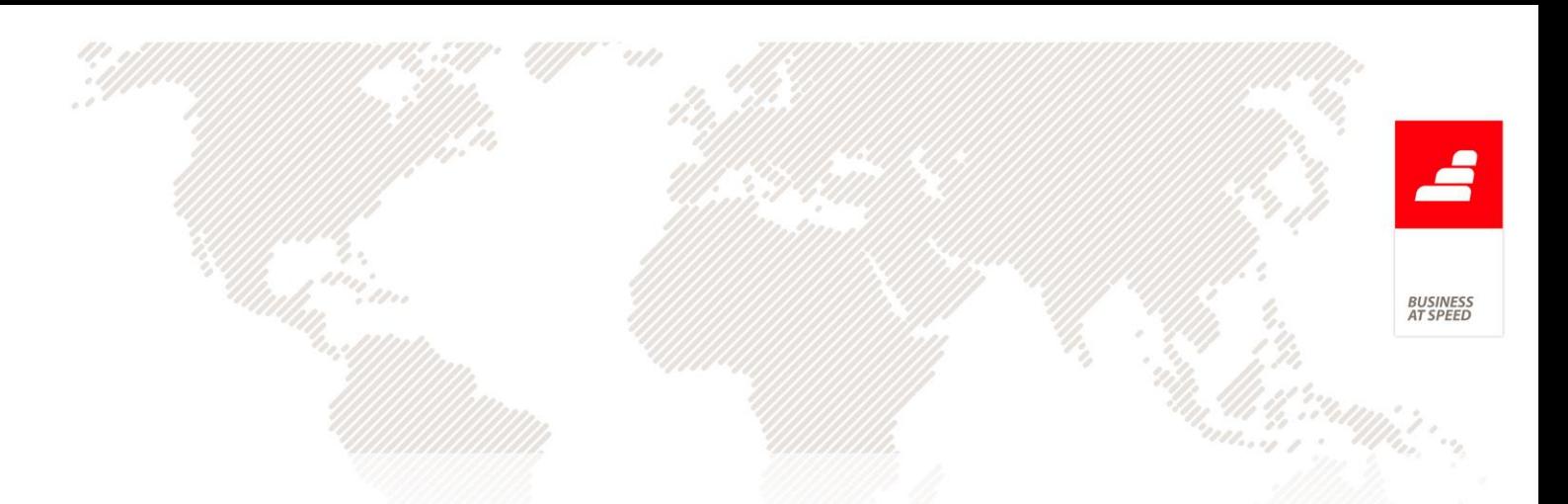

- Uma operação não pode ser planeada para uma data inferior à sua operação anterior

- Uma operação não pode ser planeada para uma data posterior à sua operação seguinte

- O coeficiente de sobreposição (mínimo) deve ser respeitado

- Operações gêmeas mexem sempre em conjunto

- Caso trabalhe com arraste de operação pai e/ou operações filhas, o arraste de uma operação provoca o replaneamento da sua operação pai/filhas.

- Etc. (conjunto de regras de planeamento)

Dentro do cenário é possível:

- Obter a análise de capacidades do cenário

- Efetuar a comparação dos indicadores de planeamento, tal como se fosse o planeamento mas só comparar o planeamento real e o cenário, no planeamento gráfico, é possível comparar o resultado de diversos cenários e o planeamento real e local.

- Importar dados do planeamento a qualquer altura, não é obrigatório importar todos os dados no início do cenário, o utilizador planeador pode atualizar o cenário de acordo com o planeamento conforme vai trabalhando

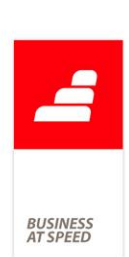

- Remover operações, mesmo após importar dados do planeamento é possível retirar operações que tenham sido importadas, esta continuam sempre no planeamento, deixam de fazer do cenário.

- Imprimir planeamento, permite ao utilizador imprimir o cenário tal como se fosse o planeamento

Todo o comportamento do ecrã foi desenhado para ser parecido com o ecrã de planeamento gráfico, existindo em comum as seguintes opções:

- Filtrar centros de trabalho
- Opções de pesquisa de ordens de fabrico
- Mudar posição de operação
- Imprimir Planeamento
- Ajustar posição

- Barra inferior de dados (ordem de fabrico, operações, salto entre ordens de fabrico, etc.)

- Visualização de planeamento (horas, dias, semanas) e zoom (200, 100,50, 33)

Opções específicas de cenários de planeamento:

- Marca operações em conflito

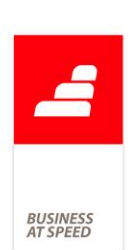

Apresenta dentro do gráfico do cenário todas as operações que estejam em conflito entre si. Esta opção é útil em conjunto com a ocupação anterior para o utilizador saber que operações entre o planeamento real e o planeamento de cenário possam estar em conflito.

#### - Ver conflitos

Este botão permite ao utilizador obter em forma de listagem todas as operações que estão em conflito entre si e navegar diretamente para estas.

Com esta nova funcionalidade foi também incluída no planeamento gráfico a possibilidade de observar nos indicadores de planeamento os indicadores por cenário, deste modo o utilizador planeador pode alem de observar os indicadores do planeamento real e do planeamento local, também observar os indicadores de um cenário que o utilizador pretenda comparar, bastando pesquisar pelo cenário dentro dos indicadores.

# Controlo de período de férias do funcionário na Análise de capacidades

Trabalhando com capacidade de mão-de-obra, ao agendar uma ordem de fabrico se tiver numa operação a necessidade de 1 funcionário num determinado período de tempo, mas este funcionário estiver de férias nesse mesmo período, a aplicação não tinha em conta este facto e utilizava na mesma o funcionário para o cálculo da Análise de capacidade.

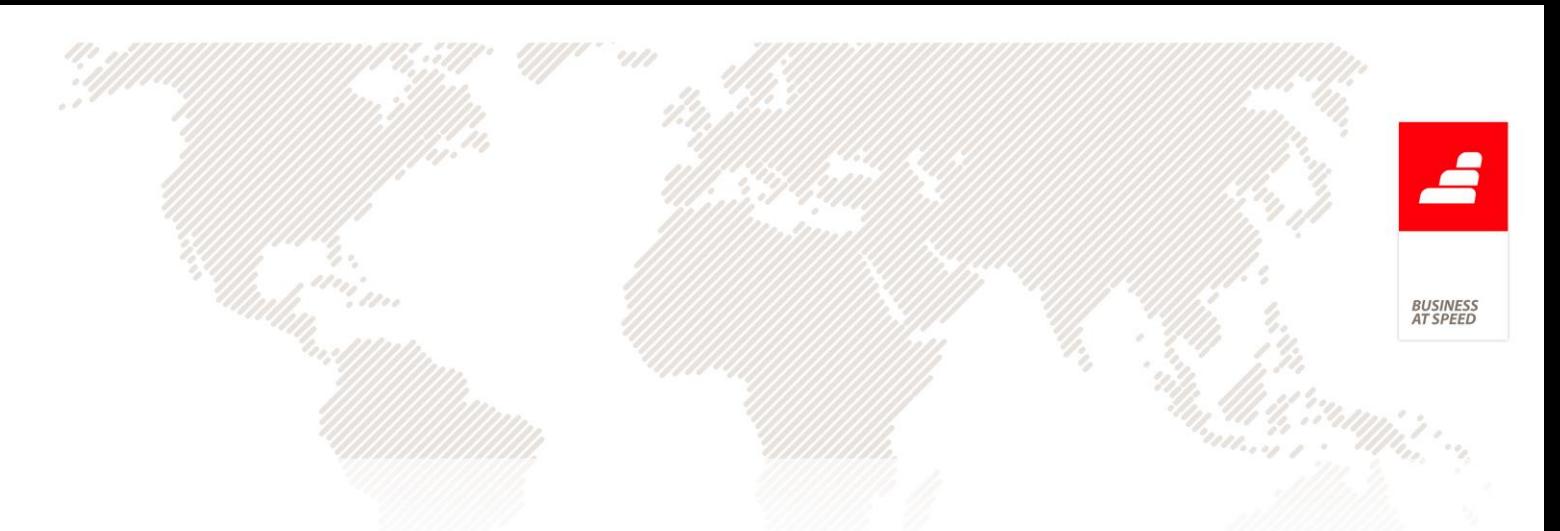

Exemplo:

Funcionário Sara Sofia Ramos nº 1 está de férias de 26.06.2013 a 27.06.2013.

Lançar uma Ordem de Fabrico com 1 operação de 10h, nº recursos= 2, funcionários disponíveis = 3.

No ecrã de Ordens de Fabrico clicar no botão "Simulação Plan." e calendarizar com data de início= 26.06.2013 ás 10:00.

A aplicação sugere a colocação no período de 26.06.2013 das 18:00:36 a 28.06.2013 às 08:30:36.

Neste primeiro ecrã em que aparece com a data inicio prevista para a produção da ordem de fabrico ao clicar no botão (!) será disponibilizada a "Análise de capacidade" com os seguintes resultados:

1º bloco de 26.06.2013 18:00:36 a 26.06.2013 18:30:00 - 29m24s com as seguintes colunas:

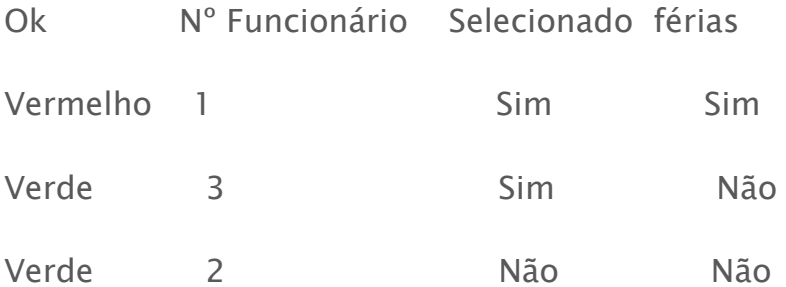

O funcionário nº1 (Sara) não poderia ter sido selecionado pois encontrase de férias neste período.

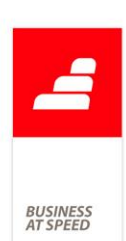

A pensar nesta importante necessidade, a partir de agora ao trabalhar com capacidade de mão-de-obra, se numa operação a confirmar necessitar de vários funcionários, sendo que um dos funcionários disponíveis esteja de férias para o período que vai analisar, a aplicação inclui o funcionário nos seus cálculos mas não o marca como selecionado.

Através desta nova funcionalidade os períodos de férias dos funcionários são interpretados como períodos não trabalháveis no cálculo da Análise de capacidades.

De acordo com o exemplo acima indicado o resultado da análise de capacidades passa a ser:

1º bloco de 26.06.2013 18:00:36 a 26.06.2013 18:30:00 - 29m24s com as seguintes colunas:

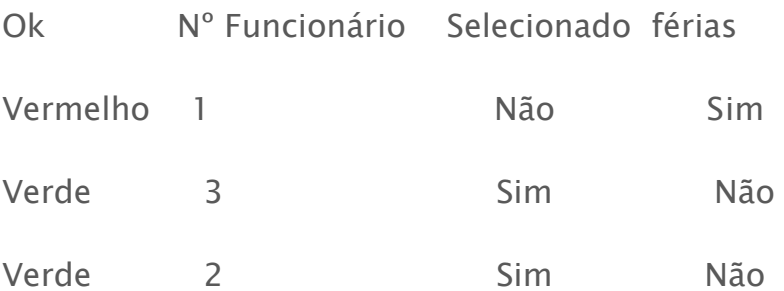

Para auxiliar o utilizador na interpretação da análise aparece a seguinte mensagem no rodapé:

"O funcionário 1 (Sara Sofia Ramos) não está disponível no início do período selecionado (26.06.2013 18:00:36) devido a férias"

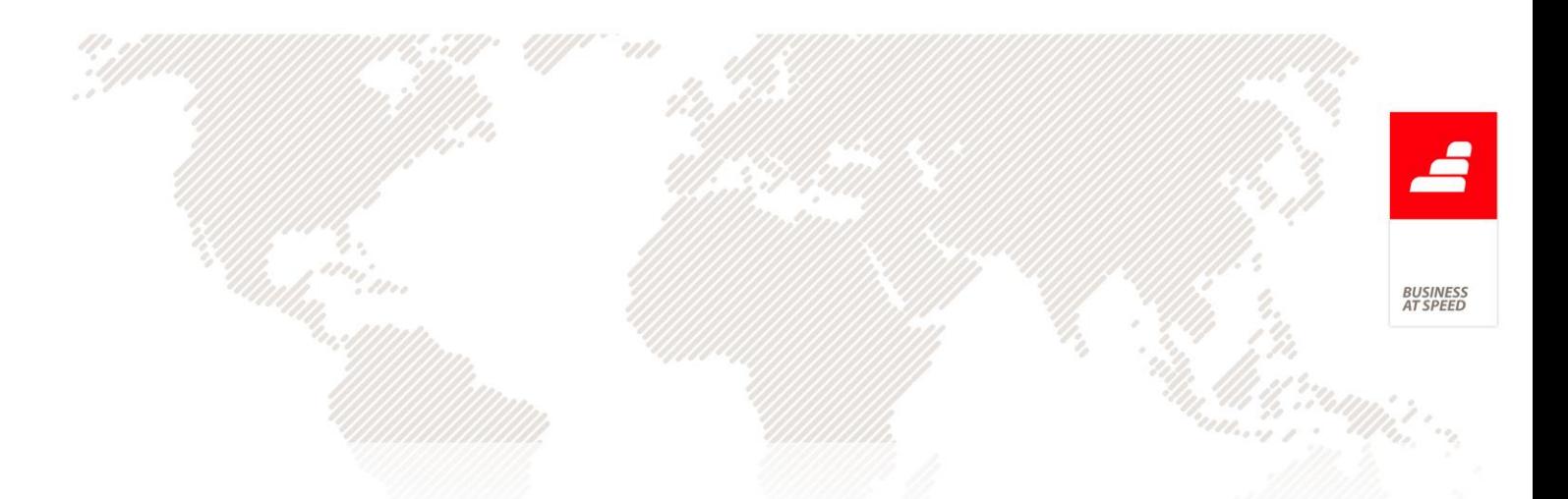

#### Indicadores de Planeamento

O utilizador (planeador) até agora não poderia obter dentro do planeamento nenhum indicador que lhe pudesse dar um apoio à decisão, por exemplo:

- Quantas ordens de fabrico existem dentro de um determinado período?

- Quantas ordens de fabrico estão concluídas dentro de um determinado período?

- Quantas ordens de fabrico estão em atraso dentro de um determinado período?

A pensar nesta importante necessidade passa a existir na aplicação os Indicadores de Planeamento.

O utilizador poderá configurar os indicadores de planeamento que deseja trabalhar, e depois dentro do Gráfico de Gantt poderá obter os mesmos sempre tendo em atenção o período de tempo que está a observar.

Esta nova funcionalidade vai permitir ao utilizador obter resposta a estas e outras questões:

- Quantas ordens de fabrico existem dentro de um determinado período?

- Quantas ordens de fabrico estão concluídas dentro de um determinado período?

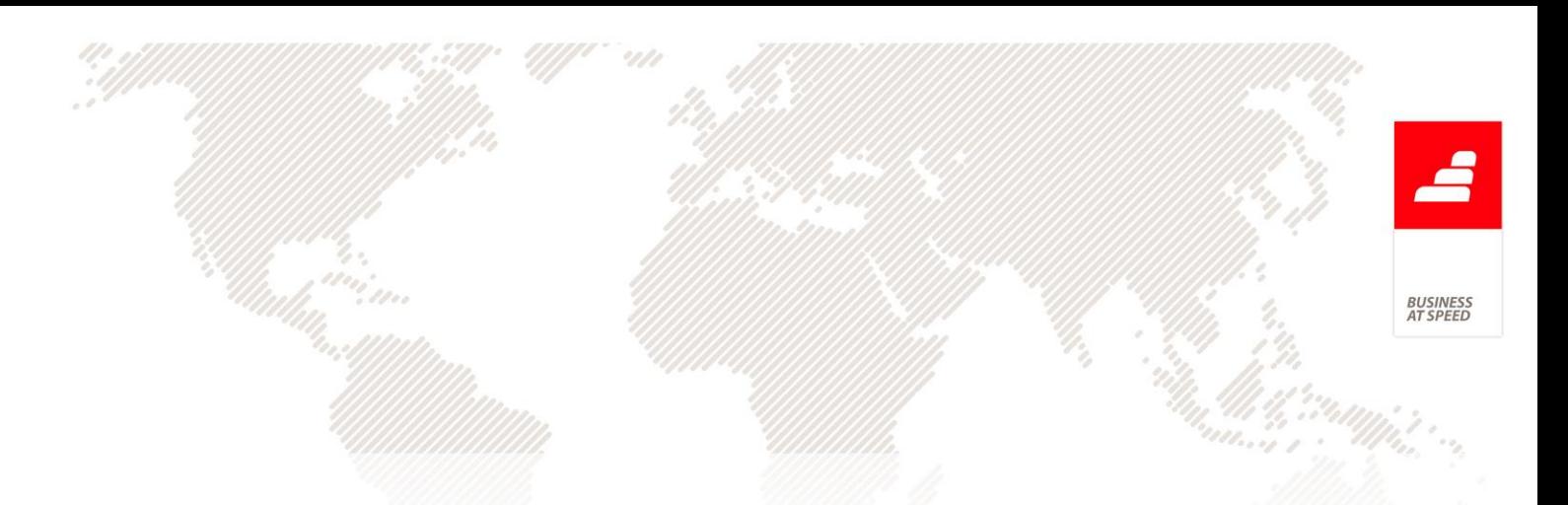

- Quantas ordens de fabrico estão em atraso dentro de um determinado período?

- Qual a percentagem de ordens de fabrico concluídas nesse mesmo período?

- Qual a percentagem de ordens de fabrico em atraso nesse mesmo período?

- Qual a antecipação Média na data de entrega (em dias)?

- Qual a antecipação Máxima na data de entrega (em dias)?

- Qual o tempo de Atraso Médio (em dias)?

- Qual o tempo de Atraso Máximo (em dias)?

E como são calculados estes indicadores?

.Número de Ordens de Fabrico?

Retorna num valor numérico o número de ordens de fabrico existentes dentro do período.

.Número de Ordens de Fabrico dentro de prazo de entrega?

Retorna num valor numérico o número de ordens de fabrico que são concluídas antes do prazo de entrega dentro do período que está a observar.

.Número de Ordens de Fabrico fora do prazo de entrega?

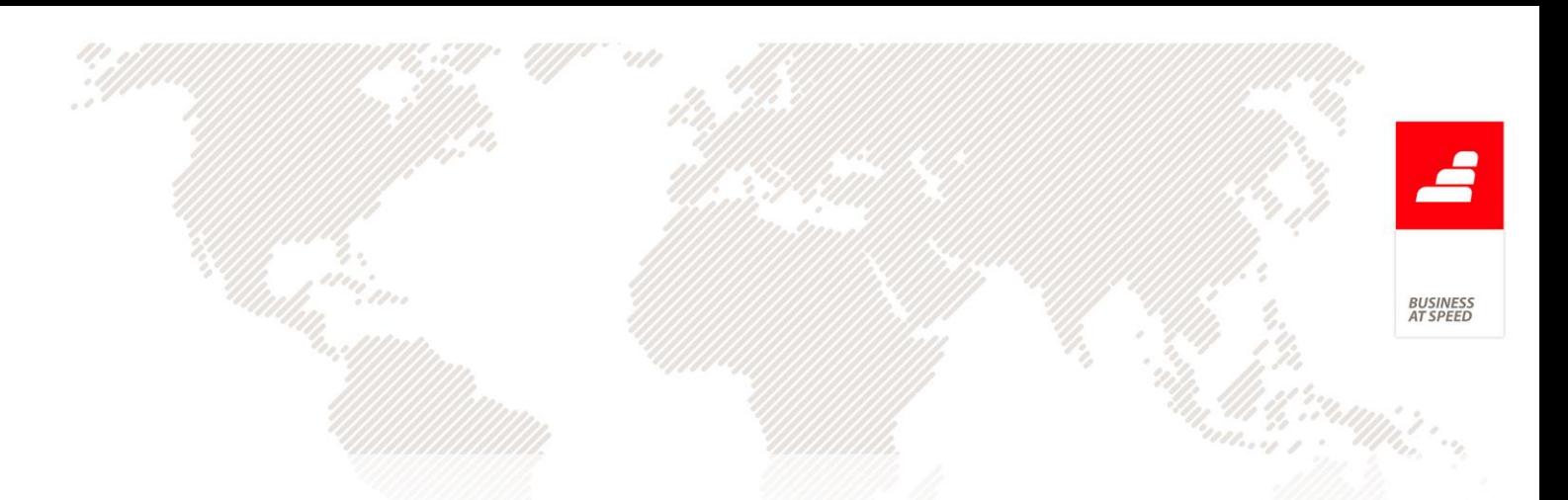

Retorna num valor numérico o número de ordens de fabrico que ultrapassaram o prazo de entrega dentro do período que está a observar.

.Percentagem de Ordens de Fabrico dentro do prazo de entrega

Retorna um valor em percentagem das ordens de fabrico concluídas antes do prazo de entrega face ao número de ordens de fabrico existentes dentro do período.

Este indicador é acompanhado de um indicador gráfico que apresenta o objetivo e o valor atingido.

.Percentagem de Ordens de Fabrico fora do prazo de entrega

Retorna um valor em percentagem das ordens de fabrico concluídas após o prazo de entrega face ao número de ordens de fabrico existentes dentro do período.

Este indicador é acompanhado de um indicador gráfico que apresenta o objetivo e o valor atingido.

.Média de Antecipação relativa á data de entrega (em dias)

Retorna um valor numérico do número de dias de antecipação média de todas as ordens de fabrico dentro do período que está a observar.

.Máximo de Antecipação relativa á data de entrega (em dias)

Retorna um valor numérico do número de dias da ordem de fabrico que é produzida com maior antecipação à data de entrega, dentro do período que está a observar.

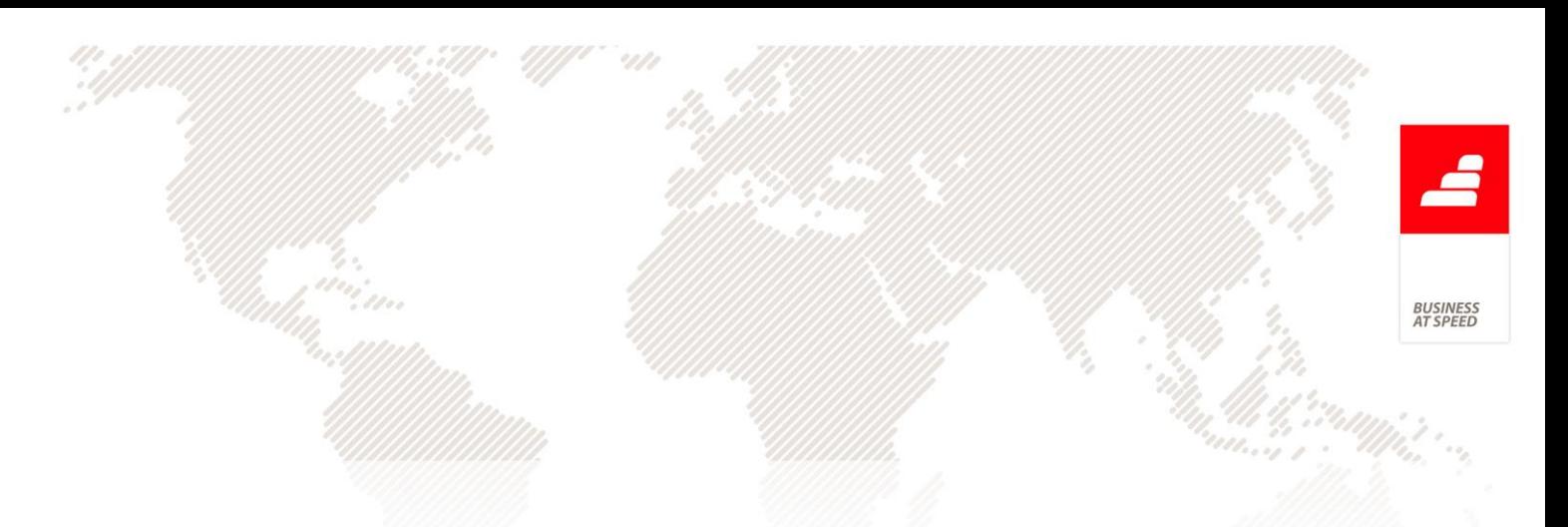

.Média de Tempo de Atraso (em dias)

Retorna um valor numérico do número de dias médio das ordens de fabrico em atraso dentro do período que está a observar.

.Máximo de Tempo de Atraso (em dias)

Retorna um valor numérico do número de dias da ordem de fabrico que está com maior atraso em relação à data de entrega dentro do período que está a observar.

Como posso criar indicadores de planeamento?

Aqui o utilizador pode configurar quais os indicadores que pretende obter, o valor de objetivo e o valor aceitável (valor que não é o objetivo mas é tido com aceitável) bem como o tipo de limite pretendido para que seja considerado como objetivo atingido.

Exemplo:

- Percentagem de ordens de fabrico concluídas nesse mesmo período

Objetivo= 85%, Aceitável= 65 % sendo o limite superior

- Percentagem de ordens de fabrico em atraso nesse mesmo período

Objetivo= 15%, Aceitável= 20% sendo o limite inferior

Depois pode obter o resultado dos indicadores ao consultar os respetivos valores na página Indicadores do Gráfico de Gantt.

Nota: esta nova funcionalidade de Indicadores de planeamento apenas está disponível com o Módulo de Planning.

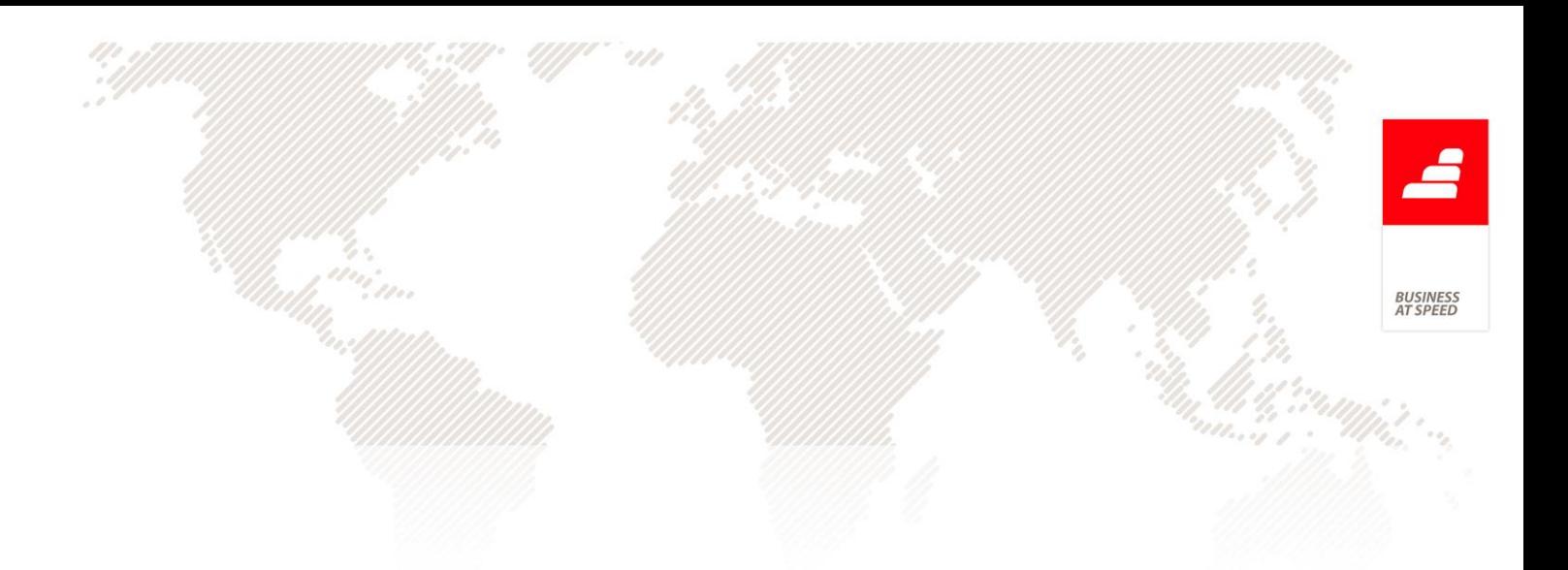

## PHC Manufactor Platform

Alterar a origem de um artigo com números de série lançados Trabalhando com artigos com números de série, se tivesse um artigo de Fabrico/Compra com números de série criados não era possível mudar a origem do mesmo (fabrico, compra, fabrico/compra) pois a aplicação não estava preparada para essa mudança e alertava o utilizador através da seguinte mensagem:

"Esta opção não pode ser desactivada pois JÁ EXISTEM números de série associados a este artigo."

A parir de agora a aplicação já permite ter artigos de fabrico com números de série e artigos de compra com números de série, e não impede a alteração da origem do artigo fabrico ou fabrico/compra em compra.

# Coluna Rejeição no Diário de Trabalho

No Diário de Trabalho, na página Funcionários, na dimensão atual da coluna Rejeição não é possível ler o nome completo da coluna.

O utilizador não consegue ter a noção completa da funcionalidade da coluna a não ser que a expanda um pouco no sentido de visualizar o cabeçalho todo.

Tendo em conta a importância desta necessidade foi alterado o tamanho da coluna Rejeição na página Funcionários do Diário de trabalho de

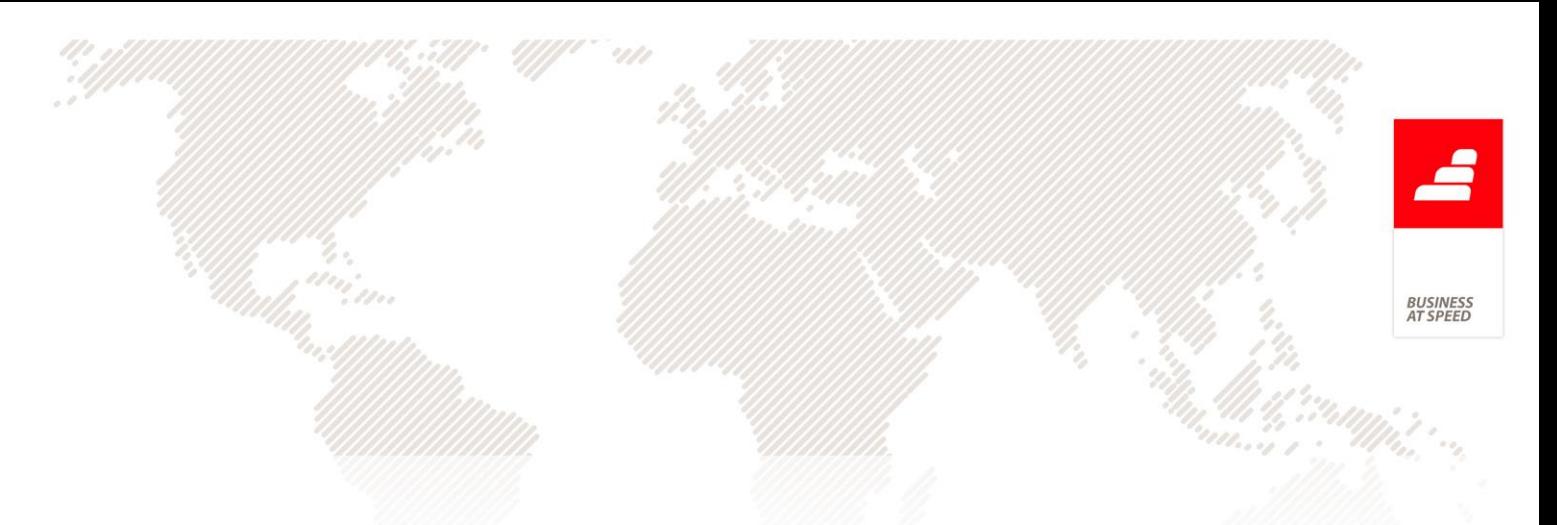

forma que o nome do cabeçalho da coluna apareça visualmente na totalidade.

# Número de ciclos por segundo e número de cavidades com o valor por defeito de 1

Tendo gamas operatórias de artigos de fabrico que utilizem artigos de moldes, caso os moldes tenham 0 segundos por ciclo e 0 cavidades, a aplicação não efetuava corretamente a simulação de custos destes artigos.

A pensar nesta necessidade a aplicação passa a validar este tipo de situações e não permite que os campos número de ciclos por segundo e número de cavidades sejam iguais a 0.

Através desta nova funcionalidade agora na criação de moldes a aplicação passa a colocar automaticamente o número de ciclos por segundo e número de cavidades com o valor por defeito de 1.